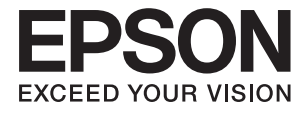

# ET-16500 / L1455 **Navodila za uporabo**

## <span id="page-1-0"></span>**Avtorske pravice**

Nobenega dela tega dokumenta ni dovoljeno razmnoževati, shraniti v sistem za upravljanje dokumentov ali prenašati v kateri koli obliki ali na kakršen koli način, in sicer elektronsko, mehansko, s fotokopiranjem, snemanjem ali drugače, brez predhodnega pisnega dovoljenja družbe Seiko Epson Corporation. V zvezi z uporabo informacij v tem dokumentu ne prevzemamo nobene odgovornosti za kršitve patentov. Poleg tega ne prevzemamo nobene odgovornosti za škodo, ki nastane zaradi uporabe informacij v tem dokumentu. Informacije v tem dokumentu so namenjene uporabi samo z izdelkom družbe Epson. Družba Epson ni odgovorna za kakršno koli uporabo teh informacij z drugimi izdelki.

Družba Seiko Epson Corporation in njena lastniška povezana podjetja kupcu tega izdelka ali tretjim osebam niso odgovorne za škodo, izgubo, stroške ali izdatke, ki so jih kupec ali tretje osebe imeli zaradi nezgode pri uporabi, napačne uporabe ali zlorabe tega izdelka, zaradi nepooblaščenega spreminjanja, popravljanja ali drugačnega poseganja v izdelek oziroma zaradi nedoslednega upoštevanja navodil družbe Seiko Epson Corporation glede uporabe in vzdrževanja (slednje ne velja za ZDA).

Družba Seiko Epson Corporation in njena lastniško povezana podjetja niso odgovorni za kakršno koli škodo ali težavo, do katere pride zaradi uporabe katerega koli dodatka ali potrošnega materiala, ki jih družba Seiko Epson Corporation ni označila kot originalne izdelke (Original Epson Products) ali odobrene izdelke (Epson Approved Products).

Družba Seiko Epson Corporation ni odgovorna za kakršno koli škodo, ki nastane zaradi elektromagnetnih motenj, do katerih pride zaradi uporabe katerega koli vmesniškega kabla, ki ga družba Seiko Epson Corporation ni označila kot odobreni izdelek (Original Epson Products).

© 2017 Seiko Epson Corporation

Vsebina tega priročnika in tehnični podatki tega izdelka se lahko spremenijo brez predhodnega obvestila.

## <span id="page-2-0"></span>**Blagovne znamke**

- ❏ EPSON® je registrirana blagovna znamka, EPSON EXCEED YOUR VISION in EXCEED YOUR VISION pa sta blagovni znamki družbe Seiko Epson Corporation.
- ❏ Epson Scan 2 software is based in part on the work of the Independent JPEG Group.
- ❏ libtiff

Copyright © 1988-1997 Sam Leffler

Copyright © 1991-1997 Silicon Graphics, Inc.

Permission to use, copy, modify, distribute, and sell this software and its documentation for any purpose is hereby granted without fee, provided that (i) the above copyright notices and this permission notice appear in all copies of the software and related documentation, and (ii) the names of Sam Leffler and Silicon Graphics may not be used in any advertising or publicity relating to the software without the specific, prior written permission of Sam Leffler and Silicon Graphics.

THE SOFTWARE IS PROVIDED "AS-IS" AND WITHOUT WARRANTY OF ANY KIND, EXPRESS, IMPLIED OR OTHERWISE, INCLUDING WITHOUT LIMITATION, ANY WARRANTY OF MERCHANTABILITY OR FITNESS FOR A PARTICULAR PURPOSE.

IN NO EVENT SHALL SAM LEFFLER OR SILICON GRAPHICS BE LIABLE FOR ANY SPECIAL, INCIDENTAL, INDIRECT OR CONSEQUENTIAL DAMAGES OF ANY KIND, OR ANY DAMAGES WHATSOEVER RESULTING FROM LOSS OF USE, DATA OR PROFITS, WHETHER OR NOT ADVISED OF THE POSSIBILITY OF DAMAGE, AND ON ANY THEORY OF LIABILITY, ARISING OUT OF OR IN CONNECTION WITH THE USE OR PERFORMANCE OF THIS SOFTWARE.

❏ SDXC Logo is a trademark of SD-3C, LLC.

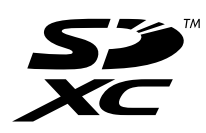

❏ Memory Stick Duo, Memory Stick PRO Duo, Memory Stick PRO-HG Duo, Memory Stick Micro, and MagicGate Memory Stick Duo are trademarks of Sony Corporation.

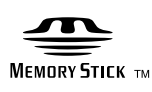

- ❏ Microsoft®, Windows®, and Windows Vista® are registered trademarks of Microsoft Corporation.
- ❏ Apple, Macintosh, macOS, OS X, Bonjour, Safari, iPad, iPhone, iPod touch, and iTunes are trademarks of Apple Inc., registered in the U.S. and other countries.
- ❏ Google Cloud Print, Chrome, Chrome OS, and Android are trademarks of Google Inc.
- ❏ Adobe and Adobe Reader are either registered trademarks or trademarks of Adobe Systems Incorporated in the United States and/or other countries.
- ❏ Intel® is a registered trademark of Intel Corporation.
- ❏ Splošno obvestilo: imena drugih izdelkov so v tem dokumentu uporabljena zgolj za namene prepoznavanja in so lahko blagovne znamke njihovih lastnikov.Epson se odpoveduje vsem pravicam za te znamke.

## *Vsebina*

## *[Avtorske pravice](#page-1-0)*

## *[Blagovne znamke](#page-2-0)*

### *[O priročniku](#page-8-0)*

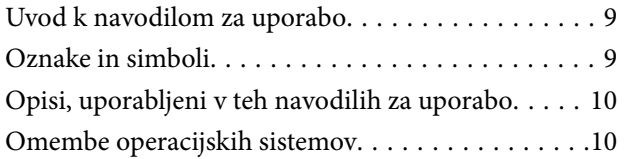

### *[Pomembna navodila](#page-10-0)*

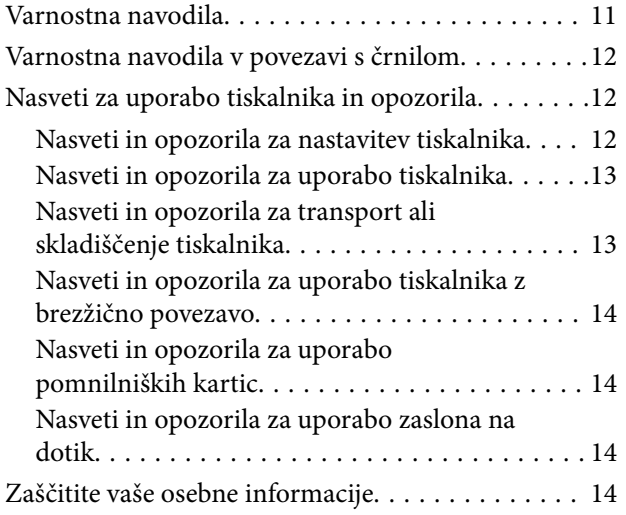

## *[Osnove tiskalnika](#page-14-0)*

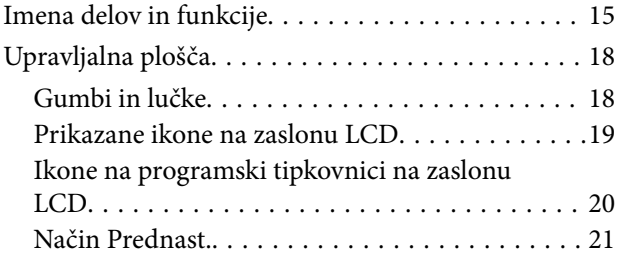

## *[Nastavitve omrežja](#page-21-0)*

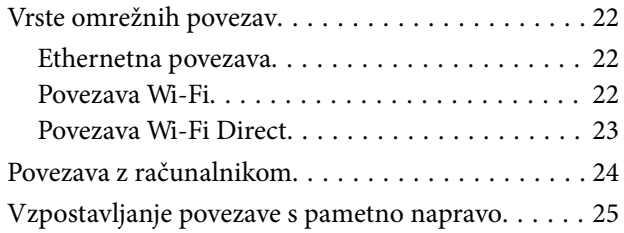

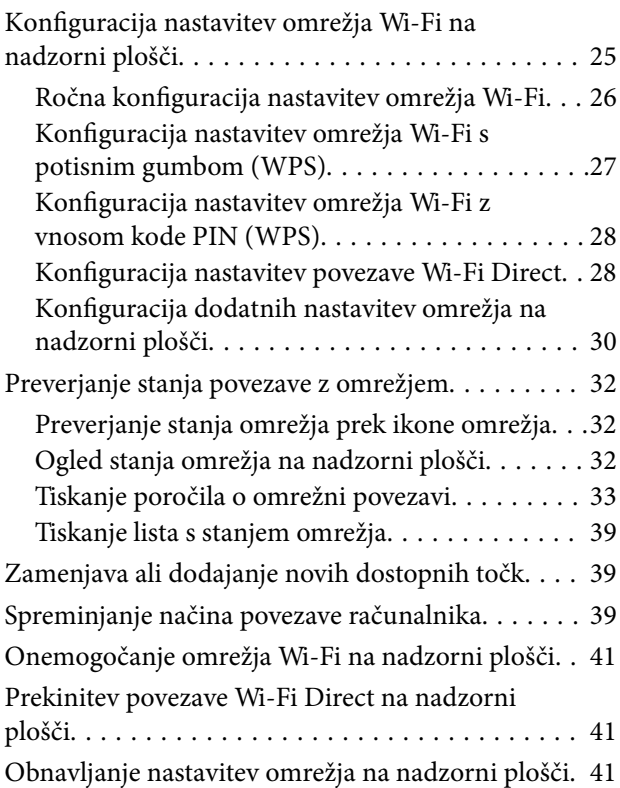

## *[Nastavitve skrbnika](#page-41-0)*

[Zaklepanje nastavitev tiskalnika z geslom skrbnika. 42](#page-41-0) [Odklepanje nastavitev tiskalnika. . . . . . . . . . . . . . .42](#page-41-0)

## *[Nalaganje papirja](#page-42-0)*

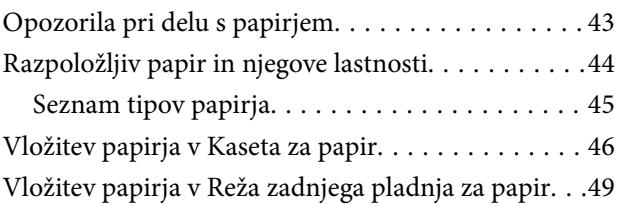

## *[Namestitev izvirnikov](#page-52-0)*

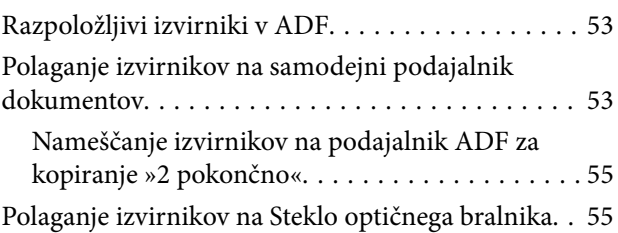

## *[Vstavitev pomnilniške kartice](#page-56-0)*

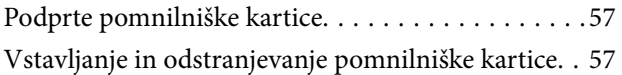

## *[Upravljanje stikov](#page-58-0)*

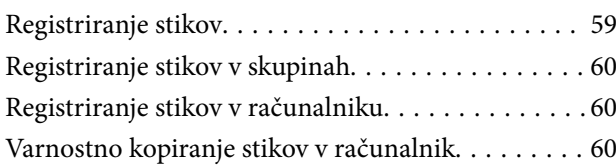

## *[Tiskanje](#page-61-0)*

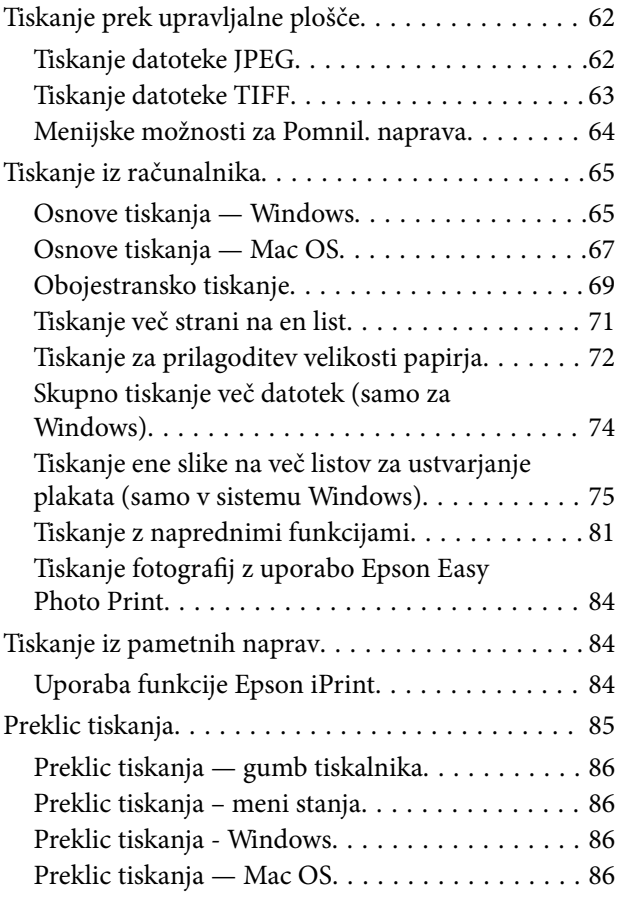

## *[Kopiranje](#page-86-0)*

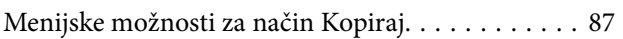

## *[Optično branje](#page-89-0)*

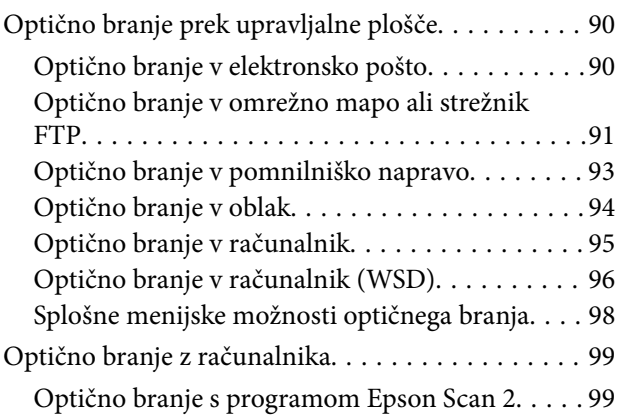

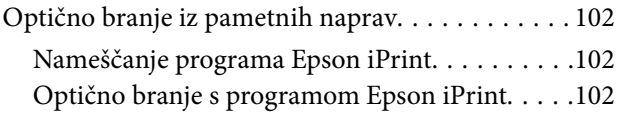

## *[Pošiljanje faksov](#page-103-0)*

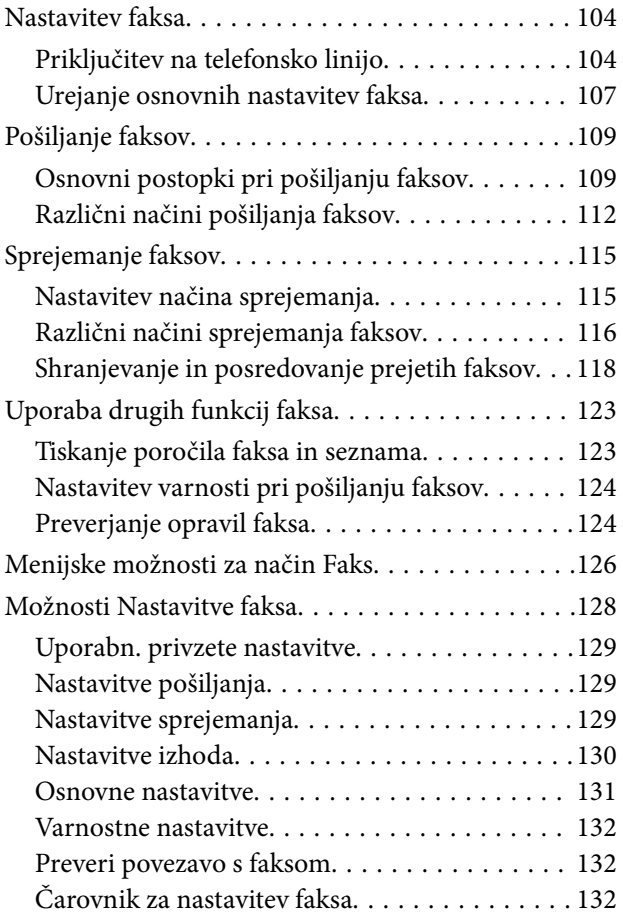

## *[Polnjenje s črnilom in zamenjava](#page-132-0)  [vzdrževalnih zabojev](#page-132-0)*

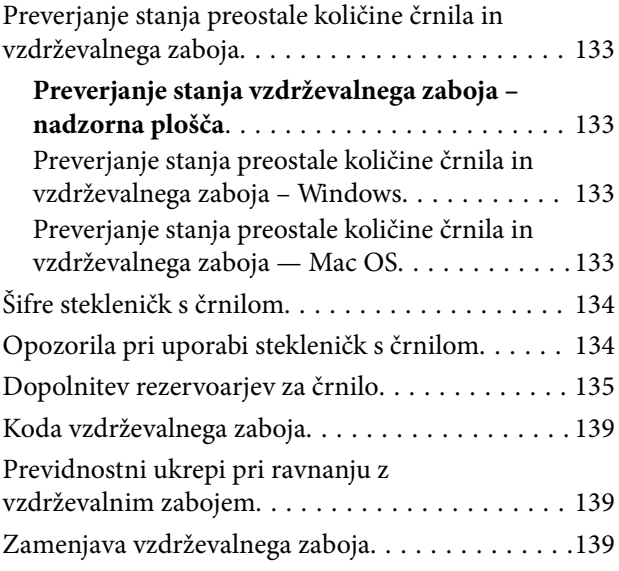

#### **Vsebina**

## *[Vzdrževanje tiskalnika](#page-141-0)*

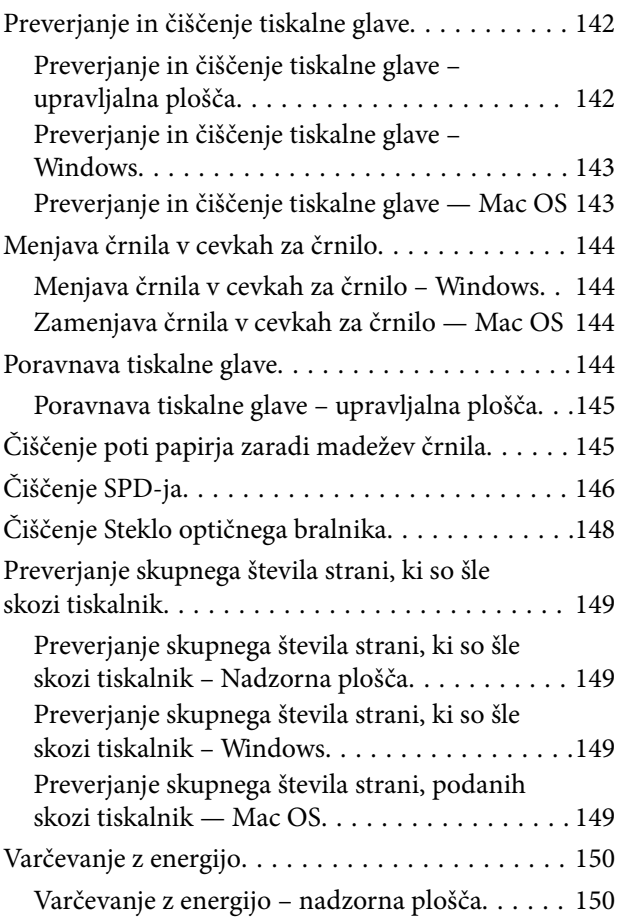

## *[Menijske možnosti za način](#page-150-0)  [Namestitev](#page-150-0)*

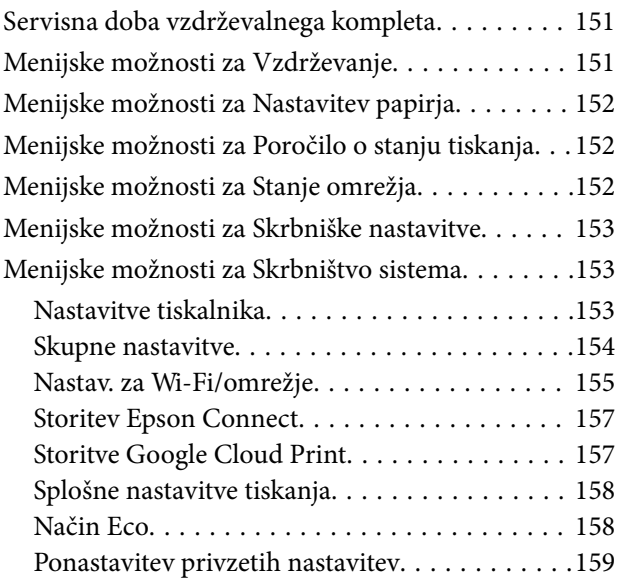

## *[Informacije o omrežnih storitvah in](#page-159-0)  [programski opremi](#page-159-0)*

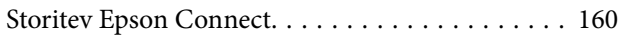

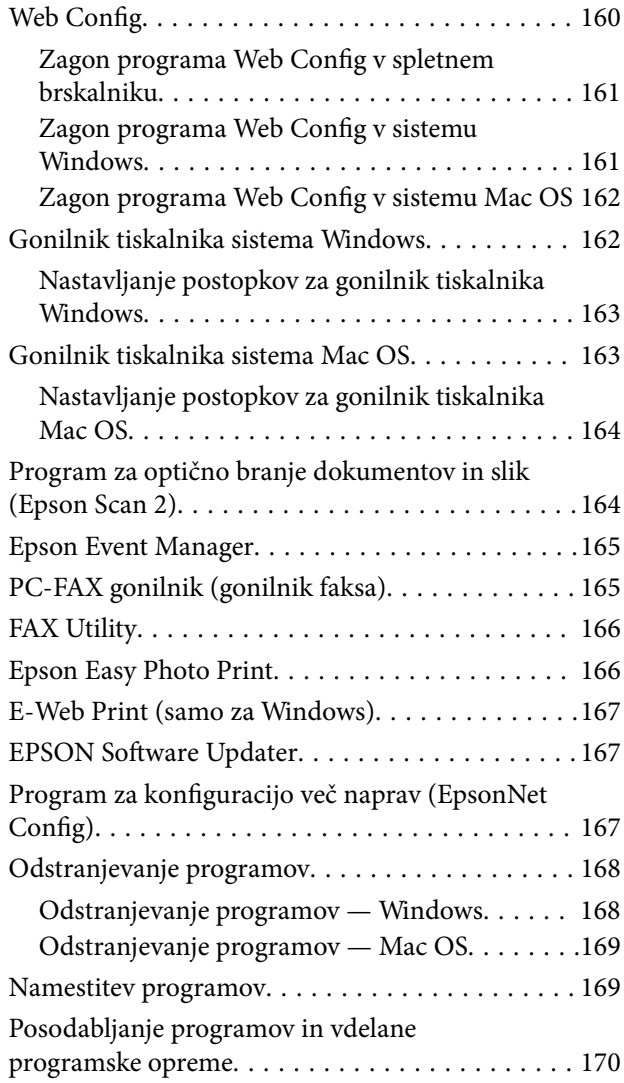

## *[Odpravljanje težav](#page-170-0)*

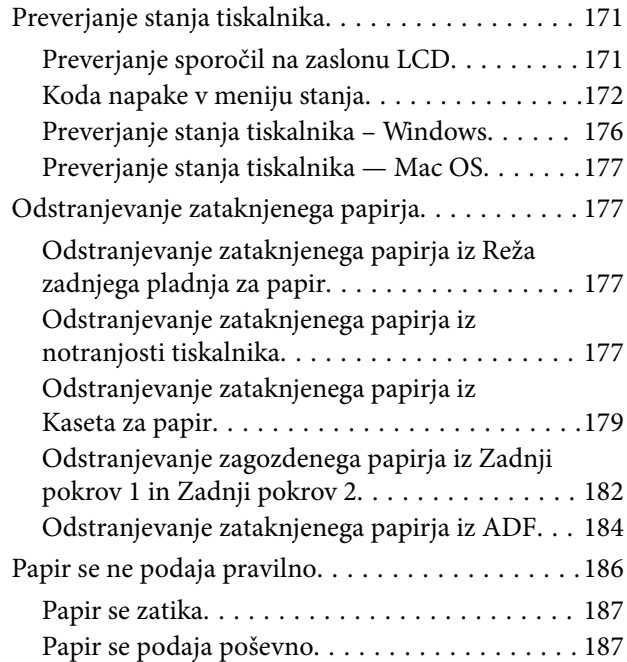

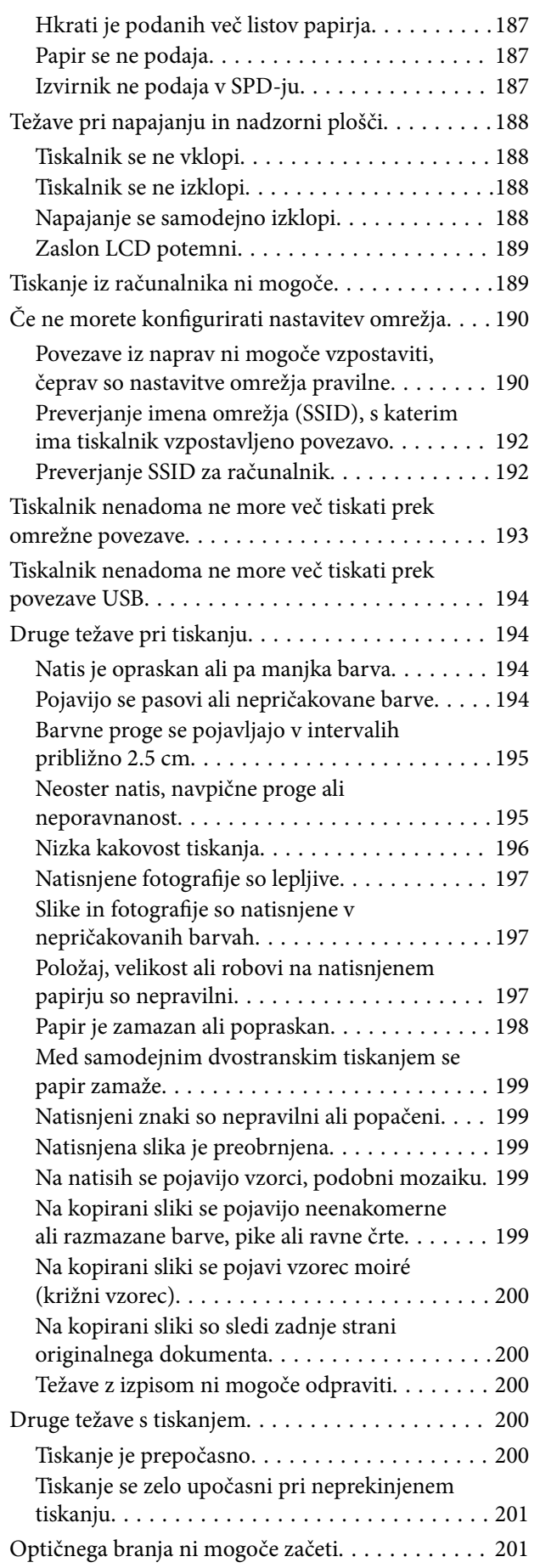

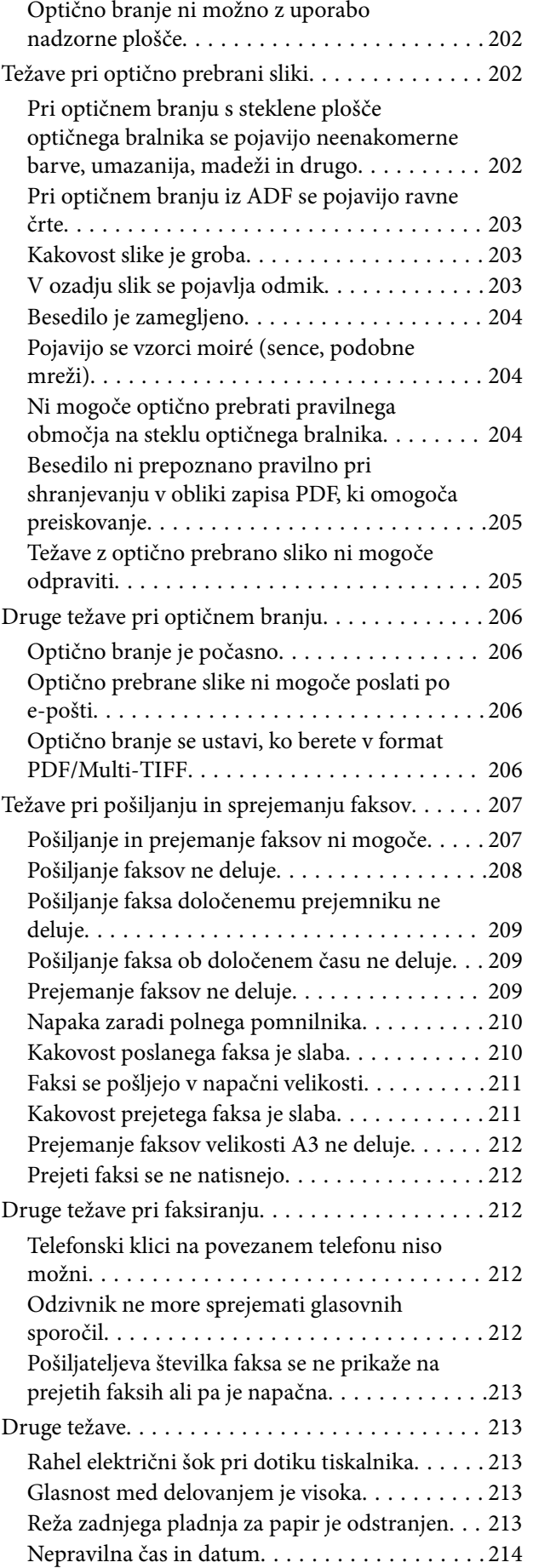

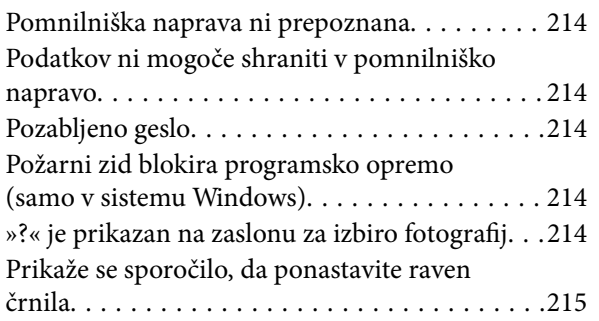

## *[Dodatek](#page-215-0)*

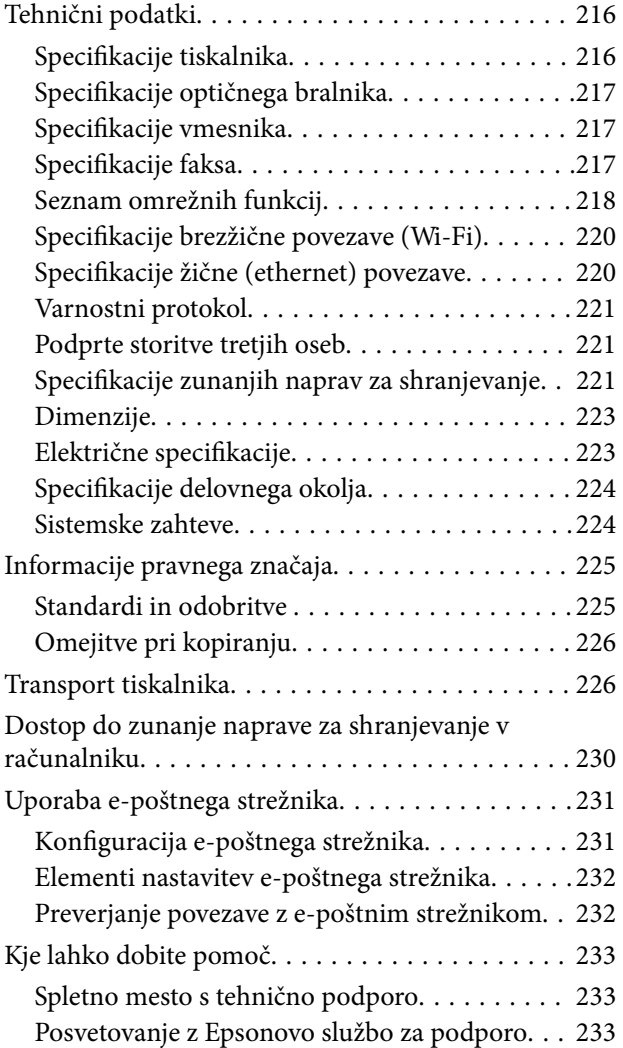

## <span id="page-8-0"></span>**O priročniku**

## **Uvod k navodilom za uporabo**

Tiskalniku družbe Epson so priloženi ti priročniki. Poleg priročnikov preberite tudi različne vrste informacij za pomoč, ki so na voljo v samem tiskalniku ali programih družbe Epson.

❏ Pomembni varnostni napotki (tiskana navodila)

Zagotavlja navodila za varno uporabo tiskalnika.

❏ Začnite tukaj (tiskana navodila)

V tem priročniku najdete informacije o nastavitvi tiskalnika in namestitvi programske opreme.

❏ Navodila za uporabo (digitalna navodila za uporabo)

Ta navodila za uporabo. Obsegajo splošne informacije in navodila za uporabo tiskalnika in določanje omrežnih nastavitev pri uporabi tiskalnika prek omrežja ter napotke za odpravljanje težav.

❏ Priročnik za skrbnike (digitalna navodila za uporabo)

Skrbnikom omrežja zagotavlja informacije o upravljanju in nastavitvah tiskalnika.

Najnovejše različice zgoraj navedenih navodil za uporabo lahko pridobite na spodaj opisane načine.

❏ Priročnik v tiskani obliki

Obiščite spletno mesto za podporo družbe Epson v Evropi na<http://www.epson.eu/Support>ali spletno mesto družbe Epson za podporo po vsem svetu na [http://support.epson.net/.](http://support.epson.net/)

❏ Digitalni priročnik

Zaženite EPSON Software Updater v računalniku. EPSON Software Updater preveri, ali so na voljo posodobitve programske opreme družbe Epson in digitalnih priročnikov ter omogoči prenos najnovejših različic.

#### **Povezane informacije**

& ["EPSON Software Updater" na strani 167](#page-166-0)

## **Oznake in simboli**

### !*Pozor:*

*Navodila, ki jih morate upoštevati, da se izognete telesnim poškodbam.*

#### c*Pomembno:*

*Navodila, ki jih morate upoštevati, da se izognete poškodbam opreme.*

#### *Opomba:*

*Zagotavlja dodatne in referenčne informacije.*

 $\rightarrow$  Povezane informacije

Navedene so povezave na sorodna poglavja.

## <span id="page-9-0"></span>**Opisi, uporabljeni v teh navodilih za uporabo**

- ❏ Posnetki zaslonov z gonilnikom tiskalnika in gonilnikom Epson Scan 2 (gonilnik optičnega bralnika) so iz sistema Windows 10 ali OS X El Capitan. Na zaslonih prikazana vsebina se razlikuje glede na model in situacijo.
- ❏ Ilustracije tiskalnika, uporabljene v teh navodilih, so zgolj simbolične. Čeprav obstajajo manjše razlike med posameznimi modeli, je način delovanja identičen.
- ❏ Nekateri elementi menijev na LCD-zaslonu se razlikujejo glede na model in nastavitve.

## **Omembe operacijskih sistemov**

#### **Windows**

V tem priročniku se izrazi, kot so »Windows 10«, »Windows 8.1«, »Windows 8«, »Windows 7«, »Windows Vista«, »Windows XP«, »Windows Server 2016«, »Windows Server 2012 R2«, »Windows Server 2012«, »Windows Server 2008 R2«, »Windows Server 2008«, »Windows Server 2003 R2« in »Windows Server 2003« nanašajo na te operacijske sisteme. Izraz »Windows« se uporablja za vse različice.

- ❏ Operacijski sistem Microsoft® Windows® 10
- ❏ Operacijski sistem Microsoft® Windows® 8.1
- ❏ Operacijski sistem Microsoft® Windows® 8
- ❏ Operacijski sistem Microsoft® Windows® 7
- ❏ Operacijski sistem Microsoft® Windows Vista®
- ❏ Operacijski sistem Microsoft® Windows® XP
- ❏ Operacijski sistem Microsoft® Windows® XP Professional x64 Edition
- ❏ Operacijski sistem Microsoft® Windows Server® 2016
- ❏ Operacijski sistem Microsoft® Windows Server® 2012 R2
- ❏ Operacijski sistem Microsoft® Windows Server® 2012
- ❏ Operacijski sistem Microsoft® Windows Server® 2008 R2
- ❏ Operacijski sistem Microsoft® Windows Server® 2008
- ❏ Operacijski sistem Microsoft® Windows Server® 2003 R2
- ❏ Operacijski sistem Microsoft® Windows Server® 2003

#### **Mac OS**

Izraz »Mac OS« se v tem priročniku nanaša na macOS Sierra, OS X El Capitan, OS X Yosemite, OS X Mavericks, OS X Mountain Lion, Mac OS X v10.7.x in Mac OS X v10.6.8.

## <span id="page-10-0"></span>**Pomembna navodila**

## **Varnostna navodila**

Preberite in upoštevajte naslednja navodila, da zagotovite varno uporabo tiskalnika. Ta navodila shranite za poznejšo uporabo. Poleg tega upoštevajte vsa opozorila in navodila na samem tiskalniku.

❏ Nekateri simboli na tiskalniku so namenjeni zagotavljanju varnosti in pravilne uporabe tiskalnika. Če želite izvedeti več o pomenu simbolov, obiščite to spletno mesto.

<http://support.epson.net/symbols>

- ❏ Uporabite samo napajalni kabel, ki je bil priložen tiskalniku, in ne uporabljajte tega kabla z nobeno drugo opremo. Z uporabo drugih kablov s tem tiskalnikom ali z uporabo priloženega napajalnega kabla z drugo opremo lahko povzročite požar ali električni udar.
- ❏ Prepričajte se, ali napajalni kabel ustreza vsem pomembnim lokalnim varnostnim standardom.
- ❏ Napajalnega kabla, vtiča, tiskalne enote, enote za optično branje ali dodatnih delov nikoli ne razstavljajte, ne spreminjajte in jih ne poskušajte popraviti sami, razen kot je natančno opisano v priročnikih tiskalnika.
- ❏ V naslednjih primerih iztaknite napajalni kabel tiskalnika in se za popravilo obrnite na ustrezno usposobljenega serviserja:

Napajalni kabel ali vtič je poškodovan; tekočina je vstopila v tiskalnik; tiskalnik je padel na tla ali je poškodovano ohišje; tiskalnik ne deluje pravilno ali se je delovanje bistveno spremenilo. Kontrolnikov, ki niso razloženi v navodilih za uporabo, ne spreminjajte.

- ❏ Tiskalnik postavite blizu zidne vtičnice, kjer lahko zlahka iztaknete napajalni kabel.
- ❏ Tiskalnika ne hranite na prostem, umazanem ali prašnem prostoru, blizu vode, virov toplote in na mestih, ki so izpostavljeni udarcem, tresljajem, visokim temperaturam in vlažnosti.
- ❏ Pazite, da po tiskalniku ne razlijete tekočine, in ne uporabljajte tiskalnika z mokrimi rokami.
- ❏ Ta tiskalnik mora biti vsaj 22 cm oddaljen od srčnih spodbujevalnikov. Radijski valovi, ki jih oddaja ta tiskalnik, lahko škodljivo vplivajo na delovanje srčnih spodbujevalnikov.
- ❏ Če je zaslon LCD poškodovan, se obrnite na prodajalca. Če pride raztopina tekočih kristalov v stik z rokami, jih temeljito sperite z milom in vodo. Če pride raztopina tekočih kristalov v stik z očmi, jih nemudoma sperite z vodo. Če po temeljitem spiranju še vedno čutite neugodje ali imate težave z vidom, nemudoma obiščite zdravnika.
- ❏ Telefona ne uporabljajte med nevihtami. saj lahko pride do električnega udara zaradi bliskanja.
- ❏ Telefona ne uporabljajte za prijavo puščanja plina v bližini mesta, kjer pušča plin.

#### **Pomembna navodila**

<span id="page-11-0"></span>❏ Tiskalnik je težak, zato ga naj nikoli ne dviguje ali nosi ena sama oseba, temveč najmanj dve. Pri dvigovanju tiskalnika naj najmanj dve osebi zavzameta pravilne položaje, kot je prikazano spodaj.

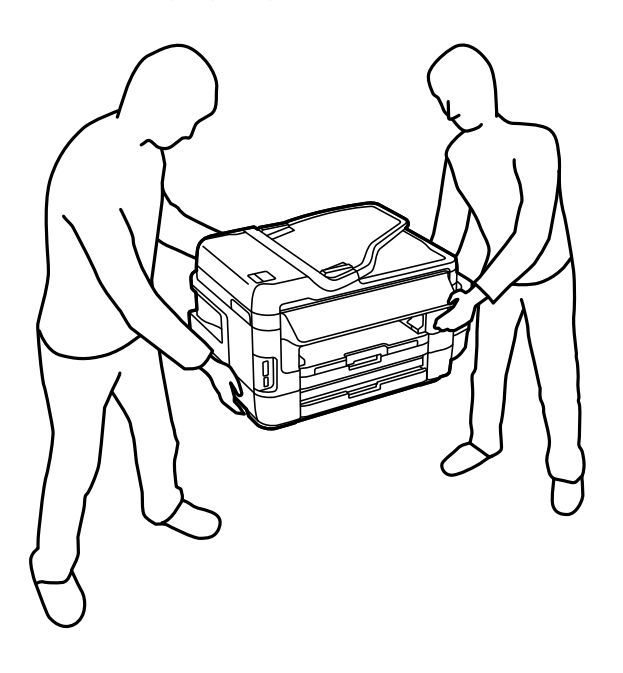

## **Varnostna navodila v povezavi s črnilom**

- ❏ Bodite previdni, da se ne dotaknete črnila, ko delate z rezervoarji črnila, s pokrovi rezervoarjev črnila in odprtimi stekleničkami za črnilo in njihovimi pokrovi.
	- ❏ Če pride črnilo v stik s kožo, območje temeljito sperite z milom in vodo.
	- ❏ Če pride črnilo v stik z očmi, jih nemudoma sperite z vodo.Če po temeljitem spiranju še vedno čutite neugodje ali imate težave z vidom, nemudoma obiščite zdravnika.
	- ❏ Če črnilo pride v stik z usti, takoj obiščite zdravnika.
- ❏ Ne razstavljajte vzdrževalnega zaboja; v nasprotnem primeru lahko črnilo pride v stik z vašimi očmi ali kožo.
- ❏ Ne nagibajte in ne tresite stekleničk za črnilo, ko odstranite tesnilo, saj lahko pride do puščanja.
- ❏ Stekleničke s črnilom, enoto za rezervoarje črnila in vzdrževani zaboj hranite izven dosega otrok. Otrokom ne dovolite, da pijejo iz ali se igrajo s stekleničkami za črnilo in njihovimi pokrovi.

## **Nasveti za uporabo tiskalnika in opozorila**

Preberite in upoštevajte ta navodila, da preprečite poškodbe tiskalnika ali vaše lastnine. Shranite ta priročnik za prihodnjo uporabo.

### **Nasveti in opozorila za nastavitev tiskalnika**

- ❏ Ne ovirajte in ne pokrivajte prezračevalnih rež in odprtin na tiskalniku.
- ❏ Uporabite samo vrsto napajanja, ki je navedena na oznaki tiskalnika.
- ❏ Izogibajte se uporabi vtičnic, ki so na istem omrežju kot fotokopirni stroji ali sistemi za nadzor zraka, ki se redno vklapljajo in izklapljajo.
- <span id="page-12-0"></span>❏ Izogibajte se električnih vtičnic, ki so povezane s stenskimi stikali ali samodejnimi časovniki.
- ❏ Celotnega računalnika ne hranite blizu morebitnih virov elektromagnetnih motenj, npr. zvočnikov ali osnovnih enot za brezžične telefone.
- ❏ Napajalne kable napeljite tako, da se ne bodo odrgnili, prerezali, obrabili, prepogibali in vozlali. Na napajalne kable ne polagajte nobenih predmetov in ne dovolite, da se po njih hodi ali vozi. Bodite posebej pozorni, da so vsi napajalni kabli na koncu in na točkah, kjer vstopajo in izstopajo iz pretvornika, ravni.
- ❏ Če pri tiskalniku uporabljate podaljšek, se prepričajte, da skupna nazivna tokovna obremenitev naprav, ki so priključene na podaljšek ne presega nazivne tokovne obremenitve kabla. Prepričajte se tudi, da skupna nazivna tokovna obremenitev vseh naprav, ki so priključene na zidno vtičnico ne presega nazivne tokovne obremenitve zidne vtičnice.
- ❏ Če boste tiskalnik uporabljali v Nemčiji, mora biti električna napeljava v zgradbi, v kateri je priključen izdelek, zaščitena z 10- ali 16-ampersko varovalko, da se zagotovi ustrezna zaščita izdelka pred kratkimi stiki in poškodbami zaradi čezmernega toka.
- ❏ Ko tiskalnik s kablom priključujete v računalnik ali drugo napravo pazite na pravilno usmerjenost priključkov. Vsak priključek je pravilno obrnjen samo v eno smer. Če priključek obrnete napačno, lahko poškodujete obe napravi, ki ju povezujete s kablom.
- ❏ Tiskalnik postavite na ravno, stabilno površino, ki je v vseh smereh širša od spodnje ploskve izdelka. Tiskalnik ne bo deloval pravilno, če je postavljen pod kotom.
- ❏ Nad tiskalnikom pustite dovolj prostora, da boste lahko popolnoma dvignili pokrov optičnega bralnika.
- ❏ Na sprednji strani tiskalnika pustite dovolj prostora, da bo lahko papir v celoti izvržen.
- ❏ Izogibajte se prostorom, ki so izpostavljeni hitrim temperaturnim spremembam in vlažnosti. Tiskalnik zavarujte pred neposredno sončno svetlobo, močno svetlobo in viri toplote.

## **Nasveti in opozorila za uporabo tiskalnika**

- ❏ Skozi reže tiskalnika ne vstavljajte predmetov.
- ❏ Med tiskanjem ne segajte z rokami v tiskalnik.
- ❏ Ne dotikajte se belega ploščatega kabla in cevk za črnilo v notranjosti tiskalnika.
- ❏ Znotraj in okrog tiskalnika ne uporabljajte razpršilnikov, ki vsebujejo vnetljive pline. S tem lahko povzročite požar.
- ❏ Tiskalne glave ne premikajte ročno, sicer lahko tiskalnik poškodujete.
- ❏ Pazite, da si pri zapiranju enote za optično branje ne priprete prstov.
- ❏ Pri vstavljanju izvirnikov ne pritiskate premočno na stekleno ploščo optičnega bralnika steklo optičnega bralnika.
- ❏ Vizualno preverite ravni črnila v rezervoarjih za črnilo. Nadaljnja uporaba tiskalnika, ko zmanjka črnila, lahko povzroči poškodbe tiskalnika. Epson priporoča, da med mirovanjem tiskalnika napolnite rezervoar za črnilo do zgornje črte, da ponastavite raven črnila.
- ❏ Tiskalnik vedno izklopite z gumbom P. Tiskalnika ne izključite ali prekinite napajanja, dokler lučka P utripa.
- ❏ Če tiskalnika ne nameravate uporabljati dalj časa izvlecite napajalni kabel iz električne vtičnice.

## **Nasveti in opozorila za transport ali skladiščenje tiskalnika**

❏ Med shranjevanjem ali prevozom tiskalnika ne nagibajte, postavljajte navpično ali obračajte, ker lahko izteče črnilo.

<span id="page-13-0"></span>❏ Pred prevozom tiskalnika se prepričajte, da je tiskalna glava v osnovnem položaju (skrajno desno).

## **Nasveti in opozorila za uporabo tiskalnika z brezžično povezavo**

- ❏ Radijski valovi, ki jih oddaja ta tiskalnik, lahko negativno vplivajo na delovanje medicinske elektronske opreme, kar lahko privede do okvare. Če tiskalnik uporabljate v zdravstvenih ustanovah ali v bližini medicinske opreme, upoštevajte navodila pooblaščenega osebja, ki predstavlja zdravstvene ustanove, in upoštevajte vsa opozorila in smernice, nameščene na medicinski opremi.
- ❏ Radijski valovi, ki jih oddaja ta tiskalnik, lahko negativno vplivajo na delovanje naprav s samodejnim upravljanjem, kot so samodejna vrata ali požarni alarmi, kar lahko privede do nezgod zaradi napačnega delovanja. Če tiskalnik uporabljate v bližini naprav s samodejnim upravljanjem, upoštevajte opozorila in smernice, nameščene na teh napravah.

## **Nasveti in opozorila za uporabo pomnilniških kartic**

- ❏ Ne odstranite pomnilniške kartice ali izklopite tiskalnika, ko lučka pomnilniške kartice utripa.
- ❏ Metode za uporabo pomnilniške kartice so odvisne od tipa kartice. Za več informacij glejte priročnik, ki je priložena pomnilniški kartici.
- ❏ Uporabljajte samo pomnilniške kartice, ki so združljive s tiskalnikom.

#### **Povezane informacije**

& ["Specifikacije podprtih pomnilniških kartic" na strani 221](#page-220-0)

## **Nasveti in opozorila za uporabo zaslona na dotik**

- ❏ Na LCD-zaslonu se lahko pojavi nekaj majhnih svetlih ali temnih točk, njegove lastnosti pa lahko povzročijo neenakomerno svetlost. To je običajno in ne pomeni, da je kakorkoli poškodovan.
- ❏ Za čiščenje uporabljajte izključno suho, mehko krpo. Ne uporabljajte tekočih ali kemičnih čistil.
- ❏ Zunanji pokrov zaslona na dotik lahko ob močnem trku poči. Če površina plošče poči ali se odkruši, se obrnite na svojega dobavitelja in se ne dotikajte ali poskušajte odstraniti strtega stekla.
- ❏ Na rahlo pritisnite zaslon na dotik s prstom. Ne pritiskajte s silo ali z vašimi nohti.
- ❏ Za izvajanje postopkov ne uporabljajte ostrih predmetov, ko so kemični ali ostri svinčniki.
- ❏ Kondenzacija v notranjosti zaslona na dotik lahko zaradi nenadnih sprememb v temperaturi ali vlagi poslabša delovanje.

## **Zaščitite vaše osebne informacije**

Če tiskalnik posredujete drugi osebi ali ga odstranite, izbrišite vse osebne podatke, ki so shranjeni v pomnilniku tiskalnika, tako da na upravljalni plošči izberete **Namestitev** > **Skrbništvo sistema** > **Ponastavitev privzetih nastavitev** > **Počisti vse podatke in nastavitve**.

## <span id="page-14-0"></span>**Osnove tiskalnika**

## **Imena delov in funkcije**

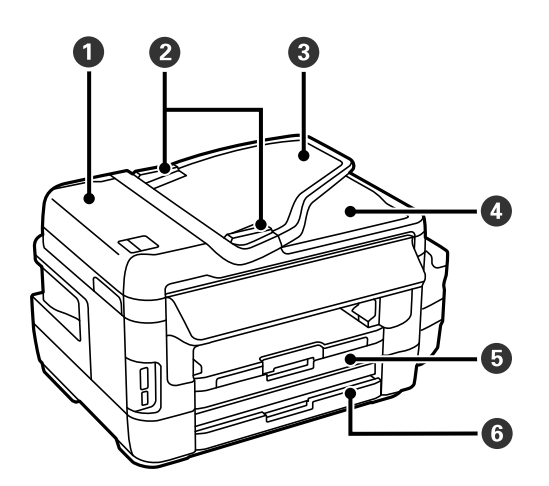

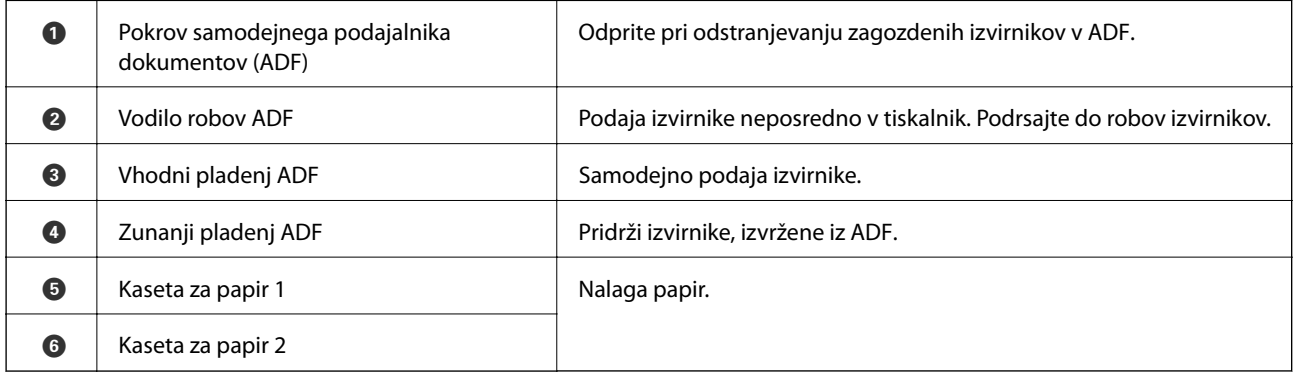

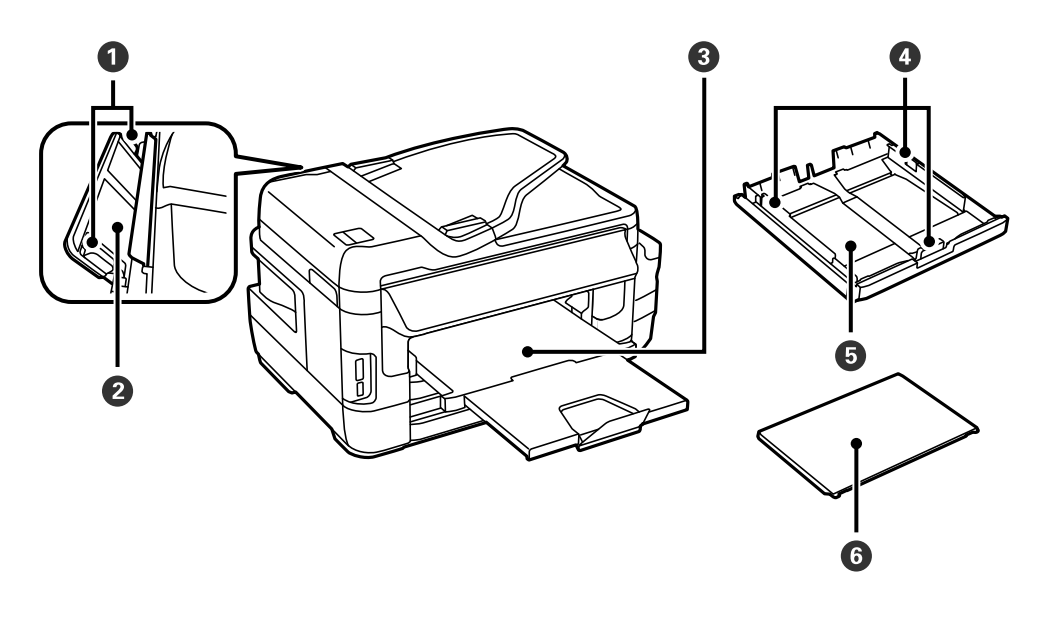

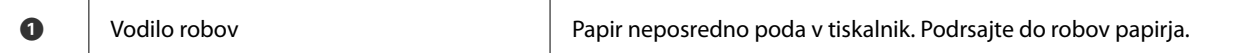

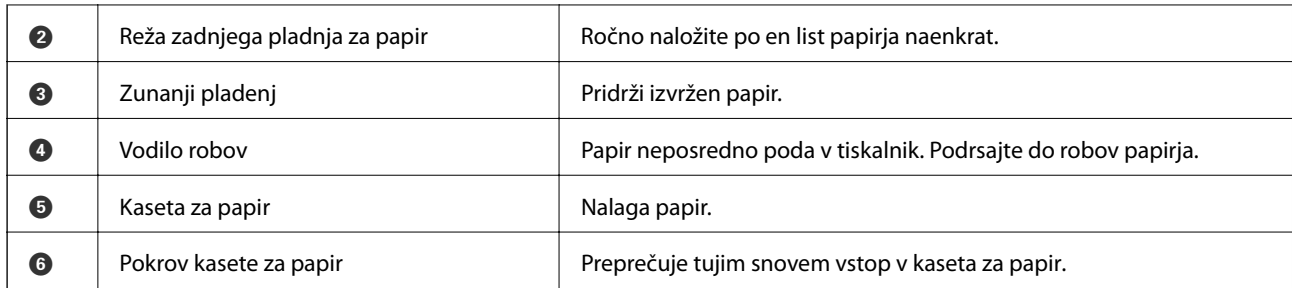

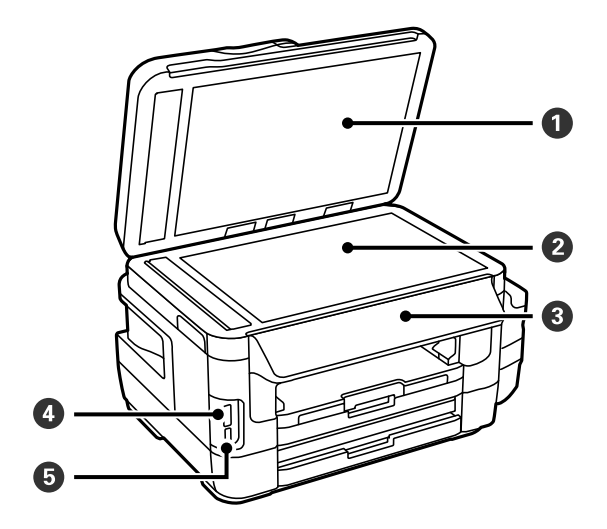

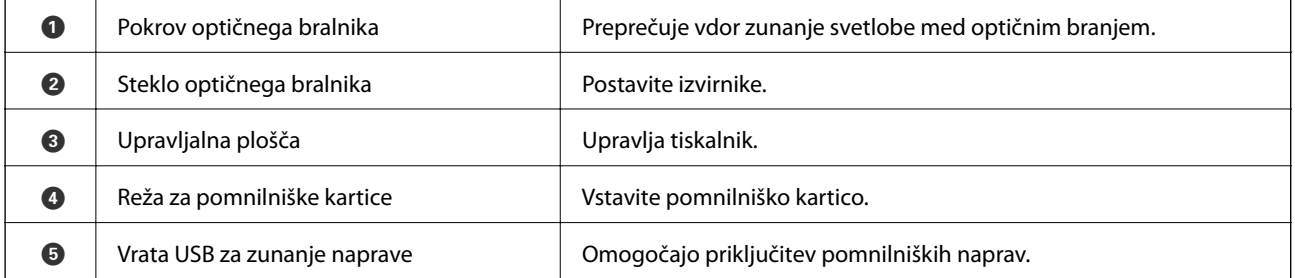

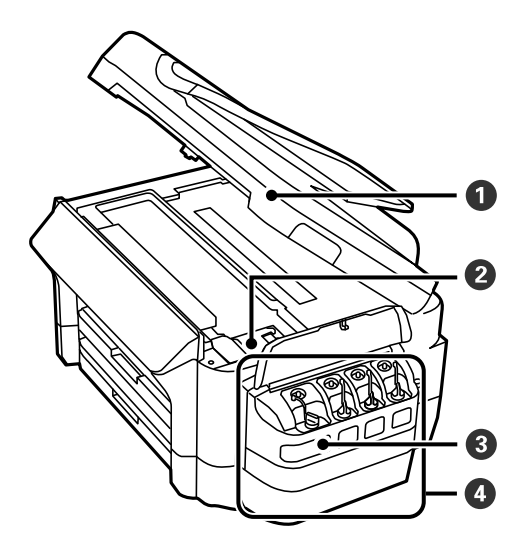

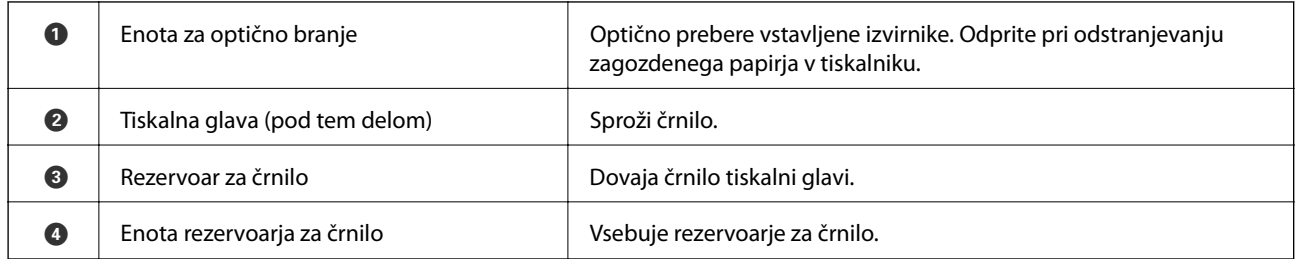

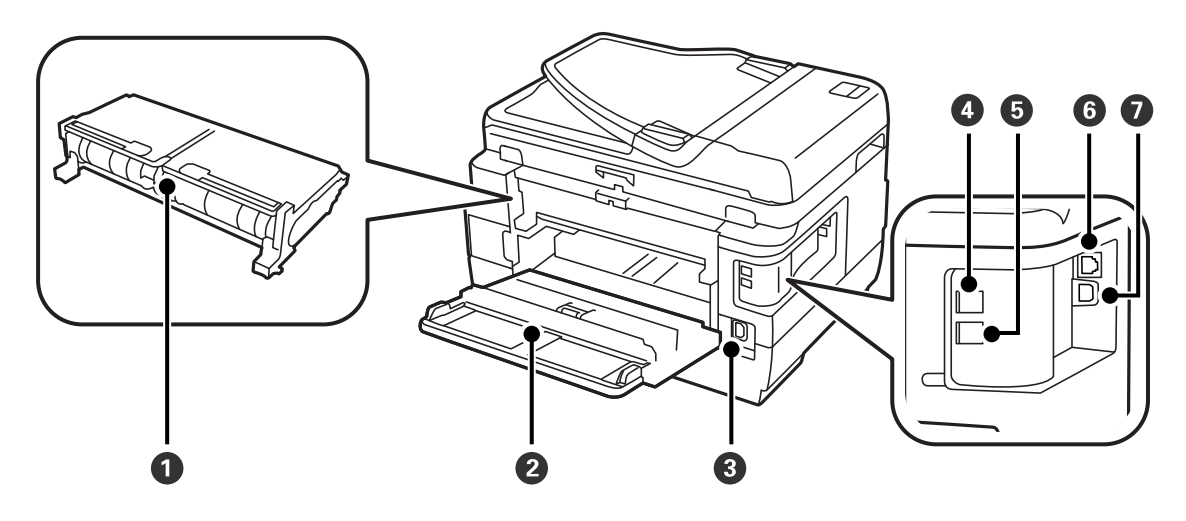

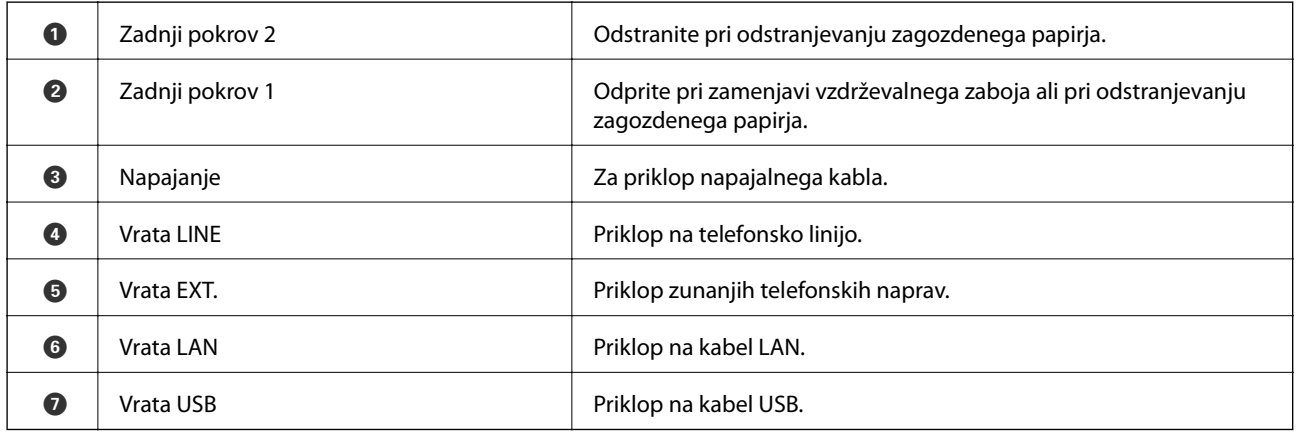

## <span id="page-17-0"></span>**Upravljalna plošča**

## **Gumbi in lučke**

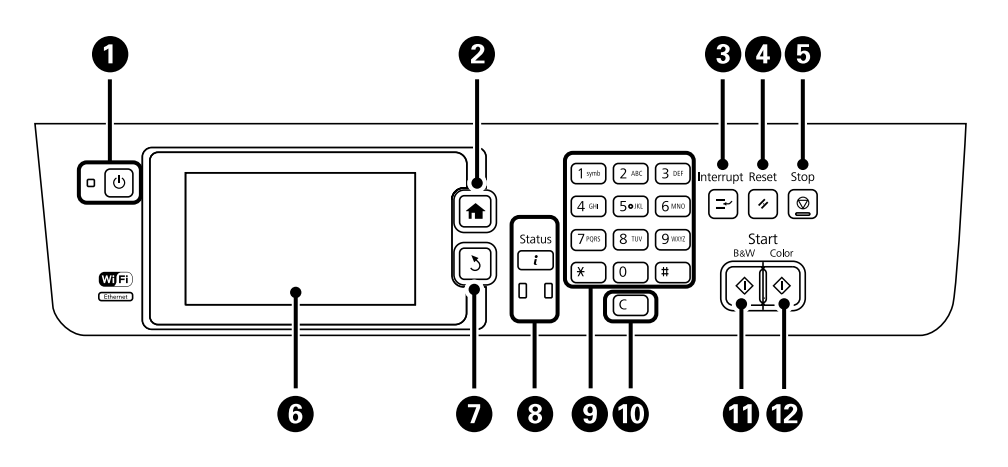

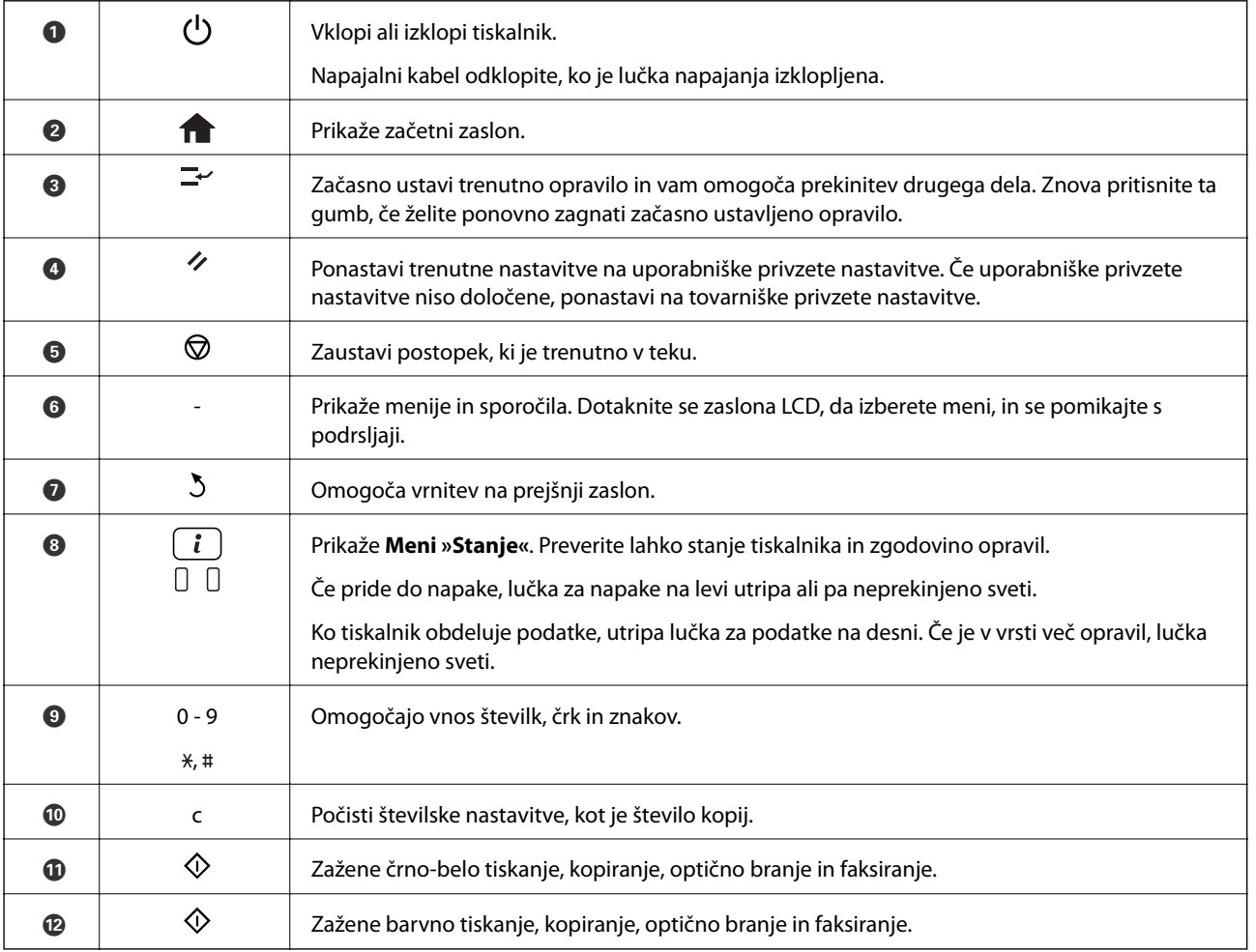

### **Meni »Stanje«**

Pritisnite gumb $\boldsymbol{i}$ na nadzorni plošči.

#### <span id="page-18-0"></span>Podatki o tiskalniku

Prikaže stanje potrošnih delov in vse napake, do katerih je prišlo v tiskalniku. Za prikaz sporočila o napaki izberite napako iz seznama.

#### Nadzornik opravil

Prikaže seznam opravil v izvajanju in opravil, ki čakajo na obdelavo. Opravila lahko tudi prekličete.

#### Zgodovina opravila

Prikaže zgodovino opravila. Če opravilo ni uspelo, se v zgodovini prikaže koda napake.

#### Shramba opravil

Za prikaz prejetih faksov, shranjenih v pomnilniku tiskalnika, izberite **Prejeto**.

#### **Povezane informacije**

& ["Koda napake v meniju stanja" na strani 172](#page-171-0)

## **Prikazane ikone na zaslonu LCD**

Odvisno od stanja tiskalnika so na zaslonu LCD prikazane naslednje ikone. Če želite preveriti trenutne nastavitve omrežja in urediti nastavitve Wi-Fi, pritisnite ikono omrežja.

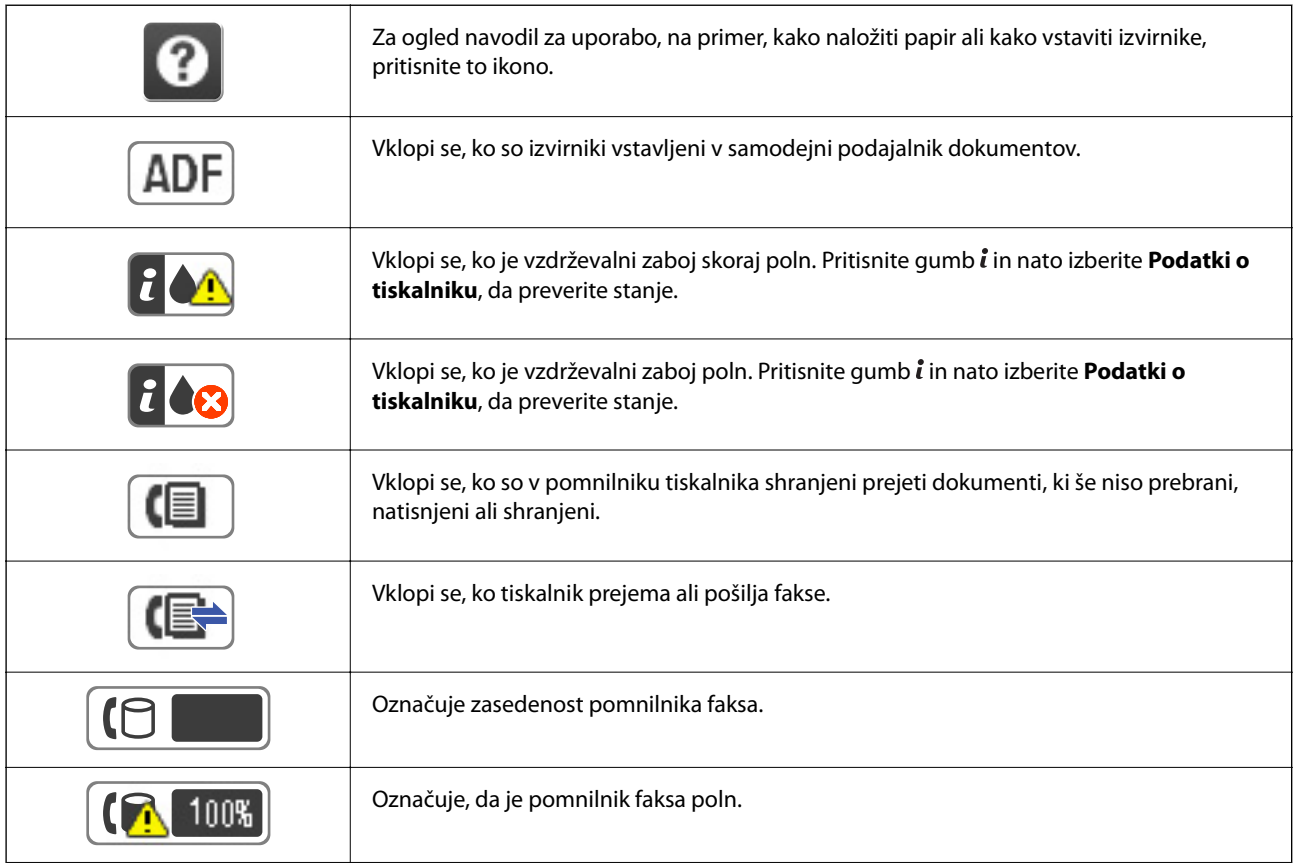

<span id="page-19-0"></span>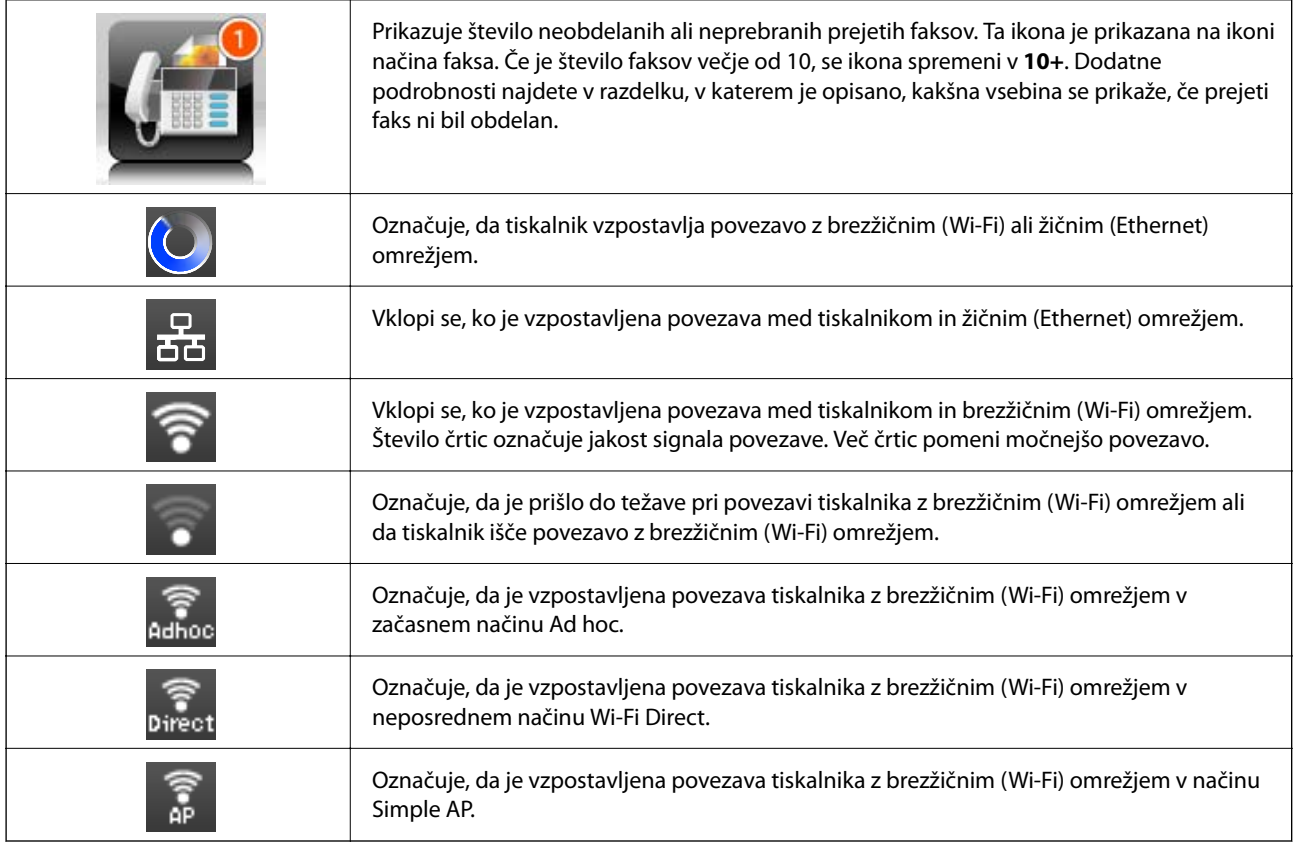

#### **Povezane informacije**

- & ["Obvestilo o neobdelanih prejetih faksih" na strani 124](#page-123-0)
- & ["Napaka zaradi polnega pomnilnika" na strani 210](#page-209-0)

## **Ikone na programski tipkovnici na zaslonu LCD**

Pri registriranju stika, urejanju omrežnih nastavitev ipd. lahko črke in simbole vnesete prek programske tipkovnice na zaslonu. Na zaslonu programske tipkovnice se prikažejo naslednje ikone.

#### *Opomba:*

*Razpoložljive ikone so odvisne od predmeta nastavitev.*

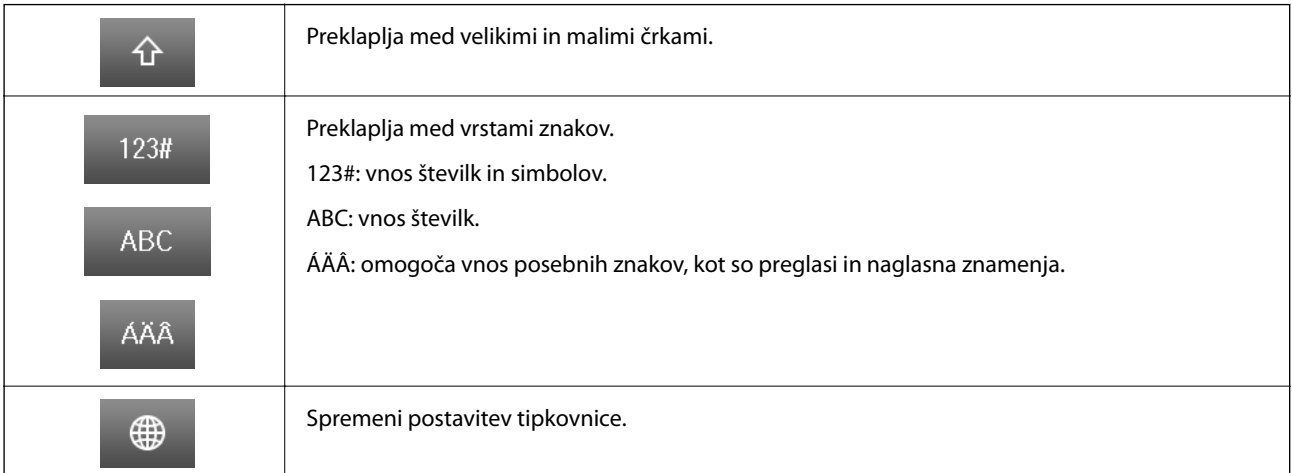

<span id="page-20-0"></span>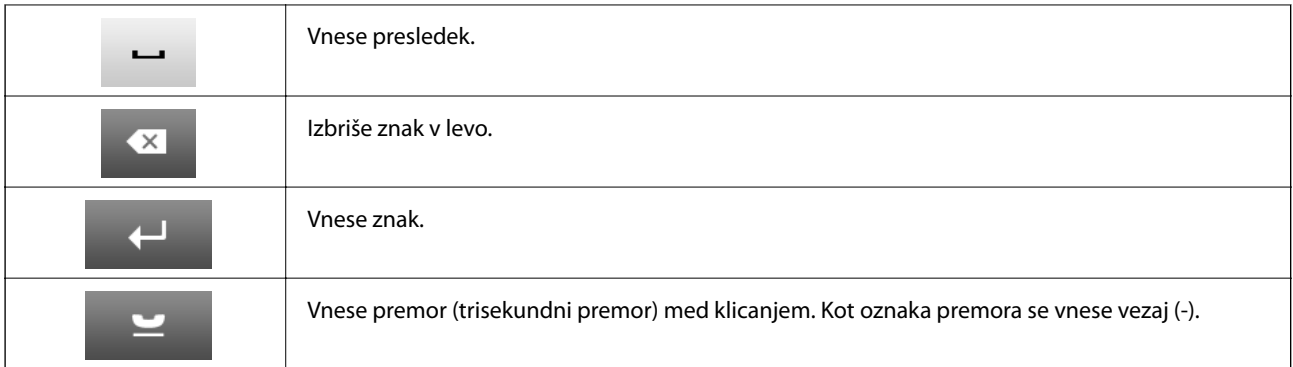

## **Način Prednast.**

Pogosto uporabljane nastavitve kopiranja, faksov in optičnega branja lahko registrirate kot prednastavitve. Če želite registrirati prednastavitev, na začetnem zaslonu izberite **Prednast.**, izberite **Dodaj novo** in nato izberite funkcijo, za katero želite registrirati stik. Uredite potrebne nastavitve, pritisnite **Shrani** in nato vnesite ime prednastavitve.

Če želite naložiti registrirano prednastavitev, izberite prednastavitev iz seznama.

Pritisnite **Prednastavitev** na zaslonu posamezne funkcije. Registrirate lahko trenutni naslov (razen naslovov, ki so bili neposredno vneseni, in stikov v seznamu naslovov LDAP) ter nastavitve.

#### Meni

Prikaže podrobnosti registriranih prednastavitev in omogoča spreminjanje njihovih imen ter urejanje in brisanje.

## <span id="page-21-0"></span>**Nastavitve omrežja**

## **Vrste omrežnih povezav**

Uporabite lahko naslednje načine povezave.

## **Ethernetna povezava**

Priključite tiskalnik na zvezdišče z ethernetnim kablom.

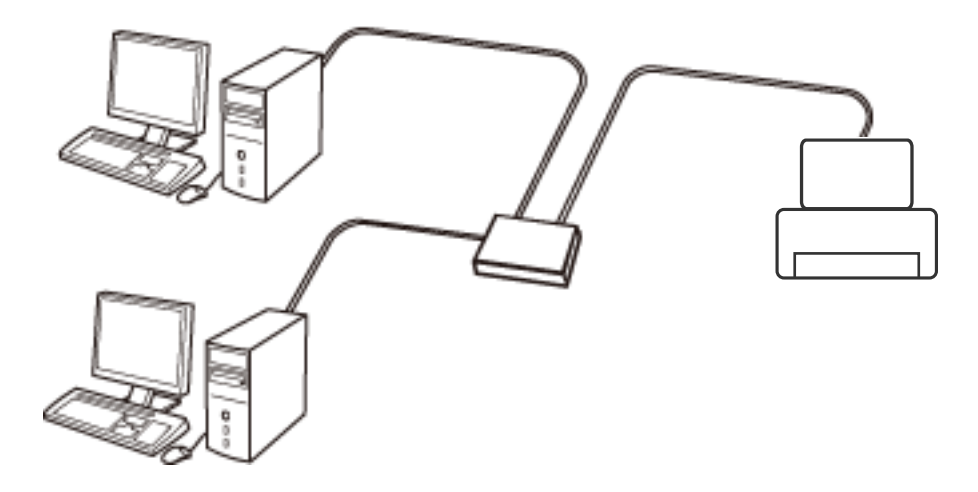

**Povezane informacije**

& ["Nastavitev elementov za dodatne nastavitve omrežja" na strani 30](#page-29-0)

## **Povezava Wi-Fi**

V tiskalniku in računalniku ali pametni napravi vzpostavite povezavo z dostopno točko. To je običajen način vzpostavitve povezave za domača omrežja ali omrežja v podjetju, v katerih imajo računalniki vzpostavljeno povezavo z omrežjem Wi-Fi prek dostopne točke.

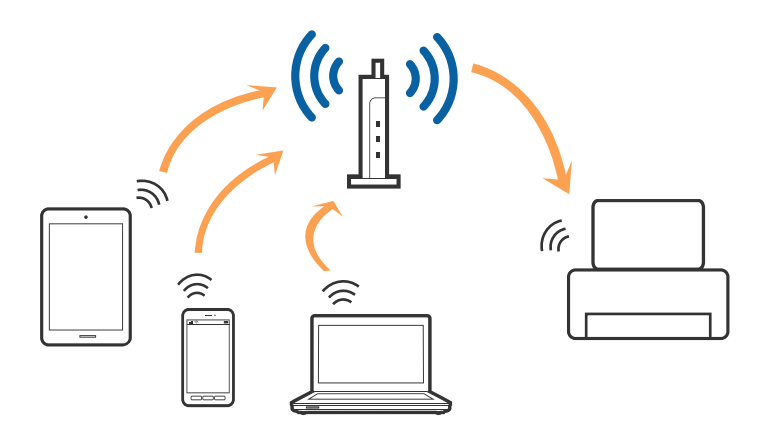

#### <span id="page-22-0"></span>**Povezane informacije**

- & ["Ročna konfiguracija nastavitev omrežja Wi-Fi" na strani 26](#page-25-0)
- & ["Konfiguracija nastavitev omrežja Wi-Fi s potisnim gumbom \(WPS\)" na strani 27](#page-26-0)
- & ["Konfiguracija nastavitev omrežja Wi-Fi z vnosom kode PIN \(WPS\)" na strani 28](#page-27-0)

## **Povezava Wi-Fi Direct**

Ta način povezave uporabite, če ne uporabljate omrežja Wi-Fi doma ali v službi oziroma če želite vzpostaviti neposredno povezavo med tiskalnikom in računalnikom ali pametno napravo.

### **Način preproste dostopne točke**

Tiskalnik je v načinu za preprosto dostopno točko, če ga namestite z **Namestitev Wi-Fi Direct** in še niste konfigurirali nastavitev Wi-Fi v tiskalniku. Tiskalnik v tem načinu deluje kot dostopna točka, s tiskalnikom pa lahko povežete največ štiri naprave brez uporabe standardne dostopne točke. Vendar pa naprave, ki so neposredno povezane s tiskalnikom, ne morejo medsebojno komunicirati prek tiskalnika.

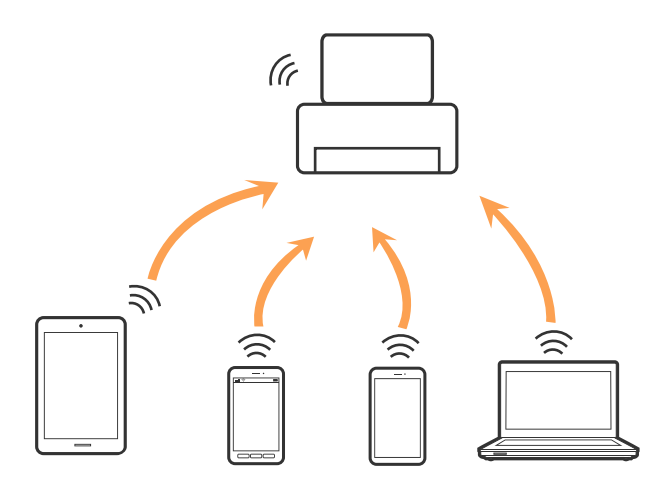

Tiskalnik ima lahko hkrati vzpostavljeno povezavo z ethernetnim omrežjem in preprosto dostopno točko.

#### **Povezane informacije**

& ["Konfiguracija povezave Wi-Fi Direct, ko je Wi-Fi onemogočen \(način preproste dostopne točke\)" na strani 29](#page-28-0)

#### **Način Wi-Fi Direct**

Tiskalnik je v načinu Wi-Fi Direct, če ga namestite z **Namestitev Wi-Fi Direct** in še niste konfigurirali nastavitev Wi-Fi v tiskalniku. Način povezave je odvisen od naprave, ki jo povežete s tiskalnikom, na primer naprave z operacijskim sistemom iOS, naprave, ki podpirajo Wi-Fi Direct itd.

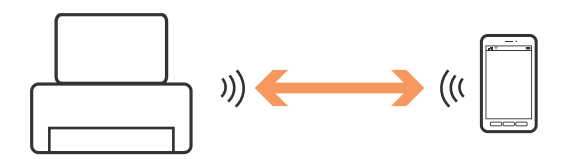

#### <span id="page-23-0"></span>*Opomba:*

- ❏ *V načinu Wi-Fi Direct je lahko s tiskalnikom povezana le ena naprava.*
- ❏ *Način Wi-Fi Direct je način začasne povezave, zato priporočamo uporabo povezave Wi-Fi, če nameravate napravo stalno uporabljati.*

#### **Povezane informacije**

& ["Konfiguracija povezave Wi-Fi Direct, ko je Wi-Fi omogočen \(način Wi-Fi Direct\)" na strani 30](#page-29-0)

## **Povezava z računalnikom**

Priporočamo, da za povezavo tiskalnika z računalnikom uporabite namestitveni program.Namestitveni program lahko zaženete na enega od teh načinov.

❏ Nastavitev na spletnem mestu

Obiščite spodnje spletno mesto in vnesite ime izdelka.

#### <http://epson.sn>

Pomaknite se do razdelka **Namestitev** in kliknite **Prenos** v razdelku za prenos in povezavo.Kliknite ali dvokliknite preneseno datoteko, da zaženete namestitveni program.Upoštevajte navodila na zaslonu.

❏ Nastavitev z diskom s programsko opremo (velja le za model, ki jim je bil priložen disk s programsko opremo, in uporabnike, ki uporabljajo računalnike z diskovnimi pogoni)

Vstavite disk s programsko opremo v računalnik in upoštevajte navodila na zaslonu.

#### **Izbiranje načinov povezave**

Upoštevajte navodila na zaslonu, dokler se ne prikaže ta zaslon, in nato izberite način povezave tiskalnika z računalnikom.

#### ❏ Windows

Izberite vrsto povezave in kliknite **Naprej**.

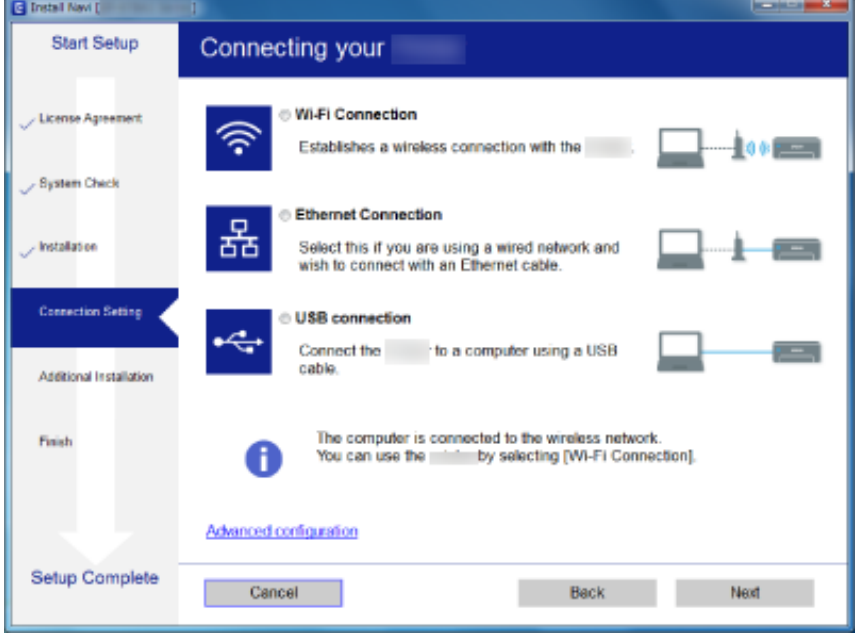

#### <span id="page-24-0"></span>❏ Mac OS

Izberite vrsto povezave.

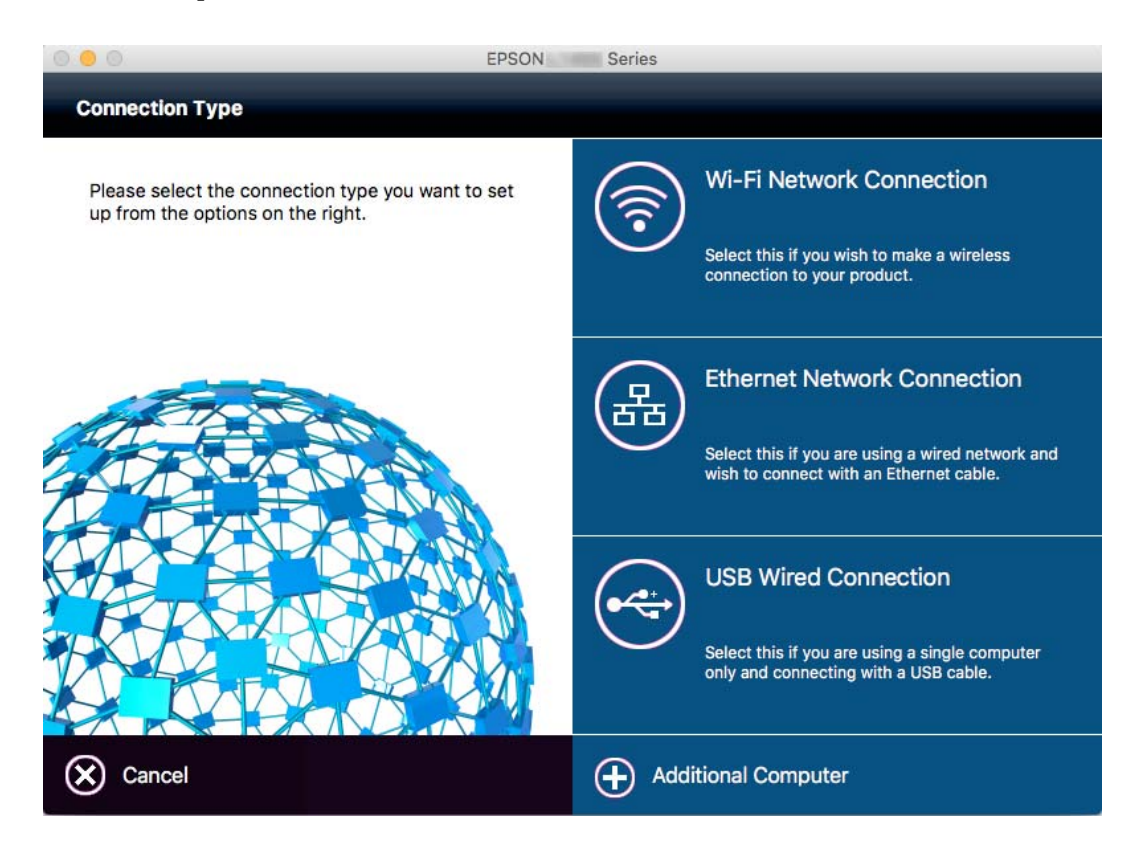

Upoštevajte navodila na zaslonu.Potrebna programska oprema je nameščena.

## **Vzpostavljanje povezave s pametno napravo**

Tiskalnik lahko uporabljate v pametni napravi, če v tiskalniku vzpostavite povezavo z isti omrežjem Wi-Fi (SSID) kot v pametni napravi. Če želite tiskalnik uporabljati v pametni napravi, ga nastavite na tem spletnem mestu. Spletno mesto obiščite v napravi, v kateri želite vzpostaviti povezavo s tiskalnikom.

#### [http://epson.sn](http://epson.sn/?q=2) > **Namestitev**

#### *Opomba:*

*Če želite vzpostaviti povezavo med tiskalnikom ter računalnikom in pametno napravo hkrati, priporočamo, da najprej vzpostavite povezavo med tiskalnikom in računalnikom.*

## **Konfiguracija nastavitev omrežja Wi-Fi na nadzorni plošči**

Nastavitve omrežja lahko konfigurirate na nadzorni plošči tiskalnika. Ko v tiskalniku vzpostavite povezavo z omrežjem, v napravi, ki jo želite uporabiti (računalnik, pametni telefon, tablični računalnik in druge naprave), vzpostavite povezavo s tiskalnikom

#### <span id="page-25-0"></span>**Povezane informacije**

- & "Ročna konfiguracija nastavitev omrežja Wi-Fi" na strani 26
- & ["Konfiguracija nastavitev omrežja Wi-Fi s potisnim gumbom \(WPS\)" na strani 27](#page-26-0)
- & ["Konfiguracija nastavitev omrežja Wi-Fi z vnosom kode PIN \(WPS\)" na strani 28](#page-27-0)
- & ["Konfiguracija nastavitev povezave Wi-Fi Direct" na strani 28](#page-27-0)

## **Ročna konfiguracija nastavitev omrežja Wi-Fi**

Informacije, potrebne za vzpostavitev povezave z dostopno točko, lahko nastavite ročno na nadzorni plošči tiskalnika.Za ročno nastavitev potrebujete ime omrežja (SSID) in geslo za dostopno točko.

#### *Opomba:*

*Če uporabljate dostopno točko s privzetimi nastavitvami, sta SSID in geslo navedena na nalepki.Če ne poznate SSID-ja in gesla, se obrnite na osebo, ki je nastavila dostopno točko, ali pa si oglejte dokumentacijo, ki je bila priložena dostopni točki.*

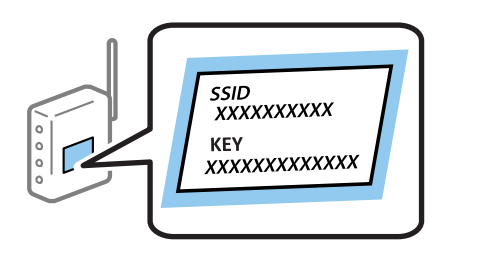

- 1. Na začetnem zaslonu pritisnite
- 2. Izberite **Namestitev Wi-Fi**.
- 3. Izberite **Čarovnik za namestitev Wi-Fi**.
- 4. Izberite ime omrežja (SSID) za dostopno točko.

#### *Opomba:*

- ❏ *Če SSID, s katerim želite vzpostaviti povezavo, ni prikazan na nadzorni plošči tiskalnika, izberite Ostala omrežja in ročno vnesite SSID.*
- ❏ *Če SSID-ja ne poznate, preverite, ali je naveden na nalepki na dostopni točki.Če uporabljate dostopno točko s privzetimi nastavitvami, uporabite SSID, ki je naveden na nalepki.*
- 5. Pritisnite **Geslo** in nato vnesite geslo.

#### *Opomba:*

❏ *Geslo razlikuje med velikimi in malimi črkami.*

- ❏ *Če gesla ne poznate, preverite, ali je navedeno na nalepki na dostopni točki.Če uporabljate dostopno točko s privzetimi nastavitvami, uporabite geslo, ki je navedeno na nalepki.Geslo se lahko imenuje tudi »Ključ«, »Geslo« ali nekaj podobnega.*
- ❏ *Če ne poznate gesla za dostopno točko, si oglejte dokumentacijo, ki je bila priložena dostopni točki, ali pa se obrnite na osebo, ki je nastavila dostopno točko.*

 $\overline{\phantom{0}}$ 

- 6. Ko je namestitev končana, pritisnite
- 7. Preverite nastavitve in pritisnite gumb **Nadaljuj**.

#### <span id="page-26-0"></span>8. Pritisnite **V redu**.

9. Pritisnite **Končano**, da končate.

#### *Opomba:*

*Če povezave ne morete vzpostaviti, naložite navaden papir velikosti A4 in pritisnite gumb , da natisnete poročilo o omrežni povezavi.*

#### **Povezane informacije**

- & ["Preverjanje stanja povezave z omrežjem" na strani 32](#page-31-0)
- & ["Če ne morete konfigurirati nastavitev omrežja" na strani 190](#page-189-0)

## **Konfiguracija nastavitev omrežja Wi-Fi s potisnim gumbom (WPS)**

Omrežje Wi-Fi lahko nastavite samodejno tako, da pritisnete gumb na dostopni točki. Če so izpolnjeni spodnji pogoji, lahko povezavo nastavite na ta način.

❏ Dostopna točka je združljiva z WPS-jem (Wi-Fi Protected Setup).

❏ Trenutna povezava Wi-Fi je bila vzpostavljena s pritiskom gumba na dostopni točki.

#### *Opomba:*

*Če ne najdete gumba ali če povezavo nastavljate v programski opremi, si oglejte dokumentacijo, ki je bila priložena dostopni točki.*

- 1. Na začetnem zaslonu pritisnite
- 2. Izberite **Namestitev Wi-Fi**.
- 3. Izberite **Namestitev gumba (WPS)**.
- 4. Pridržite gumb [WPS] na dostopni točki, dokler ne začne utripati varnostna lučka.

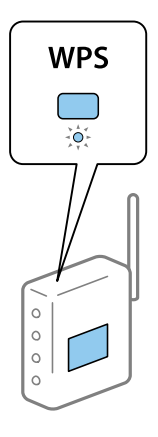

Če ne veste, kje je gumb [WPS] ali če na dostopni točki ni nobenega gumba, poiščite podrobnosti v dokumentaciji, ki je bila priložena dostopni točki.

- 5. Pritisnite **Nadaljuj**.
- 6. Ko se na zaslonu prikaže sporočilo o dokončani konfiguraciji, pritisnite **V redu**.

Meni na zaslonu se po določenem času samodejno zapre, če ne pritisnete **V redu**.

#### <span id="page-27-0"></span>*Opomba:*

*Če povezave ni mogoče vzpostaviti, znova zaženite dostopno točko, premaknite jo bližje tiskalniku in poskusite znova. Če povezave še vedno ne morete vzpostaviti, natisnite poročilo o omrežni povezavi in si oglejte rešitev.*

7. Pritisnite **V redu**.

#### **Povezane informacije**

- & ["Preverjanje stanja povezave z omrežjem" na strani 32](#page-31-0)
- & ["Če ne morete konfigurirati nastavitev omrežja" na strani 190](#page-189-0)

## **Konfiguracija nastavitev omrežja Wi-Fi z vnosom kode PIN (WPS)**

Povezavo z dostopno točko lahko samodejno vzpostavite tako, da uporabite kodo PIN. Ta način nastavitve lahko uporabite, če dostopna točka podpira WPS (Wi-Fi Protected Setup). Kodo PIN v dostopno točko vnesite v računalniku.

- 1. Na začetnem zaslonu pritisnite
- 2. Izberite **Namestitev Wi-Fi**.
- 3. Izberite **Namestitev kode PIN (WPS)**.
- 4. V računalniku v dveh minutah vnesite kodo PIN (osemmestno številko), ki je prikazana na nadzorni plošči tiskalnika, v dostopno točko.

#### *Opomba:*

*Podrobnosti o vnosu kode PIN najdete v dokumentaciji, ki je bila priložena dostopni točki.*

- 5. Pritisnite **Nadaljuj**.
- 6. Ko se na zaslonu prikaže sporočilo o dokončani konfiguraciji, pritisnite **V redu**.

Meni na zaslonu se po določenem času samodejno zapre, če ne pritisnete **V redu**.

#### *Opomba:*

*Če povezave ni mogoče vzpostaviti, znova zaženite dostopno točko, premaknite jo bližje tiskalniku in poskusite znova. Če povezave še vedno ne morete vzpostaviti, natisnite poročilo o povezavi in si oglejte rešitev.*

7. Pritisnite **V redu**.

#### **Povezane informacije**

- & ["Preverjanje stanja povezave z omrežjem" na strani 32](#page-31-0)
- & ["Če ne morete konfigurirati nastavitev omrežja" na strani 190](#page-189-0)

## **Konfiguracija nastavitev povezave Wi-Fi Direct**

V tem načinu lahko tiskalnik povežete neposredno z napravami brez dostopne točke. Tiskalnik deluje kot dostopna točka. Vrsta povezave je odvisna od tega, ali ste konfigurirali nastavitve za Wi-Fi.

<span id="page-28-0"></span>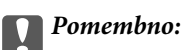

*Če povezavo med računalnikom ali pametno napravo in tiskalnikom vzpostavite prek povezave Wi-Fi Direct, ima tiskalnik vzpostavljeno povezavo z istim omrežjem Wi-Fi (SSID) kot računalnik ali pametna naprava, med njima pa je vzpostavljena komunikacija. Računalnik ali pametna naprava samodejno vzpostavi povezavo z drugim povezljivim omrežjem Wi-Fi, če izklopite tiskalnik, zato ob vklopu tiskalnika ne vzpostavi znova povezave s prejšnjim omrežjem Wi-Fi. Znova vzpostavite povezavo z omrežjem SSID tiskalnika za povezavo Wi-Fi Direct v računalniku ali pametni napravi. Če povezave ne želite vzpostaviti ob vsakem vklopu ali izklopu tiskalnika, priporočamo, da omrežje Wi-Fi uporabljate tako, da tiskalnik povežete z dostopno točko.*

#### **Povezane informacije**

- & "Konfiguracija povezave Wi-Fi Direct, ko je Wi-Fi onemogočen (način preproste dostopne točke)" na strani 29
- & ["Konfiguracija povezave Wi-Fi Direct, ko je Wi-Fi omogočen \(način Wi-Fi Direct\)" na strani 30](#page-29-0)

### **Konfiguracija povezave Wi-Fi Direct, ko je Wi-Fi onemogočen (način preproste dostopne točke)**

#### *Opomba:*

*V tem načinu lahko tiskalnik hkrati povežete z ethernetnim kablom. Poleg tega lahko povezavo s tiskalnikom vzpostavite z največ štirimi napravami.*

- 1. Na začetnem zaslonu pritisnite
- 2. Izberite **Namestitev Wi-Fi**.
- 3. Izberite **Namestitev Wi-Fi Direct**.
- 4. Izberite **Nastavitev povezave**.
- 5. Izberite **Nadaljuj**.

Če želite spremeniti geslo, izberite **Novo geslo** in upoštevajte navodila na zaslonu.

- 6. Pomaknite se po zaslonu in preverite SSID ter geslo. Na zaslonu računalnika z informacijami o omrežni povezavi ali na zaslonu Wi-Fi pametne naprave izberite SSID, ki je prikazan na nadzorni plošči tiskalnika, da vzpostavite povezavo.
- 7. Vnesite geslo, ki je prikazano na nadzorni plošči tiskalnika.
- 8. Ko je povezava vzpostavljena, na nadzorni plošči tiskalnika pritisnite **Končano**.

#### **Povezane informacije**

- & ["Preverjanje stanja povezave z omrežjem" na strani 32](#page-31-0)
- & ["Če ne morete konfigurirati nastavitev omrežja" na strani 190](#page-189-0)

### <span id="page-29-0"></span>**Konfiguracija povezave Wi-Fi Direct, ko je Wi-Fi omogočen (način Wi-Fi Direct)**

#### c*Pomembno:*

*Povezava med tiskalnikom in omrežjem Wi-Fi je prekinjena, če je tiskalnik povezan v načinu Wi-Fi Direct, zato ga ne morete uporabljati preko omrežja Wi-Fi.Če prekinete povezavo v načinu Wi-Fi Direct, tiskalnik ponovno vzpostavi povezavo s prejšnjim omrežjem Wi-Fi.*

Način povezave Wi-Fi Direct je povečini enak načinu preproste dostopne točke.Izberite > **Namestitev Wi-Fi** > **Namestitev Wi-Fi Direct** > **Nastavitev povezave** na nadzorni plošči tiskalnika, pritisnite **Nadaljuj** in vzpostavite povezavo z napravo.To sporočilo se prikaže na zaslonu nadzorne plošče tiskalnika in ikona omrežja na začetnem zaslonu se spremeni v ikono Wi-Fi Direct, ko je vzpostavljena povezava s tiskalnikom.

#### *Opomba:*

*V načinu Wi-Fi Direct lahko vzpostavite povezavo le z napravami, ki imajo sistem Android.Pred vzpostavitvijo povezave zaženite Web Config in izberite Basic Settings > Wi-Fi Direct Setup > Connect to the Wi-Fi Direct devices only, da namestite tiskalnik.Na tiskalniku se povezava vzpostavi enako kot pri načinu Wi-Fi Direct.*

*Če vzpostavljate povezavo v načinu Wi-Fi Direct med tiskalnikom in določeno pametno napravo, lahko tiskalnik in pametno napravo povežete le v načinu Wi-Fi Direct in ni vam treba vnesti SSID ter gesla, saj tiskalnik in naprave za vzpostavitev povezave komunicirajo neposredno med seboj.*

#### **Povezane informacije**

- & ["Preverjanje stanja povezave z omrežjem" na strani 32](#page-31-0)
- & ["Če ne morete konfigurirati nastavitev omrežja" na strani 190](#page-189-0)

## **Konfiguracija dodatnih nastavitev omrežja na nadzorni plošči**

Spremenite lahko ime omrežnega tiskalnika, nastavitev za TCP/IP, strežnik DNS in druge nastavitve. Pred spreminjanjem nastavitev preverite omrežno okolje.

- 1. Na začetnem zaslonu pritisnite
- 2. Izberite **Meni**.
- 3. Izberite **Nastav. za Wi-Fi/omrežje**.
- 4. Izberite **Napredne namestitve**.
- 5. Izberite element menija, ki ga želite nastaviti, in izberite ali določite vrednost nastavitve.

### **Nastavitev elementov za dodatne nastavitve omrežja**

Izberite element menija, ki ga želite nastaviti, in izberite ali določite vrednost nastavitve.

#### **Nastavitve omrežja**

#### ❏ Ime tiskalnika

Vnesite ime tiskalnika.Vnesete lahko te znake.

- ❏ Omejitev znakov: od 2 do 15 (vnesti morate najmanj 2 znaka)
- ❏ Znaki, ki jih lahko uporabite: od A do Z, od a do z, od 0 do 9, -.
- ❏ Znaki, ki jih ne morete uporabiti na vrhu: od 0 do 9.
- ❏ Znaki, ki jih ne morete uporabiti na dnu: -

#### *Opomba:*

ب *Če pritisnete gumb , vendar ne vnesete imena tiskalnika, je nastavljeno privzeto ime tiskalnika (EPSON in zadnjih šest števk naslova MAC tiskalnika).*

#### ❏ Naslov TCP/IP

❏ Samodejno

Izberite, če uporabljate dostopno točko doma ali če želite dovoliti, da strežnik DHCP samodejno pridobi naslov IP.

#### ❏ Ročno

Izberite, če ne želite spremeniti naslov IP tiskalnika.Vnesite **Naslov IP**, **Maska podmrežja** in **Privzeti prehod** v skladu z vašim omrežnim okoljem.

#### ❏ Strežnik DNS

❏ Samodejno

Izberite, če želite naslov IP pridobiti samodejno.

❏ Ročno

Izberite, če želite nastaviti enoličen naslov strežnika DNS v tiskalniku.Vnesite naslova **Primarni strežnik DNS** in **Sekundarni strežnik DNS**.

- ❏ Strežnik Proxy
	- ❏ Uporabi

Izberite, če uporabljate strežnik proxy v svojem omrežnem okolju in ga želite nastaviti v tiskalniku.Vnesite naslov strežnika proxy in številko vrat.

❏ Ne uporabi

Izberite, če uporabljate tiskalnik v domačem omrežnem okolju.

#### ❏ E-poštni strežnik

❏ Nastavitve strežnika

Določite način preverjanja pristnosti za tiskalnik za dostop do poštnega strežnika preko Izklop, POP pred SMTP ali Prever. pristnosti SMTP.

❏ Preverjanje povezave

Preverite lahko povezavo do strežnika za e-pošto.Glejte *Priročnik za skrbnike*, če med izvajanjem **Preverjanje povezave** pride do napake.

#### <span id="page-31-0"></span>❏ Naslov IPv6

❏ Omogoči

Izberite to možnost, če uporabljate naslov IPv6.

❏ Onemogoči

Izberite to možnost, če uporabljate naslov IPv4.

- ❏ Wi-Fi Direct
	- ❏ Omogoči

Omogočite, da se računalniki ali pametne naprave povežejo preko Wi-Fi Direct.

❏ Onemogoči

Onemogočite, da se računalniki ali pametne naprave povežejo preko Wi-Fi Direct.Če je izbrana nastavitev **Onemogoči**, računalniki ali pametne naprave ne morejo vzpostaviti neposredne povezave s tiskalnikom.

- ❏ Skupna raba omrežja MS
	- ❏ Omogoči

Uporabite storitev MS Network.

❏ Onemogoči

Onemogočite skupno rabo datotek v storitvi MS Network.Onemogočena je skupna raba datotek z omrežnim optičnim branjem.

## **Preverjanje stanja povezave z omrežjem**

Stanje omrežne povezave lahko preverite na naslednji način.

## **Preverjanje stanja omrežja prek ikone omrežja**

Stanje povezave z omrežjem lahko preverite prek ikone omrežja na začetnem zaslonu tiskalnika. Ikona se spreminja glede na vrsto povezave in moč radijskega signala.

#### **Povezane informacije**

& ["Prikazane ikone na zaslonu LCD" na strani 19](#page-18-0)

## **Ogled stanja omrežja na nadzorni plošči**

Ko je tiskalnik povezan v omrežje, si lahko informacije, povezane z omrežjem, ogledate tudi tako, da pritisnete menije omrežja, ki si jih želite ogledati.

- 1. Na začetnem zaslonu odprite **Namestitev**.
- 2. Izberite **Stanje omrežja**.
- <span id="page-32-0"></span>3. Če si želite ogledati informacije, izberite menije, ki si jih želite ogledati.
	- ❏ Stanje Wi-Fi/omrežja

Prikaže informacije o omrežju (ime tiskalnika, pridobitev naslova IP, privzeti prehod, nastavitev strežnika DNS itd.) za ethernetno in Wi-Fi povezavo.

❏ Stanje storitve Wi-Fi Direct

Prikaže informacije o omrežju (ime tiskalnika, povezava, pridobitev naslova IP, privzeti prehod itd.) za povezave Wi-Fi Direct.

- ❏ Stanje e-poštnega strežnika
- ❏ Stanje storitve Epson Connect

Prikaže registrirane informacije za storitve Epson Connect.

- ❏ Google Tiskanje v oblaku stanje Prikaže registrirane informacije za storitve in stanje povezave.
- 4. Pritisnite **V redu** za vrnitev na zaslon menija ali **Natisni** za tisk lista s stanjem omrežja.

Preden pritisnete **Natisni** se prepričajte, da je v tiskalniku navaden papir velikosti A4, nato pa za tiskanje pritisnite gumb  $\mathcal{D}$ .

## **Tiskanje poročila o omrežni povezavi**

Če želite preveriti stanje povezave med tiskalnikom in dostopno točko, natisnite poročilo o omrežni povezavi.

- 1. V tiskalnik vstavite navaden papir A4.
- 2. Na začetnem zaslonu pritisnite
- 3. Izberite **Meni**.
- 4. Izberite **Nastav. za Wi-Fi/omrežje > Preverjanje povezave**.
- 5. Pritisnite gumb  $\mathcal{D}$ , da natisnete poročilo o omrežni povezavi.

Če je prišlo do napake, si oglejte poročilo o omrežni povezavi in upoštevajte natisnjena navodila za odpravo težave.

#### **Povezane informacije**

& ["Sporočila in rešitve v poročilu o omrežni povezavi" na strani 34](#page-33-0)

### <span id="page-33-0"></span>**Sporočila in rešitve v poročilu o omrežni povezavi**

Oglejte si sporočila in kode napak v poročilu o omrežni povezavi ter upoštevajte rešitve.

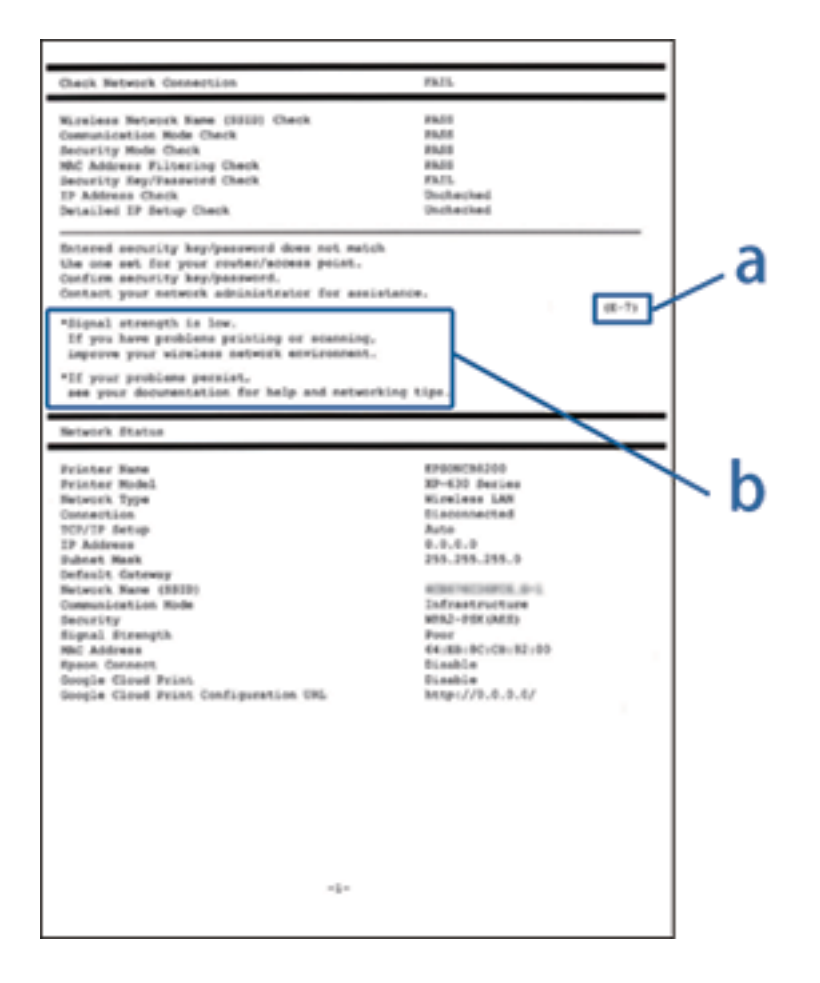

- a. Koda napake
- b. Sporočila, povezana z omrežnim okoljem

#### **a. Koda napake**

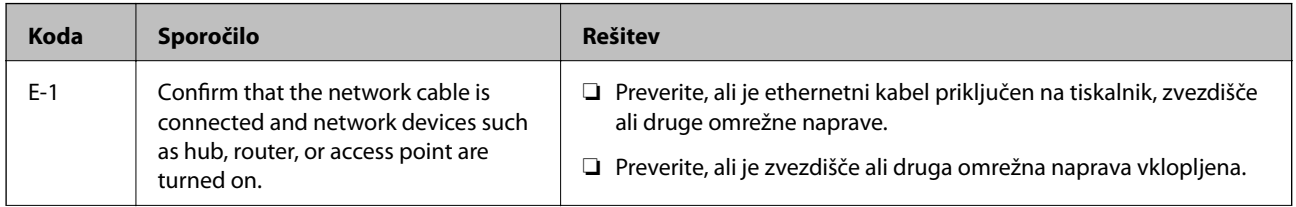

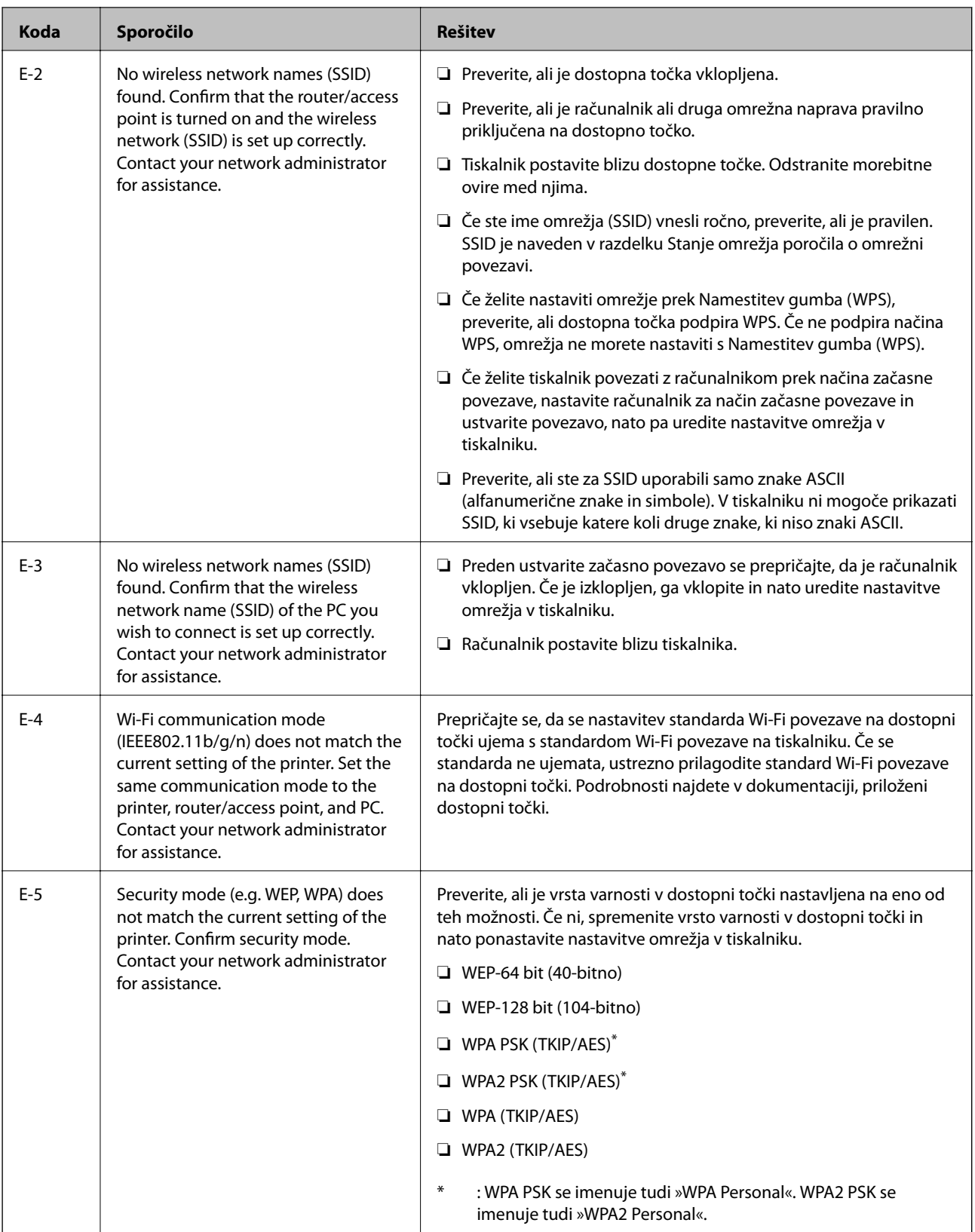

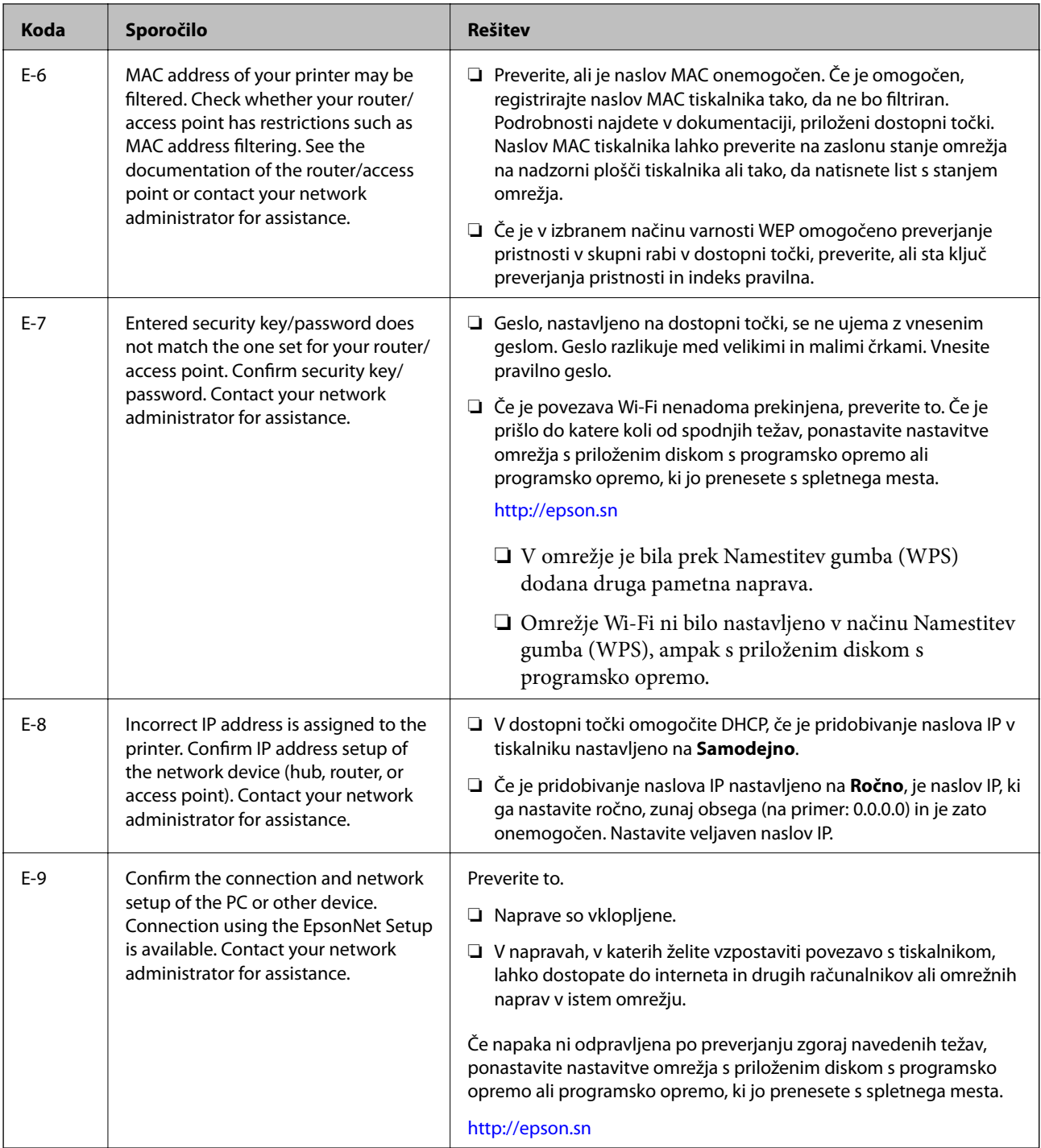
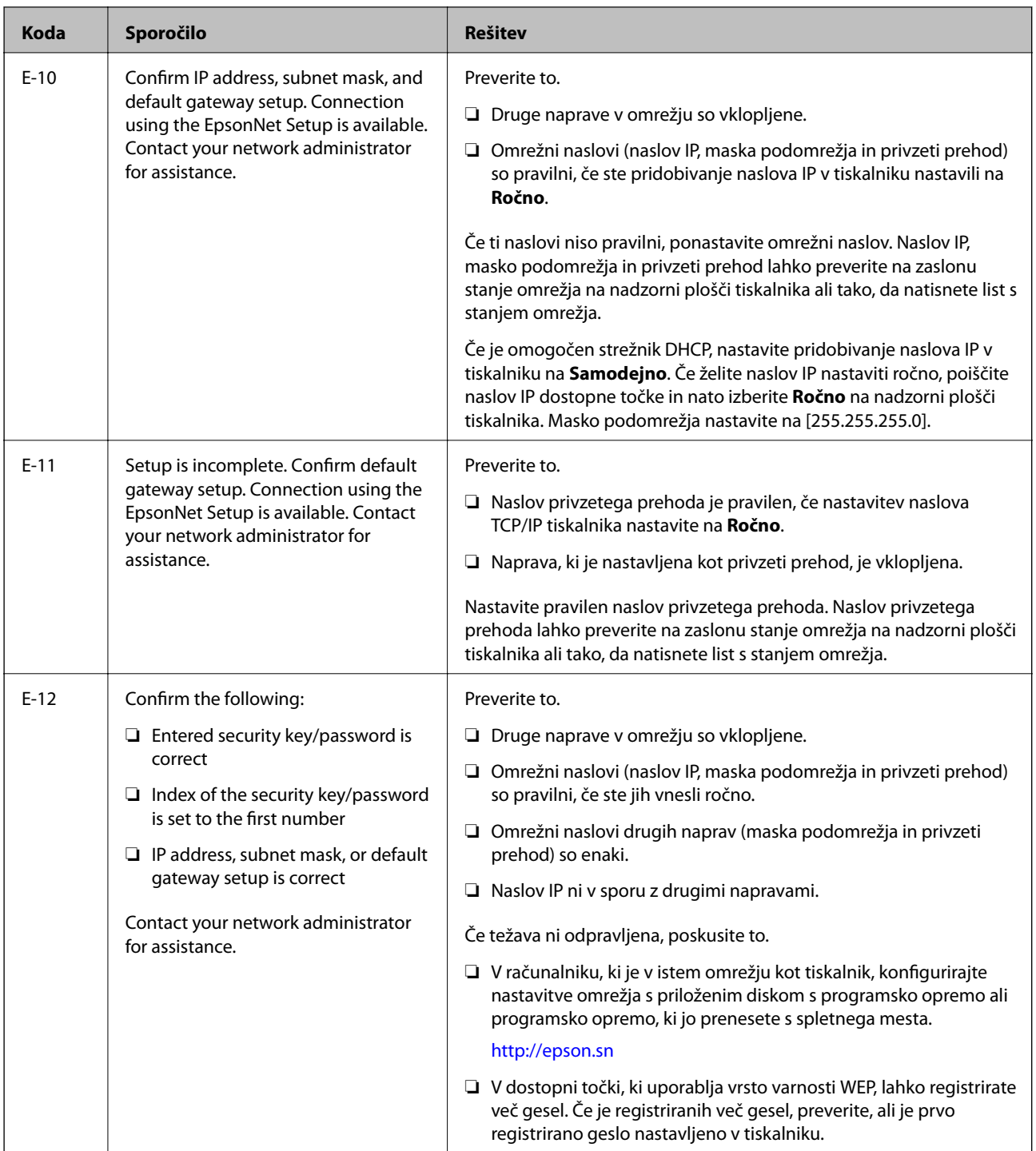

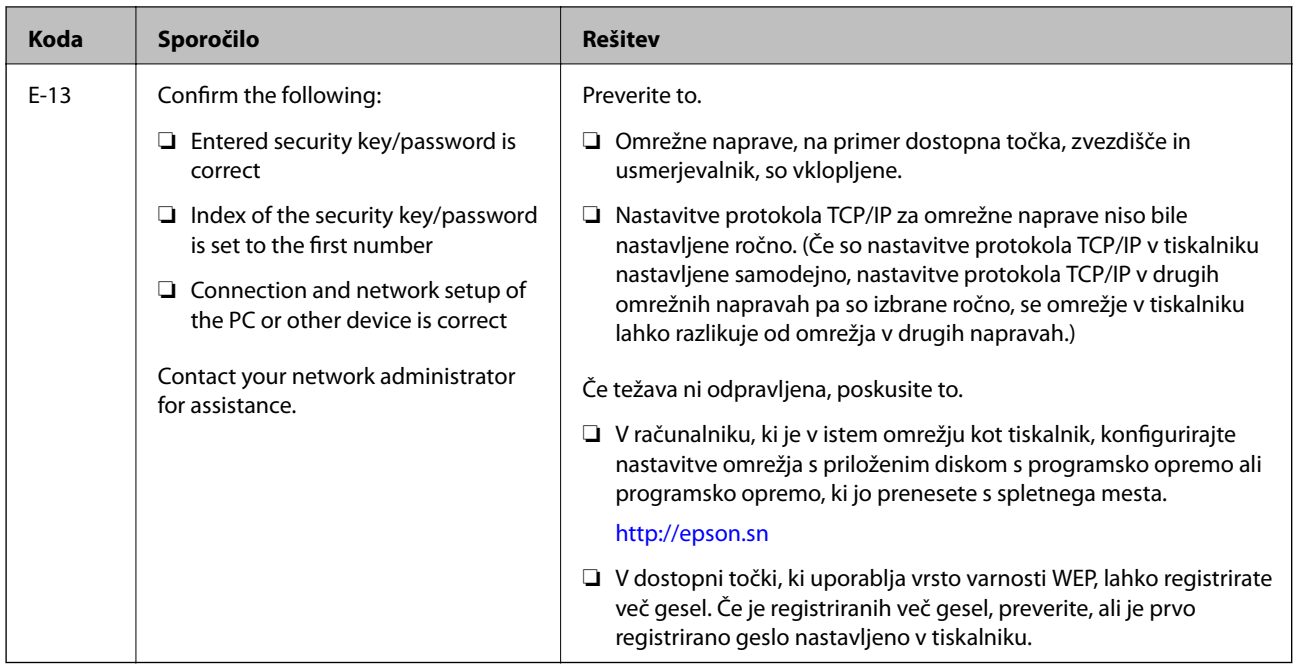

### **b. Sporočila, povezana z omrežnim okoljem**

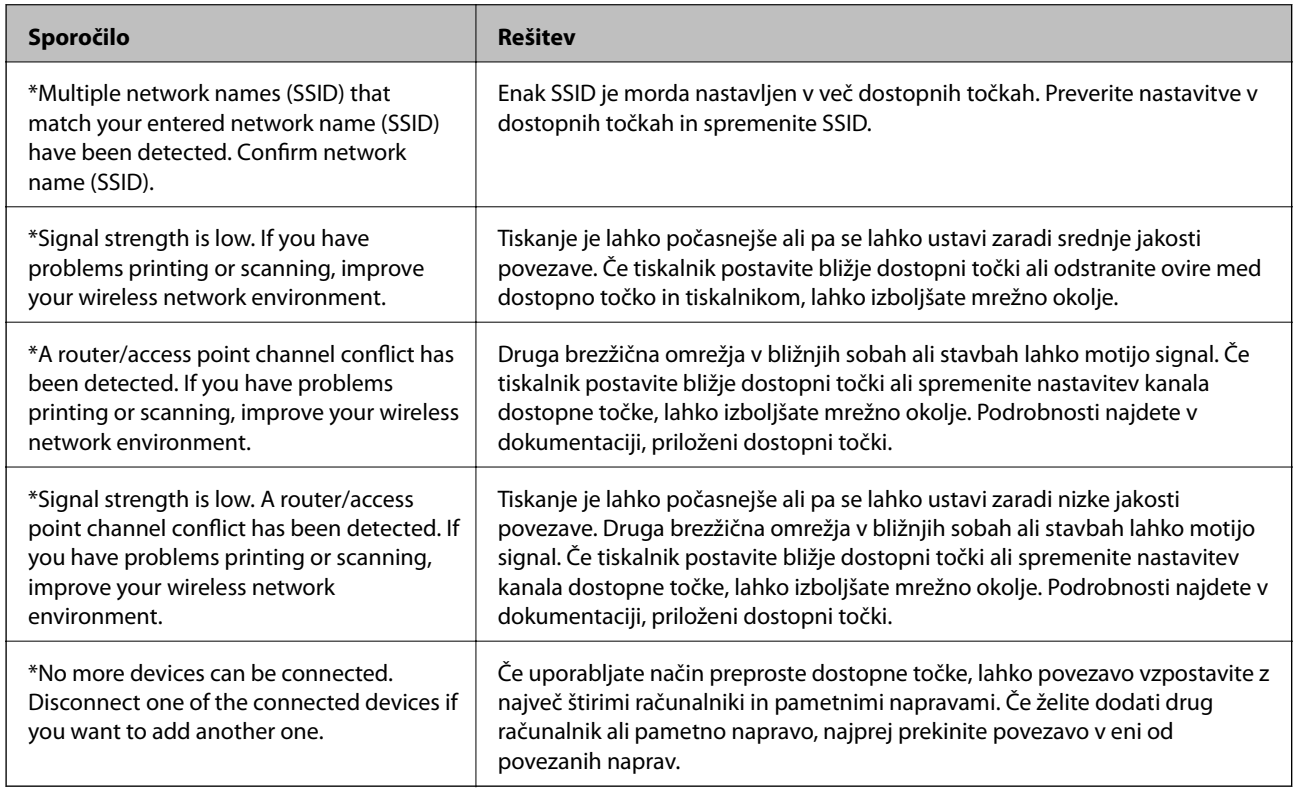

### **Povezane informacije**

- & ["Povezava z računalnikom" na strani 24](#page-23-0)
- $\blacktriangleright$ ["Če ne morete konfigurirati nastavitev omrežja" na strani 190](#page-189-0)

## **Tiskanje lista s stanjem omrežja**

Podrobne informacije o omrežju si lahko ogledate tako, da jih natisnete.

- 1. V tiskalnik vstavite navaden papir, velikosti A4.
- 2. Na začetnem zaslonu odprite **Namestitev**.
- 3. Izberite **Stanje omrežja > Stanje Wi-Fi/omrežja**.
- 4. Pritisnite **Natisni**.
- 5. Pritisnite gumb  $\hat{\Phi}$ .

# **Zamenjava ali dodajanje novih dostopnih točk**

Če se SSID omrežja spremeni zaradi zamenjave dostopne točke ali če dodate dostopno točko in nastavite novo omrežno okolje, ponastavitve nastavitve omrežja Wi-Fi.

### **Povezane informacije**

& "Spreminjanje načina povezave računalnika" na strani 39

## **Spreminjanje načina povezave računalnika**

Uporaba orodja za namestitev in ponovno namestitev v drugačnem načinu povezave.

❏ Nastavitev na spletnem mestu

Obiščite spodnje spletno mesto in vnesite ime izdelka.

<http://epson.sn>

Pomaknite se do razdelka **Namestitev** in kliknite **Prenos** v razdelku za prenos in povezavo.Kliknite ali dvokliknite preneseno datoteko, da zaženete namestitveni program.Upoštevajte navodila na zaslonu.

❏ Nastavitev z diskom s programsko opremo (velja le za model, ki jim je bil priložen disk s programsko opremo, in uporabnike, ki uporabljajo računalnike z diskovnimi pogoni)

Vstavite disk s programsko opremo v računalnik in upoštevajte navodila na zaslonu.

### **Spreminjanje načina povezave**

Upoštevajte navodila na zaslonu, dokler se ne prikaže naslednji zaslon.

### ❏ Windows

Izberite **Sprememba ali ponovna nastavitev načina povezave** na zaslonu Izberite namestitev programske opreme in kliknite **Naprej**.

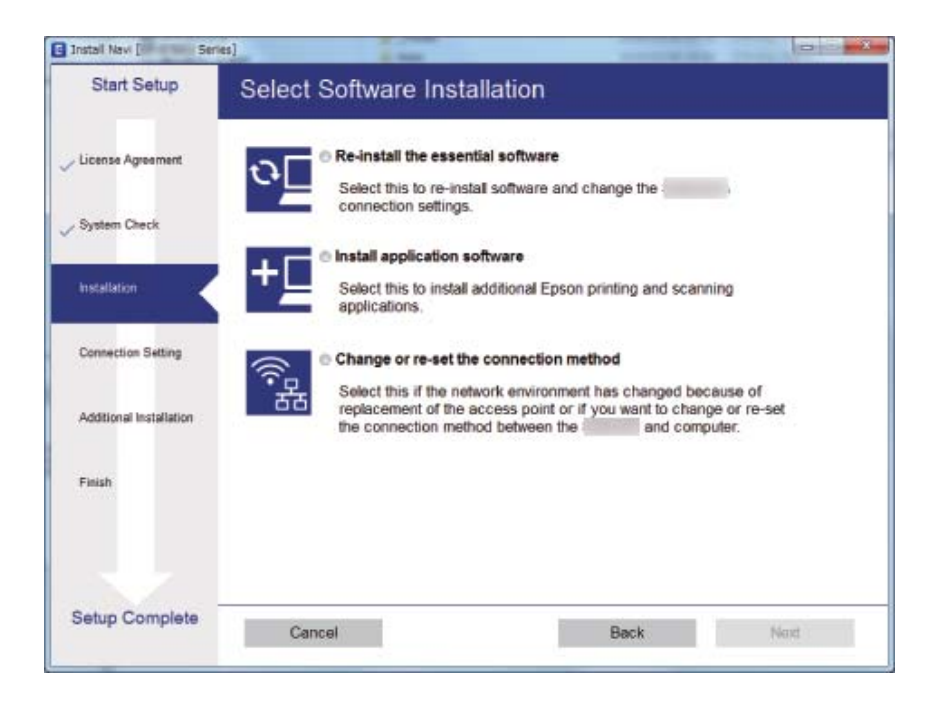

### ❏ Mac OS

Izberite način povezave tiskalnika z računalnikom.

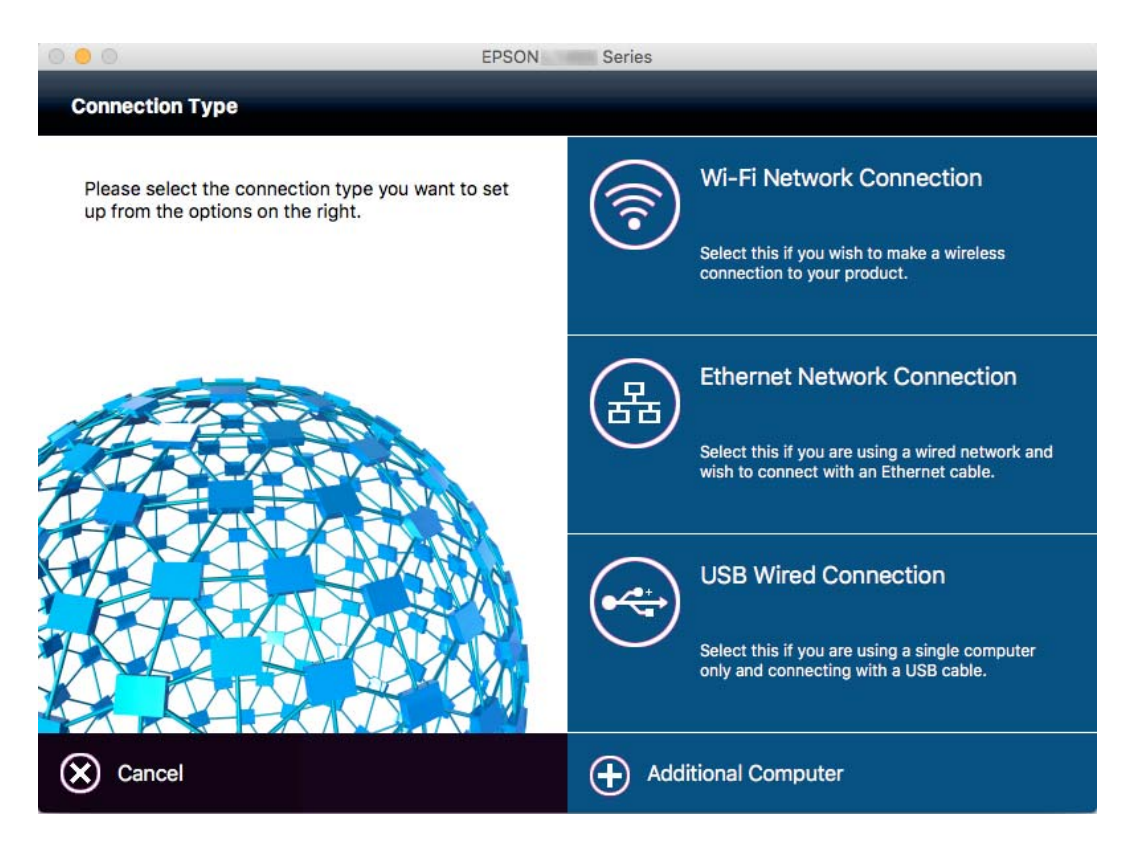

# **Onemogočanje omrežja Wi-Fi na nadzorni plošči**

Če onemogočite omrežje Wi-Fi, je povezava z omrežjem Wi-Fi prekinjena.

- 1. Na začetnem zaslonu pritisnite
- 2. Izberite **Namestitev Wi-Fi**.
- 3. Izberite **Onemogoči Wi-Fi**.
- 4. Oglejte si sporočilo in izberite **Da**.
- 5. Pritisnite **Končano**.

## **Prekinitev povezave Wi-Fi Direct na nadzorni plošči**

### *Opomba:*

- ❏ *Ko je način za preprosto dostopno točko onemogočen, je povezava z vsemi napravami, ki so povezane s tiskalnikom preko preproste dostopne točke, prekinjena.Če želite prekiniti povezavo z določeno napravo, povezave ne prekinite v tiskalniku, ampak v napravi.*
- ❏ *Če prekinete povezavo Wi-Fi Direct na tiskalniku ali napravi, se omrežje ponastavi.*
- 1. Na začetnem zaslonu pritisnite
- 2. Izberite **Namestitev Wi-Fi**.
- 3. Izberite **Namestitev Wi-Fi Direct**.
- 4. Izberite **Prekini povezavo**.
- 5. Oglejte si sporočilo in izberite **Da**.
- 6. Pritisnite **Končano**.

## **Obnavljanje nastavitev omrežja na nadzorni plošči**

Vse nastavitve omrežja lahko ponastavite na privzete nastavitve.

- 1. Na začetnem zaslonu odprite **Namestitev**.
- 2. Izberite **Skrbništvo sistema**.
- 3. Izberite **Ponastavitev privzetih nastavitev**.
- 4. Izberite **Nastav. za Wi-Fi/omrežje**.
- 5. Oglejte si sporočilo in izberite **Da**.
- 6. Pritisnite **V redu**.

# **Nastavitve skrbnika**

## **Zaklepanje nastavitev tiskalnika z geslom skrbnika**

Če želite zakleniti nastavitve tiskalnika, da drugim uporabnikom onemogočite spreminjanje, lahko nastavite geslo skrbnika. Zaklenete lahko naslednje nastavitve.

- ❏ Skrbništvo sistema
- ❏ Način Eco
- ❏ Prednast.
- ❏ Stiki

Če ne vnesete gesla, nastavitev ne morete spremeniti. To geslo boste potrebovali tudi za urejanje nastavitev Web Config ali EpsonNet Config.

### *Pomembno:*

*Gesla ne smete pozabiti. Če pozabite geslo, se obrnite na Epsonovo podporo.*

- 1. Na začetnem zaslonu odprite **Nastav.**.
- 2. Izberite **Skrbniške nastavitve** > **Skrbniško geslo**.
- 3. Izberite **Registriraj** in nato vnesite geslo.
- 4. Znova vnesite geslo.
- 5. Izberite možnost **Nastavitev zaklepa** in jo omogočite.

## **Odklepanje nastavitev tiskalnika**

- 1. Na začetnem zaslonu odprite **Nastav.**.
- 2. Izberite **Skrbniške nastavitve**.
- 3. Vnesite geslo skrbnika.
- 4. Izberite možnost **Nastavitev zaklepa** in jo onemogočite.

# <span id="page-42-0"></span>**Nalaganje papirja**

# **Opozorila pri delu s papirjem**

- ❏ Preberite navodila, ki ste jih dobili s papirjem.
- ❏ Paket papirja s prstom preberite in poravnajte njegove robove, preden ga vložite. Foto papirja ne prebirajte ali zvijajte. To lahko poškoduje stran za tisk.

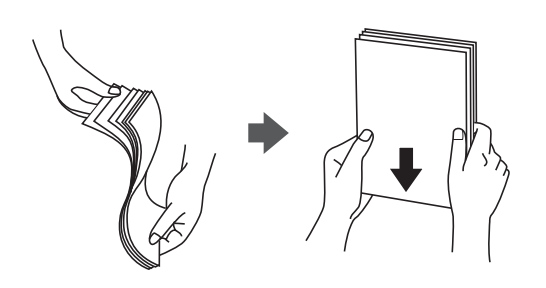

❏ Če je papir zvit, ga zravnajte ali rahlo zvijte v nasprotno smer, preden ga naložite. Tiskanje na zvit papir lahko povzroči zatikanje papirja in razmazano črnilo na natisnjeni kopiji.

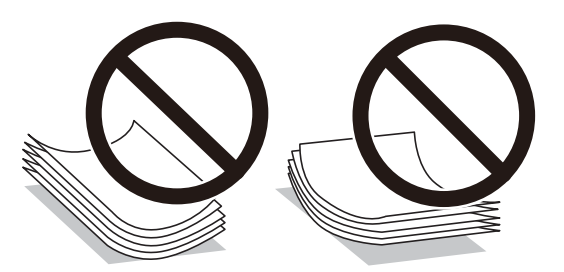

- ❏ Ne uporabljajte papirja, ki je valovit, raztrgan, razrezan, zložen, vlažen, predebel, pretanek ali papirja, na katerega so nalepljene nalepke. Uporaba teh vrst papirja povzroča zatikanje papirja in razmazano črnilo na natisnjeni kopiji.
- ❏ Obvezno uporabite papir z vzdolžnimi vlakni. Če niste prepričani, katero vrsto papirja uporabljate, preverite ovojnino papirja ali pa se s proizvajalcem posvetujte o specifikacijah papirja.
- ❏ Paket pisemskih ovojnic s prstom preberite in poravnajte njegove robove, preden ga vložite. Če so zložene ovojnice napihnjene, jih stisnite, preden jih vložite.

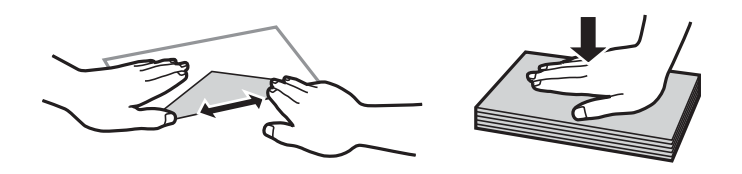

- ❏ Ne uporabljajte zvitih ali zloženih ovojnic. Uporaba takih ovojnic povzroča zatikanje papirja in razmazano črnilo na natisnjeni kopiji.
- ❏ Ne uporabljajte ovojnic z lepilnimi površinami na zavihkih ali ovojnic z okni.
- ❏ Izogibajte se ovojnicam, ki so pretanke, saj se lahko med tiskanjem zvijejo.

### <span id="page-43-0"></span>**Povezane informacije**

& ["Specifikacije tiskalnika" na strani 216](#page-215-0)

# **Razpoložljiv papir in njegove lastnosti**

Epson priporoča originalni papir Epson, ki zagotavlja visokokakovosten tisk.

### **Originalni papir Epson**

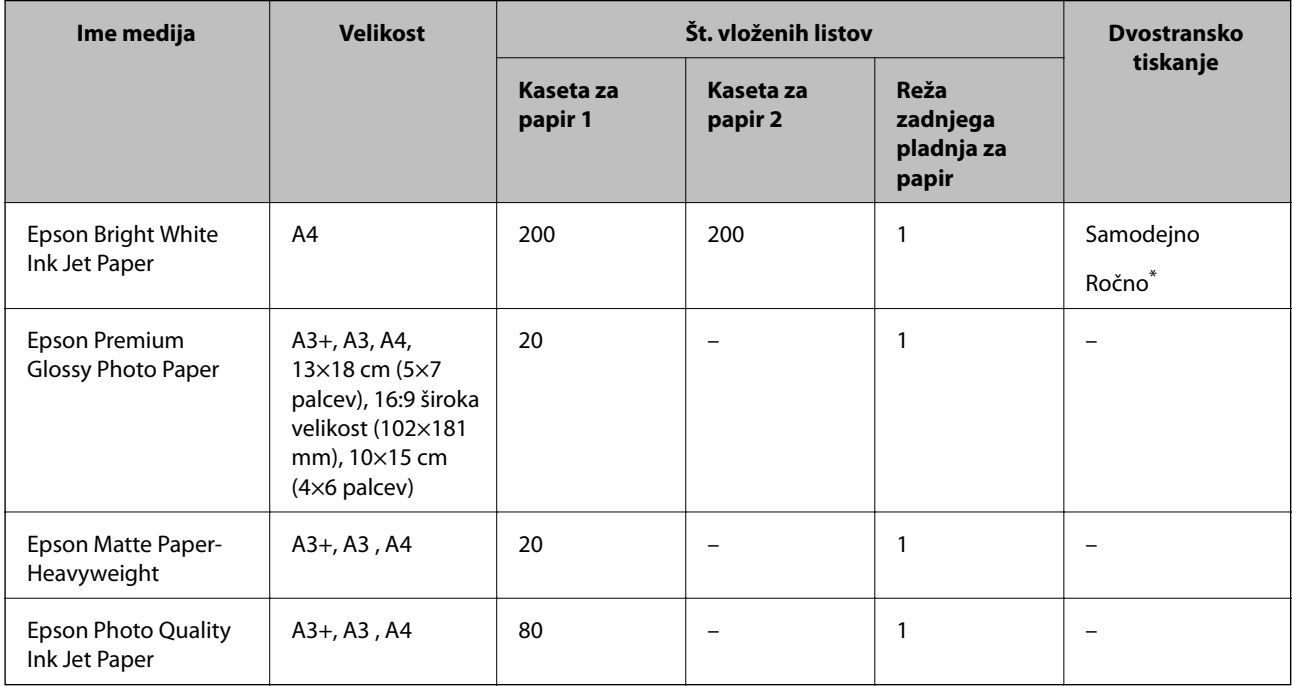

\* Naložite lahko do 30 listov papirja z eno že natisnjeno stranjo.

### *Opomba:*

- ❏ *Razpoložljivost papirja je odvisna od lokacije. Za zadnje informacije o razpoložljivih vrstah papirja v vaši okolici se obrnite na Epsonovo službo za podporo.*
- ❏ *Če tiskate na originalni papir Epson v uporabniško določeni velikosti, sta na voljo le nastavitvi kakovosti tiskanja Standarden in Normal. Čeprav nekateri gonilniki za tiskalnik omogočajo izbiro tiskanja v večji kakovosti, so izpisi natisnjeni z nastavitvijo Standarden ali Normal.*

### <span id="page-44-0"></span>**Prosto dostopen papir**

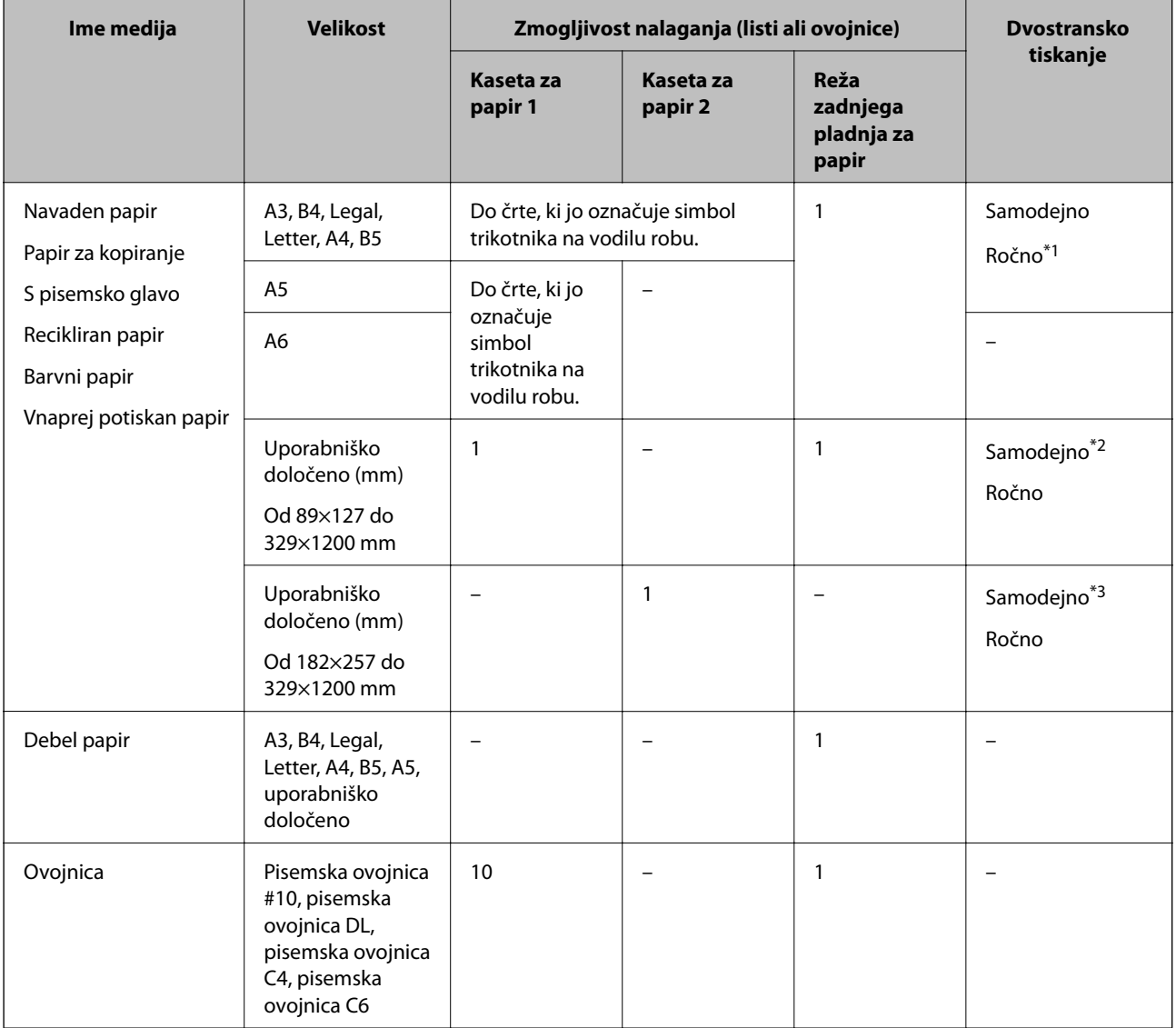

- \*1 Naložite lahko do 30 listov papirja z eno že natisnjeno stranjo.
- \*2 Uporabniško določeno (samodejno dvostransko tiskanje): od 148×210 (A5) do 297×431,8 mm
- \*3 Uporabniško določeno (samodejno dvostransko tiskanje): od 182×257 (B5) do 297×431,8 mm

### **Povezane informacije**

- $\blacktriangleright$  ["Imena delov in funkcije" na strani 15](#page-14-0)
- & ["Spletno mesto s tehnično podporo" na strani 233](#page-232-0)

## **Seznam tipov papirja**

Za optimalne rezultate tiskanja izberite vrsto papirja, ki ustreza papirju.

<span id="page-45-0"></span>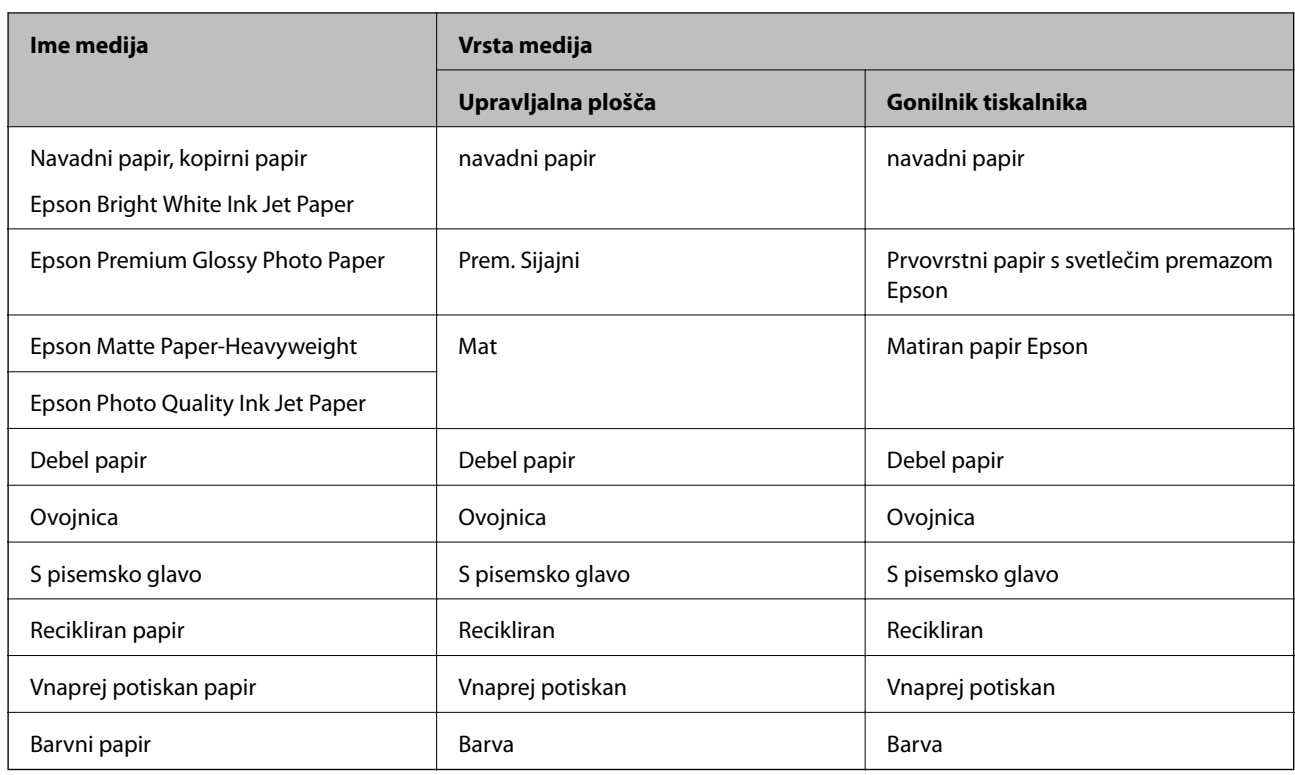

# **Vložitev papirja v Kaseta za papir**

1. Prepričajte se, da tiskalnik ne deluje, in nato izvlecite kaseta za papir.

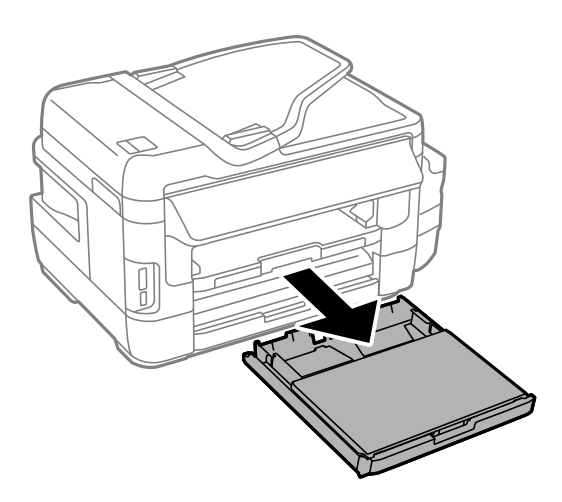

2. Odstranite pokrov kasete za papir iz kaseta za papir.

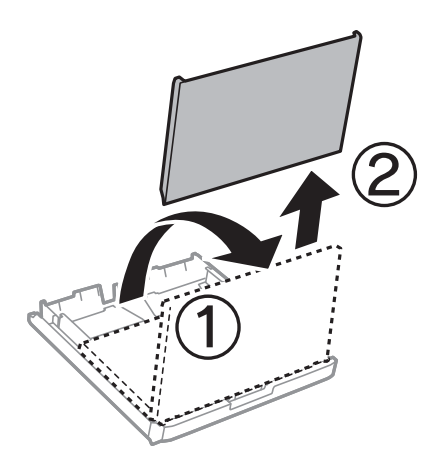

3. Vodila robov potisnite v skrajne položaje.

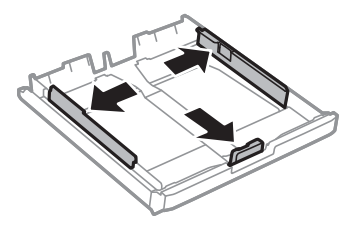

*Opomba: Če uporabljate papir, večji od A4, podaljšajte kaseta za papir.*

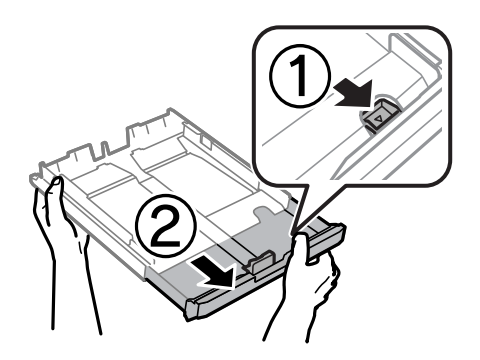

4. Potisnite sprednje vodilo robu v ustrezen položaj glede na velikost papirja, ki ga želite uporabiti.

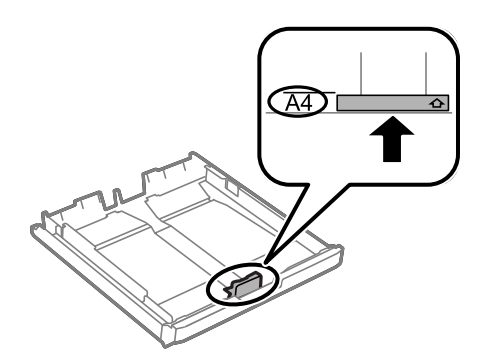

5. Naložite papir ob sprednje vodilo robu z natisljivo stranjo navzdol.

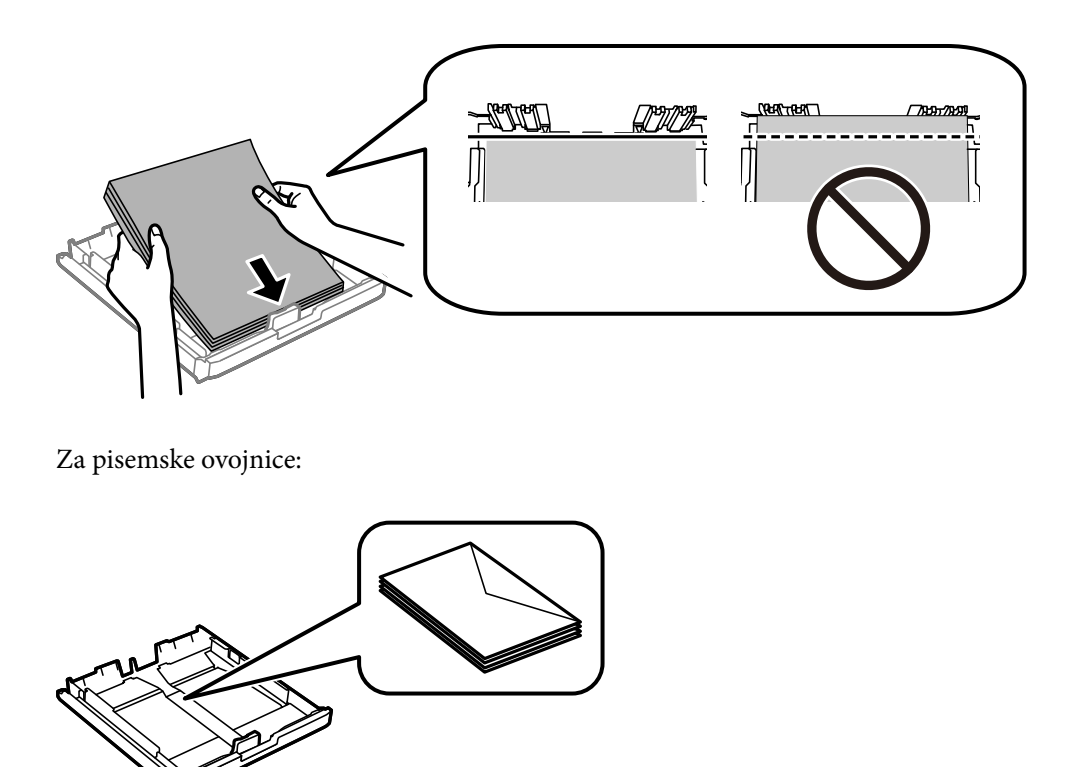

### *Pomembno:*

*Ne nalagajte več kot največje število listov, določeno za papir. Navadnega papirja ne vstavljajte nad črto tik pod trikotnim simbolom na notranji strani vodila robov.*

6. Potisnite stranski vodili robov do robov papirja.

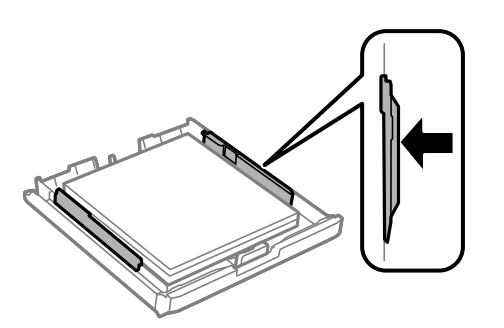

<span id="page-48-0"></span>7. Znova namestite pokrov kasete za papir.

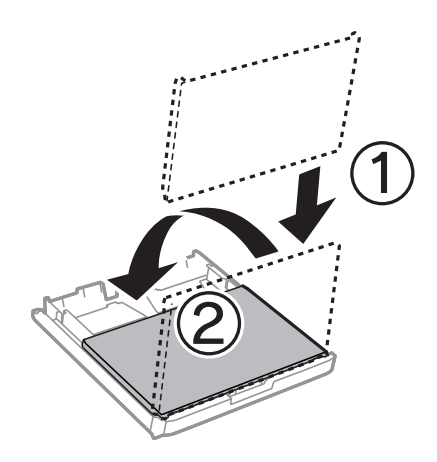

- 8. V celoti vstavite kaseta za papir.
- 9. Na upravljalni plošči nastavite velikost in vrsto papirja, ki ste ga naložili v kaseta za papir.

### *Opomba:*

*Prav tako lahko prikažete velikost in vrsto papirja tako, da izberete Namestitev > Nastavitev papirja.*

10. Izvlecite zunanji pladenj.

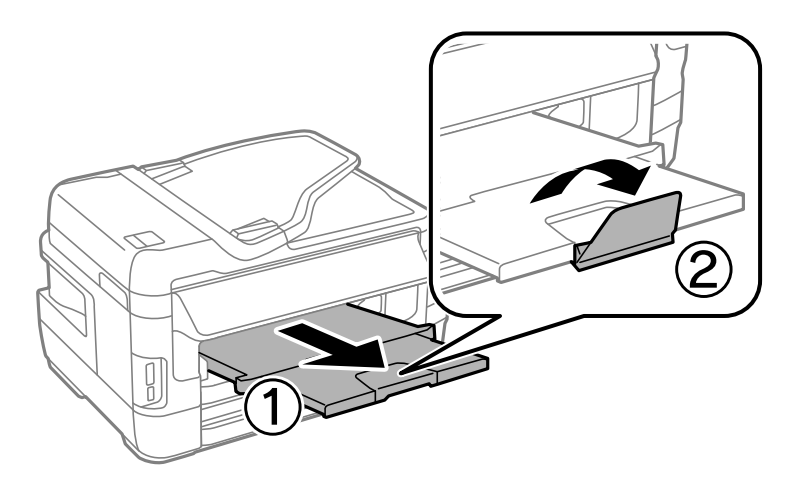

### **Povezane informacije**

- & ["Opozorila pri delu s papirjem" na strani 43](#page-42-0)
- & ["Razpoložljiv papir in njegove lastnosti" na strani 44](#page-43-0)

# **Vložitev papirja v Reža zadnjega pladnja za papir**

V reža zadnjega pladnja za papir lahko vstavite posamezni list katere koli podprte vrste papirja. Naložite lahko tudi debel papir (do 0,3 mm) ali perforiran papir, ki ga ne morete vstaviti v kaseta za papir. A četudi je debelina znotraj tega obsega, nekatere vrste papirja zaradi njihove trdote morda ne bodo pravilno podajane.

### **C** Pomembno:

*Ne vstavljajte papirja v reža zadnjega pladnja za papir, dokler vas tiskalnik k temu ne pozove. Če tega ne upoštevate, bo tiskalnik izvrgel prazen papir.*

- 1. Izvedite eno od spodnjih dejanj.
	- ❏ Pri tiskanju z nadzorne plošče: Kot nastavitev za **Vir papirja** izberite reža zadnjega pladnja za papir, določite druge nastavitve tiskanja in pritisnite gumb  $\mathcal{D}$ .
	- ❏ Pri tiskanju iz računalnika: Kot nastavitev za **Vir papirja** izberite reža zadnjega pladnja za papir, določite druge nastavitve tiskanja in kliknite gumb **Natisni**.
- 2. Na nadzorni plošči se izpiše sporočilo s pozivom, da vstavite papir. Pri vstavljanju papirja upoštevajte spodnja navodila.
- 3. Odprite reža zadnjega pladnja za papir.

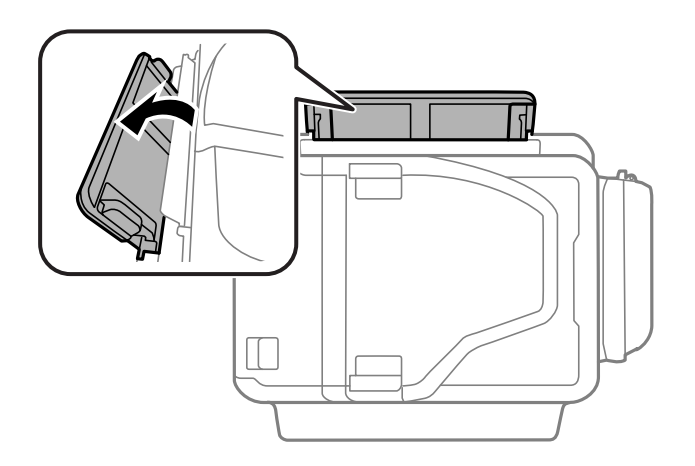

4. Potisnite vodili robov navzven.

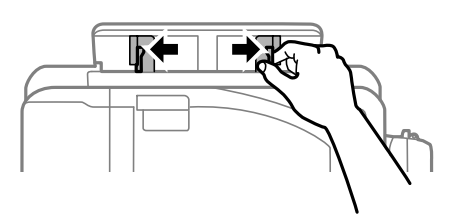

5. Medtem ko držite posamezni list papirja na sredini reža zadnjega pladnja za papir s stranjo za tisk navzgor, pomaknite vodili robov do robov papirja.

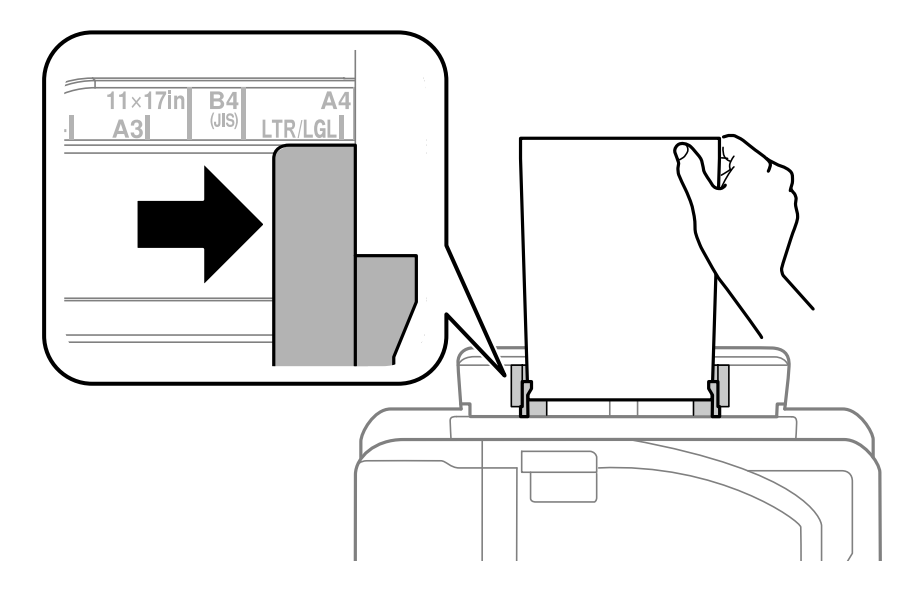

❏ Ovojnice

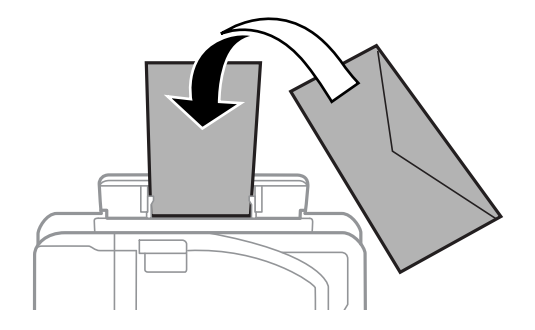

❏ Vnaprej preluknjan papir

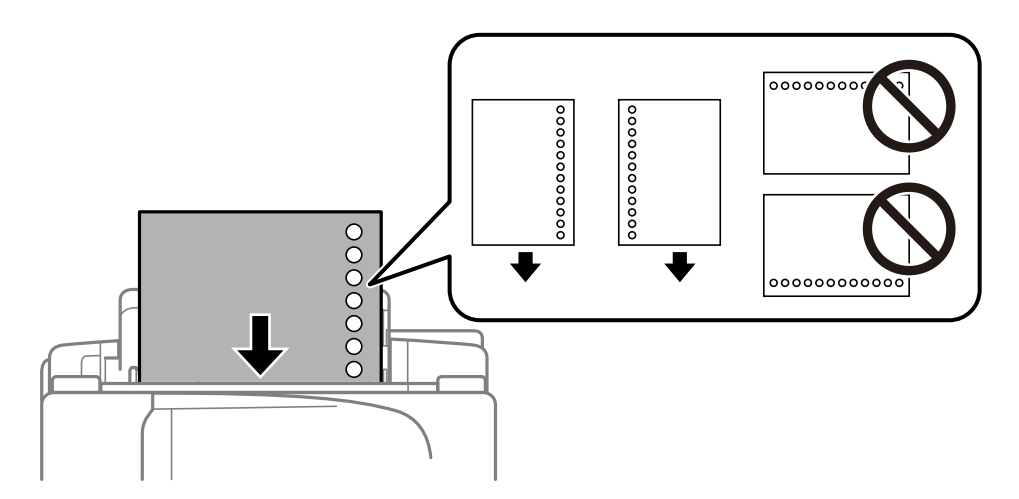

### *Opomba:*

- ❏ *Vstavite posamezni list navadnega papirja izbrane velikosti z luknjami za vezavo na levi ali desni strani.*
- ❏ *Nastavite položaj tiskanja vaše datoteke, da preprečite tiskanje prek lukenj.*
- ❏ *Samodejno dvostransko tiskanje ni na voljo za vnaprej preluknjan papir.*

6. Vstavljajte papir, dokler ga tiskalnik delno ne povleče vase.

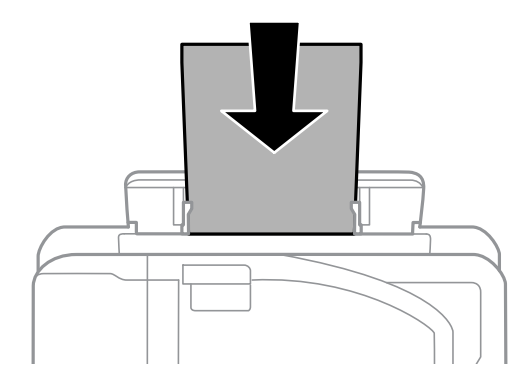

7. Izvlecite zunanji pladenj.

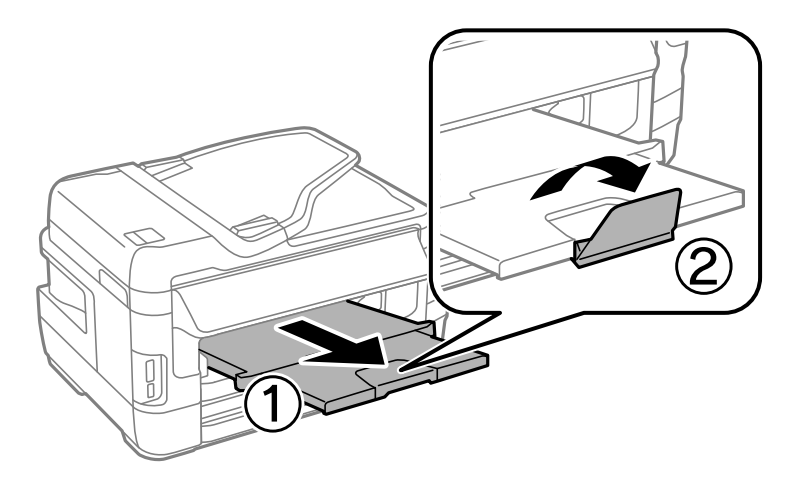

8. Za začetek tiskanja pritisnite gumb  $\hat{\Phi}$ .

### **Povezane informacije**

- & ["Opozorila pri delu s papirjem" na strani 43](#page-42-0)
- $\blacklozenge$  "Razpoložljiv papir in njegove lastnosti" na strani $44$

# <span id="page-52-0"></span>**Namestitev izvirnikov**

Izvirnike položite na steklo optičnega bralnika ali v samodejni podajalnik dokumentov. Za izvirnike, ki jih samodejni podajalnik dokumentov ne podpira, uporabite steklo optičnega bralnika.

Optični bralnik lahko uporabite za več izvirnikov in obe strani izvirnikov hkrati s samodejnim podajalnikom dokumentov.

# **Razpoložljivi izvirniki v ADF**

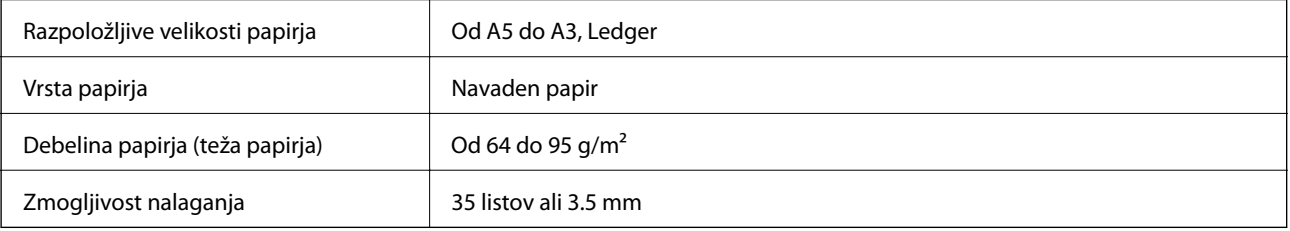

Tudi če izvirnik ustreza specifikacijam predstavnosti, ki jo lahko vložite v podajalnik ADF, vsebina morda ne bo podana iz podajalnika ali pa bo kakovost optičnega branja slabša, kar je odvisno od lastnosti in kakovosti papirja.

### Pomembno:

*V podajalnik ADF ne vstavljajte fotografij ali vrednih originalnih umetnin. Napačno podajanje lahko naguba izvirnik ali ga poškoduje. Takšne dokumenta raje optično preberite iz steklo optičnega bralnika.*

Da preprečite zagozdenje papirja, v podajalnik ADF ne vstavljajte izvirnikov, navedenih v nadaljevanju. Za naslednje vrste papirja uporabite steklo optičnega bralnika.

- ❏ Izvirnike, ki so raztrgani, zloženi, nagubani, slabše kakovosti ali zviti,
- ❏ Izvirnike z luknjicami za vezavo,
- ❏ Izvirnike, ki so zlepljeni z lepilnim trakom, speti, spojeni s sponkami itd.,
- ❏ Izvirnike, na katere so nalepljene nalepke ali etikete,
- ❏ Izvirnike, ki so neenakomerno odrezani ali niso pravokotni,
- ❏ Izvirnike, ki so vezani,
- ❏ Prosojnice, papirja s toplotnim nanosom ali karbonskega papirja.

## **Polaganje izvirnikov na samodejni podajalnik dokumentov**

1. Poravnajte robove izvirnikov.

2. Potisnite vodilo robov samodejnega podajalnika dokumentov.

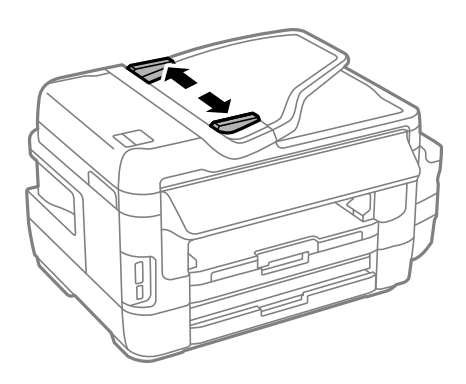

3. Navzgor obrnjene izvirnike položite na sredino samodejnega podajalnika dokumentov.

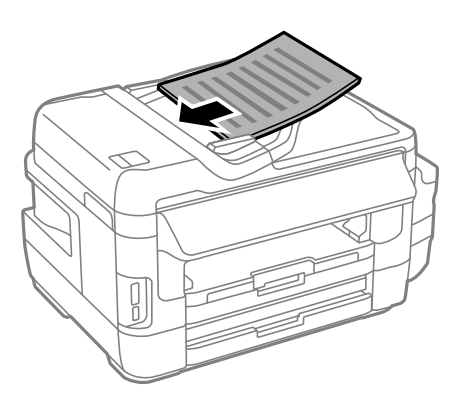

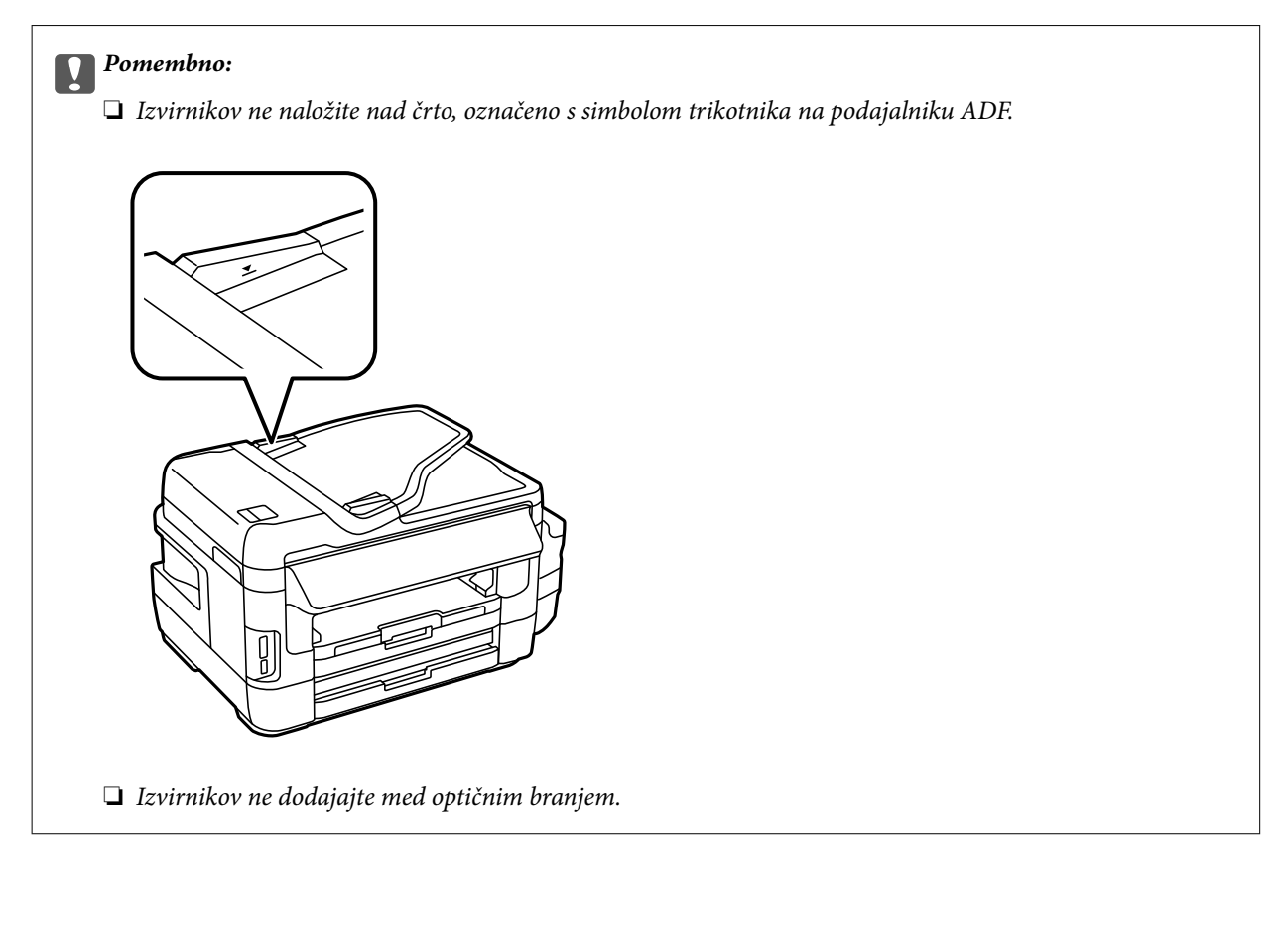

4. Potisnite vodilo robov samodejnega podajalnika dokumentov do roba izvirnikov.

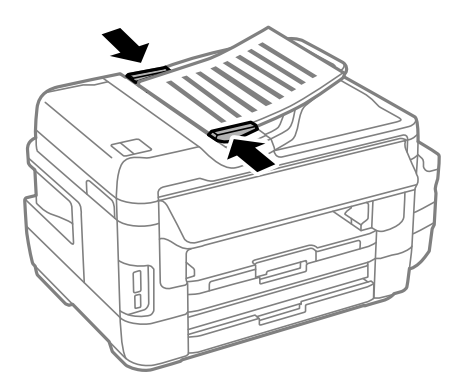

### **Povezane informacije**

& ["Razpoložljivi izvirniki v ADF" na strani 53](#page-52-0)

## **Nameščanje izvirnikov na podajalnik ADF za kopiranje »2 pokončno«**

Namestite pravilno usmerjene izvirnike in izberite nastavitev za usmerjenost.

❏ Pokončni izvirniki: Na nadzorni plošči izberite **Pokončno**, kot je prikazano spodaj.

**Kopiraj** > **Nastavitve** >**Smer dokumenta** > **Pokončno**

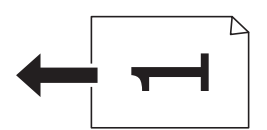

❏ Ležeči izvirniki: Na nadzorni plošči izberite **Ležeče**, kot je prikazano spodaj. **Kopiraj** > **Nastavitve** > **Smer dokumenta** > **Ležeče**

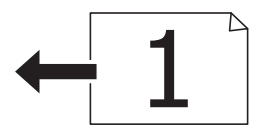

## **Polaganje izvirnikov na Steklo optičnega bralnika**

### !*Pozor:*

*Pazite, da si pri odpiranju ali zapiranju pokrova optičnega bralnika ne priprete roke ali prstov. V nasprotnem se lahko poškodujete.*

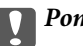

### c*Pomembno:*

*Ko nameščate debelejše originale, kot so npr. knjige, preprečite, da zunanja svetloba sveti neposredno na steklo optičnega bralnika.*

1. Dvignite pokrov optičnega bralnika.

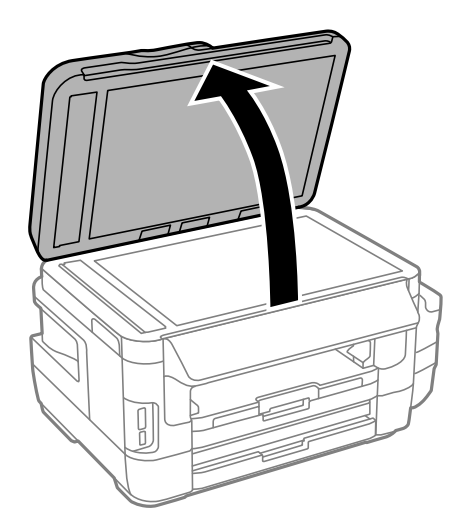

- 2. S steklo optičnega bralnika odstranite prah ali madeže.
- 3. Izvirnik položite obrnjen navzdol in ga potisnite do oznake vogala.

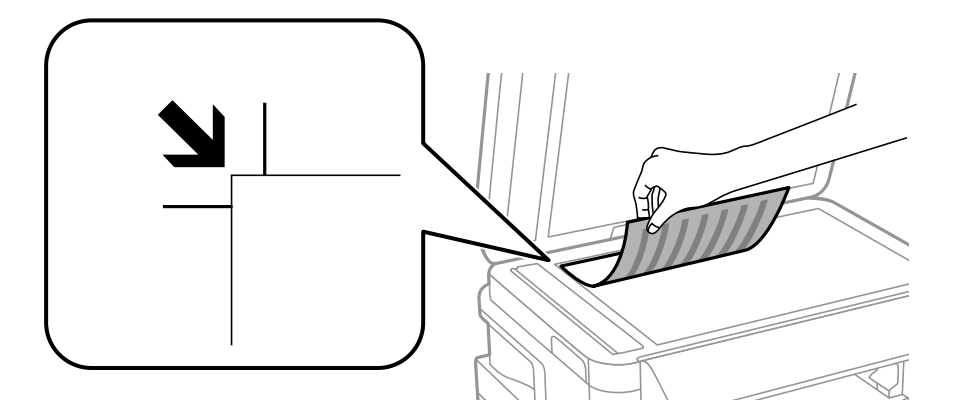

### *Opomba:*

- ❏ *Območje od 1,5 mm od roba steklo optičnega bralnika se optično ne prebere.*
- ❏ *Ko so izvirniki položeni v samodejni podajalnik dokumentov in na steklo optičnega bralnika, imajo prednost izvirniki v samodejnem podajalniku dokumentov.*
- 4. Nežno zaprite pokrov optičnega bralnika.

### c*Pomembno:*

*Na steklo optičnega bralnika ali pokrov optičnega bralnika ne pritiskajte s preveliko silo. V nasprotnem ju lahko poškodujete.*

5. Po optičnem branju odstranite izvirnike.

### *Opomba:*

*Če izvirnike pustite na steklo optičnega bralnika dalj časa, se lahko zalepijo na površino stekla.*

# <span id="page-56-0"></span>**Vstavitev pomnilniške kartice**

# **Podprte pomnilniške kartice**

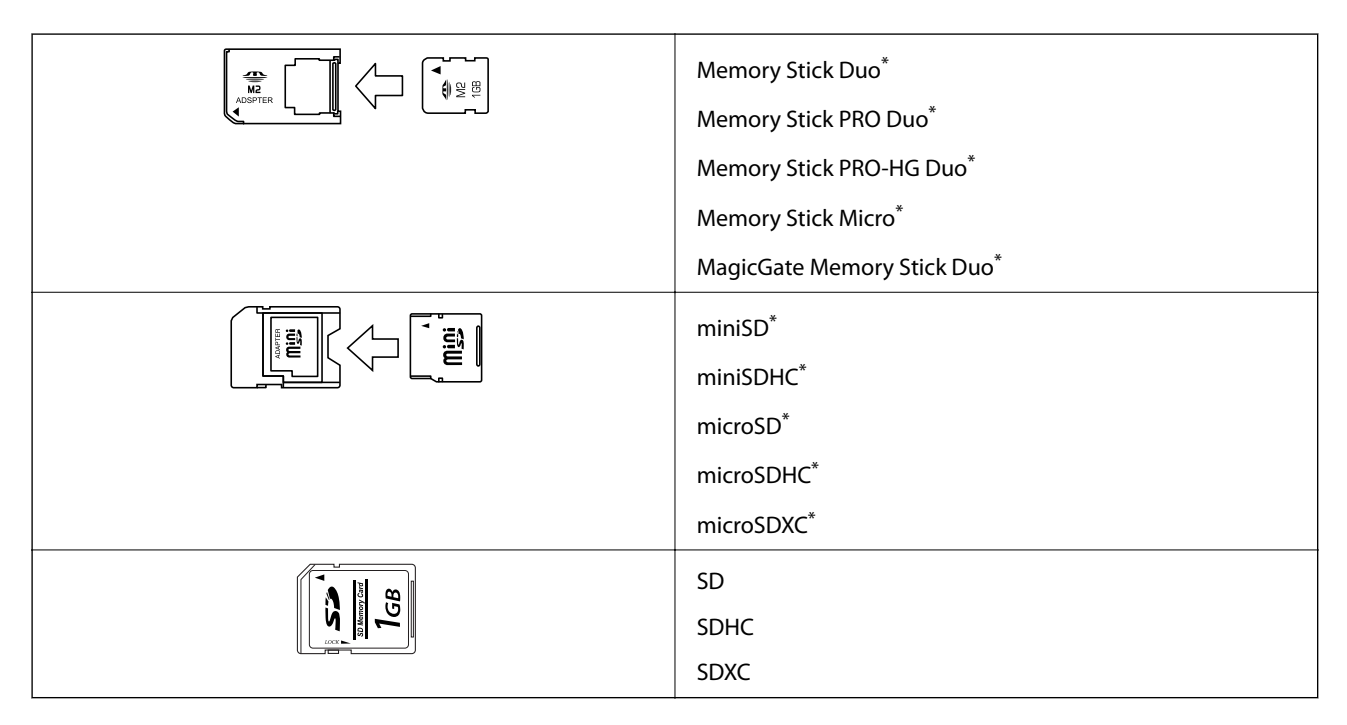

Namestite ustrezen pretvornik za režo za pomnilniške kartice. V nasprotnem primeru se kartica lahko zatakne.

### **Povezane informacije**

 $\rightarrow$  ["Specifikacije podprtih pomnilniških kartic" na strani 221](#page-220-0)

# **Vstavljanje in odstranjevanje pomnilniške kartice**

1. Vstavite pomnilniško kartico v tiskalnik.

Tiskalnik začne brati podatke; lučka začne utripati. Ko je branje končano, lučka neha utripati in ostane prižgana.

### **Vstavitev pomnilniške kartice**

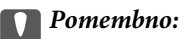

❏ *Pomnilniško kartico vstavite naravnost v tiskalnik.*

❏ *Kartice ne vstavite v celoti. Kartice ne poskušajte s silo potisniti do konca v režo.*

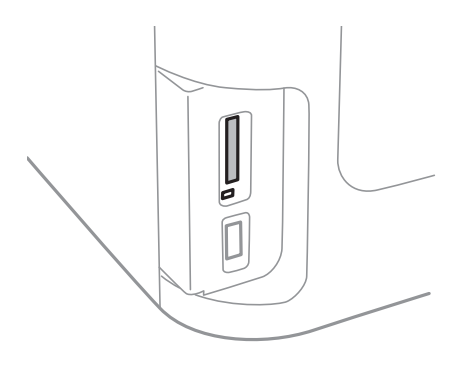

2. Ko končate z uporabo pomnilniške kartice, se prepričajte, da lučka ne utripa več in kartico odstranite.

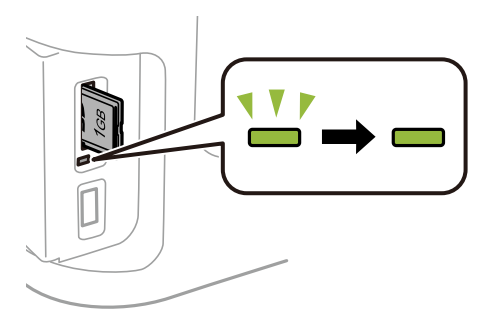

### c*Pomembno:*

*Če kartico odstranite, ko lučka utripa, tvegate izgubo podatkov na pomnilniški kartici.*

### *Opomba:*

*Če do pomnilniške kartice dostopate v računalniku, morate uporabiti funkcijo varne odstranitve strojne opreme.*

### **Povezane informacije**

& ["Dostop do zunanje naprave za shranjevanje v računalniku" na strani 230](#page-229-0)

# **Upravljanje stikov**

Če registrirate seznam stikov, lahko preprosto vnesete cilje. Registrirate lahko največ 200 vnosov, seznam stikov pa lahko uporabite pri vnašanju številke faksa, vnašanju cilja, da bi e-poštnemu sporočilu priložili optično prebrano sliko, in shranjevanju optično prebrane slike v omrežno mapo.

Registrirate lahko tudi stike v strežniku LDAP. Za registriranje stikov v strežniku LDAP glejte *Priročnik za skrbnike*.

# **Registriranje stikov**

### *Opomba:*

*Pred registracijo stikov se prepričajte, da ste konfigurirali tudi nastavitve e-poštnega strežnika tako, da uporablja e-poštni naslov.*

- 1. Na začetnem zaslonu izberite **Stiki**, način **Optično branje** ali način **Faks**.
- 2. Pritisnite **Meni** in nato izberite **Dodaj vnos**.
- 3. Izberite vrsto stika, ki ga želite registrirati.
	- ❏ Faks: Registrira stik (številko faksa) za pošiljanje faksa.
	- ❏ E-pošta: Registrira e-poštni naslov za pošiljanje optično prebrane slike ali posredovanje prejetega faksa.
	- ❏ Omrežna mapa/FTP: Registrira omrežno mapo za shranjevanje optično prebrane slike ali prejetega faksa.

### *Opomba:*

*Ta zaslon se prikaže, ko na začetnem zaslonu odprete seznam stikov.*

- 4. Izberite število vnosa, ki ga želite registrirati.
- 5. Za vsak način vnesite potrebne nastavitve.

### *Opomba:*

*Ko vnašate številko faksa, vnesite kodo za zunanji dostop na začetku številke faksa, če uporabljate telefonski sistem PBX in potrebujete kodo za dostop za klicanje zunanje linije. Če je pri nastavitvi Vrsta linije določena koda za dostop, vnesite lojtro (#) namesto dejanske kode za dostop. Če želite dodati premor (tri sekunde premora) med klicanjem, vnesite vezaj tako, da pritisnete .*

### 6. Pritisnite **Shrani**.

### *Opomba:*

❏ *Če želite urediti ali izbrisati vnos, pritisnite ikono informacij na desni strani ciljnega vnosa in nato Uredi ali Izbriši.*

❏ *Naslov, ki je registriran v strežniku LDAP, lahko registrirate na lokalnem seznamu stikov v tiskalniku. Prikažite vnos in pritisnite Shrani.*

### **Povezane informacije**

& ["Uporaba e-poštnega strežnika" na strani 231](#page-230-0)

# **Registriranje stikov v skupinah**

Dodajanje stikov v skupino vam omogoča pošiljanje faksov ali pošiljanje optično prebranih slik prek elektronske pošte na več naslovov sočasno.

- 1. Na začetnem zaslonu izberite **Stiki**, način **Optično branje** ali način **Faks**.
- 2. Pritisnite **Meni** in nato izberite **Dodaj skupino**.
- 3. Izberite vrsto naslova skupine, ki ga želite registrirati.
	- ❏ Faks: Registrira stik (številko faksa) za pošiljanje faksa.
	- ❏ E-pošta: Registrira e-poštni naslov za pošiljanje optično prebrane slike ali posredovanje prejetega faksa.

### *Opomba:*

*Ta zaslon se prikaže, ko na začetnem zaslonu odprete seznam stikov.*

- 4. Izberite število vnosa, ki ga želite registrirati.
- 5. Vnesite **Ime** in **Beseda za indeksiranje** in nato pritisnite **Nadaljuj**.
- 6. Pritisnite potrditveno polje stikov, ki jih želite registrirati v skupini.

### *Opomba:*

❏ *Registrirate lahko do 199 stikov.*

- ❏ *Če želite preklicati izbiro, znova pritisnite potrditveno polje stika.*
- 7. Pritisnite **Shrani**.

### *Opomba:*

*Če želite urediti ali izbrisati skupino stikov, pritisnite ikono informacij na desni strani ciljne skupine stikov in nato Uredi ali Izbriši.*

## **Registriranje stikov v računalniku**

S pripomočkom EpsonNet Config lahko ustvarite seznam stikov v računalniku in ga uvozite v tiskalnik. Podrobnosti najdete v priročniku za EpsonNet Config.

### **Povezane informacije**

& ["Program za konfiguracijo več naprav \(EpsonNet Config\)" na strani 167](#page-166-0)

## **Varnostno kopiranje stikov v računalnik**

Podatke o stikih, shranjene v tiskalniku, lahko s programom EpsonNet Config varnostno kopirate v računalnik. Podrobnosti najdete v priročniku za EpsonNet Config.

Podatki stikov se lahko v primeru okvare tiskalnika izbrišejo. Priporočamo, da pri vsaki posodobitvi podatkov izdelate varnostno kopijo podatkov. Epson ne odgovarja za izgubo podatkov, varnostnih kopij ali obnovljenih podatkov in/ali nastavitev, tudi med obdobjem veljavne reklamacije.

### **Povezane informacije**

 $\blacktriangleright$  ["Program za konfiguracijo več naprav \(EpsonNet Config\)" na strani 167](#page-166-0)

# **Tiskanje**

## **Tiskanje prek upravljalne plošče**

Tiskate lahko podatke, shranjene na pomnilniški kartici ali zunanji napravi USB.

## **Tiskanje datoteke JPEG**

1. V tiskalnik vstavite papir.

### c*Pomembno:*

- ❏ *Pri nalaganju v kaseta za papir določite nastavitve papirja na nadzorni plošči.*
- ❏ *Pri nalaganju v reža zadnjega pladnja za papir ne naložite papirja, dokler vas tiskalnik k temu ne pozove.*

### 2. Vstavite pomnilniško napravo.

### c*Pomembno:*

*Pomnilniške naprave ne odstranite, dokler tiskanje ni končano.*

3. Odprite **Pomnil. naprava** v začetnem meniju.

### 4. Izberite **JPEG**.

### *Opomba:*

- ❏ *Če je v pomnilniški napravi shranjenih več kot 999 slik, se slike samodejno razdelijo v skupine in prikaže se zaslon za izbiro skupine. Izberite skupino, ki vsebuje sliko, katero želite natisniti. Slike se razvrstijo glede na datum nastanka.*
- ❏ *Če želite izbrati drugo skupino, izberite meni, kot je prikazano spodaj.*

*Pomnil. naprava > JPEG > Možnosti > Izberi skupino.*

- 5. Izberite sliko, ki jo želite natisniti.
- 6. Na številski tipkovnici na nadzorni plošči vnesite število izpisov.
- 7. Pritisnite **Prilagoditev**, če želite določiti nastavitve prilagajanja barv.

### *Opomba:*

*Podrobne informacije o nastavitvah najdete v menijih za pomnilniško napravo.*

8. Pritisnite gumb  $\delta$ .

### *Opomba:*

*Če želite izbrati več slik, pritisnite gumb* y *in ponovite korak 5 ali podrsnite v vodoravni smeri, da spremenite sliko. Nato ponovite koraka 6 in 7.*

9. Pritisnite **Nastavitve**, če želite določiti nastavitve tiskanja.

### *Opomba:*

*Podrobne informacije o nastavitvah najdete v menijih za pomnilniško napravo.*

- 10. Pritisnite **Nadaljuj**, da potrdite nastavitve tiskanja.
- 11. Pritisnite enega od gumbov  $\Diamond$ , da nastavite barvni način, nato začnite tiskanje.

### **Povezane informacije**

- & ["Vložitev papirja v Kaseta za papir" na strani 46](#page-45-0)
- & ["Vložitev papirja v Reža zadnjega pladnja za papir" na strani 49](#page-48-0)
- & ["Vstavitev pomnilniške kartice" na strani 57](#page-56-0)
- & ["Menijske možnosti za Pomnil. naprava" na strani 64](#page-63-0)

## **Tiskanje datoteke TIFF**

1. V tiskalnik vstavite papir.

### c*Pomembno:*

- ❏ *Pri nalaganju v kaseta za papir določite nastavitve papirja na nadzorni plošči.*
- ❏ *Pri nalaganju v reža zadnjega pladnja za papir ne naložite papirja, dokler vas tiskalnik k temu ne pozove.*

### 2. Vstavite pomnilniško napravo.

### c*Pomembno:*

*Pomnilniške naprave ne odstranite, dokler tiskanje ni končano.*

- 3. Izberite **Pomnil. naprava** v začetnem meniju.
- 4. Izberite **TIFF**.
- 5. Izberite datoteko, ki jo želite natisniti.
- 6. Preverite podatke o datoteki in pritisnite **Nadaljuj**.
- 7. Na številski tipkovnici na nadzorni plošči vnesite število izpisov.
- 8. Pritisnite **Nastavitve**, če želite določiti nastavitve tiskanja.

### *Opomba:*

*Podrobne informacije o nastavitvah najdete v menijih za pomnilniško napravo.*

- 9. Pritisnite gumb  $\delta$  in nato **Nadaljuj**, da potrdite nastavitve tiskanja.
- 10. Pritisnite enega od gumbov  $\Diamond$ , da nastavite barvni način, nato začnite tiskanje.

### **Povezane informacije**

- & ["Vložitev papirja v Kaseta za papir" na strani 46](#page-45-0)
- & ["Vložitev papirja v Reža zadnjega pladnja za papir" na strani 49](#page-48-0)
- & ["Vstavitev pomnilniške kartice" na strani 57](#page-56-0)

<span id="page-63-0"></span>& "Menijske možnosti za Pomnil. naprava" na strani 64

### **Menijske možnosti za Pomnil. naprava**

#### *Opomba:*

*Kateri meniji so na voljo, je odvisno od oblike zapisa datoteke, ki jo tiskate.*

#### Oblika zapisa datoteke

Izberite **JPEG** ali **TIFF**, če želite natisniti datoteko, shranjeno v pomnilniku naprave.

#### Število kopij

Vnesite število izpisov.

#### Nastavitve

❏ Vir papirja

Izberite vir papirja, ki ga želite uporabiti. Če izberete **Reža zad. plad. za pap.**, izberite velikost in vrsto papirja, ki ga želite naložiti v reža zadnjega pladnja za papir.

❏ Kakovost

Izberite kakovost tiskanja. Če izberete **Najboljša** je kakovost tiskanja večja, vendar tiskanje lahko poteka počasneje.

❏ Datum

Izberite obliko za prikaz datuma na fotografijah, za katere je zabeležen datum, ko so bile posnete, ali datum, ko so bile shranjene. Pri nekaterih postavitvah se datum ne natisne.

❏ Prilagodi okvirju

Če se razmerji stranic slike in papirja razlikujeta, se slika samodejno poveča ali pomanjša tako, da se krajša stranica slike ujema s krajšo stranico papirja. Če dolžina daljše stranice slike presega dolžino daljše stranice papirja, bo daljša stranica slike odrezana. Pri panoramskih fotografijah ta funkcija morda ne deluje.

❏ Dvosmerno

Tiska med premikanjem tiskalne glave v obe smeri. Če so navpične ali vodoravne črte na izpisu nejasne ali niso poravnane, lahko težavo morda odpravite tako, da izklopite to funkcijo, vendar se bo s tem morda zmanjšala hitrost tiska.

❏ Vrstni red tiskanja

Izberite **Zadnja stran na vrhu**, če želite tiskati od prve strani datoteke. Izberite **Prva stran na vrhu**, če želite tiskati od zadnje strani datoteke.

### Prilagoditev

❏ Popravi fotografijo

Izberite način popravljanja slike.

❏ Popravi rdeče oči

Odpravi učinek rdečih oči na fotografijah. Popravki se ne uveljavijo na izvirnikih, temveč samo na izpisih. Odvisno od vrste fotografije je mogoče popraviti tudi druge dele slike, ne le oči.

### Možnosti

❏ Izbor slik

Možnost **Izbor vseh slik** izbere vse slike v pomnilniški napravi.

### **Tiskanje**

<span id="page-64-0"></span>❏ Izberi skupino

Če želite izbrati drugo skupino, izberite ta meni.

# **Tiskanje iz računalnika**

Če ne morete spremeniti nekaterih nastavitev gonilnika tiskalnika, je skrbnik morda omejil dostop do njih. Za pomoč se obrnite na skrbnika svojega tiskalnika.

## **Osnove tiskanja — Windows**

### *Opomba:*

❏ *Glejte spletno pomoč glede razlage nastavitev. Kliknite element z desno tipko miške in nato kliknite Pomoč.*

- ❏ *Postopki se lahko razlikujejo glede na aplikacijo. Podrobnosti najdete v pomoči za program.*
- 1. V tiskalnik vstavite papir.

### c*Pomembno:*

- ❏ *Pri nalaganju v kaseta za papir določite nastavitve papirja na nadzorni plošči.*
- ❏ *Pri nalaganju v reža zadnjega pladnja za papir začnite tiskati iz tiskalniškega gonilnika, preden naložite papir. Izberite Zad.reža podaj.papirja kot nastavitev za Vir papirja v gonilniku tiskalnika. Ko se tiskanje začne, vas gonilnik tiskalnika obvesti, da poteka tiskanje. Vstavite papir v skladu z zaslonskimi navodili tiskalnika.*
- 2. Odprite datoteko, ki jo želite natisniti.
- 3. Izberite **Natisni** ali **Nastavitve tiskanja** v meniju **Datoteka**.
- 4. Izberite tiskalnik.

5. Izberite **Prednosti** ali **Lastnosti** za dostop do okna gonilnika tiskalnika.

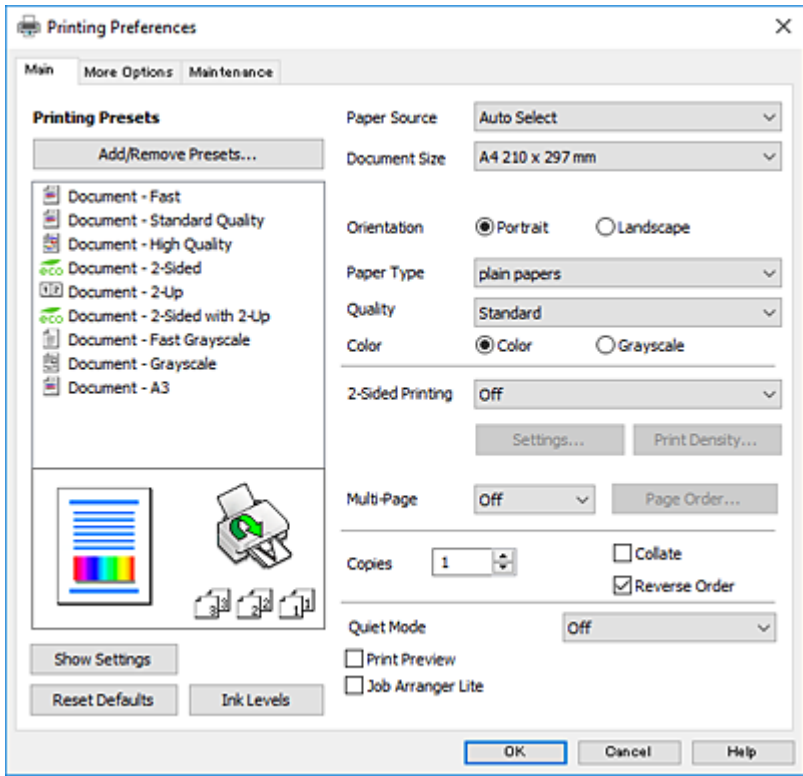

- 6. Izberite te nastavitve.
	- ❏ Vir papirja:Izberite vir papirja, v katerega ste vstavili papir.
	- ❏ Velikost dokumenta: Izberite velikost papirja, ki ste jo vstavili v tiskalnik.
	- ❏ Usmerjenost: Izberite usmerjenost, ki ste jo nastavili v programu.
	- ❏ Tip papirja: Izberite vrsto papirja, ki ste ga vstavili.
	- ❏ Kakovost: Izberite kakovost tiskanja. Če izberete **Visoko** je kakovost tiskanja večja, vendar tiskanje lahko poteka počasneje.
	- ❏ Barva: Izberite **Sivina**, če želite tiskati s črno barvo oz. odtenki sivine.

### *Opomba:*

- ❏ *Če želite živahen natis, ko tiskate podatke z visoko gostoto na navaden papir, papir s pisemsko glavo ali vnaprej potiskan papir, izberite možnost Standardno (slikovito) za nastavitev Kakovost.*
- ❏ *Pri tiskanju ovojnic izberite Ležeče kot nastavitev za Usmerjenost.*
- 7. Kliknite **V redu**, da zaprete okno gonilnika tiskalnika.
- 8. Kliknite **Natisni**.

### **Povezane informacije**

- & ["Razpoložljiv papir in njegove lastnosti" na strani 44](#page-43-0)
- & ["Vložitev papirja v Kaseta za papir" na strani 46](#page-45-0)
- & ["Vložitev papirja v Reža zadnjega pladnja za papir" na strani 49](#page-48-0)
- $\blacktriangleright$  ["Seznam tipov papirja" na strani 45](#page-44-0)

## <span id="page-66-0"></span>**Osnove tiskanja — Mac OS**

### *Opomba:*

- ❏ *Pojasnila v razdelku kot primer uporabljajo TextEdit.Postopki in zasloni so lahko drugačni, odvisno od uporabljenega programa.Podrobnosti najdete v pomoči za program.*
- ❏ *Pri tiskanju ovojnic s programom zavrtite sliko za 180 stopinj.Podrobnosti najdete v pomoči za program.*
- 1. V tiskalnik vstavite papir.

### c*Pomembno:*

- ❏ *Pri nalaganju v kaseta za papir določite nastavitve papirja na nadzorni plošči.*
- ❏ *Pri nalaganju v reža zadnjega pladnja za papir začnite tiskati iz tiskalniškega gonilnika, preden naložite papir.Izberite Zad.reža podaj.papirja kot nastavitev za Paper Source v gonilniku tiskalnika.Ko se tiskanje začne, vas gonilnik tiskalnika obvesti, da poteka tiskanje.Vstavite papir v skladu z zaslonskimi navodili tiskalnika.*
- 2. Odprite datoteko, ki jo želite natisniti.
- 3. Izberite **Natisni** v meniju **Datoteka** ali drug ukaz za dostop do okna za tiskanje.

Po potrebi kliknite **Pokaži podrobnosti** ali  $\blacktriangledown$  za razširitev okna tiskanja.

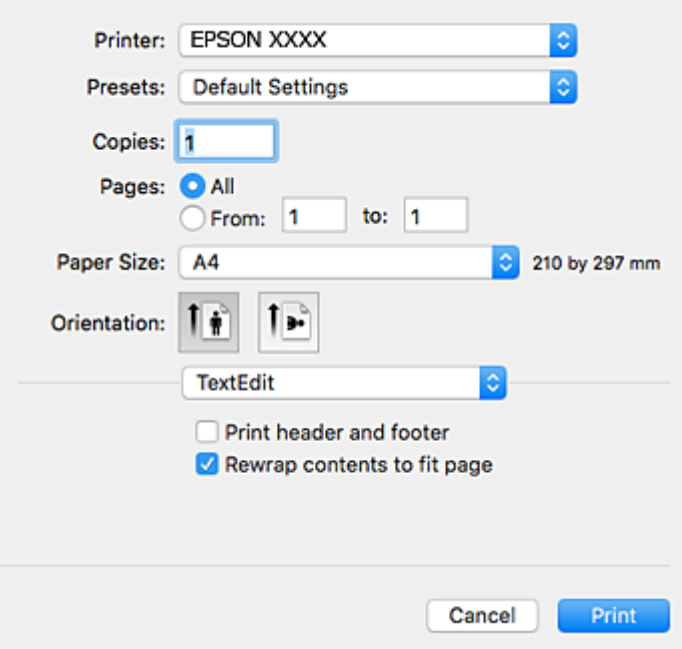

- 4. Izberite te nastavitve.
	- ❏ Tiskalnik: izberite tiskalnik.
	- ❏ Prednastavitve: izberite, če želite uporabljati shranjene nastavitve.
	- ❏ Velikost papir: izberite velikost papirja, ki ste jo vstavili v tiskalnik.
	- ❏ Usmerjenost: Izberite usmerjenost, ki ste jo nastavili v programu.

### **Tiskanje**

#### *Opomba:*

- ❏ *Če se zgornji meniji z nastavitvami ne prikažejo, zaprite okno za tiskanje, izberite Priprava strani v meniju Datoteka in določite nastavitve.*
- ❏ *Ko tiskate na pisemske ovojnice, izberite ležečo postavitev.*
- 5. V pojavnem meniju izberite **Nastavitve tiskanja**.

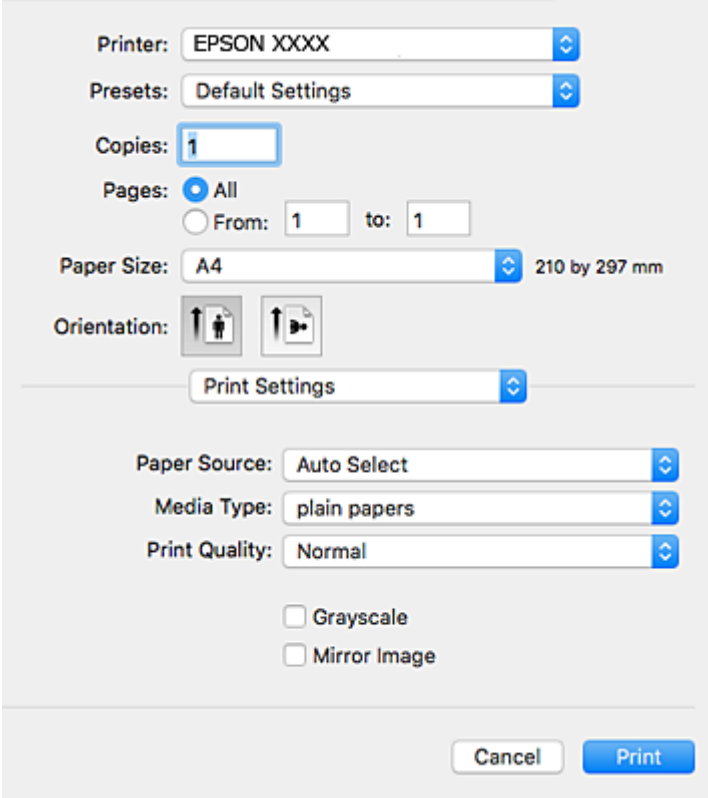

#### *Opomba:*

*Če v različici OS X Mountain Lion ali novejši različici meni Nastavitve tiskanja ni prikazan, gonilnik tiskalnika Epson ni bil pravilno nameščen.*

*Izberite Nastavitve sistema v meniju > Tiskalniki in optični bralniki (ali Tiskanje in optično branje, Tiskanje in faks), tiskalnik odstranite in ga ponovno dodajte.Navodila za dodajanje tiskalnika najdete na tem spletnem mestu.*

#### *[http://epson.sn](http://epson.sn/?q=2)*

- 6. Izberite te nastavitve.
	- ❏ Paper Source: izberite vir papirja, v katerega ste vstavili papir.
	- ❏ Media Type: izberite vrsto papirja, ki ste ga vstavili.
	- ❏ Print Quality: izberite kakovost tiskanja.Če izberete **Fino**, je kakovost tiskanja večja, vendar bo tiskanje morda počasnejše.
	- ❏ Sivina: izberite, ali želite tiskati v črni barvi ali odtenkih sivine.

#### *Opomba:*

*Če želite živahen natis, ko tiskate podatke z visoko gostoto na navaden papir, papir s pisemsko glavo ali vnaprej potiskan papir, izberite možnost Normal-Vivid za nastavitev Print Quality.*

7. Kliknite **Natisni**.

### **Povezane informacije**

- & ["Razpoložljiv papir in njegove lastnosti" na strani 44](#page-43-0)
- & ["Vložitev papirja v Kaseta za papir" na strani 46](#page-45-0)
- & ["Vložitev papirja v Reža zadnjega pladnja za papir" na strani 49](#page-48-0)
- & ["Seznam tipov papirja" na strani 45](#page-44-0)

## **Obojestransko tiskanje**

Za obojestransko tiskanje lahko uporabite katerokoli izmed naslednjih metod.

- ❏ Samodejno obojestransko tiskanje
- ❏ Ročno dvostransko tiskanje (samo v sistemu Windows) Ko je tiskalnik natisnil prvo stran, obrnite papir za tiskanje na drugi strani.

Natisnete lahko knjižico, ki se zloži z zgibanjem izpisa. (Samo v sistemu Windows)

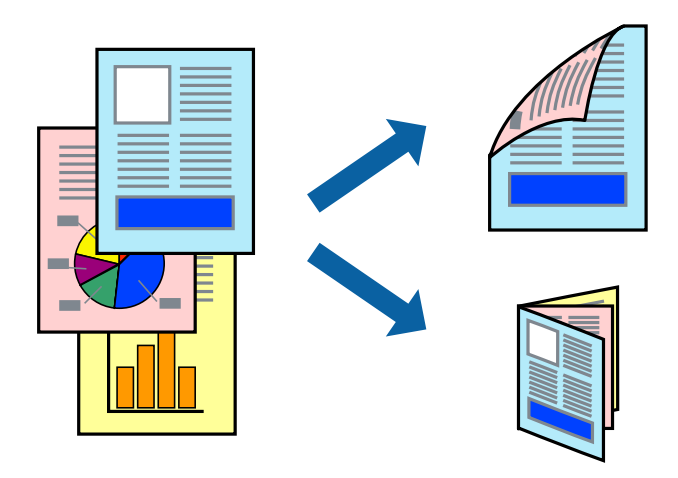

### *Opomba:*

- ❏ *Če ne uporabljate papirja, ki je primeren za obojestransko tiskanje, lahko kakovost tiskanja upade in pojavijo se zagozde.*
- ❏ *Odvisno od papirja in podatkov lahko črnilo premoči na drugo stran papirja.*

### **Povezane informacije**

& ["Razpoložljiv papir in njegove lastnosti" na strani 44](#page-43-0)

### **Obojestransko tiskanje - Windows**

### *Opomba:*

- ❏ *Ročno obojestransko tiskanje je na voljo, ko je omogočen EPSON Status Monitor 3. Če je EPSON Status Monitor 3 onemogočen, dostopajte do gonilnika tiskalnika, kliknite Razširjene nastavitve v zavihku Vzdrževanje in nato izberite Omogoči EPSON Status Monitor 3.*
- ❏ *Ročno obojestransko tiskanje morda ne bo na voljo, če do tiskalnika dostopate prek omrežja ali ga uporabljate kot tiskalnik v skupni rabi.*
- 1. V tiskalnik vstavite papir.
- 2. Odprite datoteko, ki jo želite natisniti.
- 3. Dostopajte do okna gonilnika tiskalnika.
- 4. Izberite **Samodejno (vezanje po daljšem robu)**, **Samodejno (vezanje po krajšem robu)**, **Ročno (vezanje po daljšem robu)** ali **Ročno (vezanje po krajšem robu)** za **Dvostransko tiskanje** na zavihku **Glavno**.
- 5. Kliknite **Nastavitve**, izberite ustrezno nastavitev in kliknite **V redu**.

### *Opomba:*

*Za tiskanje zložene knjižice, izberite Knjižica.*

6. Kliknite **Gostota tiskanja**, izberite vrsto dokumenta v oknu **Izberi tip dokumenta** in nato kliknite **V redu**.

Gonilnik tiskalnika samodejno nastavi možnost **Prilagoditve** za to vrsto dokumenta.

### *Opomba:*

- ❏ *Tiskanje je lahko počasno, odvisno od kombinacije možnosti, izbranih za Izberi tip dokumenta v oknu Nastavitev gostote tiska in za Kakovost v zavihku Glavno.*
- ❏ *Pri ročnem 2-stranskem tiskanju nastavitev Nastavitev gostote tiska ni na voljo.*
- 7. Nastavite druge elemente v zavihkih **Glavno** in **Več možnosti** kot je potrebno in nato kliknite **V redu**.
- 8. Kliknite **Natisni**.

Pri ročnem dvostranskem tiskanju se po zaključenem tiskanju prve strani na računalniku prikaže pojavno okno. Sledite navodilom na zaslonu.

### **Povezane informacije**

- & ["Vložitev papirja v Kaseta za papir" na strani 46](#page-45-0)
- & ["Vložitev papirja v Reža zadnjega pladnja za papir" na strani 49](#page-48-0)
- & ["Osnove tiskanja Windows" na strani 65](#page-64-0)

### **Obojestransko tiskanje — Mac OS**

- 1. V tiskalnik vstavite papir.
- 2. Odprite datoteko, ki jo želite natisniti.
- 3. Odprite okno za tisk.
- 4. V pojavnem meniju izberite **Two-sided Printing Settings**.
- 5. Izberite vezavo in **Document Type**.

### *Opomba:*

- ❏ *Tiskanje bo morda počasno, odvisno od nastavitve Document Type.*
- ❏ *Če tiskate podatke z visoko gostoto, kot so fotografije ali grafikoni, izberite Text & Graphics ali Text & Photos za nastavitev Document Type.Če pride do mazanja ali če se črnilo premoči na hrbtno stran, prilagodite gostoto tiskanja in čas sušenja črnila tako, da kliknete puščico poleg možnosti Adjustments.*
- 6. Ostale elemente nastavite kot potrebno.
- 7. Kliknite **Natisni**.

### **Povezane informacije**

- & ["Vložitev papirja v Kaseta za papir" na strani 46](#page-45-0)
- & ["Vložitev papirja v Reža zadnjega pladnja za papir" na strani 49](#page-48-0)
- & ["Osnove tiskanja Mac OS" na strani 67](#page-66-0)

### **Tiskanje več strani na en list**

Na eno stran papirja lahko natisnete dve ali štiri strani podatkov.

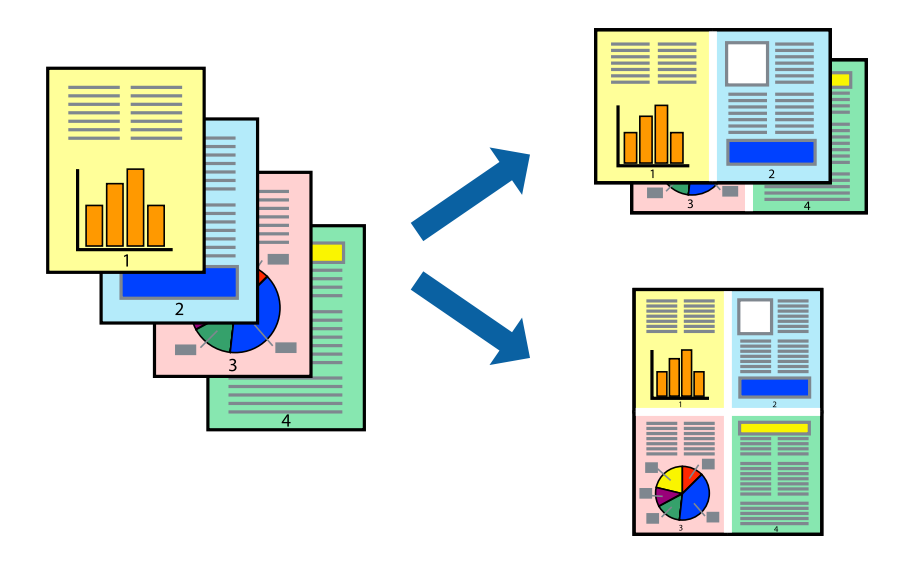

### **Tiskanje več strani na en list - Windows**

- 1. V tiskalnik vstavite papir.
- 2. Odprite datoteko, ki jo želite natisniti.
- 3. Dostopajte do okna gonilnika tiskalnika.
- 4. Izberite **2-gor** ali **4-gor** kot nastavitev **Več strani** v zavihku **Glavno**.
- 5. Kliknite **Vrstni red strani**, opravite ustrezne nastavitve in nato kliknite **V redu**, da zaprete okno.
- 6. Nastavite druge elemente v zavihkih **Glavno** in **Več možnosti** kot je potrebno in nato kliknite **V redu**.
- 7. Kliknite **Natisni**.

### **Povezane informacije**

- & ["Vložitev papirja v Kaseta za papir" na strani 46](#page-45-0)
- & ["Vložitev papirja v Reža zadnjega pladnja za papir" na strani 49](#page-48-0)
- & ["Osnove tiskanja Windows" na strani 65](#page-64-0)

### **Tiskanje več strani na en list— Mac OS**

- 1. Naložite papir v tiskalnik.
- 2. Odprite datoteko, ki jo želite natisniti.
- 3. Odprite okno za tiskanje.
- 4. V pojavnem oknu izberite **Postavitev**.
- 5. Nastavite število strani pri možnosti **Strani na list**, **Smer postavitve** (vrstni red strani) in **Obrobo**.
- 6. Ostale elemente nastavite kot potrebno.
- 7. Kliknite **Natisni**.

### **Povezane informacije**

- & ["Vložitev papirja v Kaseta za papir" na strani 46](#page-45-0)
- & ["Vložitev papirja v Reža zadnjega pladnja za papir" na strani 49](#page-48-0)
- & ["Osnove tiskanja Mac OS" na strani 67](#page-66-0)

## **Tiskanje za prilagoditev velikosti papirja**

Tiskate lahko tako, da tiskanje prilagodite velikosti papirja, ki ste ga vstavili v tiskalnik.

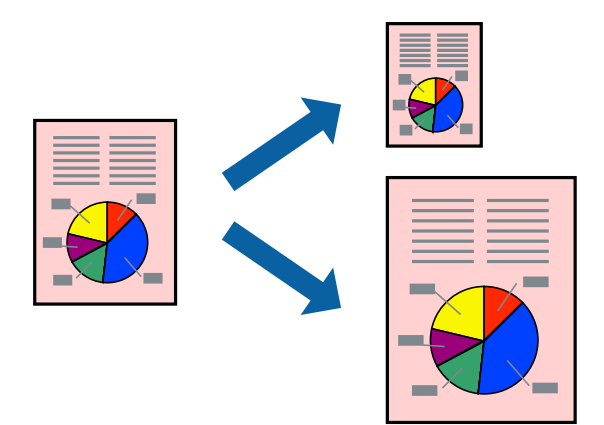

### **Tiskanje za prilagoditev velikosti papirja - Windows**

- 1. V tiskalnik vstavite papir.
- 2. Odprite datoteko, ki jo želite natisniti.
- 3. Dostopajte do okna gonilnika tiskalnika.
- 4. V zavihku **Več možnosti** opravite naslednje nastavitve.
	- ❏ Velikost dokumenta: Izberite velikost papirja, ki ste jo nastavili v programu.
#### **Tiskanje**

❏ Izhodni papir: Izberite velikost papirja, ki ste jo vstavili v tiskalnik. **Prilagodi strani** je izbrano samodejno.

#### *Opomba:*

*Če želite natisniti pomanjšano sliko na sredini strani, izberite Na sredini.*

- 5. Nastavite druge elemente v zavihkih **Glavno** in **Več možnosti** kot je potrebno in nato kliknite **V redu**.
- 6. Kliknite **Natisni**.

#### **Povezane informacije**

- & ["Vložitev papirja v Kaseta za papir" na strani 46](#page-45-0)
- & ["Vložitev papirja v Reža zadnjega pladnja za papir" na strani 49](#page-48-0)
- ◆ ["Osnove tiskanja Windows" na strani 65](#page-64-0)

### **Tiskanje za prilagoditev velikosti papirja — Mac OS**

- 1. Naložite papir v tiskalnik.
- 2. Odprite datoteko, ki jo želite natisniti.
- 3. Odprite okno za tiskanje.
- 4. Izberite velikost papirja, ki ste jo nastavili v programu kot nastavitev **Velikost papir**.
- 5. V pojavnem meniju izberite **Ravnanje s papirjem**.
- 6. Izberite **Lestvica za prilagoditev velikosti papirja**.
- 7. Izberite velikost papirja, ki ste jo vstavili v tiskalnik kot nastavitev **Ciljna velikost papirja**.
- 8. Ostale elemente nastavite kot potrebno.
- 9. Kliknite **Natisni**.

#### **Povezane informacije**

- & ["Vložitev papirja v Kaseta za papir" na strani 46](#page-45-0)
- & ["Vložitev papirja v Reža zadnjega pladnja za papir" na strani 49](#page-48-0)
- ◆ ["Osnove tiskanja Mac OS" na strani 67](#page-66-0)

### **Skupno tiskanje več datotek (samo za Windows)**

**Urejevalec nalog** omogoča kombiniranje številnih datotek, ki so ustvarjene z različnimi programi, in tiskanje leteh kot samostojen tiskalni posel. Določite lahko nastavitve tiskanja za kombinirane datoteke, kot so postavitev, vrstni red tiskanja in usmerjenost.

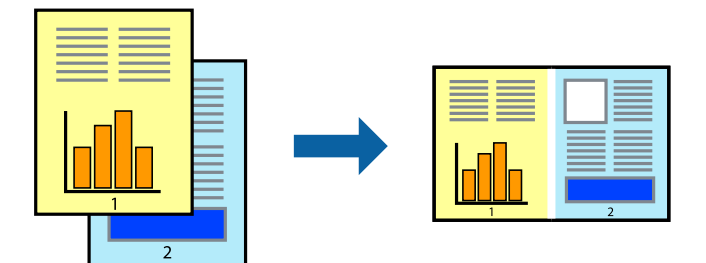

- 1. V tiskalnik vstavite papir.
- 2. Odprite datoteko, ki jo želite natisniti.
- 3. Odprite okno gonilnika tiskalnika.
- 4. Izberite **Urejevalec nalog** v zavihku **Glavno**.
- 5. Kliknite **V redu**, da zaprete okno gonilnika tiskalnika.
- 6. Kliknite **Natisni**.

Prikaže se okno **Urejevalec nalog** in tiskalni posel je dodan v **Natisni projekt**.

7. Ko je okno **Urejevalec nalog** odprto, odprite datoteko, ki jo želite združiti s trenutno datoteko, in ponovite korake od 3 do 6.

#### *Opomba:*

- ❏ *Če zaprete okno Urejevalec nalog, bo neshranjen Natisni projekt izbrisan. Za tisk ob poznejšem času izberite Shrani na meniju Datoteka.*
- ❏ *Če želite odpreti Natisni projekt, ki je shranjen v Urejevalec nalog, kliknite Urejevalec nalog v zavihku Vzdrževanje na gonilniku tiskalnika. Nato izberite Odpri iz menija Datoteka, da izberete datoteko. Pripona shranjenih datotek je »ecl«.*
- 8. Izberite menija **Postavitev** in **Uredi** v **Urejevalec nalog**, da po potrebi prilagodite **Natisni projekt**. Podrobnosti najdete v pomoči za Urejevalec nalog.
- 9. Izberite **Natisni** v meniju **Datoteka**.

#### **Povezane informacije**

- & ["Vložitev papirja v Kaseta za papir" na strani 46](#page-45-0)
- & ["Vložitev papirja v Reža zadnjega pladnja za papir" na strani 49](#page-48-0)
- & ["Osnove tiskanja Windows" na strani 65](#page-64-0)

### **Tiskanje ene slike na več listov za ustvarjanje plakata (samo v sistemu Windows)**

S to funkcijo lahko natisnete eno sliko na več listov papirja. Ustvarite lahko večji plakat, tako da zlepite slike.

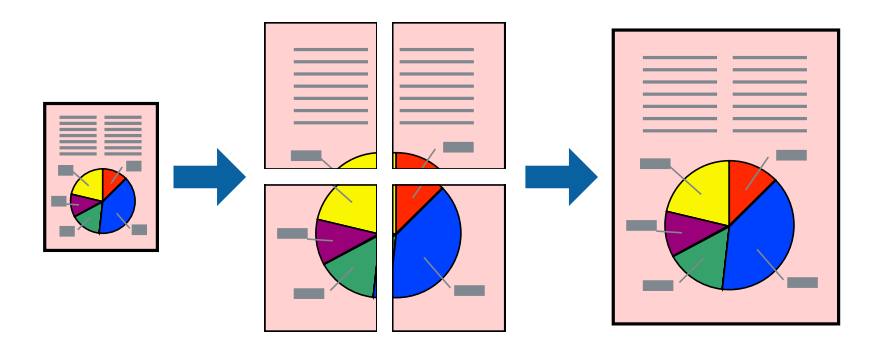

- 1. V tiskalnik vstavite papir.
- 2. Odprite datoteko, ki jo želite natisniti.
- 3. Odprite okno gonilnika tiskalnika.
- 4. Izberite **2x1 plakat**, **2x2 plakat**, **3x3 plakat** ali **4x4 plakat** v meniju **Več strani** v zavihku **Glavno**.
- 5. Kliknite **Nastavitve**, izberite ustrezno nastavitev in kliknite **V redu**.

#### *Opomba: Navodila za izrezovanje tiskanja vam omogoča tiskanje vodiča za rezanje.*

- 6. Nastavite druge elemente v zavihkih **Glavno** in **Več možnosti** kot je potrebno in nato kliknite **V redu**.
- 7. Kliknite **Natisni**.

#### **Povezane informacije**

- & ["Vložitev papirja v Kaseta za papir" na strani 46](#page-45-0)
- & ["Vložitev papirja v Reža zadnjega pladnja za papir" na strani 49](#page-48-0)
- & ["Osnove tiskanja Windows" na strani 65](#page-64-0)

### **Ustvarjanje posterjev z Oznake poravnave prekrivanja**

Tukaj je primer, kako ustvariti plakat, ko izberete **2x2 plakat** in **Oznake poravnave prekrivanja** za **Navodila za izrezovanje tiskanja**.

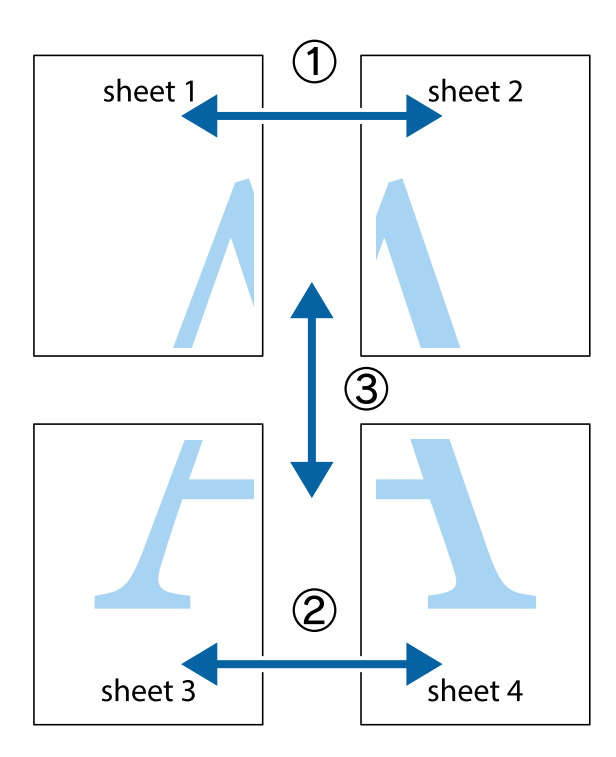

1. Pripravite Sheet 1 in Sheet 2. Obrežite robove Sheet 1 vzdolž navpične modre linije, skozi središče zgornje in spodnje prečne oznake.

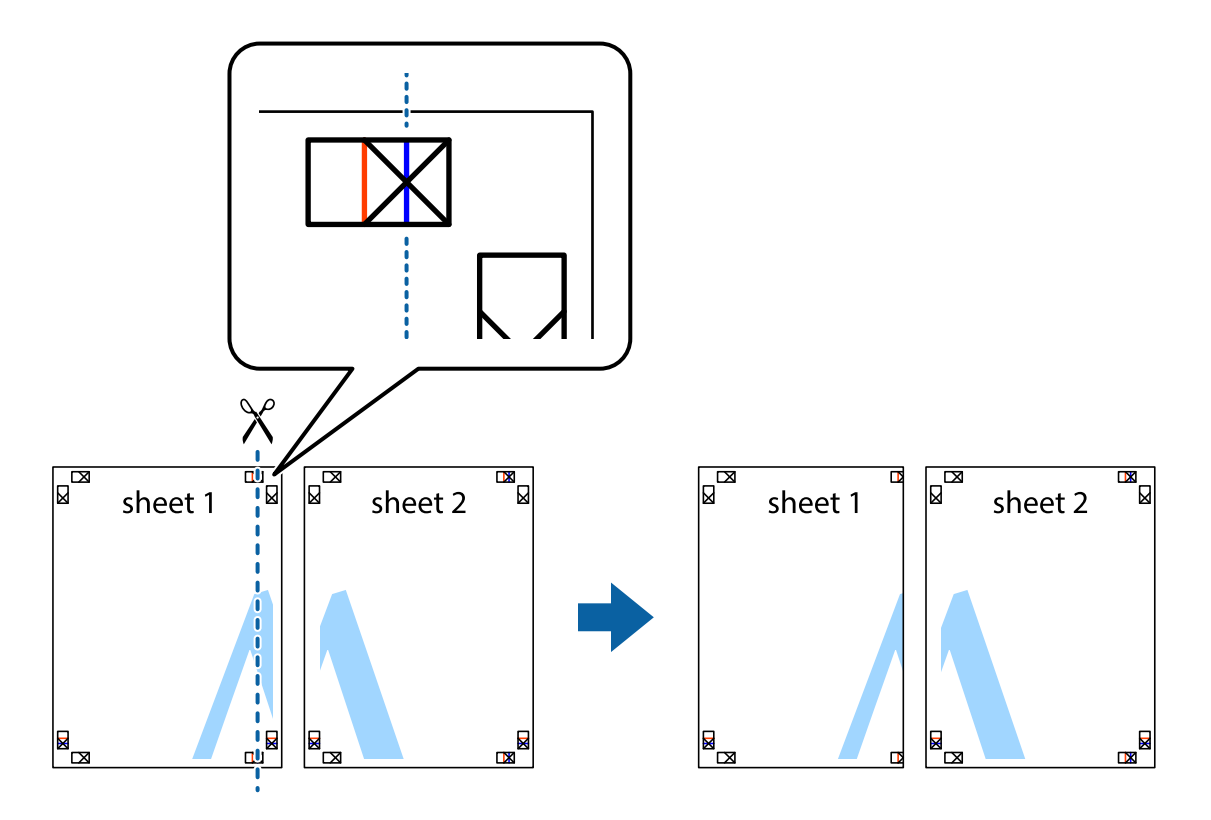

2. Položite rob lista Sheet 1 na Sheet 2 in poravnajte prečni oznaki, nato pa oba lista papirja na hrbtni strani začasno zlepite.

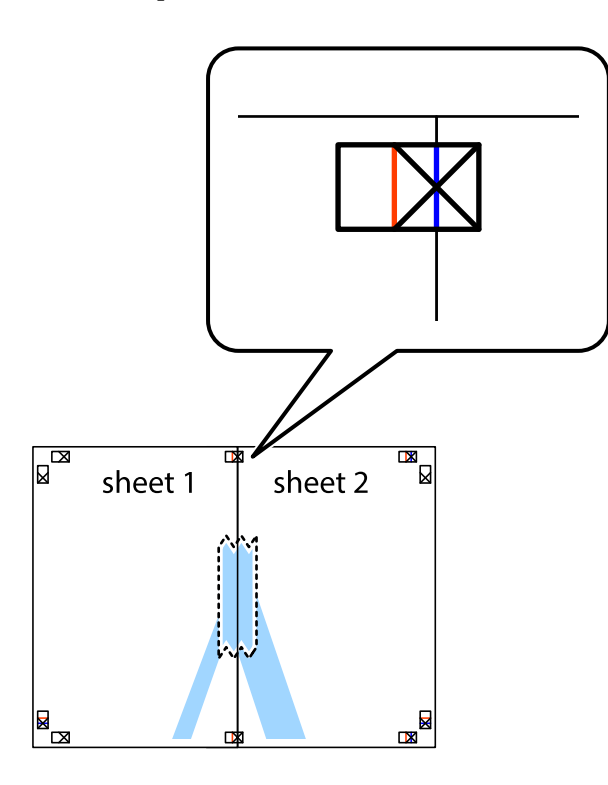

3. Zlepljena lista narežite na dva dela vzdolž navpične rdeče linije skozi oznake za poravnavo (tokrat linija na levi strani prečnih oznak).

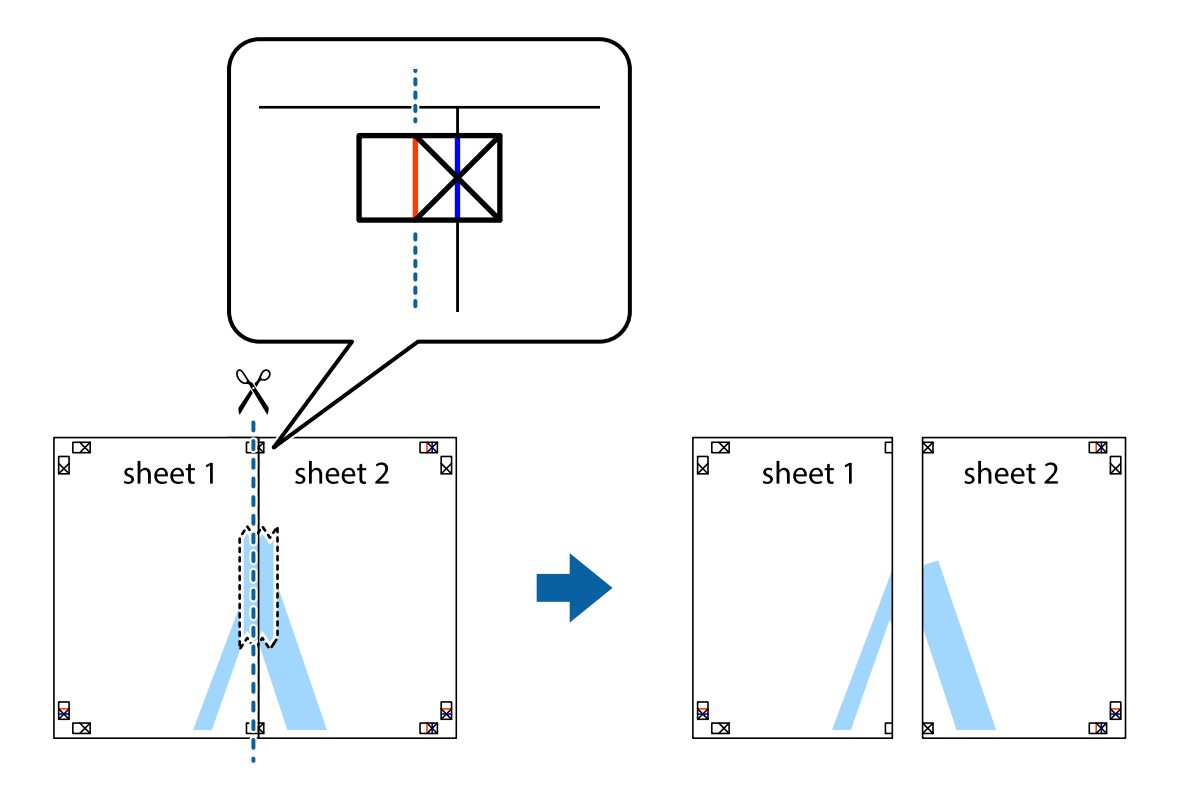

4. Liste zlepite skupaj na hrbtni strani.

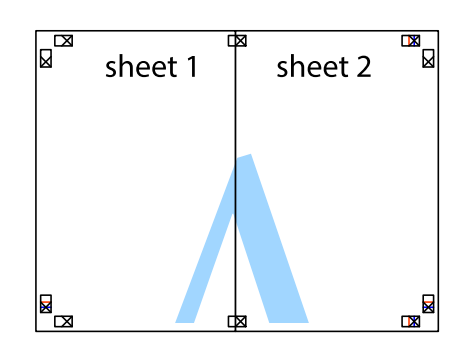

- 5. Ponovite korake 1 do 4, da zlepite lista Sheet 3 in Sheet 4.
- 6. Odrežite robove lista Sheet 1 in Sheet 2 vzdolž vodoravne modre linije, skozi središče leve in desne prečne oznake.

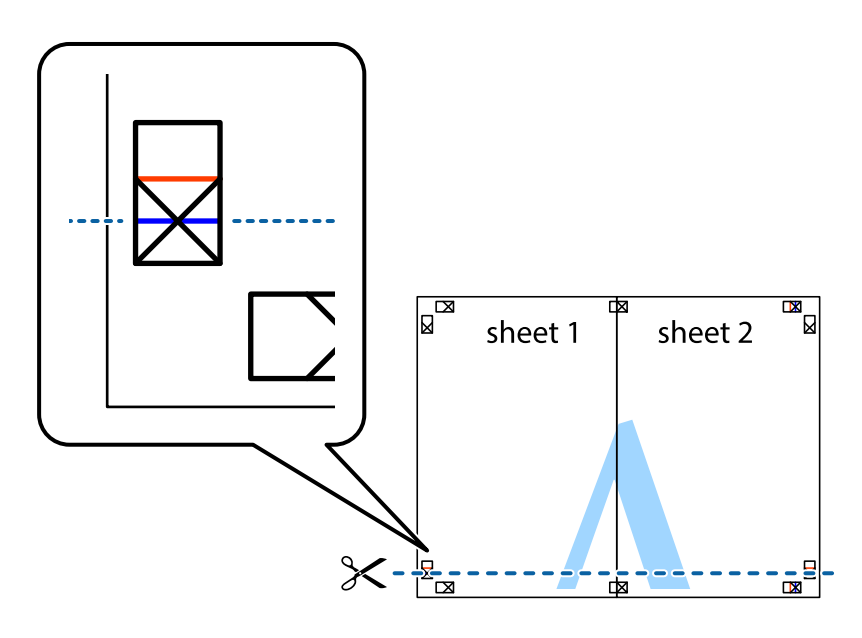

#### **Tiskanje**

7. Rob lista Sheet 1 in Sheet 2 položite na Sheet 3 in Sheet 4 in poravnajte prečne oznake ter jih začasno zlepite na hrbtni strani.

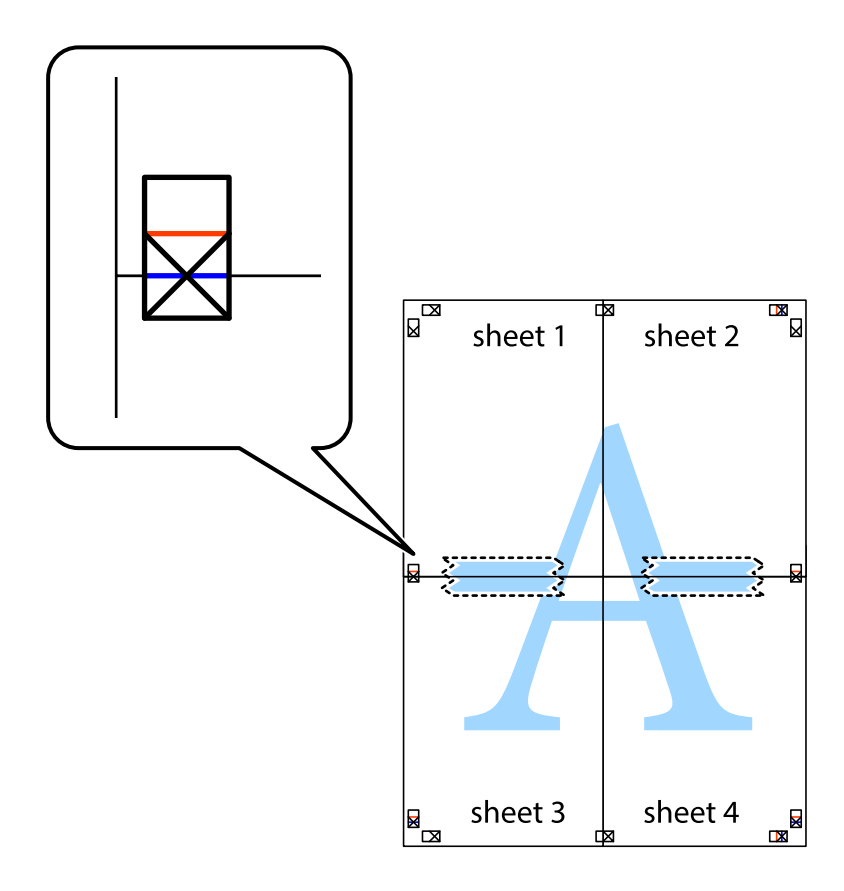

#### **Tiskanje**

8. Zlepljena lista razrežite na dva dela vzdolž vodoravne rdeče črte skozi oznake za poravnavo (tokrat črta nad prečnimi oznakami).

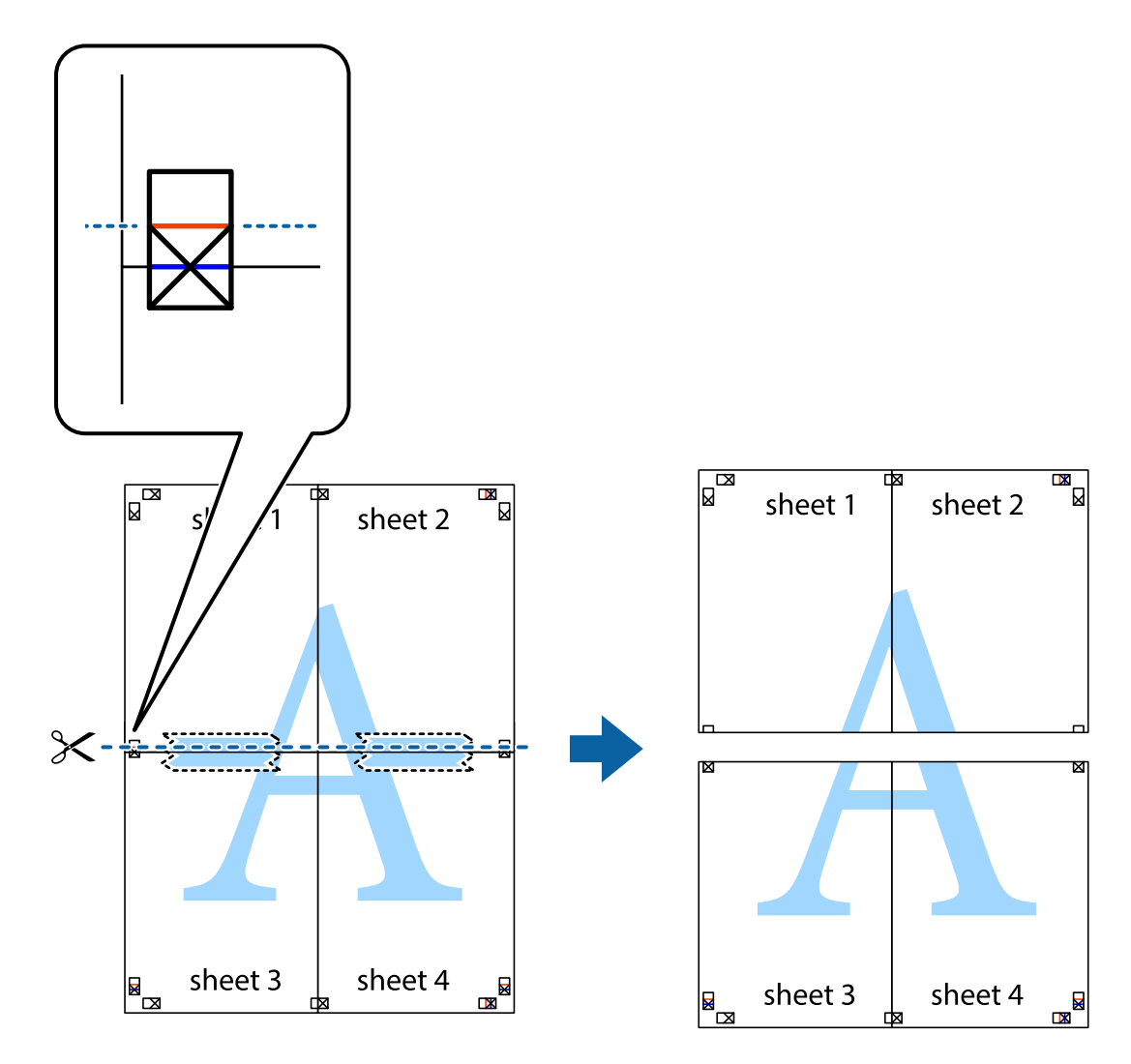

9. Liste zlepite skupaj na hrbtni strani.

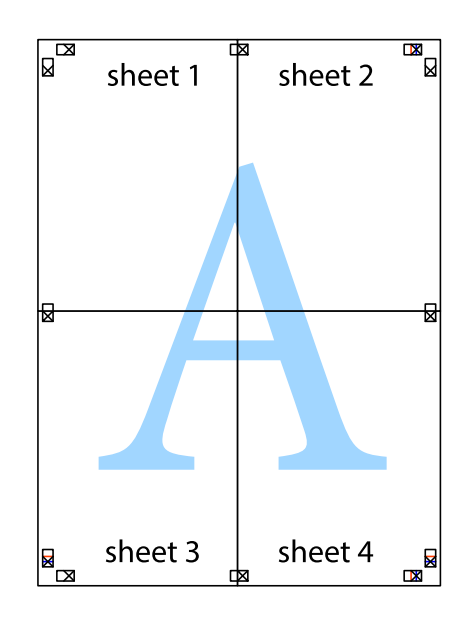

10. Izrežite ostale robove vzdolž zunanjega vodila

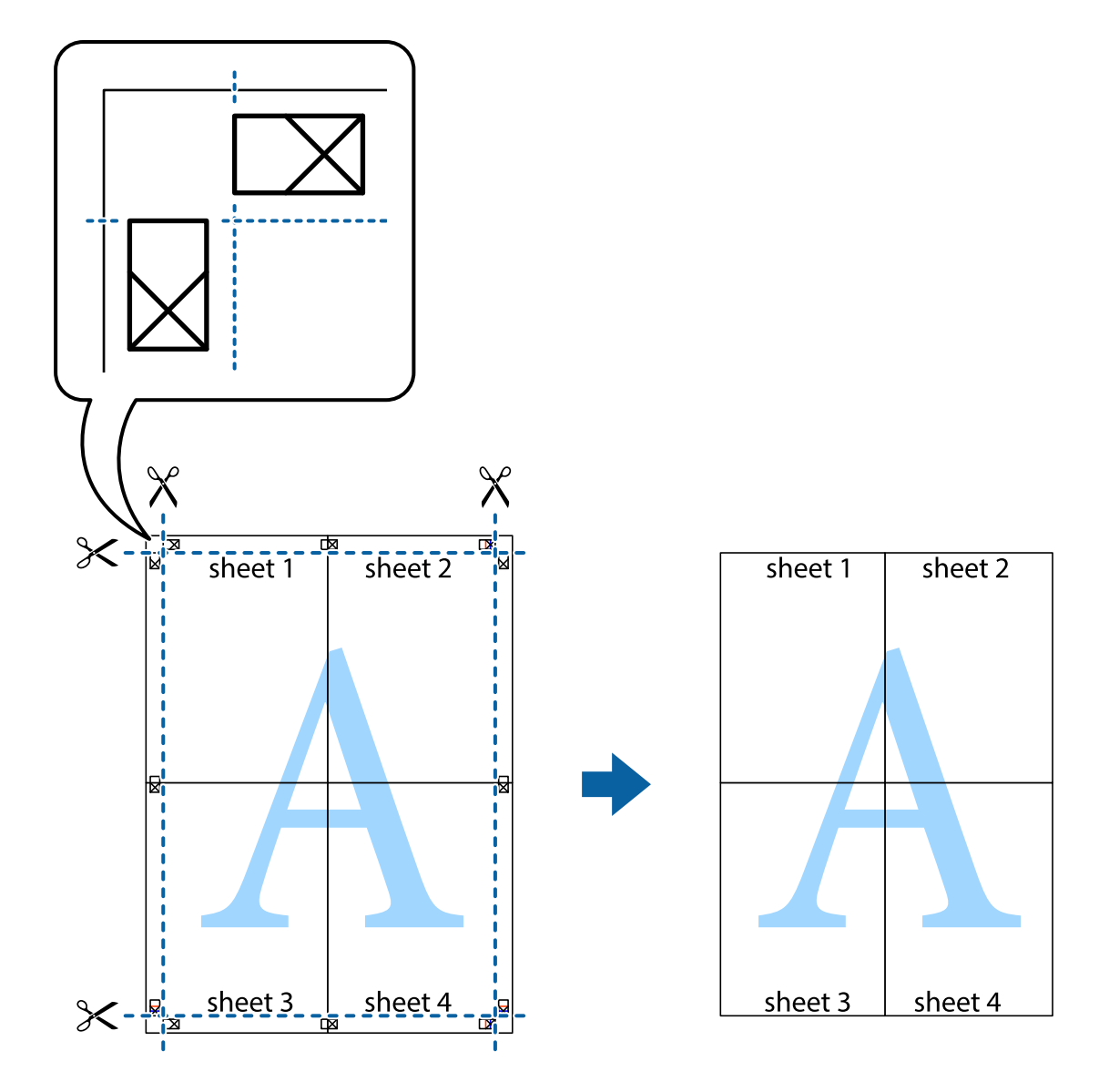

### **Tiskanje z naprednimi funkcijami**

Ta razdelek predstavlja številne dodatne postavitve in funkcije tiskanja, ki so na voljo na gonilniku tiskalnika.

#### **Povezane informacije**

- $\blacklozenge$  ["Gonilnik tiskalnika sistema Windows" na strani 162](#page-161-0)
- & ["Gonilnik tiskalnika sistema Mac OS" na strani 163](#page-162-0)

### **Dodajanje vnaprejšnjih nastavitev tiskanja za lažje tiskanje**

Če ustvarite svojo vnaprejšnjo nastavitev pogosto uporabljenih nastavitev tiskanja za gonilnik tiskalnika, lahko enostavno tiskate z vnaprejšnjimi nastavitvami s seznama.

#### **Windows**

Če želite dodati svojo vnaprejšnjo nastavitev, nastavite elemente, kot sta **Velikost dokumenta** in **Tip papirja**, v zavihku **Glavno** ali **Več možnosti**, in nato kliknite **Dodajte/odstranite prednastavitve** v meniju **Prednastavitve tiskanja**.

#### *Opomba:*

*Če želite izbrisati dodano vnaprejšnjo nastavitev, kliknite Dodajte/odstranite prednastavitve , izberite ime vnaprejšnje nastavitve, ki jo želite izbrisati s seznama, in jo izbrišite.*

#### **Mac OS**

Odprite okno za tiskanje.Če želite dodati svojo vnaprejšnjo nastavitev, nastavite elemente, kot sta **Velikost papir** in **Media Type**, in nato shranite trenutne nastavitve kot vnaprejšnjo nastavitev v nastavitvi **Vnaprejšnje nastavitve**.

#### *Opomba:*

*Če želite izbrisati dodano vnaprejšnjo nastavitev kliknite Vnaprejšnje nastavitve > Prikaži vnaprejšnje nastavitve, izberite ime vnaprejšnje nastavitve, ki jo želite izbrisati s seznama, in jo izbrišite.*

### **Tiskanje pomanjšanega ali povečanega dokumenta**

Velikost dokumenta lahko zmanjšate ali povečate za določen odstotek.

#### **Windows**

Nastavite **Velikost dokumenta** v zavihku **Več možnosti**.Izberite **Zmanjšaj/povečaj dokument**, **Povečaj na** in nato vnesite odstotek.

#### **Mac OS**

#### *Opomba:*

*Postopki se razlikujejo glede na aplikacijo.Podrobnosti najdete v pomoči za program.*

Izberite **Priprava strani** (ali **Natisni**) v meniju **Datoteka**.Izberite tiskalnik na seznamu **Oblika za**, izberite velikost papirja in nato vnesite odstotek v polje **Merilo**.Zaprite okno in izvedite tiskanje po osnovnih navodilih za tiskanje.

#### **Povezane informacije**

 $\rightarrow$  ["Osnove tiskanja — Mac OS" na strani 67](#page-66-0)

### **Prilagoditev barve tiska**

Nastavite lahko barve, ki bodo uporabljene za tiskanje.

**PhotoEnhance** proizvede ostrejše slike in bolj žive barve s samodejno prilagoditvijo kontrasta, nasičenja in svetlosti podatkov izvirne slike.

#### *Opomba:*

❏ *Te prilagoditve ne vplivajo na izvirne podatke.*

❏ *PhotoEnhance prilagaja barvo z analiziranjem lokacije zadeve.Če ste torej spremenili lokacijo zadeve z zmanjšanjem, povečanjem, obrezovanjem ali rotiranjem slike, se lahko barva nepričakovano spremeni.Če je slika neostra, barva morda ne bo naravna.Če se barva spremeni ali postane nenaravna, tiskajte v drugem načinu kot PhotoEnhance.*

#### **Windows**

Izberite metodo barvne korekcije s **Prilagojene barve** na zavihku **Več možnosti**.

Če izberete **Samodejno**, bodo barve samodejno prilagojene glede na vrsto papirja in nastavitve kakovosti tiska.Če izberete **Po meri** in kliknete **Napredno** , lahko nastavite lastne nastavitve.

#### **Mac OS**

Odprite okno za tisk.Izberite **Barvno ujemanje** s pojavnega menija in nato izberite **EPSON Color Controls**.Izberite **Color Options** s pojavnega menija ter izberite eno od možnosti, ki so na voljo.Kliknite puščico poleg **Napredne nastavitve** in nastavite želene nastavitve.

### **Tiskanje vzorca za zaščito pred kopiranjem (samo v sistemu Windows)**

Dokumente lahko natisnete z nevidnimi znaki, na primer »Kopija«. Ti znaki se pojavijo samo, če se dokument kopira, kar omogoča razločevanje kopij od izvirnikov. Dodate lahko tudi svoj vzorec za zaščito pred kopiranjem.

#### *Opomba:*

*Funkcija je na voljo samo, če so izbrane naslednje nastavitve.*

- ❏ *Tip papirja: navadni papir*
- ❏ *Kakovost: Standarden*
- ❏ *Samodejno dvostransko tiskanje: Onemogočeno*
- ❏ *Prilagojene barve: Samodejno*
- ❏ *Papir z vzporednimi vlakni: Onemogočeno*

Kliknite **Funkcije vodnega žiga** v zavihku **Več možnosti** in nato izberite vzorec za zaščito pred kopiranjem. Za spreminjanje podrobnosti, kot sta velikost in gostota, kliknite **Nastavitve**.

### **Tiskanje vodnega žiga (samo za Windows)**

Na izpise lahko natisnete vodni žig, na primer »Zaupno«. Prav tako lahko dodate svoj vodni žig.

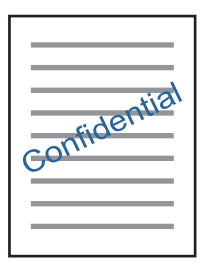

Kliknite **Funkcije vodnega žiga** v zavihku **Več možnosti** in nato izberite vodni žig. Za spreminjanje podrobnosti, kot sta gostota in položaj vodnega žiga, kliknite **Nastavitve**.

### **Tiskanje glave in noge (samo v sistemu Windows)**

Podatke, kot sta uporabniško ime in datum tiskanja, lahko natisnete v glavi ali nogi.

Kliknite **Funkcije vodnega žiga** v zavihku **Več možnosti** in nato izberite **Glava/noga**. Kliknite **Nastavitve** in iz spustnega seznama izberite potrebne elemente.

### **Tiskanje fotografij z uporabo Epson Easy Photo Print**

Epson Easy Photo Print omogoča, da fotografije preprosto postavite in natisnete na različne vrste papirja. Podrobnosti najdete v pomoči za program.

#### *Opomba:*

*S tiskom na originalen foto papir Epson dobite kar najvišjo kakovost črnila in živ ter jasen tisk.*

#### **Povezane informacije**

& ["Epson Easy Photo Print" na strani 166](#page-165-0)

# **Tiskanje iz pametnih naprav**

### **Uporaba funkcije Epson iPrint**

Epson iPrint je program, ki omogoča tiskanje fotografij, dokumentov in spletnih strani iz pametne naprave, kot je pametni telefon ali tablični računalnik. Uporabite lahko lokalno tiskanje, tj. tiskanje iz pametne naprave, ki ima vzpostavljeno povezavo z istim brezžičnim omrežjem kot tiskalnik, ali oddaljeno tiskanje, tj. tiskanje z oddaljene lokacije prek interneta. Če želite uporabiti oddaljeno tiskanje, registrirajte tiskalnik v storitev Epson Connect.

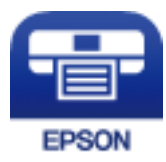

#### **Povezane informacije**

& ["Storitev Epson Connect" na strani 160](#page-159-0)

### **Nameščanje programa Epson iPrint**

Program Epson iPrint lahko namestite na svojo pametno napravo na spodnjem spletnem naslovu ali s spodnjo kodo QR.

<http://ipr.to/c>

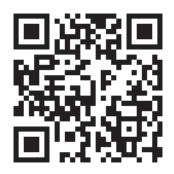

### **Tiskanje s programom Epson iPrint**

Zaženite Epson iPrint v pametni napravi in izberite element na začetnem zaslonu, ki ga želite uporabiti.

#### **Tiskanje**

Spodnji zasloni se lahko spremenijo brez predhodnega obvestila.Vsebina zaslona se lahko razlikuje in je odvisna od izdelka.

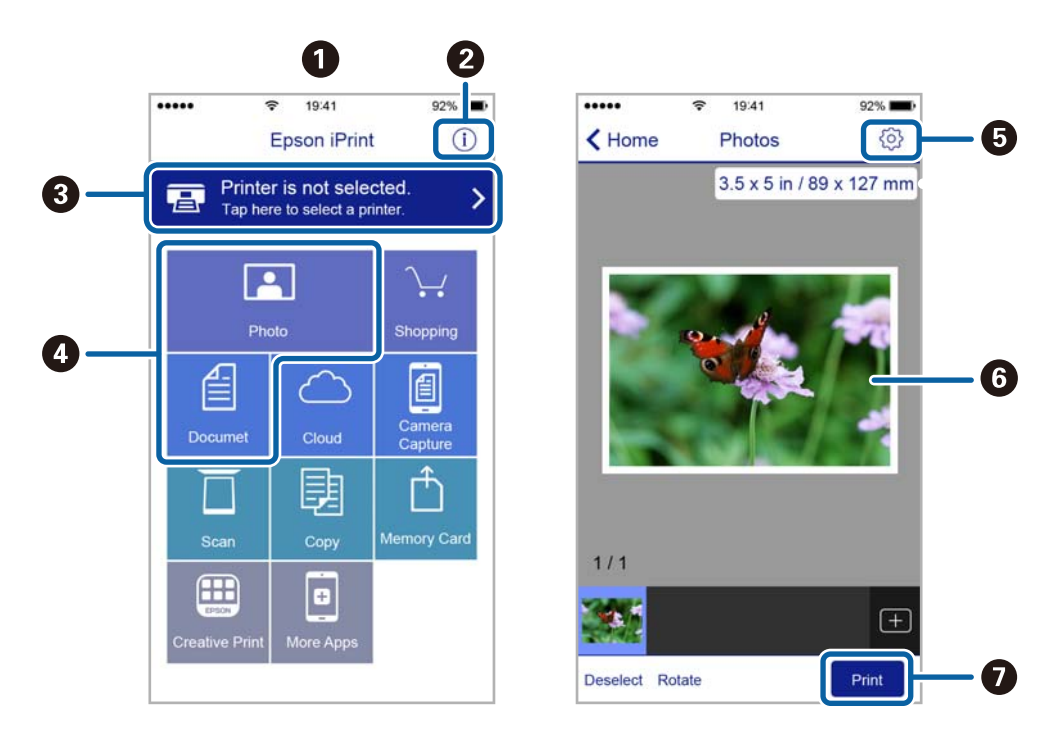

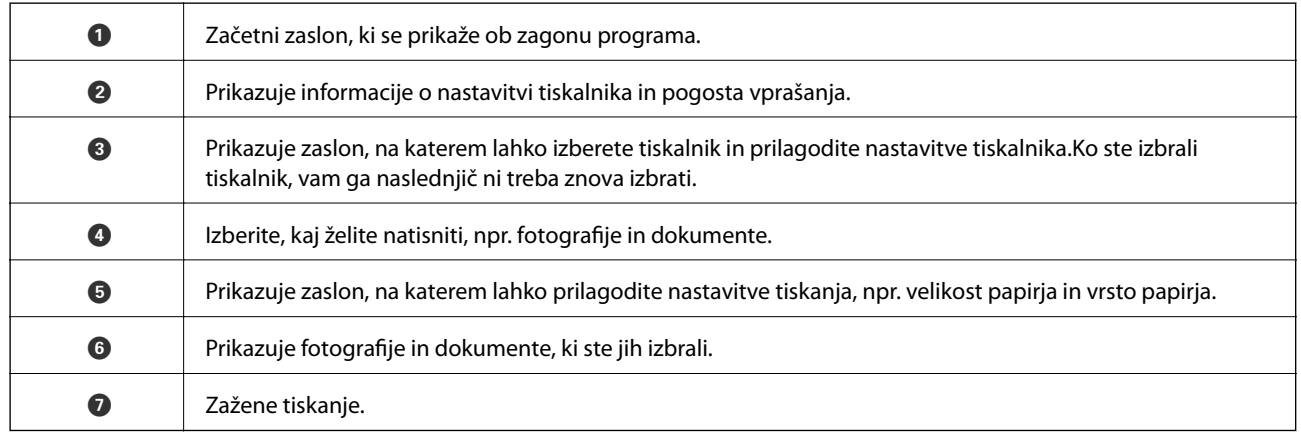

#### *Opomba:*

*Če želite tiskati v meniju dokumenta z napravami iPhone, iPad in iPod touch z operacijskim sistemom iOS, zaženite program Epson iPrint, ko s funkcijo skupne rabe datotek v programu iTunes prenesete dokument, ki ga želite natisniti.*

# **Preklic tiskanja**

#### *Opomba:*

- ❏ *V sistemu Windows ne morete preklicati tiskalnega posla iz računalnika, ko se v celoti pošlje na tiskalnik.V tem primeru prekličite tiskalni posel prek upravljalne plošče tiskalnika.*
- ❏ *Pri tiskanju več strani iz sistema Mac OS ni mogoče preklicati vseh tiskalnih poslov prek upravljalne plošče.V tem primeru prekličite tiskalni posel v računalniku.*
- ❏ *Če ste poslali tiskalni posel iz operacijskega sistema Mac OS X v10.6.8 prek omrežja, preklic tiskanja prek računalnika morda ne bo mogoč.V tem primeru prekličite tiskalni posel prek upravljalne plošče tiskalnika.*

### **Preklic tiskanja — gumb tiskalnika**

Če želite preklicati tiskalni posel v izvajanju, pritisnite tipko  $\mathcal{D}$ .

### **Preklic tiskanja – meni stanja**

- 1. Pritisnite gumb , da se odpre **Meni »Stanje«**.
- 2. Izberite **Nadzornik opravil** > **Opravilo tiskanja**. Opravila v izvajanju in opravila v pripravljenosti so prikazana v seznamu.
- 3. Izberite opravilo, ki ga želite preklicati.
- 4. Pritisnite **Prekliči**.

### **Preklic tiskanja - Windows**

- 1. Dostopajte do okna gonilnika tiskalnika.
- 2. Izberite zavihek **Vzdrževanje**.
- 3. Kliknite **Natisni vrsto**.
- 4. Z desno tipko miške kliknite posel, ki ga želite preklicati, in izberite **Prekliči**.

#### **Povezane informacije**

 $\blacktriangleright$  ["Gonilnik tiskalnika sistema Windows" na strani 162](#page-161-0)

### **Preklic tiskanja — Mac OS**

- 1. Kliknite ikono tiskalnika v vrstici **Sistemska vrstica**.
- 2. Izberite opravilo, ki ga želite preklicati.
- 3. Prekličite opravilo.
	- ❏ OS X Mountain Lion ali novejša različica

Kliknite  $\otimes$  ob merilniku napredka.

❏ Od Mac OS X v10.6.8 do v10.7.x Kliknite **Izbriši**.

# **Kopiranje**

#### 1. V tiskalnik vstavite papir.

Pri nalaganju v reža zadnjega pladnja za papir ne naložite papirja, dokler vas tiskalnik k temu ne pozove.

#### c*Pomembno:*

*Na nadzorni plošči izberite nastavitve papirja.*

2. Postavite izvirnike.

Če želite kopirati več izvirnikov ali izdelati dvostranske kopije, namestite vse izvirnike v podajalnik ADF.

- 3. Na začetnem zaslonu odprite **Kopiraj**.
- 4. Prek številske tipkovnice vnesite število kopij.
- 5. Pritisnite **Postavitev** in nato izberite ustrezno postavitev.
- 6. Po potrebi uredite druge nastavitve. Podrobne nastavitve lahko uredite tako, da pritisnete **Nastavitve**.

#### *Opomba:*

❏ *Če želite svoje nastavitve shraniti kot prednastavitev, pritisnite Prednastavitev.*

- ❏ *Za ogled rezultatov kopiranja pritisnite Predogled. Predogled ni mogoč, če ste izvirnike položili v podajalnik ADF.*
- 7. Pritisnite gumb  $\hat{\Phi}$ .

#### **Povezane informacije**

- & ["Vložitev papirja v Kaseta za papir" na strani 46](#page-45-0)
- & ["Vložitev papirja v Reža zadnjega pladnja za papir" na strani 49](#page-48-0)
- $\blacktriangleright$  ["Namestitev izvirnikov" na strani 53](#page-52-0)
- & "Menijske možnosti za način Kopiraj" na strani 87

# **Menijske možnosti za način Kopiraj**

#### *Opomba:*

*Razpoložljivi meniji so odvisni od izbrane postavitve.*

#### **Število kopij**

Vnesite število kopij.

#### **Postavitev**

❏ Z robom

Kopije z robovi.

❏ 2 strani

Kopira dva enostranska izvirnika na en list papirja v postavitvi »2 pokončno«.

#### **Kopiranje**

#### ❏ 4 strani

Kopira štiri enostranske izvirnike na en list papirja v postavitvi »4 pokončno«.

❏ Osebna izkaznica

Obe strani osebne izkaznice se optično prebereta in kopirata na eno stran papirja v velikosti A4.

❏ Deljene strani

Dve soležni strani knjižice se kopirata na ločena lista papirja.

#### **Velikost dokumenta**

Izberite velikost izvirnika.

#### **Povečava**

Konfigurira stopnjo povečave ali pomanjšave.

❏ Velikost po meri

Določi stopnjo povečave ali pomanjšave izvirnika v območju od 25 do 400 %.

❏ Dejanska velikost

Kopira pri 100-odstotni povečavi.

❏ Sam. prilag. str.

Zazna območje optičnega branja in samodejno poveča ali pomanjša izvirnik, da ustreza izbrani velikosti papirja. Če so okrog izvirnika beli robovi, bodo na tisti strani, kjer je vogalna oznaka stekla optičnega bralnika, zaznani kot območje optičnega branja, na nasprotni strani pa bodo morda odrezani.

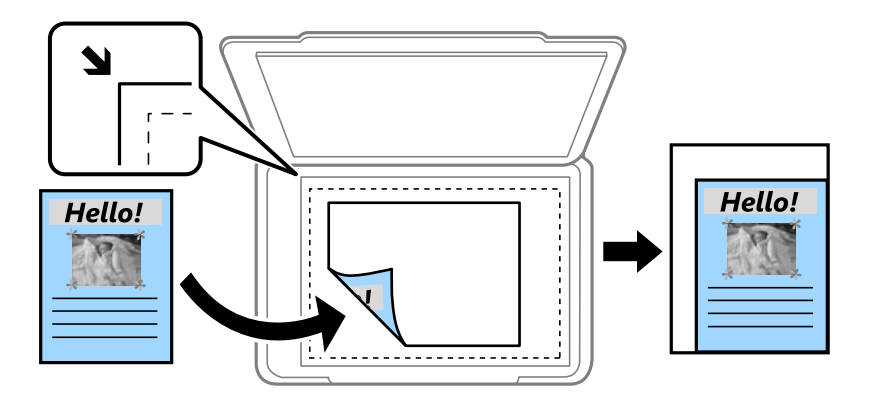

 $\Box$  A3 -> A4 in drugo

Samodejno poveča ali pomanjša izvirnik, da ustreza določeni velikosti papirja.

#### **Vir papirja**

Izberite vir papirja, ki ga želite uporabiti. Izberite **Samodejno**, če želite, da se papir samodejno podaja z nastavitvami **Nastavitev papirja**, ki ste jih določili ob nalaganju papirja. Če izberete Reža zad. plad. za pap., izberite velikost in vrsto papirja, ki ga želite naložiti v reža zadnjega pladnja za papir.

#### **Obojestransko**

❏ Izklop

Kopira eno stran izvirnika na eno stran papirja.

❏ 2>Obojestransko

Kopira obe strani dvostranskega izvirnika na obe strani enega lista papirja.

#### ❏ 1>Obojestransko

Kopira dva enostranska izvirnika na obe strani enega lista papirja. Pritisnite **Napredno**, če želite konfigurirati položaj vezave papirja.

❏ 2>Enostransko

Kopira obe strani dvostranskega izvirnika na eno stran dveh listov papirja. Pritisnite **Napredno**, če želite konfigurirati položaj vezave izvirnika.

#### **Smer dokumenta**

Izberite usmerjenost izvirnika.

#### **Kakovost**

Kopira v optimalni kakovosti, da ustreza vrsti originala.

#### **Gostota**

Povečajte gostoto tiska, ko so kopije preveč blede. Znižajte raven gostote, ko se črnilo maže.

#### **Zapor. post.**

Izberite postavitev kopij za več strani, če ste izbrali možnost **2 strani** ali **4 strani** pri nastavitvi **Postavitev**.

#### **Vrstni red optičnega branja**

Če ste izbrali možnost **Deljene strani** pri nastavitvi **Postavitev**, izberite, katera stran knjižice naj se optično prebere.

#### **Odstrani senco**

Odstrani sence, ki se pojavijo na sredini kopije pri kopiranju knjižice ali ki se pojavijo okrog kopij, kadar kopirate debel papir.

#### **Odstrani luknje**

Pri kopiranju odstrani luknje za vezavo.

#### **Zbiranje kopij**

Natisne več kopij več izvirnikov, zbranih v zaporedju, in jih razvrsti v komplete.

#### **Čas sušenja**

Izberite čas sušenja pri dvostranskem kopiranju. Če se črnilo maže, povečajte raven časa sušenja.

# **Optično branje**

# **Optično branje prek upravljalne plošče**

### **Optično branje v elektronsko pošto**

Optično prebrane datoteke lahko preberete neposredno iz tiskalnika v elektronsko pošto prek vnaprej konfiguriranega strežnika elektronske pošte. Za uporabo te funkcije morate najprej konfigurirati strežnik elektronske pošte.

Elektronski naslov lahko določite z neposrednim vnosom, vendar bo morda lažje, če najprej registrirate elektronski naslov v seznamu stikov.

#### *Opomba:*

- ❏ *Pred uporabo te funkcije se prepričajte, da so nastavitve možnosti Datum/čas in Časovni zamik v tiskalniku pravilne. Ta menija odprete tako, da izberete Namestitev > Skrbništvo sistema > Skupne nastavitve > Nastavitev datum/čas.*
- ❏ *Namesto uporabe te funkcije lahko pri optičnem branju v računalnik z nadzorne plošče kot obliko izberete E-pošta. Epošto lahko pošljete tako, da vnesete naslov v računalnik, povezan s tiskalnikom. Pri optičnem branju v računalnik se prepričajte, da je računalnik vklopljen.*
- 1. Postavite izvirnike.

#### *Opomba:*

*Če želite optično prebrati več izvirnikov ali brati v dvostranskem načinu, namestite vse izvirnike v podajalnik ADF.*

- 2. Na začetnem zaslonu odprite **Optično branje**.
- 3. Izberite **E-pošta**.
- 4. Vnesite elektronske naslove.
	- ❏ Izbiranje s seznama stikov: Pritisnite **Stiki**, izberite stik, nato pritisnite **Nadaljuj**.
	- ❏ Ročni vnos e-poštnega naslova: Izberite **Vnesite e-poštni naslov** > **Vnesite e-poštni naslov**, vnesite epoštni naslov in nato pritisnite tipko za vnos v spodnjem desnem delu zaslona.

#### *Opomba:*

*Elektronsko pošto lahko pošljete na največ 10 posameznih elektronskih naslovov in skupin.*

- 5. Pritisnite **Obl. zapisa** in nato izberite obliko zapisa datoteke.
- 6. Pritisnite **Meni** in nato uredite nastavitve za **Nastavitve e-pošte** in **Osnovne nastavitve**.

#### *Opomba:*

- ❏ *V nastavitvi Omej. velik. pril. dat. lahko določite največjo velikost datotek, ki jih je mogoče priložiti elektronskemu sporočilu.*
- ❏ *Če za obliko zapisa datoteke izberete PDF, lahko nastavite geslo za zaščito datoteke. Izberite Nastavitve za PDF in nato določite nastavitve.*
- ❏ *Če želite svoje nastavitve shraniti kot prednastavitev, pritisnite Prednastavitev.*
- 7. Pritisnite gumb  $\mathcal{D}$ .

#### **Optično branje**

#### **Povezane informacije**

- & ["Konfiguracija e-poštnega strežnika" na strani 231](#page-230-0)
- & ["Upravljanje stikov" na strani 59](#page-58-0)
- & ["Optično branje v računalnik" na strani 95](#page-94-0)
- & ["Namestitev izvirnikov" na strani 53](#page-52-0)
- & ["Način Prednast." na strani 21](#page-20-0)
- & ["Splošne menijske možnosti optičnega branja" na strani 98](#page-97-0)

### **Menijske možnosti za optično branje v e-pošto**

#### Stiki

Iz seznama stikov izberite elektronske naslove, na katere želite poslati optično prebrano sliko.

#### Obl. zapisa

Izberite format, v katerem želite shraniti optično prebrano sliko. Če izberete **TIFF (enostranski)** ali **TIFF (večstranski)**, je na voljo samo črno-belo optično branje.

#### Meni

❏ Nastavitve e-pošte

Zadeva:

Vnesite zadevo e-pošte. Uporabite alfanumerične znake in simbole.

Datotečna pripona:

Vnesite predpono za imena slik. Uporabite alfanumerične znake in simbole.

❏ Osnovne nastavitve

Določite nastavitve optičnega branja izvirnikov. Za podrobnosti glejte menije za splošne nastavitve optičnega branja.

❏ Poročilo o optičnem branju

Natisne zgodovino, ki prikazuje, kdaj in na katere e-poštne naslove so bile poslane optično prebrane slike.

#### **Povezane informacije**

& ["Splošne menijske možnosti optičnega branja" na strani 98](#page-97-0)

### **Optično branje v omrežno mapo ali strežnik FTP**

Optično prebrano sliko lahko shranite v določeno mapo v omrežju. Mapo lahko določite z neposrednim vnosom poti mape, vendar bo morda lažje, če najprej registrirate podatke mape v seznamu stikov.

#### *Opomba:*

*Pred uporabo te funkcije se prepričajte, da so nastavitve možnosti Datum/čas in Časovni zamik v tiskalniku pravilne. Ta menija odprete tako, da izberete Namestitev > Skrbništvo sistema > Skupne nastavitve > Nastavitev datum/čas.*

1. Postavite izvirnike.

#### *Opomba:*

*Če želite optično prebrati več izvirnikov ali brati v dvostranskem načinu, namestite vse izvirnike v podajalnik ADF.*

- 2. Na začetnem zaslonu odprite **Optično branje**.
- 3. Izberite **Omrežna mapa/FTP**.
- 4. Določite mapo.
	- ❏ Izbiranje s seznama stikov: Pritisnite **Stiki**, izberite stik, nato pritisnite **Nadaljuj**.
	- ❏ Neposreden vnos poti mape: Pritisnite **Vnesite lokacijo**. Izberite **Način komunikacije**, vnesite pot mape **Lokacija** in nato uredite druge nastavitve mape.

#### *Opomba:*

*Vnesite pot mape v tej obliki.*

*Če za način komunikacije uporabljate SMB:*

*\\ime gostitelja\ime mape*

*Če za način komunikacije uporabljate FTP:*

*ftp://ime gostitelja/ime mape*

- 5. Pritisnite **Obl. zapisa** in nato izberite obliko zapisa datoteke.
- 6. Pritisnite **Meni** in nato uredite nastavitve za **Nastavitve datotek** in **Osnovne nastavitve**.

#### *Opomba:*

- ❏ *Če za obliko zapisa datoteke izberete PDF, lahko nastavite geslo za zaščito datoteke. Izberite Osnovne nastavitve > Nastavitve za PDF in nato določite nastavitve.*
- ❏ *Če želite svoje nastavitve shraniti kot prednastavitev, pritisnite Prednastavitev.*
- 7. Pritisnite gumb  $\mathcal{D}$ .

#### **Povezane informacije**

- $\rightarrow$  ["Upravljanje stikov" na strani 59](#page-58-0)
- $\rightarrow$  ["Namestitev izvirnikov" na strani 53](#page-52-0)
- & ["Način Prednast." na strani 21](#page-20-0)
- & ["Splošne menijske možnosti optičnega branja" na strani 98](#page-97-0)

### **Menijske možnosti za omrežno mapo ali strežnik FTP**

#### Stiki

Iz seznama stikov izberite mapo, v katero želite shraniti optično prebrano sliko. Če iz seznama stikov izberete mapo, nastavitve lokacije niso potrebne.

#### Lokacija

- ❏ Način komunikacije
	- Izberite način komunikacije.
- ❏ Lokacija

Vnesite pot mape, v katero želite shraniti optično prebrano sliko.

❏ Uporabniško ime

Vnesite uporabniško ime za izbrano mapo.

#### **Optično branje**

❏ Geslo

Vnesite geslo za izbrano mapo.

❏ Način povezave

Izberite način povezave.

❏ Številka vrat

Vnesite številko vrat.

#### Obl. zapisa

Izberite format, v katerem želite shraniti optično prebrano sliko. Če izberete **TIFF (večstranski)**, je na voljo samo črno-belo optično branje.

#### Meni

❏ Nastavitve datotek

V **Datotečna pripona** vnesite predpono za imena slik. Uporabite alfanumerične znake in simbole.

❏ Osnovne nastavitve

Določite nastavitve optičnega branja izvirnikov. Za podrobnosti glejte menije za splošne nastavitve optičnega branja.

❏ Poročilo o optičnem branju

Natisne zgodovino, ki prikazuje, kdaj in v katero mapo so bile poslane optično prebrane slike.

#### **Povezane informacije**

& ["Splošne menijske možnosti optičnega branja" na strani 98](#page-97-0)

### **Optično branje v pomnilniško napravo**

Optično prebrano sliko lahko shranite v pomnilniško napravo.

- 1. Vstavite pomnilniško napravo v režo za pomnilniško kartico na tiskalniku ali v vrata USB zunanjega vmesnika.
- 2. Postavite izvirnike.

#### *Opomba:*

*Če želite optično prebrati več izvirnikov ali brati v dvostranskem načinu, namestite vse izvirnike v podajalnik ADF.*

- 3. Na začetnem zaslonu odprite **Optično branje**.
- 4. Izberite **Pomnilniška naprava**.
- 5. Pritisnite **Obl. zapisa** in nato izberite obliko zapisa za shranjevanje datoteke.
- 6. Pritisnite **Nastavitve** in nato določite nastavitve optičnega branja.

#### *Opomba:*

- ❏ *Če za obliko zapisa datoteke izberete PDF, lahko nastavite geslo za zaščito datoteke. Izberite Nastavitve za PDF in nato določite nastavitve.*
- ❏ *Če želite svoje nastavitve shraniti kot prednastavitev, pritisnite Prednastavitev.*

7. Pritisnite gumb  $\hat{\Phi}$ .

#### **Povezane informacije**

- & ["Imena delov in funkcije" na strani 15](#page-14-0)
- $\rightarrow$  ["Namestitev izvirnikov" na strani 53](#page-52-0)
- & ["Način Prednast." na strani 21](#page-20-0)
- & ["Splošne menijske možnosti optičnega branja" na strani 98](#page-97-0)

### **Menijske možnosti za optično branje v pomnilniško napravo**

#### Obl. zapisa

Izberite format, v katerem želite shraniti optično prebrano sliko. Če izberete **TIFF (večstranski)**, je na voljo samo enobarvno optično branje.

#### Nastavitve

Določite nastavitve optičnega branja izvirnikov. Za podrobnosti glejte menije za splošne nastavitve optičnega branja.

#### **Povezane informacije**

& ["Splošne menijske možnosti optičnega branja" na strani 98](#page-97-0)

### **Optično branje v oblak**

Optično prebrane slike lahko pošljete v storitve v oblaku. Preden uporabite to funkcijo, določite nastavitve v programu Epson Connect. Podrobnosti najdete na spletnem portalu Epson Connect.

<https://www.epsonconnect.com/>

#### [http://www.epsonconnect.eu](http://www.epsonconnect.eu/) (samo Evropa)

- 1. Preverite, ali ste določili nastavitve s programom Epson Connect.
- 2. Postavite izvirnike.

#### *Opomba:*

*Če želite optično prebrati več izvirnikov ali brati v dvostranskem načinu, namestite vse izvirnike v podajalnik ADF.*

- 3. Na začetnem zaslonu odprite **Optično branje**.
- 4. Izberite **Oblak**.
- 5. Izberite cilj.
- 6. Pritisnite **Obl. zapisa** in nato izberite obliko zapisa za shranjevanje datoteke.
- 7. Pritisnite **Nastavitve** in nato določite nastavitve optičnega branja.

#### *Opomba:*

*Če želite svoje nastavitve shraniti kot prednastavitev, pritisnite Prednastavitev.*

<span id="page-94-0"></span>8. Pritisnite gumb  $\hat{\Phi}$ .

#### **Povezane informacije**

- $\blacktriangleright$  ["Namestitev izvirnikov" na strani 53](#page-52-0)
- & ["Splošne menijske možnosti optičnega branja" na strani 98](#page-97-0)

### **Menijske možnosti za optično branje v oblak**

#### Obl. zapisa

Izberite format, v katerem želite shraniti optično prebrano sliko.

#### Nastavitve

Določite nastavitve optičnega branja izvirnikov. Za podrobnosti glejte menije za splošne nastavitve optičnega branja.

#### **Povezane informacije**

& ["Splošne menijske možnosti optičnega branja" na strani 98](#page-97-0)

### **Optično branje v računalnik**

Optično prebrano sliko lahko shranite v računalnik.

#### c*Pomembno:*

*Pred uporabo te možnosti zagotovite, da imate na računalniku nameščena Epson Scan 2 in Epson Event Manager.*

#### 1. Postavite izvirnike.

#### *Opomba:*

*Če želite optično prebrati več izvirnikov ali brati v dvostranskem načinu, namestite vse izvirnike v podajalnik ADF.*

- 2. Na začetnem zaslonu odprite **Optično branje**.
- 3. Izberite **Računalnik**.
- 4. Izberite računalnik, v katerem želite shraniti optično prebrane slike.

#### *Opomba:*

- ❏ *Nastavitve optičnega branja, kot so velikost optičnega branja, mapa za shranjevanje in oblika zapisa za shranjevanje, lahko spreminjate s programom Epson Event Manager.*
- ❏ *Če je tiskalnik povezan v omrežje, lahko izberete računalnik, v katerega želite shraniti optično prebrano sliko. Na nadzorni plošči tiskalnika je lahko prikazanih do 20 računalnikov.*
- ❏ *Ko je računalnik, v katerega želite shraniti optično prebrane slike, zaznan v omrežju, se na nadzorni plošči prikaže začetnih 15 znakov imena računalnika. Če nastavite Network Scan Name (Alphanumeric) v programu Epson Event Manager, se prikaže na nadzorni plošči.*
- 5. Pritisnite **Obl. zapisa** in nato izberite obliko zapisa datoteke.

#### *Opomba:*

*Če je izbrana možnost E-pošta, lahko optično prebrano sliko priložite e-poštnemu sporočilu.*

6. Po potrebi določite nastavitvi **Območje optičnega branja** in **Obojestransko**.

#### *Opomba:*

*Če želite svoje nastavitve shraniti kot prednastavitev, pritisnite Prednastavitev.*

7. Pritisnite gumb  $\hat{\mathcal{D}}$ .

#### **Povezane informacije**

- $\blacktriangleright$  ["Namestitev izvirnikov" na strani 53](#page-52-0)
- & ["Splošne menijske možnosti optičnega branja" na strani 98](#page-97-0)

### **Menijske možnosti za optično branje v računalnik**

#### Obojestransko

Obe strani izvirnika se optično prebereta.

#### Območje optičnega branja

Izberite območje optičnega branja. Če želite uporabiti nastavitve v programu Epson Event Manager, izberite **Dol. Event Manager**.

#### Obl. zapisa

Izberite format, v katerem želite shraniti optično prebrano sliko.

### **Optično branje v računalnik (WSD)**

#### *Opomba:*

- ❏ *Ta funkcija je na voljo samo v računalnikih z operacijskim sistemom Windows 10/Windows 8.1/Windows 8/Windows 7/ Windows Vista.*
- ❏ *Če uporabljate Windows 7/Windows Vista, morate računalnik nastaviti vnaprej s to funkcijo.*
- 1. Postavite izvirnike.

#### *Opomba:*

*Če želite optično prebrati več izvirnikov, namestite vse izvirnike v podajalnik ADF.*

- 2. Na začetnem zaslonu odprite **Optično branje**.
- 3. Izberite **Računalnik (WSD)**.
- 4. Izberite računalnik.
- 5. Pritisnite gumb  $\hat{\Phi}$ .

#### **Povezane informacije**

 $\rightarrow$  ["Namestitev izvirnikov" na strani 53](#page-52-0)

#### **Nastavitev vrat WSD**

V tem razdelku najdete navodila za nastavitev vrat WSD za sistem Windows 7/Windows Vista.

#### *Opomba:*

*V sistemu Windows 10/Windows 8.1/Windows 8 so vrata WSD nastavljena samodejno.*

Za nastavitev vrat WSD morate zagotoviti, da.

- ❏ Imata tiskalnik in računalnik vzpostavljeno povezavo z omrežjem in.
- ❏ Je v računalniku nameščen gonilnik tiskalnika.
- 1. Vklopite tiskalnik.
- 2. V računalniku kliknite »Start« in nato **Omrežje**.
- 3. Z desno tipko miške kliknite tiskalnik in nato kliknite **Namesti**.

Kliknite **Nadaljuj**, ko se prikaže zaslon **Nadzor uporabniškega računa**. Kliknite **Odstrani** in nato znova »Start«, če se prikaže zaslon **Odstrani**.

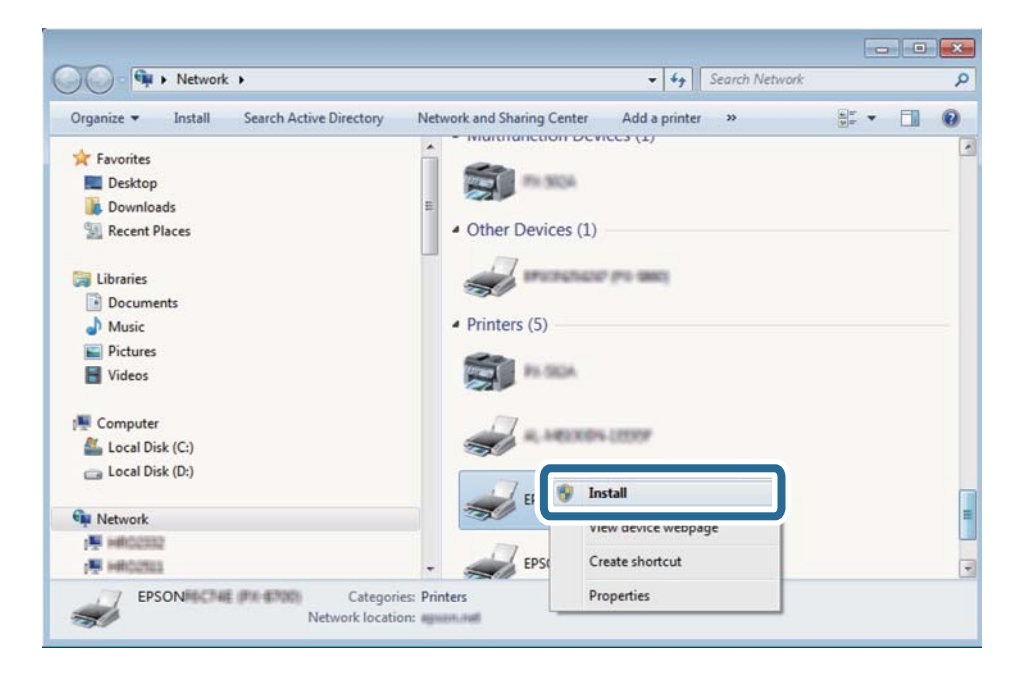

#### *Opomba:*

*Ime tiskalnika, ki ga nastavite v omrežju, in ime modela (EPSON XXXXXX (XX-XXXX)) sta prikazana na zaslonu z lastnostmi omrežja. Ime tiskalnika, ki je nastavljeno v omrežju, lahko preverite na nadzorni plošči tiskalnika ali tako, da natisnete list s stanjem omrežja.*

<span id="page-97-0"></span>4. Kliknite **Vaša naprava je pripravljena za uporabo**.

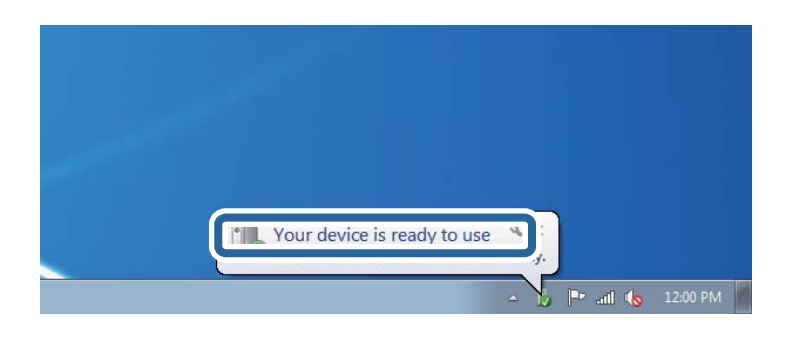

5. Oglejte si sporočilo in kliknite **Zapri**.

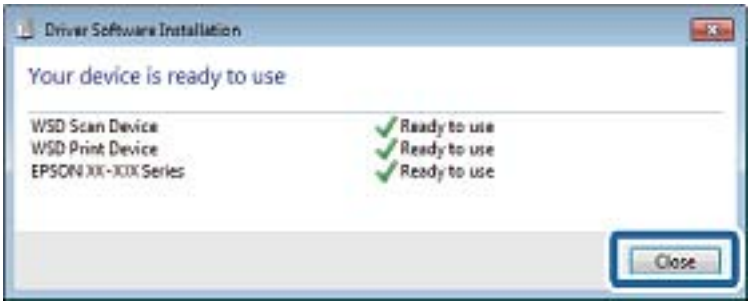

- 6. Odprite zaslon **Naprave in tiskalniki**.
	- ❏ Windows 7

Kliknite »Start« > **Nadzorna plošča** > **Strojna oprema in zvok** (ali **Strojna oprema**) > **Naprave in tiskalniki**.

❏ Windows Vista

Kliknite »Start« > **Nadzorna plošča** > **Strojna oprema in zvok** > **Tiskalniki**.

7. Preverite, ali je v omrežju prikazana ikona z imenom tiskalnika.

Izberite ime tiskalnika, kadar uporabljate vrata WSD.

#### **Povezane informacije**

& ["Tiskanje lista s stanjem omrežja" na strani 39](#page-38-0)

### **Splošne menijske možnosti optičnega branja**

Če izberete **Meni** > **Osnovne nastavitve** ali **Nastavitve** v posameznih menijih za optično branje, so na voljo meniji, navedeni v nadaljevanju.

#### *Opomba:*

*Razpoložljivi meniji so odvisni od vrste cilja, kot sta elektronski naslov ali mapa, in formata, v katerem se shranijo optično prebrane slike.*

#### Ločljivost

Izberite ločljivost optičnega branja.

#### **Optično branje**

#### Območje optičnega branja

Izberite območje optičnega branja. Če želite pri optičnem branju obrezati belo območje okrog besedila ali slike, izberite **Samodejno obreži**. Če želite optično prebrati največje območje steklo optičnega bralnika, izberite **Največje območje**.

#### Obojestransko

Obe strani izvirnika se optično prebereta. Pri dvostranskem optičnem branju izberite **Smer vezave** in nato izberite položaj vezave izvirnika.

#### Vrsta dokumenta

Izberite vrsto izvirnika.

#### Gostota

Izberite kontrast optično prebrane slike.

#### Smer dokumenta

Izberite usmerjenost izvirnika.

#### Razmerje stiskanja

Izberite, koliko naj se optično prebrana slika stisne.

#### Nastavitve za PDF

Če ste za nastavitev formata izbrali **PDF**, s temi nastavitvami zaščitite datoteke PDF.

❏ Geslo za odpiranje dokumenta

Ustvari datoteko PDF, ki pri odpiranju zahteva geslo.

❏ Geslo za dovoljenje

Ustvari datoteko PDF, ki pri tiskanju ali urejanju zahteva geslo.

#### Omej. velik. pril. dat.

Izberite največjo velikost datoteke, ki jo je mogoče priložiti elektronski pošti.

## **Optično branje z računalnika**

### **Optično branje s programom Epson Scan 2**

Optično branje lahko opravite z gonilnikom optičnega bralnika »Epson Scan 2«. Izvirnike lahko optično preberete z uporabo podrobnih nastavitev za besedilne dokumente.

Glejte pomoč Epson Scan 2 za razlago posameznega elementa nastavitev.

1. Namestite izvirnik.

*Opomba: Če želite optično prebrati več izvirnikov, jih namestite v podajalnik ADF.*

2. Zaženite Epson Scan 2.

3. V zavihku **Glavne nastavitve** opravite naslednje nastavitve.

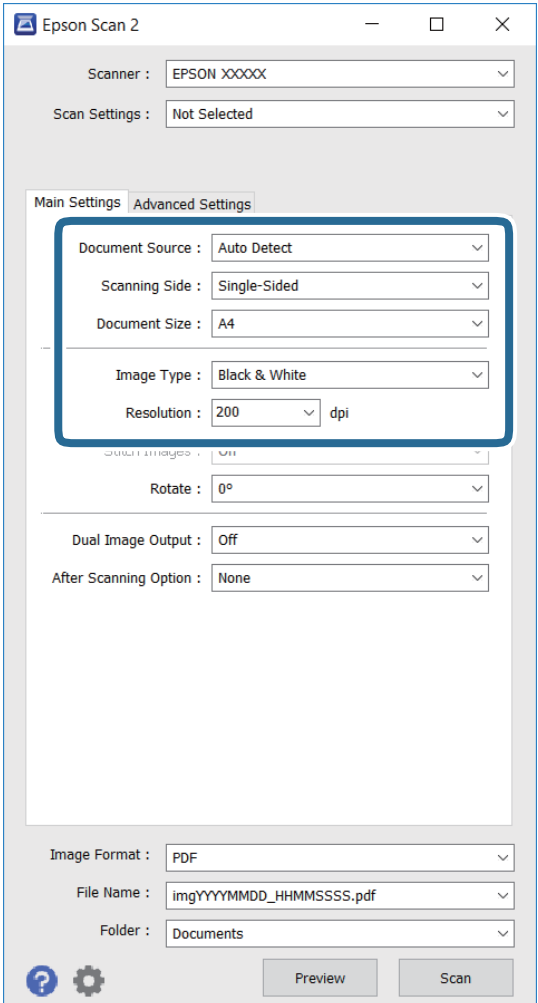

- ❏ **Vir dokumenta**: Izberite vir, kjer je nameščen izvirnik.
- ❏ **Optično branje strani**: Izberite stran izvirnika, ki jo želite optično prebrati pri branju s podajalnika ADF.
- ❏ **Velikost dokumenta**: Izberite velikost nameščenega izvirnika.
- ❏ **Vrsta slike**: Izberite barvo za shranjevanje optično prebrane slike.
- ❏ **Ločljivost**: Izberite ločljivost.
- 4. Po potrebi določite druge nastavitve optičnega branja.
	- ❏ Optično prebrano sliko si lahko predogledate s klikom gumba **Predogled**. Odpre se okno za predogled in prikaže se slika predogleda.

Pri predogledu z uporabo podajalnika ADF je izvirnik izvržen s podajalnika ADF. Znova namestite izvrženi izvirnik.

- ❏ Na zavihku **Napredne nastavitve** lahko določite podrobne nastavitve za prilagoditev slike, ki so primerne za besedilne dokumente, kot je navedeno v nadaljevanju.
	- ❏ **Ostrenje robov**: Poudarite in izostrite lahko obrise slike.
	- ❏ **Odstran. Filtriranja**: Odstranite lahko križne vzorce (moiré), ki se pojavijo pri optičnem branju tiskovin, kot so revije.
	- ❏ **Izboljšanje besedila**: Zamegljene črke na izvirniku lahko postanejo jasne in ostre.
	- ❏ **Samodejna segmentacija območja**: Pri črno-belem optičnem branju dokumenta, ki vsebuje slike, lahko zagotovite jasne črke in gladke slike.

#### *Opomba:*

*Elementi morda ne bodo na voljo, kar je odvisno od drugih nastavitev.*

5. Določite nastavitve shranjevanja datotek.

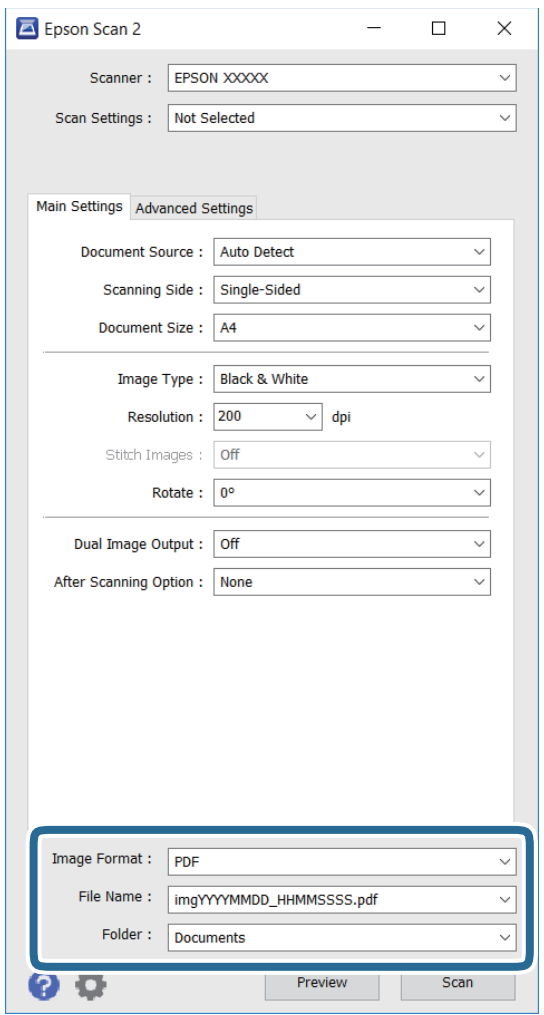

❏ **Oblika zapisa slike**: Na seznamu izberite obliko zapisa za shranjevanje.

Za vsako obliko zapisa za shranjevanje razen za BITMAP in PNG lahko določite podrobne nastavitve. Ko izberete obliko zapisa za shranjevanje, na seznamu izberite **Možnosti**.

❏ **Ime datoteke**: Potrdite prikazano ime datoteke za shranjevanje.

Nastavitve imena datoteke lahko spremenite tako, da na seznamu izberete **Nastavitve**.

#### **Optično branje**

- ❏ **Mapa**: Na seznamu izberite mapo za shranjevanje optično prebrane slike. Izberete lahko tudi drugo mapo ali ustvarite novo tako, da na seznamu izberete **Izberi**.
- 6. Kliknite **Opt. preb.**.

#### **Povezane informacije**

- $\blacktriangleright$  ["Namestitev izvirnikov" na strani 53](#page-52-0)
- & ["Program za optično branje dokumentov in slik \(Epson Scan 2\)" na strani 164](#page-163-0)

# **Optično branje iz pametnih naprav**

Epson iPrint je program, ki omogoča optično branje fotografij in dokumentov iz pametne naprave, npr. pametnega telefona ali tabličnega računalnika, ki je povezana z enakim brezžičnim omrežjem kot vaš tiskalnik. Optično prebrane podatke lahko shranite v pametno napravo ali storitve v oblaku, jih pošljete po elektronski pošti ali natisnete.

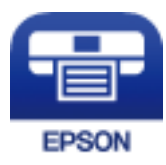

### **Nameščanje programa Epson iPrint**

Program Epson iPrint lahko namestite na svojo pametno napravo na spodnjem spletnem naslovu ali s spodnjo kodo QR.

<http://ipr.to/c>

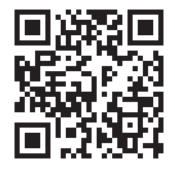

### **Optično branje s programom Epson iPrint**

Zaženite Epson iPrint v pametni napravi in izberite element na začetnem zaslonu, ki ga želite uporabiti.

#### **Optično branje**

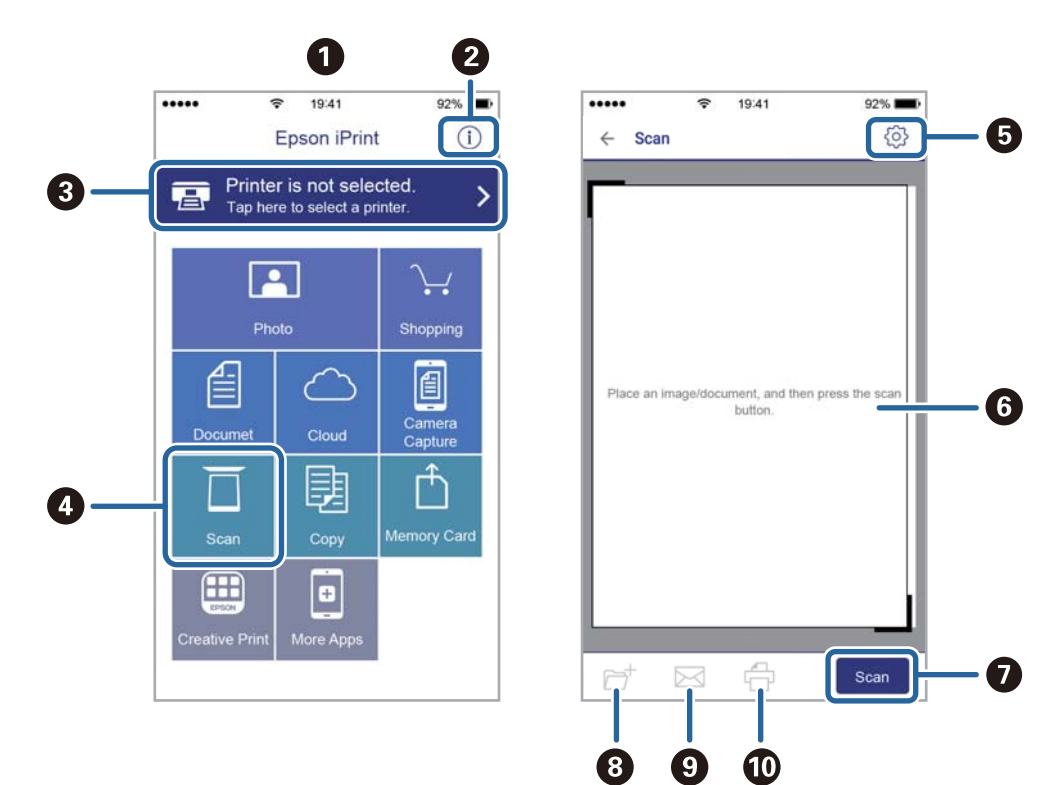

Spodnji zasloni se lahko spremenijo brez predhodnega obvestila.

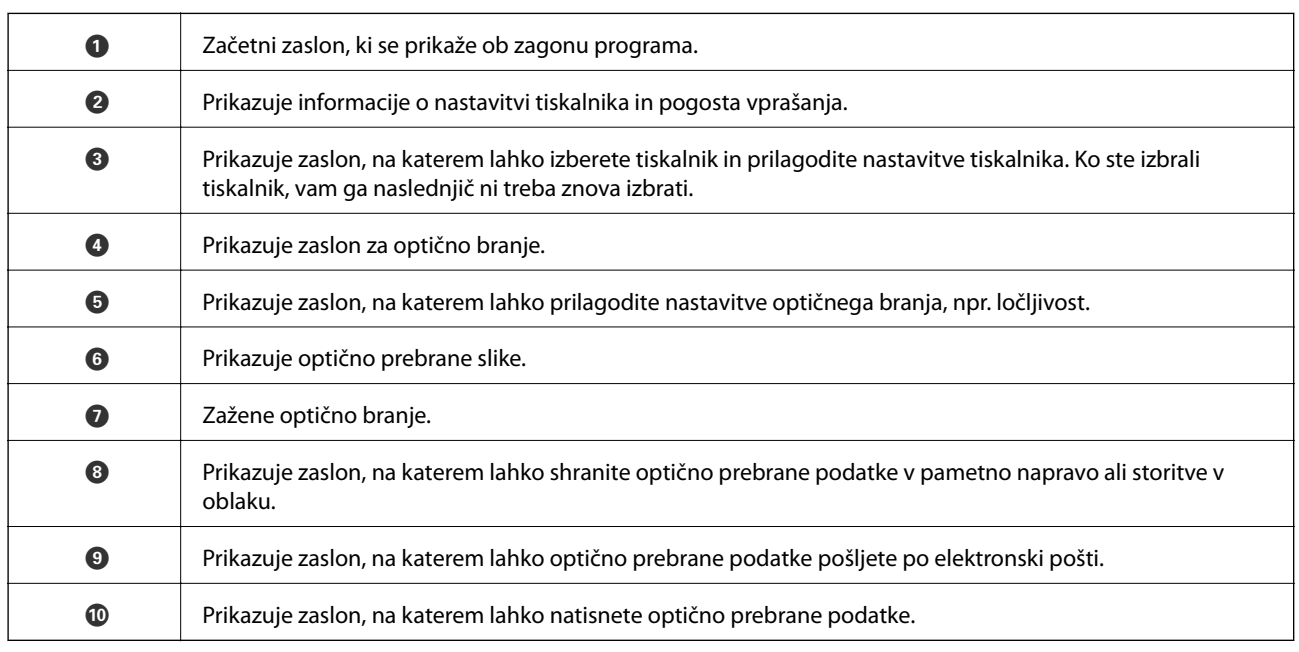

# <span id="page-103-0"></span>**Pošiljanje faksov**

## **Nastavitev faksa**

### **Priključitev na telefonsko linijo**

### **Združljive telefonske linije**

Tiskalnik lahko uporabljate prek standardnih analognih telefonskih linij (PSTN = javno komutirano telefonsko omrežje) in telefonskih sistemov PBX (zasebna naročniška centrala).

Tiskalnika morda ne boste mogli uporabljati z naslednjimi telefonskimi linijami ali sistemi.

- ❏ Telefonska linija VoIP, kot je DSL ali digitalna storitev prek optičnih vlaken
- ❏ Digitalna telefonska linija (ISDN)
- ❏ Nekateri telefonski sistemi PBX
- ❏ Če so med telefonsko stensko vtičnico in tiskalnik priključeni vmesniki, kot so vmesniki VoIP, razdelilniki ali usmerjevalnik DSL

### **Priključitev tiskalnika na telefonsko linijo**

Tiskalnik priključite v zidno telefonsko vtičnico s telefonskim kablom RJ-11 (6P2C). Za povezavo telefona s tiskalnikom uporabite drugi telefonski kabel RJ-11 (6P2C).

Na nekaterih območjih je tiskalniku morda priložen telefonski kabel. V takšnem primeru uporabite priloženi kabel.

Telefonski kabel boste morda morali priključiti na vmesnik, ki je na voljo za vašo državo ali regijo.

#### c*Pomembno:*

*Pokrov na vratih EXT. na tiskalniku odstranite samo, ko priključujete svoj telefon na tiskalnik. Če telefona ne priključujete, ne odstranjujte pokrova.*

Na mestih, na katerih pogosto prihaja do udara strele, priporočamo, da uporabljate prenapetostno zaščito.

#### *Priključitev na standardno telefonsko linijo (PSTN) ali PBX*

Priključite telefonski kabel iz telefonske stenske vtičnice ali vrat PBX v vrata LINE na zadnji strani tiskalnika.

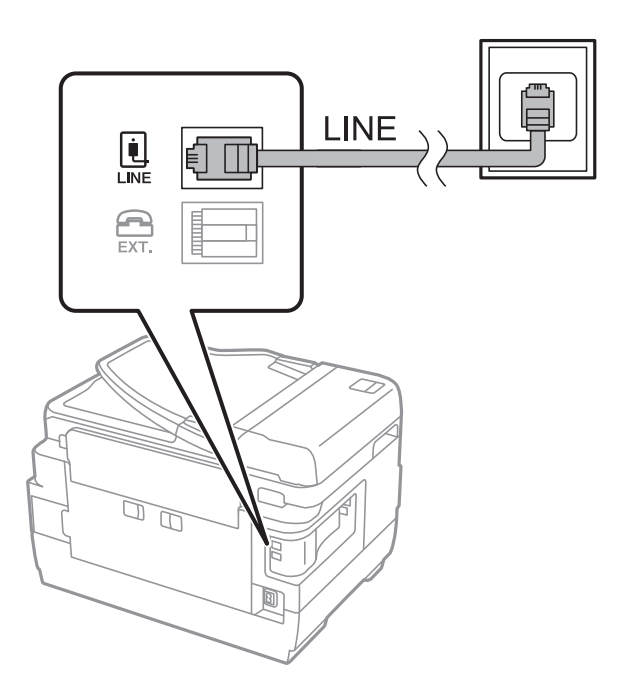

#### **Povezane informacije**

& ["Nastavitev telefonskega sistema PBX" na strani 109](#page-108-0)

#### *Priključitev na DSL ali ISDN*

Priključite telefonski kabel iz modema DSL ali vmesnika ISDN v vrata LINE na zadnji strani tiskalnika. Za podrobnosti glejte dokumentacijo, ki ste jo prejeli z modemom ali vmesnikom.

#### *Opomba:*

*Če vaš modem DSL ni opremljen z vgrajenim filtrom DSL, priključite ločen filter DSL.*

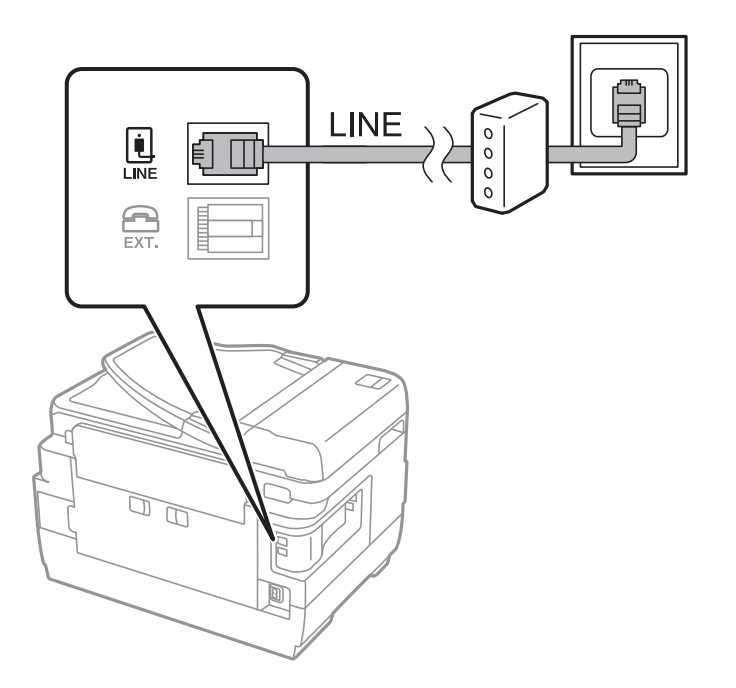

### **Priključitev telefonske naprave na tiskalnik**

Če uporabljate tiskalnik in telefon na eni telefonski liniji, priključite telefon na tiskalnik.

#### *Opomba:*

- ❏ *Če ima vaša telefonska naprava funkcijo faksa, jo pred priklopom onemogočite. Za podrobnosti glejte priročnike, ki ste jih prejeli s telefonsko napravo.*
- ❏ *Če priključite odzivnik, preverite, ali je število zvonjenj v polju Zvonjenj pred odgovorom za tiskalnik večje od števila zvonjenj, ki je nastavljeno, da odzivnik sprejme klic.*
- 1. Odstranite pokrov z vrat EXT. na zadnji strani tiskalnika.

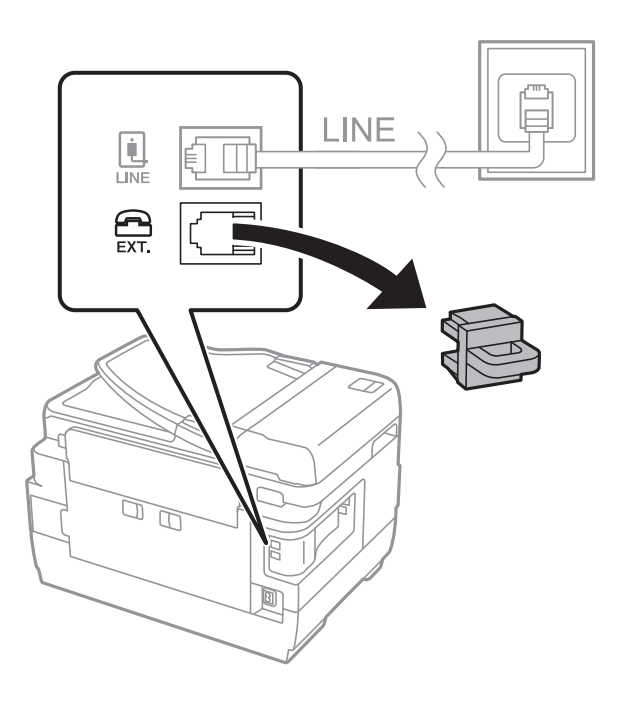

2. Povežite telefonsko napravo in vrata EXT. s telefonskim kablom.

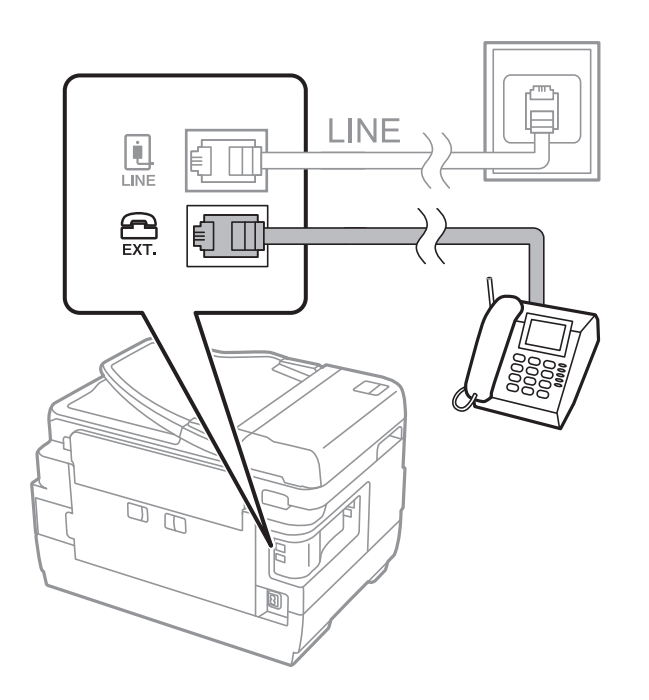

#### c*Pomembno:*

*Če si napravi delita eno telefonsko linijo, morate telefonsko napravo priključiti v vrata EXT. na tiskalniku. Če linijo razdelite in ločeno priključite telefonsko napravo in tiskalnik, telefon in tiskalnik ne delujeta pravilno.*

3. Dvignite slušalko priključene telefonske naprave in se prepričajte, da se na zaslonu LCD prikaže sporočilo [Telefonska linija je v uporabi.].

Če se sporočilo ne prikaže, preverite, ali je telefonski kabel trdno priključen v vrata EXT..

#### **Povezane informacije**

& ["Nastavitve za telefonski odzivnik" na strani 116](#page-115-0)

### **Urejanje osnovnih nastavitev faksa**

Najprej uredite osnovne nastavitve faksa. kot je **Način sprejemanja**, pri čemer uporabite **Čarovnik za nastavitev faksa**, in nato konfigurirajte potrebne druge nastavitve.

**Čarovnik za nastavitev faksa** se samodejno prikaže, ko prvič vklopite tiskalnik. Ko so nastavitve urejene, jih ni treba ponovno nastaviti, razen če se spremeni okolje povezave.

Če je skrbnik zaklenil nastavitve, jih lahko ureja samo skrbnik.

### **Urejanje osnovnih nastavitev faksa s pomočjo Čarovnik za nastavitev faksa**

Sledite navodilom na zaslonu, da uredite osnovne nastavitve.

1. Priključite tiskalnik na telefonsko linijo.

#### c*Pomembno:*

*Samodejno preverjanje povezave faksa se izvede ob koncu čarovnika, zato pred zagonom čarovnika najprej priključite tiskalnik na telefonsko linijo.*

- 2. Na začetnem zaslonu odprite **Namestitev**.
- 3. Izberite **Skrbništvo sistema** > **Nastavitve faksa** > **Čarovnik za nastavitev faksa** in nato pritisnite **Začni**. Čarovnik se zažene.
- 4. Na zaslonu za vnos glave faksa vnesite ime pošiljatelja, na primer ime vašega podjetja.

#### *Opomba:*

*Ime pošiljatelja in številka faksa se prikažeta v glavi izhodnih faksov.*

- 5. Na zaslonu za vnos telefonske številke vnesite svojo številko faksa.
- 6. Na zaslonu **Nastavitev DRD** uredite naslednje nastavitve.
	- ❏ Če ste se pri ponudniku telekomunikacijskih storitev naročili na storitev razločevalnega zvoka zvonjenja: Pritisnite **Nadaljuj**, izberite vzorec zvonjenja, ki se bo uporabljal za dohodne fakse, in pojdite na 9. korak. **Način sprejemanja** se samodejno nastavi na **Samodejno**.
	- ❏ Če vam te možnosti ni treba nastaviti: Pritisnite **Preskoči** in nadaljujte z naslednjim korakom.

#### **Pošiljanje faksov**

#### *Opomba:*

- ❏ *Storitve razločevalnega zvonjenja, ki jih ponujajo številna telekomunikacijska podjetja (ime storitve je pri različnih ponudnikih različno), omogoča več telefonskih številk na eni telefonski liniji. Vsaki številki je dodeljen drug vzorec zvonjenja. Eno številko lahko uporabite za glasovne klice, drugo pa za faks. Izberite vzorec zvonjenja, dodeljen klicem na faks v DRD.*
- ❏ *Odvisno od regije se možnosti Vklop in Izklop prikažeta kot možnosti DRD. Če želite uporabiti funkcijo razločevalnega zvonjenja, izberite Vklop.*
- 7. Na zaslonu **Nastavitev načina sprejema** izberite, ali uporabljate telefonsko napravo, ki je priključena na tiskalnik.
	- ❏ Ko je povezava vzpostavljena: Pritisnite **Da** in nato nadaljujte z naslednjim korakom.
	- ❏ Ko povezava ni vzpostavljena: Pritisnite **Ne** in nadaljujte z 9. korakom. **Način sprejemanja** se nastavi na **Samodejno**.
- 8. Na zaslonu **Nastavitev načina sprejema** izberite, ali želite samodejno sprejemati fakse.
	- ❏ Za samodejno sprejemanje: Pritisnite **Da**. **Način sprejemanja** se nastavi na **Samodejno**.
	- ❏ Za ročno sprejemanje: Pritisnite **Ne**. **Način sprejemanja** se nastavi na **Ročno**.
- 9. Na zaslonu **Potrdi nastavitve** preverite svoje nastavitve in nato pritisnite **Nadaljuj**.

Če želite popraviti ali spremeniti nastavitve, pritisnite gumb  $\mathcal{S}$ .

10. Pritisnite **Začetek**, da zaženete preverjanje povezave faksa; ko se na zaslonu prikaže poziv, da natisnete rezultat preverjanja, pritisnite gumb  $\mathcal{D}$ .

Natisne se poročilo o rezultatih preverjanja, v katerem je prikazano stanje povezave.

#### *Opomba:*

❏ *Če so v poročilo vključene napake, sledite navodilom na poročilu, da jih odpravite.*

- ❏ *Če se prikaže zaslon Izberi vrsto linije, izberite vrsto linije. Kadar tiskalnik priključujete na telefonski sistem PBX ali vmesnik, izberite PBX.*
- ❏ *Če je prikazan zaslon Izberi zaznavanje klicnega tona, izberite Onemogoči.*

*Toda če izberete nastavitev Onemogoči, lahko to povzroči izpustitev prve številke iz številke faksa pri izbiranju in pošiljanje faksa na napačno številko.*

#### **Povezane informacije**

- & ["Priključitev tiskalnika na telefonsko linijo" na strani 104](#page-103-0)
- & ["Nastavitev načina sprejemanja" na strani 115](#page-114-0)
- & ["Nastavitev telefonskega sistema PBX" na strani 109](#page-108-0)
- & ["Možnosti Nastavitve faksa" na strani 128](#page-127-0)

### **Ročno urejanje osnovnih nastavitev faksa**

Nastavitve faksa lahko uredite tudi brez čarovnika za nastavitev faksa, pri čemer morate vsak meni nastavitev posebej izbrati. Spremenite lahko tudi nastavitve, konfigurirane s čarovnikom. Za podrobnosti glejte seznam menijev v nastavitvah faksa.

#### **Povezane informacije**

& ["Možnosti Nastavitve faksa" na strani 128](#page-127-0)
# <span id="page-108-0"></span>*Nastavitev telefonskega sistema PBX*

Pri uporabi tiskalnika v pisarnah, ki uporabljajo interne številke in v katerih je za klic zunanje linije potrebna koda za dostop, na primer 0 ali 9, uredite naslednje nastavitve.

- 1. Na začetnem zaslonu odprite **Namestitev**.
- 2. Izberite **Skrbništvo sistema** > **Nastavitve faksa** > **Osnovne nastavitve** > **Vrsta linije**.
- 3. Izberite **PBX**.
- 4. Na zaslonu **Koda za dostop** izberite **Uporabi**.
- 5. Pritisnite polje **Koda za dostop**, vnesite kodo za dostop do zunanje linije, ki se uporablja za vaš telefonski sistem, in nato pritisnite tipko za vnos v spodnjem desnem delu zaslona.

Koda za dostop se shrani v tiskalniku. Pri pošiljanju faksa na zunanjo številko faksa vnesite # (lojtro) namesto dejanske kode za dostop.

## *Opomba:*

*Če na začetku številke faksa vnesete # (lojtro), tiskalnik pri izbiranju zamenja # s shranjeno kodo za dostop. Uporaba # pomaga preprečiti težave pri vzpostavitvi povezave z zunanjo linijo.*

# *Nastavitev vira papirja za sprejemanje faksov*

Tiskalnik lahko nastavite tako, da določeni viri papirja niso uporabljeni za tiskanje prejetih dokumentov in poročil o faksih. Za tiskanje faksov so privzeto omogočeni vsi viri papirja. To funkcijo uporabite, če za tiskanje faksov ne želite uporabiti papirja v določenem viru papirja.

- 1. Na začetnem zaslonu odprite **Nastav.**.
- 2. Izberite **Skrbništvo sistema** > **Nastavitve tiskalnika** > **Nastavitve vira papirja** > **Nastavitve samodejne izbire** > **Faks**.
- 3. Izberite vir papirja, ki ga ne želite uporabiti za tiskanje faksov, in ga nato onemogočite.

# **Pošiljanje faksov**

# **Osnovni postopki pri pošiljanju faksov**

Pošiljate lahko barvne ali črno-bele fakse. Pri pošiljanju črno-belega faksa si lahko pred pošiljanjem na zaslonu LCD ogledate optično prebrano sliko.

## *Opomba:*

- ❏ *Če je številka faksa zasedena ali če je prišlo do težave, tiskalnik po eni minuti samodejno ponovi klicanje.*
- ❏ *Rezervirate lahko do 50 opravil pošiljanja črno-belega faksa, tudi če se telefonska linija uporablja za glasovni klic, pošiljanje drugega faksa ali sprejemanje faksa. Rezervirana opravila faksa lahko preverite ali prekličete na zaslonu Nadzornik opravil v meniju Meni »Stanje«.*
- ❏ *Če ste omogočili funkcijo Shrani pod. o neusp. faksih, se neobdelani faksi shranijo in ponovno jih lahko pošljete z zaslona Nadzornik opravil v meniju Meni »Stanje«.*

# <span id="page-109-0"></span>**Pošiljanje faksov prek upravljalne plošče**

1. Postavite izvirnike.

# *Opomba:*

*V enem prenosu lahko pošljete največ 100 strani; odvisno od preostalega razpoložljivega prostora v pomnilniku pa morda ne boste mogli poslati niti faksa z manj kot 100 stranmi.*

- 2. Na začetnem zaslonu odprite **Faks**.
- 3. Določite prejemnika.
	- ❏ Ročni vnos: vnesite številke prek številske tipkovnice na upravljalni plošči zaslona LCD in nato pritisnite tipko za vnos v spodnjem desnem delu zaslona.
	- ❏ Za izbiro s seznama stikov: pritisnite **Stiki**, potrditveno polje, da obkljukate stik, in nato še **Nadaljuj**.
	- ❏ Izbiranje s seznama zgodovine poslanih faksov: pritisnite **Zgodovina**, izberite stik, nato pritisnite **Meni** > **Pošlji na to številko**.

# *Opomba:*

- ❏ *Isti črno-beli faks lahko pošljete do 200 prejemnikom. Barvni faks lahko pošljete samo enemu prejemniku sočasno.*
- ❏ *Če želite dodati premor (tri sekunde premora) med klicanjem, vnesite vezaj tako, da pritisnete .*
- ❏ *Ko je omogočena funkcija Omejitve neposr. klicanja v nastavitvah Varnostne nastavitve, lahko prejemnike izberete samo iz seznama stikov ali zgodovine poslanih faksov. Številke faksa ne morete vnesti ročno.*
- ❏ *Če za Vrsta linije določite kodo za dostop do zunanje linije, na začetek številke faksa vnesite »#« (lojtro) namesto dejanske kode za dostop do zunanje linije.*
- ❏ *Če želite izbrisati vnesene prejemnike, pritisnite polje na zaslonu, v katerem je prikazana številka faksa ali število prejemnikov, da se prikaže seznam prejemnikov, izberite prejemnika iz seznama in nato izberite Izbriši s seznama.*
- 4. Pritisnite **Meni**, izberite **Nastavitve pošiljanja faksov** in nato uredite potrebne nastavitve, kot sta ločljivost in način pošiljanja.

## *Opomba:*

- ❏ *Za pošiljanje dvostranskih izvirnikov omogočite Obojestr. iz SPD. Toda pri tej nastavitvi je onemogočeno pošiljanje v barvi.*
- ❏ *Pritisnite Prednastavitev na zaslonu na vrhu faksa, da shranite trenutne nastavitve in prejemnike v Prednastavitev. Prejemniki morda ne bodo shranjeni, odvisno od tega, kako ste določili prejemnike, na primer z ročnim vnosom številke faksa.*
- 5. Pri pošiljanju črno-belega faksa pritisnite **Predogled** na zaslonu na vrhu faksa, da preverite optično prebran dokument.

❏ : Premakne zaslon v smeri puščic.

- $\Box$ <br/> $\bigoplus$  : Poveča ali pomanjša.
- $\nabla$ : Premakne na prejšnjo ali naslednjo stran.
- ❏ Poskusi znova: Prekliče predogled.
- ❏ Prikaži: Prikaže ali skrije ikone za upravljanje.

# **Pošiljanje faksov**

## <span id="page-110-0"></span>*Opomba:*

- ❏ *Po predogledu faksa ne morete poslati v barvi.*
- ❏ *Če je omogočena funkcija Neposredno pošiljanje, predogled ni mogoč.*
- ❏ *Če na zaslonu za predogled 20 sekund ne storite ničesar, se faks samodejno pošlje.*
- ❏ *Kakovost slike poslanega faksa se lahko razlikuje od predogleda, odvisno od zmogljivosti prejemnikove naprave.*

# 6. Pritisnite gumb  $\hat{\Phi}$ .

# *Opomba:*

- □ *Za preklic pošiljanja pritisnite gumb* **◎**.
- ❏ *Pošiljanje barvnega faksa traja dlje, saj tiskalnik sočasno izvaja optično branje in pošiljanje. Dokler tiskalnik pošilja barvni faks, drugih funkcij ne morete uporabljati.*

# **Povezane informacije**

- $\rightarrow$  ["Namestitev izvirnikov" na strani 53](#page-52-0)
- & ["Menijske možnosti za način Faks" na strani 126](#page-125-0)
- & ["Preverjanje opravil faksa" na strani 124](#page-123-0)
- & ["Upravljanje stikov" na strani 59](#page-58-0)
- & ["Način Prednast." na strani 21](#page-20-0)

# **Pošiljanje faksov s klicanjem z zunanje telefonske naprave**

Faks lahko pošljete tako, da pokličete s priključenim telefonom, če želite pred pošiljanjem faksa opraviti glasovni klic, ali če prejemnikova naprava ne preklopi samodejno na faks.

1. Postavite izvirnike.

*Opomba: Pri enem prenosu lahko pošljete do 100 strani.*

- 2. Dvignite slušalko priključenega telefona in pokličite prejemnikovo številko faksa prek telefona.
- 3. Pritisnite **Zaženi faks** na upravljalni plošči tiskalnika in nato pritisnite **Pošlji**.
- 4. Pritisnite **Meni**, izberite **Nastavitve pošiljanja faksov** in nato uredite potrebne nastavitve, kot sta ločljivost in način pošiljanja.
- 5. Ko zaslišite zvok faksa, pritisnite gumb  $\hat{\Phi}$  in odložite slušalko.

#### *Opomba:*

*Če kličete številko prek priključenega telefona, traja pošiljanje faksa dlje, saj tiskalnik sočasno izvaja optično branje in pošiljanje. Med pošiljam faksa ne morete uporabljati drugih funkcij.*

# **Povezane informacije**

- $\blacktriangleright$  ["Namestitev izvirnikov" na strani 53](#page-52-0)
- & ["Menijske možnosti za način Faks" na strani 126](#page-125-0)

# <span id="page-111-0"></span>**Različni načini pošiljanja faksov**

# **Pošiljanje faksov po potrditvi statusa prejemnika**

Faks lahko pošljete med pošiljanjem zvokov ali glasu prek zvočnika tiskalnika, medtem ko kličete, komunicirate in pošiljate. To funkcijo lahko uporabite tudi, če želite prejeti faks iz storitve pozivanja faksov, pri čemer sledite glasovnim navodilom.

- 1. Postavite izvirnike.
- 2. Na začetnem zaslonu odprite **Faks**.
- 3. Pritisnite **Zvočnik**.
	- *Opomba: Glasnost zvočnika lahko prilagodite.*
- 4. Določite prejemnika.
- 5. Ko zaslišite ton faksa, pritisnite **Pošlji/prejmi** in nato pritisnite **Pošlji**.

#### *Opomba:*

*Pri prejemanju faksa iz storitve pozivanja in ko zaslišite glasovna navodila, sledite tem navodilom, da izvedete postopke tiskalnika.*

6. Pritisnite gumb  $\hat{\mathcal{D}}$ .

# **Povezane informacije**

- & ["Pošiljanje faksov prek upravljalne plošče" na strani 110](#page-109-0)
- & ["Sprejemanje faksov s pozivanjem \(Zbirni sprejem\)" na strani 117](#page-116-0)
- $\blacktriangleright$  ["Namestitev izvirnikov" na strani 53](#page-52-0)
- & ["Menijske možnosti za način Faks" na strani 126](#page-125-0)

# **Pošiljanje faksov ob določenem času (Zamik pošiljanja faksa)**

Faks lahko pošljete ob določenem času. Samo črno-bele fakse je mogoče poslati ob določenem času.

- 1. Postavite izvirnike.
- 2. Na začetnem zaslonu odprite **Faks**.
- 3. Določite prejemnika.
- 4. Pritisnite **Meni** in izberite **Zamik pošiljanja faksa**.
- 5. Pritisnite **Vklop**, vnesite čas, ko naj se faks pošlje, in nato pritisnite **V redu**.
- 6. Pritisnite **Meni**, izberite **Nastavitve pošiljanja faksov** in nato uredite potrebne nastavitve, kot sta ločljivost in način pošiljanja.

7. Pritisnite gumb  $\hat{\Phi}$  (B&W).

#### *Opomba:*

*Če želite preklicati faks, to storite na zaslonu Nadzornik opravil v meniju Meni »Stanje«.*

## **Povezane informacije**

- & ["Pošiljanje faksov prek upravljalne plošče" na strani 110](#page-109-0)
- $\rightarrow$  ["Namestitev izvirnikov" na strani 53](#page-52-0)
- & ["Menijske možnosti za način Faks" na strani 126](#page-125-0)
- & ["Preverjanje opravil faksa" na strani 124](#page-123-0)

# **Shranjevanje faksa brez določanja prejemnika (Shr. pod. faksa)**

Shranite lahko do 100 črno-belih strani enega dokumenta. Tako lahko prihranite pri času, potrebnem za optično branje dokumenta, če morate pogosto pošiljati isti dokument.

- 1. Postavite izvirnike.
- 2. Na začetnem zaslonu odprite **Faks**.
- 3. Pritisnite **Meni**, izberite **Shr. pod. faksa** in nato omogočite to funkcijo.
- 4. Pritisnite **Meni**, izberite **Nastavitve pošiljanja faksov** in nato uredite potrebne nastavitve, kot sta ločljivost in način pošiljanja.
- 5. Pritisnite gumb  $\hat{\Phi}$  (B&W).

Če želite poslati ali izbrisati shranjeni dokument, pritisnite gumb , da prikažete **Meni »Stanje«**, nato izberite **Nadzornik opravil** > **Opravilo komunikacije**, izberite dokument in sledite navodilom na zaslonu.

## **Povezane informacije**

- & ["Pošiljanje faksov prek upravljalne plošče" na strani 110](#page-109-0)
- $\blacktriangleright$  ["Namestitev izvirnikov" na strani 53](#page-52-0)
- & ["Menijske možnosti za način Faks" na strani 126](#page-125-0)
- & ["Preverjanje opravil faksa" na strani 124](#page-123-0)

# **Pošiljanje faksov na zahtevo (Zbirno pošilj.)**

Shranite lahko do 100 črno-belih strani enega dokumenta za faks s pozivanjem. Shranjeni dokument se pošlje ob zahtevi iz drugega faksa, ki ima funkcijo pozivanja sprejema.

- 1. Postavite izvirnike.
- 2. Na začetnem zaslonu odprite **Faks**.
- 3. Pritisnite **Meni**, izberite **Zbirno pošilj.** in nato omogočite to funkcijo.
- 4. Pritisnite **Meni**, izberite **Nastavitve pošiljanja faksov** in nato uredite potrebne nastavitve, kot sta ločljivost in način pošiljanja.

5. Pritisnite gumb  $\hat{\mathcal{D}}$  (B&W).

Če želite izbrisati shranjene dokumente, pritisnite gumb , da prikažete **Meni »Stanje«**, nato izberite **Nadzornik opravil** > **Opravilo komunikacije**, izberite dokument, ki ga želite izbrisati, in nato **Izbriši**.

# **Povezane informacije**

- & ["Pošiljanje faksov prek upravljalne plošče" na strani 110](#page-109-0)
- $\rightarrow$  ["Namestitev izvirnikov" na strani 53](#page-52-0)
- & ["Menijske možnosti za način Faks" na strani 126](#page-125-0)
- & ["Preverjanje opravil faksa" na strani 124](#page-123-0)

# **Pošiljanje več strani črno-belega dokumenta (Neposredno pošiljanje)**

Pri pošiljanju črno-belega faksa je optično prebrani dokument začasno shranjen v pomnilnik tiskalnika. Pošiljanje večjega števila strani zato lahko povzroči, da se pomnilnik zapolni, to pa bi ustavilo pošiljanje faksa. Temu se lahko izognete, če omogočite funkcijo **Neposredno pošiljanje**; toda v tem primeru traja pošiljanje faksa dlje, saj tiskalnik sočasno izvaja optično branje in pošiljanje. To funkcijo lahko uporabite, če je prejemnik samo en.

Na začetnem zaslonu izberite **Faks** > **Meni** > **Nastavitve pošiljanja faksov** > **Neposredno pošiljanje** > **Vklop**.

# **Prednostno pošiljanje faksa (Prioritetno pošiljanje)**

Nujen dokument lahko pošljete pred drugimi dokumenti, ki čakajo na pošiljanje.

Na začetnem zaslonu izberite **Faks** > **Meni** > **Nastavitve pošiljanja faksov** > **Prioritetno pošiljanje** > **Vklop**.

## *Opomba:*

*Dokumenta ne morete poslati prednostno, če se izvaja eden od naslednjih postopkov, saj tiskalnik ne more sprejeti drugega faksa.*

- ❏ *Pošiljanje črno-belega faksa z omogočeno funkcijo Neposredno pošiljanje*
- ❏ *Pošiljanje barvnega faksa*
- ❏ *Pošiljanje faksa prek priključenega telefona*
- ❏ *Pošiljanje faksa, poslanega iz računalnika*

# **Pošiljanje dokumentov različnih velikosti v samodejni podajalnik dokumentov (Neprekinj. opt. branje iz SPD)**

Če v samodejni podajalnik dokumentov vstavite izvirnike različnih velikosti, se vsi izvirniki pošljejo v največji velikosti med njimi. V izvirni velikosti jih lahko pošljete tako, da jih razvrstite in jih postavite po velikosti ali pa da jih vstavite posamično.

Preden vstavite izvirnike, na začetnem zaslonu izberite **Faks** > **Meni** > **Nastavitve pošiljanja faksov** > **Neprekinj. opt. branje iz SPD** > **Vklop**. Pri vstavljanju izvirnikov sledite navodilom na zaslonu.

Tiskalnik shrani optično prebrane dokumente in jih pošlje kot en dokument.

## *Opomba:*

*Če po pozivu, da nastavite naslednje izvirnike, na tiskalniku 20 sekund ne storite ničesar, tiskalnik prekine shranjevanje in začne pošiljati dokument.*

# <span id="page-114-0"></span>**Hkratno pošiljanje več faksov istemu prejemniku (Paketno pošiljanje)**

Če več faksov čaka na pošiljanje istemu prejemniku, lahko tiskalnik nastavite tako, da jih združi v skupino in jih pošlje naenkrat. Sočasno je mogoče poslati do 5 dokumentov (skupaj največ 100 strani). Tako lahko prihranite pri stroških povezave, saj se število prenosov zmanjša.

Na začetnem zaslonu izberite **Nastav.** > **Skrbništvo sistema** > **Nastavitve faksa** > **Nastavitve pošiljanja** > **Paketno pošiljanje** > **Vklop**.

# *Opomba:*

❏ *Načrtovani faksi se prav tako združijo v skupino, če se prejemnik in čas za pošiljanje faksa ujemata.*

- ❏ *Paketno pošiljanje se ne uporablja pri naslednjih opravilih faksa.*
	- ❏ Črno-beli faks z omogočeno funkcijo **Prioritetno pošiljanje**
	- ❏ Črno-beli faks z omogočeno funkcijo **Neposredno pošiljanje**
	- ❏ Barvni faksi
	- ❏ Faksi, poslani iz računalnika

# **Pošiljanje faksa iz računalnika**

Fakse lahko iz računalnika pošljete s pomočjo pripomočka FAX Utility in gonilnika PC-FAX. Za navodila za uporabo glejte pomoč za FAX Utility in gonilnik PC-FAX.

# **Povezane informacije**

- & ["PC-FAX gonilnik \(gonilnik faksa\)" na strani 165](#page-164-0)
- & ["FAX Utility" na strani 166](#page-165-0)

# **Sprejemanje faksov**

# **Nastavitev načina sprejemanja**

**Način sprejemanja** lahko nastavite s pomočjo **Čarovnik za nastavitev faksa**. Priporočamo, da pri prvi nastavitvi faksa uporabite **Čarovnik za nastavitev faksa**. Če želite ročno spremeniti nastavitve za **Način sprejemanja**, sledite naslednjim korakom.

- 1. Na začetnem zaslonu odprite **Namestitev**.
- 2. Izberite **Skrbništvo sistema** > **Nastavitve faksa** > **Nastavitve sprejemanja** > **Način sprejemanja**.
- 3. Izberite način prejema.
	- ❏ Samodejno: Ta način je priporočen za zahtevne uporabnike faksa. Tiskalnik po določenem številu zvonjenj sprejme faks.

## c*Pomembno:*

*Če na tiskalnik ne boste priključili telefona, izberite način Samodejno.*

<span id="page-115-0"></span>❏ Ročno: Ta način je priporočen za uporabnike, ki faksa ne uporabljajo pogosto, ali uporabnike, ki želijo faks prejeti po sprejemu klica prek priključenega telefona. Pri prejemanju faksa dvignite slušalko in upravljajte tiskalnik.

#### *Opomba:*

*Če omogočite funkcijo Oddaljeno sprejemanje, lahko faks sprejmete samo z uporabo priključenega telefona.*

# **Povezane informacije**

- & ["Urejanje osnovnih nastavitev faksa s pomočjo Čarovnik za nastavitev faksa" na strani 107](#page-106-0)
- & "Ročno sprejemanje faksov" na strani 116
- & ["Sprejemanje faksov prek priključenega telefona \(Oddaljeno sprejemanje\)" na strani 117](#page-116-0)

# **Nastavitve za telefonski odzivnik**

Za uporabo telefonskega odzivnika morate urediti nastavitve.

- ❏ Za **Način sprejemanja** tiskalnika nastavite možnost **Samodejno**.
- ❏ Za nastavitev **Zvonjenj pred odgovorom** tiskalnika določite številko, ki je večja od števila zvonjenj za telefonski odzivnik. V nasprotnem telefonski odzivnik ne more sprejeti glasovnih klicev, da bi posnel glasovna sporočila. Za nastavitve glejte priročnike, ki ste jih prejeli s telefonskim odzivnikom.

Nastavitev **Zvonjenj pred odgovorom** morda ne bo prikazana, odvisno od regije.

## **Povezane informacije**

& ["Nastavitve sprejemanja" na strani 129](#page-128-0)

# **Različni načini sprejemanja faksov**

# **Ročno sprejemanje faksov**

Ko priključite telefon in za nastavitev **Način sprejemanja** izberete možnost **Ročno**, sledite naslednjim korakom za sprejemanje faksov.

- 1. Ko telefon pozvoni, dvignite slušalko.
- 2. Ko zaslišite ton faksa, pritisnite **Zaženi faks** na zaslonu LCD tiskalnika.

#### *Opomba: Če omogočite funkcijo Oddaljeno sprejemanje, lahko faks sprejmete samo s priključenim telefonom.*

- 3. Pritisnite **Prejmi**.
- 4. Pritisnite gumb  $\hat{\Phi}$  in nato odložite slušalko.

## **Povezane informacije**

- & ["Sprejemanje faksov prek priključenega telefona \(Oddaljeno sprejemanje\)" na strani 117](#page-116-0)
- & ["Shranjevanje prejetih faksov v nabiralnik" na strani 118](#page-117-0)
- & ["Nastavitev vira papirja za sprejemanje faksov" na strani 109](#page-108-0)

# <span id="page-116-0"></span>**Sprejemanje faksov prek priključenega telefona (Oddaljeno sprejemanje)**

Če želite ročno sprejeti faks, morate po dvigu telefonske slušalke upravljati tiskalnik. Če uporabite funkcijo **Oddaljeno sprejemanje**, lahko sprožite sprejemanje faksa samo z upravljanjem telefona.

Funkcija **Oddaljeno sprejemanje** je na voljo za telefone, ki podpirajo tonsko izbiranje.

# **Povezane informacije**

& ["Ročno sprejemanje faksov" na strani 116](#page-115-0)

# *Nastavitev funkcije Oddaljeno sprejemanje*

- 1. Na začetnem zaslonu odprite **Namestitev**.
- 2. Izberite **Skrbništvo sistema** > **Nastavitve faksa** > **Nastavitve sprejemanja** > **Oddaljeno sprejemanje**.
- 3. Ko omogočite **Oddaljeno sprejemanje**, v polje **Koda za začetek** vnesite dvomestno kodo (vnesete lahko številke od 0 do 9 ter \* in #).
- 4. Pritisnite **V redu**.

# *Uporaba funkcije Oddaljeno sprejemanje*

- 1. Ko telefon pozvoni, dvignite slušalko.
- 2. Ko zaslišite ton faksa, vnesite začetno kodo prek telefona.
- 3. Ko potrdite, da je začel tiskalnik prejemati faks, odložite slušalko.

# **Sprejemanje faksov s pozivanjem (Zbirni sprejem)**

Faks, shranjen v drugi napravi za faksiranje, lahko sprejmete tako, da pokličete številko faksa. To funkcijo uporabite za prejemanje dokumenta iz informacijske storitve faksa. Če pa ima informacijska storitev faksa funkcijo glasovnih navodil, ki jih morate upoštevati za prejemanje dokumenta, te funkcije ne morete uporabiti.

## *Opomba:*

*Če želite prejeti dokument iz informacijske storitve faksa, ki uporablja glasovna navodila, preprosto pokličite številko s funkcijo Zvočnik ali priključenim telefonom ter upravljajte telefon in tiskalnik na podlagi zvočnih navodil.*

- 1. Na začetnem zaslonu odprite **Faks**.
- 2. Izberite **Meni** > **Zbirni sprejem** in nato omogočite funkcijo.
- 3. Vnesite številko faksa.

## *Opomba:*

*Če je omogočena funkcija Omejitve neposr. klicanja v oknu Varnostne nastavitve, lahko prejemnike faksa izberete samo na seznamu stikov ali v zgodovini poslanih faksov. Številke faksa ne morete vnesti ročno.*

4. Pritisnite gumb  $\hat{\Phi}$ .

# <span id="page-117-0"></span>**Povezane informacije**

- & ["Pošiljanje faksov po potrditvi statusa prejemnika" na strani 112](#page-111-0)
- & ["Pošiljanje faksov s klicanjem z zunanje telefonske naprave" na strani 111](#page-110-0)

# **Shranjevanje in posredovanje prejetih faksov**

V tiskalniku so na voljo te funkcije za shranjevanje in posredovanje prejetih faksov.

- ❏ Shranjevanje v nabiralnik tiskalnika
- ❏ Shranjevanje v zunanjo pomnilniško napravo
- ❏ Shranjevanje v računalnik
- ❏ Posredovanje drugemu faksu, na e-poštni naslov ali v mapo v skupni rabi v omrežju

# *Opomba:*

- ❏ *Zgornje funkcije lahko uporabljate hkrati. Če jih ne uporabljate hkrati, so prejeti dokumenti shranjeni v nabiralnik, zunanjo pomnilniško napravo, računalnik in posredovani na določen cilj.*
- ❏ *Če nekateri prejeti dokumenti še niso bili prebrani, shranjeni ali posredovani, je na ikoni načina faksa prikazano število neobdelanih opravil.*

# **Povezane informacije**

- & "Shranjevanje prejetih faksov v nabiralnik" na strani 118
- & ["Shranjevanje prejetih faksov v zunanjo pomnilniško napravo" na strani 119](#page-118-0)
- & ["Shranjevanje prejetih faksov v računalnik" na strani 120](#page-119-0)
- & ["Posredovanje prejetih faksov" na strani 121](#page-120-0)
- & ["Obvestilo o neobdelanih prejetih faksih" na strani 124](#page-123-0)

# **Shranjevanje prejetih faksov v nabiralnik**

Nastavite lahko, da so prejeti faksi shranjeni v nabiralnik tiskalnika. Shranite lahko največ 100 dokumentov. Če uporabljate to funkcijo, so prejeti dokumenti samodejno natisnjeni. Ogledate si jih lahko na zaslonu LCD tiskalnika in jih natisnete takrat, ko želite.

## *Opomba:*

*Morda ne boste mogli shraniti 100 dokumentov, kar je odvisno od pogojev uporabe, na primer od velikosti datoteke shranjenih dokumentov in uporabe več funkcij za shranjevanje faksov hkrati.*

# *Nastavitev shranjevanja prejetih faksov v nabiralnik*

- 1. Na začetnem zaslonu odprite **Nastav.**.
- 2. Izberite **Skrbništvo sistema** > **Nastavitve faksa** > **Nastavitve izhoda** > **Izhod faksa**.
- 3. Preverite trenutne nastavitve, ki so prikazane na zaslonu, in pritisnite **Nastavitve**.
- 4. Izberite **Shrani v mapo »Prejeto«** > **Da**.
- <span id="page-118-0"></span>5. Izberite možnost, ki jo želite uporabiti, ko je nabiralnik poln.
	- ❏ **Sprejmi in natisni fakse**: Tiskalnik natisne vse prejete dokumente, ki jih ni mogoče shraniti v tiskalnik.
	- ❏ **Zavrni dohodne fakse**: Tiskalnik ne sprejme dohodnih klicev faksa.

# *Preverjanje prejetih faksov na zaslonu LCD*

1. Na začetnem zaslonu odprite **Faks**.

## *Opomba:*

*Če so v tiskalniku neprebrani prejeti faksi, je na začetnem zaslonu na ikoni načina faksa prikazano število neprebranih faksov.*

- 2. Izberite **Odpri mapo »Prejeto«**.
- 3. Če je mapa prejetih sporočil zaščitena z geslom, vnesite geslo za mapo prejetih sporočil ali geslo skrbnika.
- 4. Iz seznama izberite faks, ki si ga želite ogledati.

Prikaže se vsebina faksa.

- $\Box$   $\bigodot$ : Zasuka sliko za 90 stopinj v desno.
- 

❏ : Premakne zaslon v smeri puščic.

- $\Box$   $\Theta$ : Poveča ali pomanjša.
- $\nabla$  ). Premakne na preišnio ali naslednio stran.
- ❏ Prikaži: Prikaže ali skrije ikone za upravljanje.

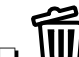

❏ : Izbriše dokumente, ki ste si jih predogledali.

5. Pritisnite **Meni**, izberite, ali želite natisniti ali izbrisati dokument, ki ste si ga ogledali, in nato sledite navodilom na zaslonu.

## c*Pomembno:*

*Če tiskalniku zmanjka pomnilnika, je prejemanje in pošiljanje faksov onemogočeno. Izbrišite dokumente, ki ste jih že prebrali ali natisnili.*

# **Povezane informacije**

- $\rightarrow$  ["Obvestilo o neobdelanih prejetih faksih" na strani 124](#page-123-0)
- & ["Možnosti Nastavitve faksa" na strani 128](#page-127-0)

# **Shranjevanje prejetih faksov v zunanjo pomnilniško napravo**

Nastavite lahko, da želite prejete dokumente pretvoriti v obliko zapisa PDF in jih shraniti v zunanjo pomnilniško napravo, priključeno na tiskalnik. Nastavite lahko tudi, da so dokumenti samodejno natisnjeni, ko jih shranite v pomnilniško napravo.

# <span id="page-119-0"></span>**P**omembno:

*Prejeti dokumenti se začasno shranijo v pomnilnik tiskalnika, preden se shranijo v pomnilniško napravo, priključeno na tiskalnik. Napaka zaradi polnega pomnilnika onemogoči pošiljanje in prejemanje faksov, zato naj bo pomnilniška naprava vedno priključena na tiskalnik. Na ikoni načina faksa na začetnem zaslonu je prikazano število dokumentov, ki so začasno shranjeni v pomnilnik tiskalnika.*

- 1. Priključite zunanjo pomnilniško napravo na tiskalnik.
- 2. Na začetnem zaslonu odprite **Nastav.**.
- 3. Izberite **Skrbništvo sistema** > **Nastavitve faksa** > **Nastavitve izhoda** > **Izhod faksa**.
- 4. Preverite trenutne nastavitve, ki so prikazane na zaslonu, in pritisnite **Nastavitve**.
- 5. Izberite **Druge nastavitve** > **Ustvari mapo za shranjevanje**.
- 6. Oglejte si sporočilo na zaslonu in pritisnite **Ustvari**.

V pomnilniški napravi je ustvarjena mapa, v katero bodo shranjeni prejeti dokumenti.

- 7. Pritisnite gumb  $\Im$ , da se vrnete na zaslon **Izhod faksa**.
- 8. Izberite **Shrani v pomnilniško napravo** > **Da**. Če želite samodejno natisniti dokumente, ko jih shranite v pomnilniško napravo, izberite **Da in natisni**.

# **Povezane informacije**

& ["Obvestilo o neobdelanih prejetih faksih" na strani 124](#page-123-0)

# **Shranjevanje prejetih faksov v računalnik**

Nastavite lahko, da želite prejete dokumente pretvoriti v obliko zapisa PDF in jih shraniti v računalnik, priključen na tiskalnik. Nastavite lahko tudi, da so dokumenti samodejno natisnjeni, ko jih shranite v računalnik.

S pripomočkom FAX Utility morate konfigurirati nastavitev. V računalnik namestite FAX Utility.

Navodila za pripomoček FAX Utility sistema Windows se razlikujejo glede na različico, ki jo uporabljate. V tem dokumentu smo opisali navodila za Version 1.XX. Če uporabljate pripomoček FAX Utility Version 2.XX sistema Windows, preberite članek **Basic Operations** v spletni pomoči za FAX Utility. Če želite preveriti, katero različico uporabljate, kliknite naslovno vrstico pripomočka FAX Utility z desno tipko miške in nato kliknite **Informacije o različici**.

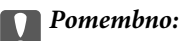

- ❏ *Način sprejema v tiskalniku nastavite na Samodejno.*
- ❏ *Prejeti dokumenti se začasno shranijo v pomnilnik tiskalnika, preden se shranijo v računalnik, določen za shranjevanje faksov. Napaka zaradi polnega pomnilnika onemogoči pošiljanje in prejemanje faksov, zato naj bo računalnik vedno vklopljen. Na ikoni načina faksa na začetnem zaslonu je prikazano število dokumentov, ki so začasno shranjeni v pomnilnik tiskalnika.*
- 1. V računalniku, ki je priključen na tiskalnik, zaženite FAX Utility.

<span id="page-120-0"></span>2. V pripomočku FAX Utility odprite zaslon z nastavitvami.

# *Opomba:*

*Če se prikaže zaslon za vnos gesla, vnesite geslo. Če gesla ne poznate, se obrnite na skrbnika svojega tiskalnika.*

❏ Windows

Kliknite **Fax Settings for Printer**, izberite tiskalnik in kliknite **Received Fax Output Settings**.

❏ Mac OS X

Kliknite **Fax Receive Monitor**, izberite tiskalnik in kliknite **Receive Settings**.

- 3. Kliknite **Save faxes on this computer** in nato še **Browse**, da določite mapo za shranjevanje prejetih dokumentov.
- 4. Po potrebi uredite še druge nastavitve.

# *Opomba:*

*Podrobnosti o nastavitvah in navodila najdete na zaslonu z nastavitvami pomoči za FAX Utility.*

- 5. Informacije o nastavitvah pošljite tiskalniku.
	- ❏ Windows

Kliknite **V redu**.

❏ Mac OS X

Kliknite **Pošlji**.

Če želite shraniti in hkrati natisniti, pojdite na naslednji korak.

- 6. Na nadzorni plošči uporabnika izberite **Namestitev** > **Skrbništvo sistema** > **Nastavitve faksa** > **Nastavitve izhoda**.
- 7. Na zaslonu **Izhod faksa** izberite **Nastavitve**, **Shrani v računalnik** in nato še **Da in natisni**.

## *Opomba:*

*Če prejetih dokumentov ne želite več shranjevati v računalnik, možnost Shrani v računalnik nastavite na Ne. Nastavitev lahko spremenite tudi v pripomočku FAX Utility, vendar nastavitve ne smete spremeniti v pripomočku FAX Utility, če nekateri prejeti faksi še niso bili shranjeni v računalnik.*

# **Povezane informacije**

- & ["Nastavitev načina sprejemanja" na strani 115](#page-114-0)
- & ["FAX Utility" na strani 166](#page-165-0)
- & ["Obvestilo o neobdelanih prejetih faksih" na strani 124](#page-123-0)

# **Posredovanje prejetih faksov**

Tiskalnik lahko nastavite tako, da posreduje prejete dokumente drugemu faksu ali pretvori dokumente v obliko zapisa PDF in jih posreduje v mapo v skupni rabi v strežniku ali na e-poštni naslov. Posredovani dokumenti se izbrišejo iz tiskalnika. Najprej na seznamu stikov registrirajte cilje naslove za posredovanje. Če želite dokument posredovati na e-poštni naslov, morate konfigurirati tudi nastavitve e-poštnega strežnika.

#### *Opomba:*

- ❏ *Barvnih dokumentov ne morete posredovati drugemu faksu. Ti dokumenti so obdelani kot dokumenti, ki jih ni mogoče posredovati.*
- ❏ *Pred uporabo te funkcije se prepričajte, da so nastavitve možnosti Datum/čas in Časovni zamik v tiskalniku pravilne. Ta menija odprete tako, da izberete Skrbništvo sistema > Skupne nastavitve.*
- 1. Na začetnem zaslonu odprite **Nastav.**.
- 2. Izberite **Skrbništvo sistema** > **Nastavitve faksa** > **Nastavitve izhoda** > **Izhod faksa**.
- 3. Preverite trenutne nastavitve, ki so prikazane na zaslonu, in pritisnite **Nastavitve**.

#### 4. Izberite **Posreduj** > **Da**.

#### *Opomba:*

*Če želite, da se dokumenti pri posredovanju samodejno natisnejo, izberite Da in natisni.*

#### 5. Izberite **Druge nastavitve** > **Kam posredovati**.

6. Na seznamu stikov izberite ciljne naslove za posredovanje.

#### *Opomba:*

❏ *Pritisnite Prikaži, če želite razvrstiti stike po funkciji tiskalnika.*

- ❏ *Določite lahko največ pet ciljnih naslovov za posredovanje. Pritisnite potrditveno polje, da izberete ciljni naslov. Če želite preklicati izbor, znova pritisnite potrditveno polje.*
- 7. Ko izberete želene ciljne naslove za posredovanje, pritisnite **Nadaljuj**.
- 8. Preverite, ali so izbrani ciljni naslovi za posredovanje pravilni, in nato pritisnite **Zapri**.

## 9. Izberite **Možnosti ob neuspelem posredovanju**.

10. Izberite, ali želite prejete dokumente natisniti ali jih shraniti v nabiralnik tiskalnika, če dokumentov ni mogoče posredovati.

## c*Pomembno:*

*Ko je nabiralnik poln, je pošiljanje in prejemanje faksov onemogočeno. Ko dokumente v nabiralniku preverite, jih izbrišite. Na ikoni načina faksa na začetnem zaslonu je poleg števila neobdelanih opravil prikazano tudi število dokumentov, ki niso bili uspešno posredovani.*

11. Pri posredovanju na elektronski naslov lahko določite zadevo elektronskega sporočila. Izberite **Zadeva posredovanega e-poštnega sporočila** in vnesite zadevo.

#### *Opomba:*

- ❏ *Če ste za ciljni naslov za posredovanje izbrali mapo v skupni rabi v omrežju ali e-poštni naslov, vam priporočamo, da preskusite, ali lahko pošljete optično prebrano sliko na ciljni naslov v načinu optičnega branja. Na začetnem zaslonu izberite Optično branje > E-pošta ali Optično branje > Omrežna mapa/FTP, izberite ciljno mesto in začnite optično branje.*
- ❏ *Izberete lahko, da želite v računalnik s sistemom Windows prejeti obvestilo o novem faksu, ko so prejeti dokumenti shranjeni v mapo v skupni rabi v omrežju. Nastavite določite v pripomočku FAX Utility. Podrobnosti najdete v pomoči za FAX Utility.*

## **Povezane informacije**

& ["Nastavitve izhoda" na strani 130](#page-129-0)

- & ["Upravljanje stikov" na strani 59](#page-58-0)
- & ["Uporaba e-poštnega strežnika" na strani 231](#page-230-0)
- & ["Preverjanje prejetih faksov na zaslonu LCD" na strani 119](#page-118-0)
- & ["Obvestilo o neobdelanih prejetih faksih" na strani 124](#page-123-0)
- & ["Optično branje v elektronsko pošto" na strani 90](#page-89-0)
- & ["Optično branje v omrežno mapo ali strežnik FTP" na strani 91](#page-90-0)
- & ["FAX Utility" na strani 166](#page-165-0)

# **Uporaba drugih funkcij faksa**

# **Tiskanje poročila faksa in seznama**

# **Ročno tiskanje poročila faksa**

- 1. Na začetnem zaslonu odprite **Faks**.
- 2. Izberite **Meni** > **Poročilo o faksih**.
- 3. Izberite poročilo, ki ga želite natisniti in nato sledite navodilom na zaslonu.

## *Opomba:*

*Obliko poročila lahko spremenite. Na začetnem zaslonu izberite Namestitev > Skrbništvo sistema > Nastavitve faksa > Nastavitve izhoda in nato spremenite nastavitve Priloga slike poročilu ali Oblika poročila.*

# **Povezane informacije**

- & ["Menijske možnosti za način Faks" na strani 126](#page-125-0)
- & ["Nastavitve izhoda" na strani 130](#page-129-0)

# **Nastavitev samodejnega tiskanja poročila faksa**

Nastavite lahko samodejno tiskanje naslednjih poročil faksa.

## **Poročilo o prenosu**

Na začetnem zaslonu izberite **Nastav.** > **Skrbništvo sistema** > **Nastavitve faksa** > **Uporabn. privzete nastavitve** > **Poročilo o prenosu** in nato izberite **Natisni** ali **Ob napaki natisni**.

## *Opomba:*

*Če želite spremeniti nastavitve pri pošiljanju faksa, pritisnite Meni na zaslonu na vrhu faksa in nato izberite Nastavitve pošiljanja faksov > Poročilo o prenosu.*

## **Poročilo o posredovanju**

Na začetnem zaslonu izberite **Nastav.** > **Skrbništvo sistema** > **Nastavitve faksa** > **Nastavitve izhoda** > **Poročilo o posredovanju** in nato izberite **Natisni** ali **Ob napaki natisni**.

# <span id="page-123-0"></span>**Dnevnik faksov**

Na začetnem zaslonu izberite **Nastav.** > **Skrbništvo sistema** > **Nastavitve faksa** > **Nastavitve izhoda** > **Samodejno tiskanje poročila o faksu** in nato izberite **Vklop (vsakih 30)** ali **Vklop (čas)**.

# **Povezane informacije**

- & ["Menijske možnosti za način Faks" na strani 126](#page-125-0)
- & ["Nastavitve izhoda" na strani 130](#page-129-0)

# **Nastavitev varnosti pri pošiljanju faksov**

Določite lahko varnostne nastavitve, da preprečite pošiljanje faksa napačnemu prejemniku ter uhajanje ali izgubo prejetih dokumentov. Prav tako lahko izbrišete varnostne kopije podatkov faksa.

- 1. Na začetnem zaslonu odprite **Namestitev**.
- 2. Izberite **Skrbništvo sistema** > **Nastavitve faksa** > **Varnostne nastavitve**.
- 3. Izberite meni in nato določite nastavitve.

# **Povezane informacije**

& ["Varnostne nastavitve" na strani 132](#page-131-0)

# **Preverjanje opravil faksa**

# **Obvestilo o neobdelanih prejetih faksih**

Če so v tiskalniku neobdelani prejeti dokumenti, je na začetnem zaslonu na ikoni načina faksa prikazano število neobdelanih opravil. Če je število faksov večje od 10, se ikona spremeni v **10+**. V spodnji tabeli si oglejte definicijo »neobdelanega« faksa.

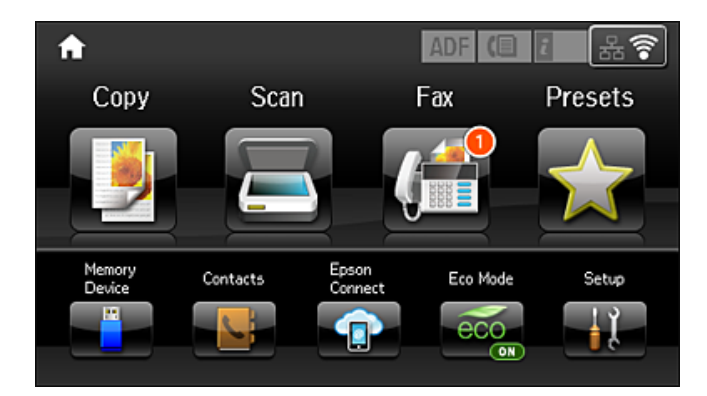

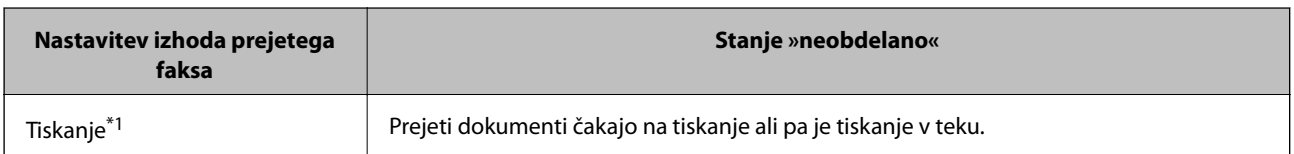

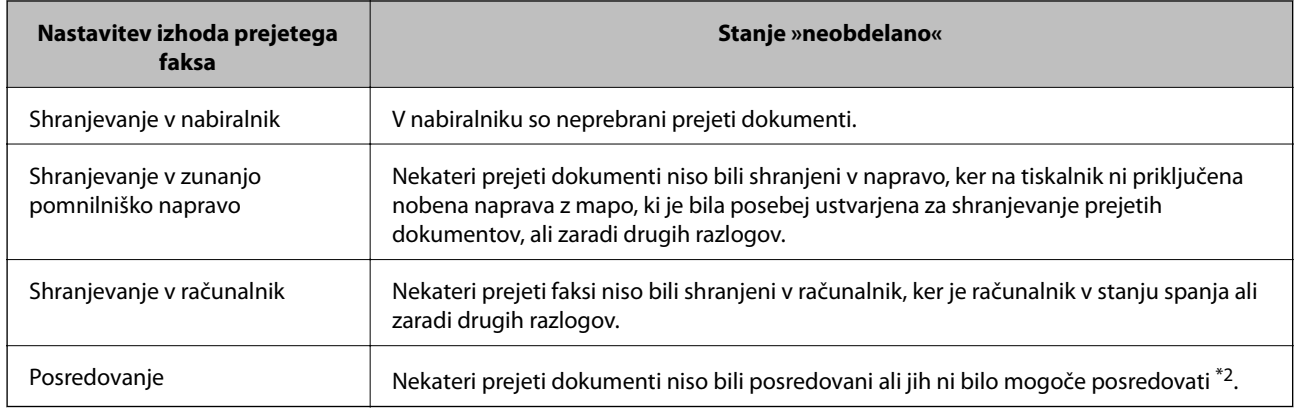

\*1 : Če niste izbrali nobene nastavitve za izhod faksa ali če ste nastavili tiskanje prejetih dokumentov med njihovim shranjevanjem v zunanjo pomnilniško napravo ali računalnik.

\*2 : Če ste nastavili, da želite shraniti dokumente, ki jih ni bilo mogoče posredovati v nabiralnik in če nekaterih neprebranih dokumentov ni bilo mogoče posredovati v nabiralnik. Če ste nastavili tiskanje dokumentov, ki jih ni bilo mogoče posredovati, tiskanja ni mogoče dokončati.

## *Opomba:*

*Če uporabljate več nastavitev za izhod faksa, je število neobdelanih opravil lahko prikazano kot »2« ali »3«, tudi če ste prejeli samo en faks. Če ste na primer nastavili, da želite fakse shranjevati v nabiralnik in računalnik ter nato prejmete faks, je število neobdelanih opravil prikazano kot »2«, če faks ni bil shranjen v nabiralnik in računalnik.*

# **Povezane informacije**

- $\rightarrow$  ["Shranjevanje prejetih faksov v nabiralnik" na strani 118](#page-117-0)
- & ["Shranjevanje prejetih faksov v zunanjo pomnilniško napravo" na strani 119](#page-118-0)
- & ["Shranjevanje prejetih faksov v računalnik" na strani 120](#page-119-0)
- & ["Posredovanje prejetih faksov" na strani 121](#page-120-0)
- & ["Preverjanje prejetih faksov na zaslonu LCD" na strani 119](#page-118-0)
- & "Preverjanje opravil faksa v izvajanju" na strani 125

# **Preverjanje opravil faksa v izvajanju**

Naslednje dokumente faksa lahko preverite, prekličete, natisnete, ponovno pošljete ali izbrišete.

- ❏ Prejeti dokumenti, ki še niso bili natisnjeni
- ❏ Dokumenti, ki še niso bili poslani
- ❏ Dokumenti, shranjeni s funkcijo **Zbirno pošilj.** ali **Shr. pod. faksa**
- ❏ Dokumenti, katerih pošiljanje ni uspelo (če ste omogočili funkcijo **Shrani pod. o neusp. faksih**)
- ❏ Prejeti dokumenti, ki niso bili shranjeni v računalnik ali zunanjo pomnilniško napravo
- 1. Pritisnite gumb *i*.
- 2. Izberite **Nadzornik opravil** in nato izberite **Opravilo komunikacije** ali **Opravilo tiskanja**.
- 3. Izberite opravilo, ki ga želite preveriti.

# <span id="page-125-0"></span>**Preverjanje zgodovine opravil faksa**

Zgodovino poslanih ali prejetih faksov lahko preverite. Dnevniki prejetih faksov vključujejo prejete dokumente, ki jih lahko ponovno natisnete. Poslanih dokumentov ne morete natisniti ali ponovno poslati iz dnevnika poslanih faksov.

- 1. Pritisnite gumb  $\mathbf{i}$ .
- 2. Izberite **Zgodovina opravila** in nato izberite **Opravilo sprejema** ali **Opravilo pošiljanja**.
- 3. Izberite opravilo, ki ga želite preveriti.

## *Opomba:*

*Vsi prejeti dokumenti se shranijo v seznamu Zgodovina opravila, kar vam omogoča, da jih ponovno natisnete, vendar se tudi kronološko brišejo, ko se polnilnik tiskalnika zapolni.*

# **Preverjanje prejetih dokumentov v mapi prejetih sporočil**

Preverite lahko sprejete dokumente, shranjene v mapi prejetih sporočil tiskalnika.

- 1. Pritisnite gumb  $\mathbf{i}$ .
- 2. Izberite **Shramba opravil** in nato izberite **Prejeto**.

## *Opomba:*

*Pritisnite Meni, da se prikažejo meniji za tiskanje ali brisanje vseh dokumentov v mapi prejetih sporočil.*

3. Izberite faks, ki ga želite preveriti.

Prikaže se vsebina dokumenta.

*Opomba:*

- ❏ *Pritisnite Meni in nato izberite Podrobnosti, da si ogledate podrobne informacije, kot so datum in čas ter pošiljatelj.*
- ❏ *Če je pomnilnik poln, tiskalnik ne more prejemati in pošiljati faksov. Priporočamo, da izbrišete ogledane ali natisnjene dokumente.*

# **Menijske možnosti za način Faks**

❏ Vnesite številko faksa

Ročno vnesite številko faksa.

❏ Ločljivost

Izberite ločljivost izhodnega faksa. Za izvirnike, ki vsebujejo besedilo in fotografije izberite **Fotografija**.

❏ Gostota

Nastavi gostoto tiskanja za izhodni faks.

❏ Vel. dok. (stek.)

Izberite velikost in usmerjenost izvirnika, ki ste ga postavili na steklo optičnega bralnika.

❏ Obojestr. iz SPD

Optično prebere obe strani izvirnikov v podajalniku ADF in pošlje enobarvni faks.

## ❏ Stiki

Izberite prejemnika na seznamu stikov. Stik lahko tudi dodate ali uredite.

## ❏ Zgodovina

Izberite prejemnika v zgodovini poslanih faksov. Prejemnika lahko tudi dodate na seznam stikov.

# ❏ Zvočnik

Faks lahko pošljete med pošiljanjem zvokov ali glasu prek zvočnika tiskalnika, medtem ko kličete, komunicirate in pošiljate.

# Nastavitve pošiljanja faksov

Izberite menije na nadzorni plošči, kot je opisano spodaj.

## **Faks** > **Meni** > **Nastavitve pošiljanja faksov**

❏ Ločljivost

Izberite ločljivost izhodnega faksa. Za izvirnike, ki vsebujejo besedilo in fotografije izberite **Fotografija**.

❏ Gostota

Nastavi gostoto tiskanja za izhodni faks.

❏ Vel. dok. (stek.)

Izberite velikost in usmerjenost izvirnika, ki ste ga postavili na steklo optičnega bralnika.

❏ Obojestr. iz SPD

Optično prebere obe strani izvirnikov v podajalniku ADF in pošlje enobarvni faks.

❏ Neposredno pošiljanje

Pošlje enobarvne fakse enemu prejemniku takoj po vzpostavitvi povezave. Optično prebrana slika se ne shrani v pomnilnik. Če ne omogočite te možnosti, začne tiskalnik oddajati faks po tem, ko je optično prebrana slika shranjena v pomnilnik. Pri pošiljanju več strani lahko pride do napake polnega pomnilnika. Če uporabite to možnost, lahko preprečite napako, vendar bo pošiljanje faksa trajalo dlje. Te možnosti ne morete uporabiti, če uporabljate možnost **Obojestr. iz SPD** ter pri pošiljanju faksa več prejemnikom.

❏ Prioritetno pošiljanje

Pošlje trenutni faks pred drugimi faksi, ki čakajo na pošiljanje.

❏ Neprekinj. opt. branje iz SPD

Pri pošiljanju faksov s podajalnika ADF po začetku optičnega branja ne morete dodajati izvirnikov v ADF. Če v samodejni podajalnik dokumentov vstavite izvirnike različnih velikosti, se vsi izvirniki pošljejo v največji velikosti med njimi. Omogočite to možnost, da vas bo tiskalnik vprašal, ali želite po končanem optičnem branju izvirnika v podajalniku ADF optično prebrati še katero stran. Nato lahko izvirnike razvrstite in optično preberete po velikosti ter jih pošljete kot en faks.

❏ Poročilo o prenosu

Po pošiljanju faksa samodejno natisne poročilo o pošiljanju. Če želite poročilo natisniti samo, ko pride do napake, izberite **Ob napaki natisni**.

## Zamik pošiljanja faksa

Izberite menije na nadzorni plošči, kot je opisano spodaj.

## **Faks** > **Meni** > **Zamik pošiljanja faksa**

Pošlje faks ob določnem času. S to možnostjo je mogoče pošiljati le enobarvne fakse.

#### <span id="page-127-0"></span>Zbirni sprejem

Izberite menije na nadzorni plošči, kot je opisano spodaj.

#### **Faks** > **Meni** > **Zbirni sprejem**

Vzpostavi povezavo z vneseno številko faksa in prejme faks, shranjen v faksu. To možnost lahko uporabite za prejemanje faksa iz informacijske storitve faksa.

#### Zbirno pošilj.

Izberite menije na nadzorni plošči, kot je opisano spodaj.

#### **Faks** > **Meni** > **Zbirno pošilj.**

Shrani en optično prebran dokument (do 100 enobarvnih strani) za prejemanje s pozivanjem in ga samodejno pošlje, ko ga drugi faks zahteva prek funkcije prejemanja s pozivanjem v napravi.

#### Shr. pod. faksa

Izberite menije na nadzorni plošči, kot je opisano spodaj.

#### **Faks** > **Meni** > **Shr. pod. faksa**

Shrani en optično prebran dokument (do 100 enobarvnih strani) in vam omogoči, da ga kadar koli pošljete.

#### Poročilo o faksih

Izberite menije na nadzorni plošči, kot je opisano spodaj.

#### **Faks** > **Meni** > **Poročilo o faksih**

❏ Seznam nastavitev faksa

Natisne trenutne nastavitve faksa.

❏ Dnevnik faksov

Po pošiljanju faksa samodejno natisne poročilo o pošiljanju. V naslednjem meniju lahko nastavite samodejno tiskanje tega poročila.

**Nastav.** > **Skrbništvo sistema** > **Nastavitve faksa** > **Nastavitve izhoda** > **Samodejno tiskanje poročila o faksu**

❏ Zadnji prenos

Natisne poročilo za prejšnji prek pozivanja poslani ali prejeti faks.

❏ Shranjeni faks dokumenti

Natisne seznam dokumentov faksa, shranjenih v pomnilniku tiskalnika, kot so nedokončana opravila.

❏ Sledenje protokolu

Natisne podrobno poročilo za prejšnji poslani ali prejeti faks.

# **Možnosti Nastavitve faksa**

Izberite menije na nadzorni plošči, kot je opisano spodaj.

#### **Nastav.** > **Skrbništvo sistema** > **Nastavitve faksa**

# <span id="page-128-0"></span>**Uporabn. privzete nastavitve**

Izberite menije na nadzorni plošči, kot je opisano spodaj.

#### **Namestitev** > **Skrbništvo sistema** > **Nastavitve faksa** > **Uporabn. privzete nastavitve**

Nastavitve, določene v tem meniju, postanejo privzete nastavitve za pošiljanje faksov. Za pojasnila o elementih nastavitev glejte **Nastavitve pošiljanja faksov** v načinu Faks.

## **Povezane informacije**

& ["Menijske možnosti za način Faks" na strani 126](#page-125-0)

# **Nastavitve pošiljanja**

Izberite menije na nadzorni plošči, kot je opisano spodaj.

#### **Nastav.** > **Skrbništvo sistema** > **Nastavitve faksa** > **Nastavitve pošiljanja**

#### Samodejni zasuk

Izvirnik velikosti A4, postavljen v samodejni podajalnik dokumentov ali na steklo optičnega bralnika z daljšim robom obrnjenim levo, se pošlje kot faks velikosti A3. Omogočite to možnost, če želite zavrteti optično prebrano sliko in jo poslati v velikosti A4.

#### Paketno pošiljanje

Če več faksov čaka na pošiljanje istemu prejemniku, jih s to nastavitvijo združite v skupino in pošljete naenkrat. Sočasno je mogoče poslati do pet dokumentov (skupaj največ 100 strani). Tako lahko prihranite pri stroških povezave, saj se število prenosov zmanjša.

## Shrani pod. o neusp. faksih

Shrani dokumente, ki niso bili poslani, v pomnilnik tiskalnika. Dokumente lahko pošljete iz menija **Meni »Stanje«**.

# **Nastavitve sprejemanja**

Izberite menije na nadzorni plošči, kot je opisano spodaj.

#### **Nastav.** > **Skrbništvo sistema** > **Nastavitve faksa** > **Nastavitve sprejemanja**

Način sprejemanja

Izberite način prejemanja.

#### DRD

Če ste se pri ponudniku telekomunikacijskih storitev naročili na storitev razločevalnega zvoka zvonjenja, izberite vzorec zvonjenja, ki se bo uporabljal za vhodne fakse. Storitve razločevalnega zvonjenja, ki jih ponujajo številna telekomunikacijska podjetja (ime storitve je pri različnih ponudnikih različno), omogočajo več telefonskih številk na eni telefonski liniji. Vsaki številki je dodeljen drug vzorec zvonjenja. Eno številko lahko uporabite za glasovne klice, drugo pa za faks. Glede na regijo je ta možnost morda **Vklop** ali **Izklop**.

# **Pošiljanje faksov**

# <span id="page-129-0"></span>Zvonjenj pred odgovorom

Izberite število zvonjenj, po katerem tiskalnik samodejno sprejme faks.

## Oddaljeno sprejemanje

Ko sprejmete vhodni klic na faks prek telefona, ki je priključen na tiskalnik, lahko sprejemanje faksa sprožite tako, da prek telefona vnesete kodo.

# **Nastavitve izhoda**

Izberite menije na nadzorni plošči, kot je opisano spodaj.

## **Nastav.** > **Skrbništvo sistema** > **Nastavitve faksa** > **Nastavitve izhoda**

## Izhod faksa

Nastavite lahko, da se prejeti dokumenti shranijo v mapi prejetih sporočil, pomnilniški napravi ali računalniku ali da se posredujejo.

## Samodejna pomanjšava

Zmanjša prejete velike dokumente na velikost papirja v viru papirja. Zmanjšanje morda ne bo vedno mogoče, odvisno od prejetih podatkov. Če to funkcijo izklopite, se veliki dokumenti natisnejo v izvirni velikosti na več listih ali pa se izvrže prazen drugi list.

## Samodejno obračanje

Zavrti ležeče usmerjeni dokument velikosti A5, B5, A4 ali Pismo tako, da se natisne na papirju ustrezne velikosti. Ta nastavitev se uporabi, če ste za tiskanje faksa v nastavitvah **Nastavitve vira papirja** > **Nastavitve samodejne izbire** nastavili dva ali več virov papirja in so nastavljene velikosti papirja virov papirja A3 in A4, B4 in B5 ali A4 in A5.

## Zlaganje v skladovnico

Natisne prejete dokumente od zadnje strani (v padajočem vrstnem redu), da se natisnjeni dokumenti naložijo v pravilnem vrstnem redu strani. Če zmanjkuje razpoložljivega prostora pomnilnika, ta funkcija morda ne bo na voljo.

## Čas zakasnitve tiskanja

Dokumente, prejete v določenem časovnem obdobju, shrani v pomnilnik tiskalnika in jih ne natisne. Ob času, določenem za vnovični vklop tiskanja, bodo dokumenti samodejno natisnjeni. To funkcijo lahko uporabite za preprečevanje šumov ponoči ali za preprečevanje razkritja zaupnih dokumentov, medtem ko ste odsotni. Pred uporabo te funkcije se prepričajte, ali je v pomnilniku dovolj razpoložljivega prostora. Posamične prejete dokumente lahko tudi pred časom vnovičnega vklopa tiskanja preverite in natisnete v možnosti **Meni »Stanje«**.

## Poročilo o posredovanju

Po posredovanju prejetega dokumenta natisne poročilo.

#### Priloga slike poročilu

Natisne **Poročilo o prenosu** s sliko prve strani poslanega dokumenta. Izberite **Vklop (velika slika)**, če želite natisniti zgornji del strani brez pomanjšanja. Izberite **Vklop (majhna slika)** če želite natisniti celo stran, ustrezno pomanjšano, da jo je mogoče spraviti na poročilo.

## Samodejno tiskanje poročila o faksu

Samodejno natisne dnevnik faksa. Izberite **Vklop (vsakih 30)**, če želite natisniti dnevnik po vsakih 30 dokončanih opravilih faksa. Izberite **Vklop (čas)**, če želite natisniti dnevnik ob izbranem času. Če število opravil faksa presega 30, se dnevnik natisne pred določenim časom.

## Oblika poročila

Za poročila o faksih izberite obliko, ki ni **Sledenje protokolu**. Če želite natisniti kode napak, izberite **Podrobno**.

# **Osnovne nastavitve**

Izberite menije na nadzorni plošči, kot je opisano spodaj.

#### **Nastav.** > **Skrbništvo sistema** > **Nastavitve faksa** > **Osnovne nastavitve**

## Hitrost faksa

Izberite hitrost prenosa faksa. Če se pri pošiljanju/prejemanju faksa v tujino/iz nje ali pri uporabi storitev IP-telefona (VoIP) pogosto pojavljajo napake v komunikaciji, priporočamo, da izberete **Počasi (9.600 bps)**.

#### ECM

Samodejno popravi napake v prenosu faksa (Način popravljanja napak), ki jih največkrat povzročijo šumi na telefonskih linijah. Če je ta funkcija onemogočena, ne morete pošiljati ali prejemati barvnih dokumentov.

## Zaznavanje znaka centrale

Pred začetkom izbiranja zazna znak izbiranja. Če je tiskalnik priključen na centralo PBX (Private Branch Exchange) ali digitalno telefonsko linijo, izbiranje morda ne bo mogoče. V takšnem primeru spremenite nastavitev **Vrsta linije** v **PBX**. Če to ne deluje, onemogočite to funkcijo. Onemogočanje te funkcije lahko povzroči izpustitev prve številke iz številke faksa in pošiljanje faksa na napačno številko.

## Način klicanja

Izberite vrsto telefonskega sistema, na katerega je priključen računalnik. Pri nastavitvi **Pulzno** lahko začasno preklopite način izbiranja iz impulznega v tonskega tako, da pritisnete  $*(v)$ nese se »T«), medtem ko vnašate številke na zaslonu na vrhu faksa. Odvisno od regije ta nastavitev morda ne bo prikazana.

## Vrsta linije

Izberite vrsto linije, na katero je priključen računalnik. Če uporabljate tiskalnik v okolju, kjer so v uporabi interne številke in potrebujete kodo za dostop do zunanje linije, na primer 0 ali 9, izberite **PBX** in registrirajte kodo za dostop. Ko ste registrirali kodo za dostop, pri pošiljanju faksov na zunanjo številko faksa namesto kode za dostop vnesite znak # (lojtro). V okolju, kjer je v uporabi modem DSL ali terminalski vmesnik, priporočamo tudi nastavitev na **PBX**.

#### Glava

Vnesite svoje ime pošiljatelja in številko faksa. Podatka se pojavita v glavi izhodnih faksov. Vnesete lahko do 40 znakov za svoje ime in do 20 znakov za številko faksa.

# **Pošiljanje faksov**

# <span id="page-131-0"></span>**Varnostne nastavitve**

Izberite menije na nadzorni plošči, kot je opisano spodaj.

#### **Nastav.** > **Skrbništvo sistema** > **Nastavitve faksa** > **Varnostne nastavitve**

## Omejitve neposr. klicanja

Vklopite to možnost, da onemogočite ročni vnos številke prejemnikovega faksa in uporabniku omogočite izbiro prejemnikov samo iz seznama stikov ali zgodovine poslanih faksov. Izberite **Ponovi vnos**, če želite, da mora uporabnik po ročnem vnosu številke znova vnesti številko faksa.

## Potrdi seznam naslovov

Prikaže zaslon za potrditev prejemnika, preden začne prenos.

## Nastavitve gesla za mapo »Prejeto«

Geslo zaščiti mapo prejete pošte in prepreči uporabnikom ogled prejetih faksov. Če želite spremeniti geslo, izberite **Spremeni**, če želite preklicati zaščito z geslom, pa izberite **Ponastavi**. Za spreminjanje ali ponastavitev gesla potrebujete trenutno veljavno geslo.

## Samodejno brisanje varnostne kopije

Tiskalnik v svojem pomnilniku začasno shrani varnostne kopije poslanih in prejetih dokumentov za primer nenadnega izklopa zaradi prekinitve električnega napajanja ali nepravilnosti v delovanju. Če omogočite to možnost, se po uspešno dokončanem pošiljanju ali prejemanju dokumenta varnostne kopije samodejno izbrišejo, ker niso več potrebne.

## Počisti varnostno kopijo

Izbriše vse varnostne kopije, začasno shranjene v pomnilniku tiskalnika. To funkcijo zaženite, preden tiskalnik izročite drugi osebi ali odstranite.

# **Preveri povezavo s faksom**

Izberite menije na nadzorni plošči, kot je opisano spodaj.

## **Nastav.** > **Skrbništvo sistema** > **Nastavitve faksa** > **Preveri povezavo s faksom**

Preveri, ali je tiskalnik priključen na telefonsko linijo in pripravljen za prenos faksa, in natisne rezultat preverjanja na navadnem papirju velikosti A4.

# **Čarovnik za nastavitev faksa**

Izberite menije na nadzorni plošči, kot je opisano spodaj.

## **Nastav.** > **Skrbništvo sistema** > **Nastavitve faksa** > **Čarovnik za nastavitev faksa**

Sledite navodilom na zaslonu, da z izbiro te funkcije uredite osnovne nastavitve faksa. Za podrobnosti glejte stran, ki opisuje osnovne nastavitve faksa.

# **Preverjanje stanja preostale količine črnila in vzdrževalnega zaboja**

Približno raven črnila lahko preverite preko računalnika.

Za potrditev dejanskega stanja preostalega črnila preverite ravni črnila v vseh rezervoarjih tiskalnika. Približno servisno dobo vzdrževalnega zaboja lahko preverite na nadzorni plošči ali v računalniku.

# **Preverjanje stanja vzdrževalnega zaboja – nadzorna plošča**

- 1. Pritisnite gumb i na nadzorni plošči.
- 2. Izberite **Podatki o tiskalniku**.

*Opomba: Indikator skrajno desno označuje razpoložljivi prostor v vzdrževalnem zaboju.*

# **Preverjanje stanja preostale količine črnila in vzdrževalnega zaboja – Windows**

- 1. Odprite okno gonilnika tiskalnika.
- 2. Kliknite **EPSON Status Monitor 3** v zavihku **Vzdrževanje**.

## *Opomba:*

*Če je EPSON Status Monitor 3 onemogočen, kliknite Razširjene nastavitve v zavihku Vzdrževanje nato pa izberite Omogoči EPSON Status Monitor 3.*

# **Povezane informacije**

& ["Gonilnik tiskalnika sistema Windows" na strani 162](#page-161-0)

# **Preverjanje stanja preostale količine črnila in vzdrževalnega zaboja — Mac OS**

- 1. Izberite **Nastavitve sistema** v meniju > **Tiskalniki in optični bralniki** (ali **Tiskanje in optično branje**, **Tiskanje in faks**) in nato izberite tiskalnik.
- 2. Kliknite **Možnosti in materiali** > **Pripomoček** > **Odpri pripomoček tiskalnika**.
- 3. Kliknite **EPSON Status Monitor**.

# <span id="page-133-0"></span>**Šifre stekleničk s črnilom**

Epson priporoča uporabo originalnih stekleničk s črnilom Epson. Garancija družbe Epson ne krije poškodb, do katerih pride zaradi uporabe nenavedenih črnil, vključno z originalnimi črnili Epson, ki niso namenjena za ta tiskalnik, ali črnili drugih izdelovalcev.

Uporaba izdelkov, ki jih ni proizvedel Epson, lahko povzroči škodo, ki je Epsonova garancija ne krije, in pod določenimi pogoji lahko povzroči nepredvidljivo delovanje tiskalnika.

Kode originalnih stekleničk s črnilom Epson so naslednje.

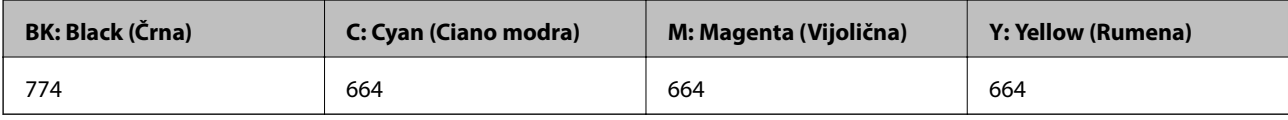

# c*Pomembno:*

*Uporaba originalnega črnila Epson, ki ni navedeno kot ustrezno, lahko povzroči škodo, ki je garancija družbe Epson ne krije.*

## *Opomba:*

- ❏ *Kode na stekleničkah s črnilom so lahko tudi drugačne, odvisno od lokacije. Glede pravilnih kod na vašem območju se obrnite na Epsonovo službo za podporo.*
- ❏ *Uporabniki v Evropi lahko na tem spletnem mestu najdejo podatke o zmogljivosti posode s črnilom Epson. <http://www.epson.eu/pageyield>*

# **Povezane informacije**

& ["Spletno mesto s tehnično podporo" na strani 233](#page-232-0)

# **Opozorila pri uporabi stekleničk s črnilom**

Preden dolivate črnilo, preberite naslednja navodila.

## **Varnostni ukrepi za delo**

- ❏ Uporabljajte stekleničke s črnilom z ustrezno šifro dela za ta tiskalnik.
- ❏ Ta tiskalnik zahteva previdno ravnanje s črnilom. Črnilo se lahko med polnjenjem ali dopolnjenjem rezervoarjev za črnilo packa. Če s črnilom zapackate svoje obleko ali predmete, ga morda ne boste mogli odstraniti.
- ❏ Stekleničke s črnilom hranite pri običajni sobni temperaturi in zaščitene pred neposredno sončno svetlobo.
- ❏ Epson priporoča, da stekleničko s črnilom porabite pred datumom, odtisnjenim na embalaži.
- ❏ Stekleničke s črnilom shranjujte v istem okolju, kot tiskalnik.
- ❏ Ko shranjujete ali transportirate stekleničko s črnilom po tem, ko ste odstranili tesnilo, stekleničke ne nagibajte in je ne izpostavljajte udarcem in temperaturnim spremembam. V nasprotnem primeru lahko pride do puščanja črnila, čeprav je pokrovček na steklenički s črnilom varno zatesnjen. Zagotovite, da je steklenička s črnilom obrnjena pokončno, ko zatiskate pokrov, in zagotovite, da črnilo med transportom stekleničke ne bo puščalo.

- ❏ Ko stekleničko s črnilom prinesete iz mrzlega skladišča, jo pustite vsaj tri ure, da se segreje na sobno temperaturo, preden jo uporabite.
- ❏ Embalaže stekleničke s črnilom ne odprite, dokler niste pripravljeni na polnjenje rezervoarja za črnilo. Steklenička s črnilom je vakuumsko pakirana, da ohrani svojo zanesljivost. Če stekleničko s črnilom pred uporabo pustite dlje časa odpakirano, normalno tiskanje morda ne bo mogoče.
- ❏ Vizualno preverite ravni črnila v rezervoarjih za črnilo. Nadaljnja uporaba tiskalnika, ko zmanjka črnila, lahko povzroči poškodbe tiskalnika. Epson priporoča, da med mirovanjem tiskalnika napolnite rezervoar za črnilo do zgornje črte, da ponastavite raven črnila.
- ❏ Za zagotovitev vrhunske kakovosti natisov in zaščito tiskalne glave v rezervoarju za črnilo ostane nekaj varnostne rezervne količine črnila, ko tiskalnik javi, da je treba črnilo dopolniti. Naveden zmogljivost ne vključuje te rezerve.
- ❏ Če želite doseči optimalne rezultate tiskanja, napolnite rezervoarje za črnilo do zgornje črte vsaj enkrat letno.
- ❏ Čeprav stekleničke s črnilom lahko vsebujejo recikliran material, to ne vpliva na funkcionalnost ali zmogljivost tiskalnika.
- ❏ Specifikacije in videz stekleničk s črnilom se lahko zaradi izboljšav kadarkoli, brez predhodnega obvestila spremenijo.
- ❏ Donos je odvisen od slik, ki jih tiskate, vrste papirja, ki ga uporabljate, hitrosti izpisov in okoljskih pogojev, kot npr. temperature.

# **Poraba črnila**

- ❏ Za zagotavljanje optimalne zmogljivosti tiskalne glave, se nekaj črnila iz vseh rezervoarjev za črnilo porabi ne le med tiskanjem ampak tudi med vzdrževanjem, tj. npr. med čiščenjem tiskalne glave.
- ❏ Ko tiskate črno-belo ali sivine, bo lahko uporabljeno barvno črnilo namesto črnega, odvisno od vrste papirja ali nastavitev kvalitete papirja.To je zaradi tega, ker mešanica barvnega črnila ustvari črno.
- ❏ Črnilo iz stekleničk s črnilom, ki ste jih prejeli s tiskalnikom, se delno porabi med uvodnim nastavljanjem. Za zagotavljanje visokokakovostnih natisov bo tiskalna glava vašega tiskalnika popolnoma napolnjena s črnilom. Ta enkratni postopek porabi določeno količino črnila, zato je mogoče, da bodo te prve stekleničke omogočile manjše skupno število natisnjenih strani v primerjavi z naslednjimi stekleničkami s črnilom.

# **Dopolnitev rezervoarjev za črnilo**

- 1. Na začetnem zaslonu odprite **Namestitev**.
- 2. Izberite **Vzdrževanje** > **Ponastavitev nivojev črnila**.
- 3. Pritisnite **Nadaljuj**.

4. Odprite pokrov enote rezervoarja za črnilo in nato odstranite pokrovček kartuše.Ko snamete pokrovček, ga odložite na izbočeni del na rezervoarju za črnilo, kot je prikazano pod številko 3 na spodnji sliki.

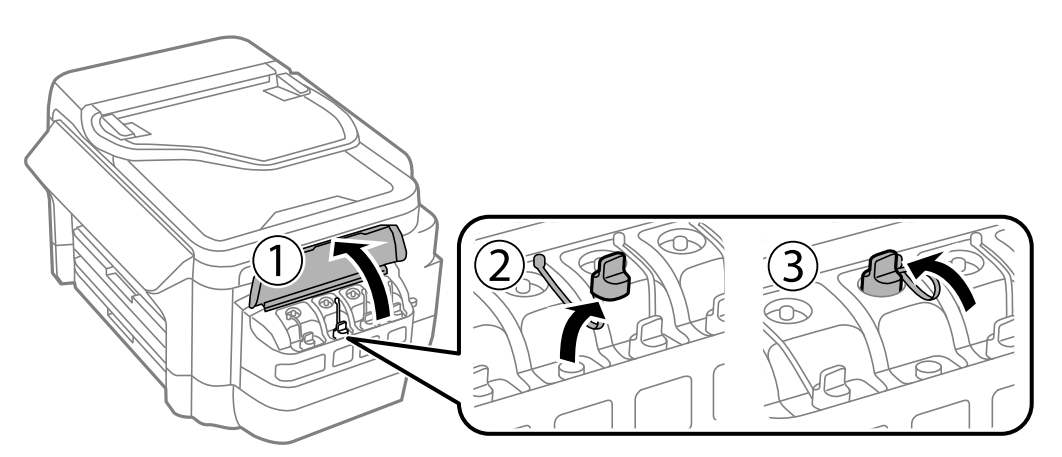

# c*Pomembno:*

- ❏ *Bodite previdni, da črnila ne polijete.*
- ❏ *Prepričajte se, da barva rezervoarja za črnilo ustreza barvi črnila, ki ga želite dopolniti.*

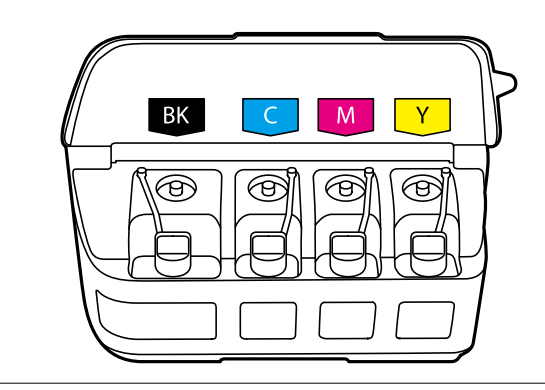

5. Odprite zgornji del pokrova ali kapico pokrovčka.

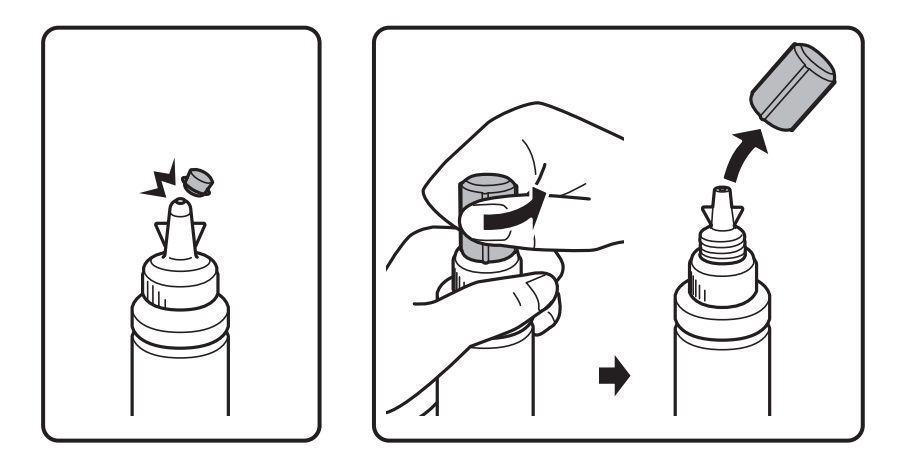

# *Opomba:*

- ❏ *Oblika stekleničk s črnilom se razlikuje glede na datum proizvodnje in mesto nakupa.*
- ❏ *Ne zavrzite zgornjega dela pokrova ali kapico pokrovčka. Če v steklenički s črnilom po dopolnitvi rezervoarja ostane črnilo, uporabite zgornji del pokrova ali kapico pokrovčka, da zatesnite pokrov stekleničke s črnilom.*

6. Odstranite pokrovček stekleničke s črnilom, odstranite tesnilo s stekleničke in nato znova pritrdite pokrovček.

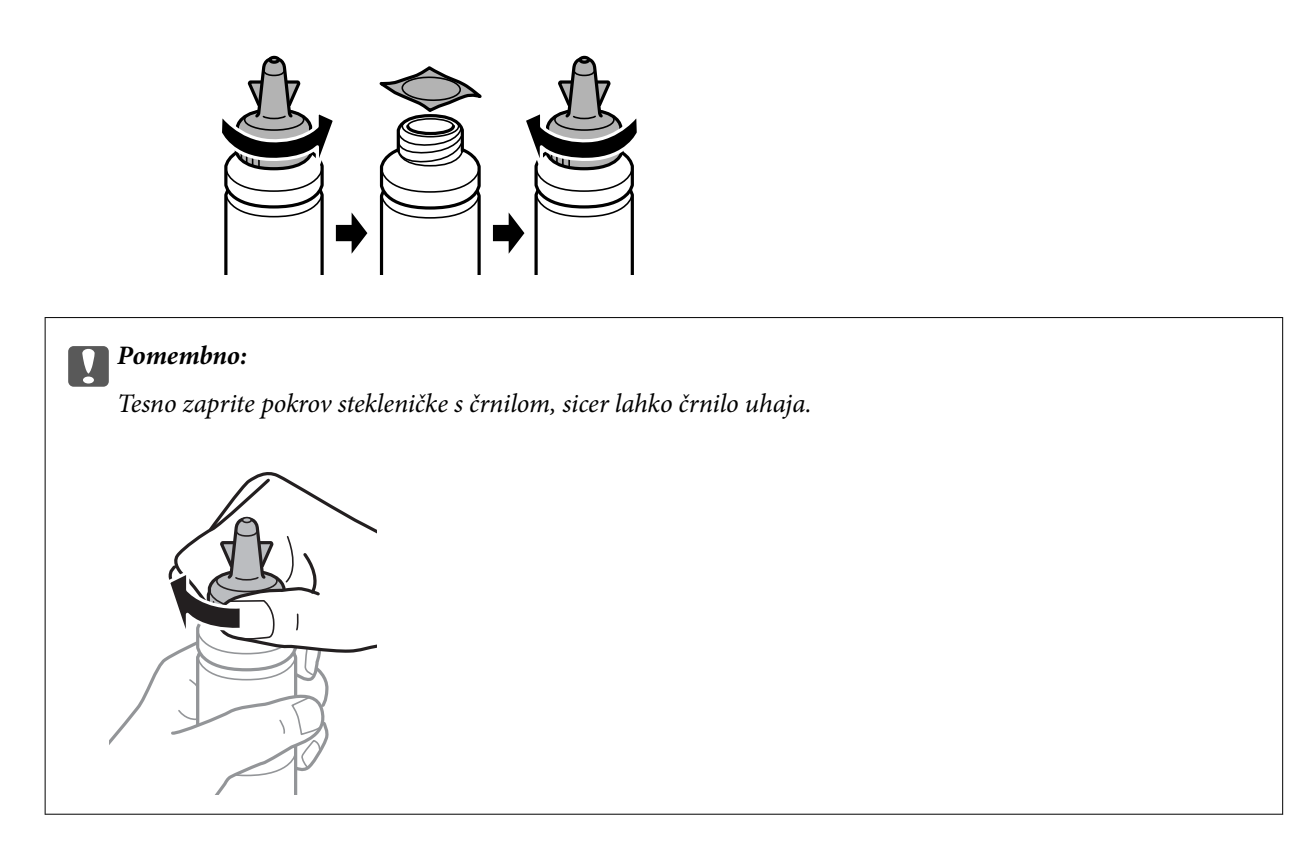

7. Dopolnite rezervoar za črnilo s črnilom prave barve do zgornje črte na rezervoarju za črnilo.

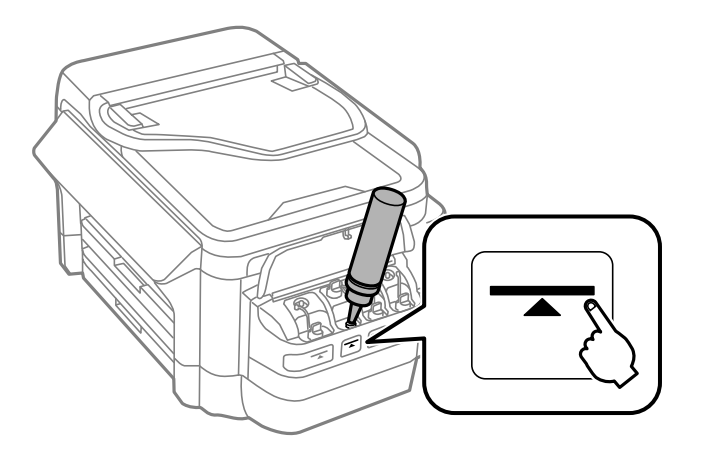

# *Pomembno:*

*Morda je težko videti v notranjost rezervoarja za črnilo. Pazljivo napolnite rezervoar za črnilo, da preprečite razlitje črnila mimo odprtine za polnjenje.*

## *Opomba:*

*Če po dopolnitvi rezervoarja za črnilo do zgornje črte ostane v steklenički še kaj črnila, čvrsto namestite zgornji del pokrova ali kapico pokrovčka in stekleničko s črnilom pokončno shranite za poznejšo uporabo.*

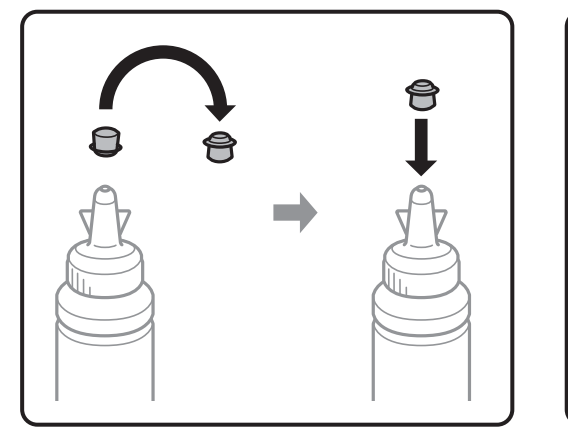

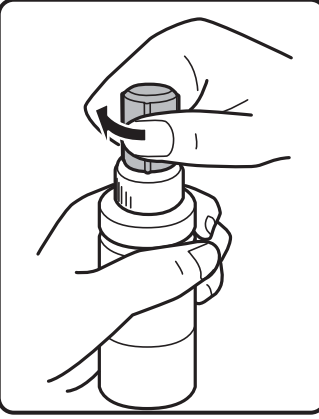

8. Tesno pritrdite pokrovček na rezervoar za črnilo.

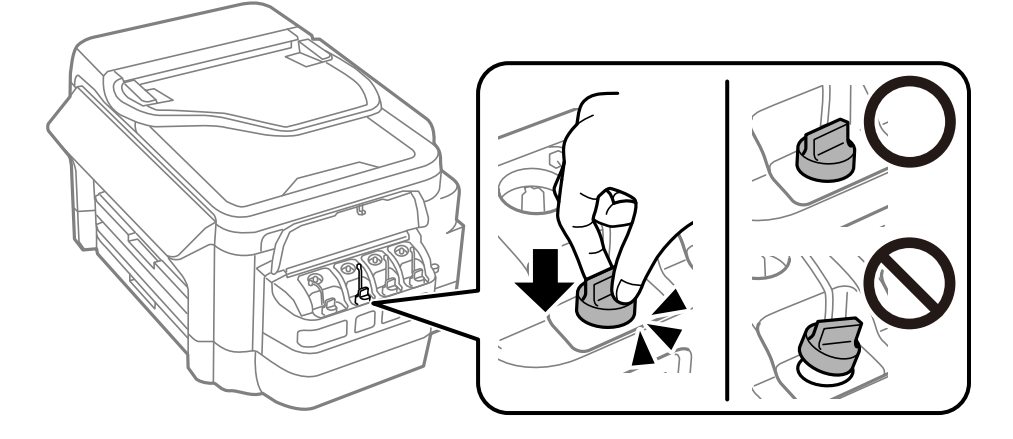

9. Zaprite pokrov enote rezervoarja za črnilo.

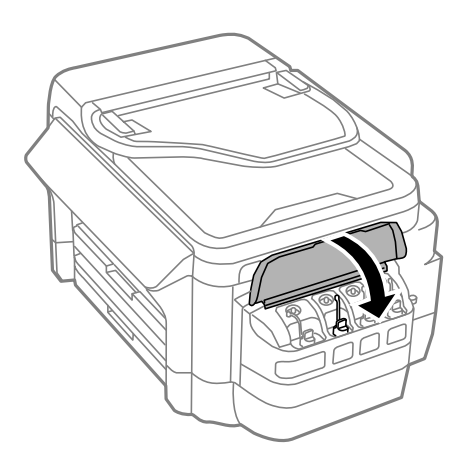

10. Izberite barvo, ki ste jo napolnili, in pritisnite **Končano**.

<span id="page-138-0"></span>11. Potrdite sporočilo in pritisnite OK.

#### *Opomba:*

*Raven črnila lahko ponastavite, tudi če niste dolili črnila do zgornje črte. Upoštevajte, da lahko v tem primeru pride do razlike med približnimi in dejanskimi ravnmi črnila. Če želite ohraniti tiskalnik v optimalnem delovnem stanju, napolnite rezervoarje za črnilo do zgornje črte in nato ponastavite ravni črnila.*

## **Povezane informacije**

- & ["Šifre stekleničk s črnilom" na strani 134](#page-133-0)
- & ["Opozorila pri uporabi stekleničk s črnilom" na strani 134](#page-133-0)

# **Koda vzdrževalnega zaboja**

Epson priporoča uporabo originalnega vzdrževalnega zaboja Epson.

Koda vzdrževalnega zaboja Epson je naslednja.

T6711

# **Previdnostni ukrepi pri ravnanju z vzdrževalnim zabojem**

Pred zamenjavo vzdrževalnega zaboja si preberite naslednja navodila.

- ❏ Ne dotikajte se zelenega čipa na strani vzdrževalnega zaboja.Sicer lahko onemogočite normalno delovanje in tiskanje.
- ❏ Ne nagibajte rabljenega vzdrževalnega zaboja dokler ga ne zatesnite v priloženo plastično vrečko, saj lahko v nasprotnem primeru črnilo izteče.
- ❏ Vzdrževalni zaboj hranite proč od neposredne sončne svetlobe.
- ❏ Vzdrževalnega zaboja ne zamenjajte med tiskanjem, saj lahko črnilo izteče.
- ❏ Ne uporabljajte vzdrževalnega zaboja, ki je bil odstranjen in je stal dlje časa.Črnilo v zaboju se bo strdilo in črnila ne bo več mogoče vpiti.
- ❏ Vzdrževalnega zaboja ne odstranjujte, razen pri zamenjavi, sicer lahko pride do puščanja črnila.

# **Zamenjava vzdrževalnega zaboja**

Pri nekaterih tiskalniških ciklih se lahko v vzdrževalnem zaboju zbere majhna količina presežka kartuše.Da ne bi prišlo do uhajanja črnila iz vzdrževalnega zaboja, je tiskalnik zasnovan tako, da zaustavi tiskanje, ko je vpojna zmogljivost vzdrževalnega zaboja dosegla svoje meje.Ali je zamenjava potrebna in kako pogosto, je odvisno od števila natisnjenih strani, vrste gradiva, ki ga tiskate, in števila ciklov čiščenja, ki jih izvede tiskalnik.Vzdrževalni zaboj zamenjajte, ko dobite ustrezen poziv.Epson Status Monitor, zaslon LCD ali lučke na nadzorni plošči vas opozorijo, kdaj je treba zamenjati ta del.Potreba po zamenjavi zaboja ne pomeni, da je tiskalnik prenehal delovati v skladu v svojimi specifikacijami.Garancija družbe Epson ne krije stroškov zamenjave tega dela.Ta del spada med dele, ki bi jih lahko uporabnik popravil sam.

#### *Opomba:*

*Ko je poln, je tiskanje onemogočeno, dokler ga ne zamenjate, saj lahko v nasprotnem primeru izteče črnilo. Še vedno lahko izvajate postopke, kot je pošiljanje faksov in shranjevanje podatkov v zunanjo napravo USB.*

1. Odstranite nov vzdrževalni zaboj iz embalaže.

## c*Pomembno:*

*Ne dotikajte se zelenega čipa na strani vzdrževalnega zaboja.Sicer lahko onemogočite normalno delovanje in tiskanje.*

#### *Opomba:*

*Z novim vzdrževalnim zabojem je dobavljena tudi prozorna vrečka za uporabljen vzdrževalni zaboj.*

2. Odprite zadnji pokrov 1.

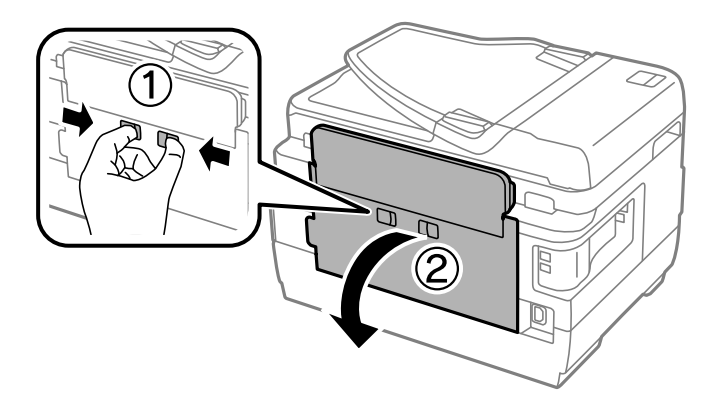

3. Odstranite uporabljen vzdrževalni zaboj.

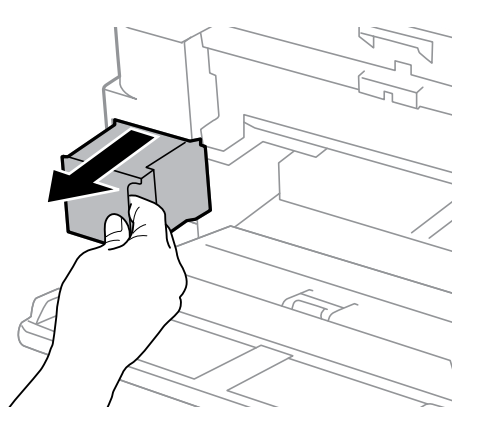

4. Uporabljen vzdrževalni zaboj odložite v prozorno vrečko, v kateri je bil dostavljen novi vzdrževalni zaboj, in jo zatesnite.

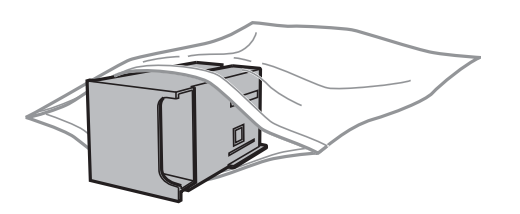

# c*Pomembno:*

*Ne nagibajte rabljenega vzdrževalnega zaboja dokler ga ne zatesnite v priloženo plastično vrečko, saj lahko v nasprotnem primeru črnilo izteče.*

- 5. Vstavitev novi vzdrževalni zaboj do konca v tiskalnik.
- 6. Zaprite zadnji pokrov 1.

# **Povezane informacije**

- & ["Koda vzdrževalnega zaboja" na strani 139](#page-138-0)
- & ["Previdnostni ukrepi pri ravnanju z vzdrževalnim zabojem" na strani 139](#page-138-0)

# **Vzdrževanje tiskalnika**

# **Preverjanje in čiščenje tiskalne glave**

Če so šobe zamašene, izpisi postanejo bledi, pojavijo pa se vidni pasovi ali nepričakovane barve. Če kakovost tiskanja upade, s funkcijo za preverjanje šob preverite, ali so šobe zamašene. Če so šobe zamašene, očistite tiskalno glavo.

# **P**omembno:

- ❏ *Med čiščenjem glave ne odpirajte enote za optično branje in ne ugašajte tiskalnika.Če je čiščenje glave nedokončano, morda ne boste mogli tiskati.*
- ❏ *Ker se pri čiščenju tiskalne glave uporabi nekaj črnila, očistite tiskalno glavo samo, če kakovost upade.*
- ❏ *Ko je raven črnila nizka, morda ne boste mogli očistiti tiskalne glave. Pripravite novo stekleničko s črnilom.*
- ❏ *Če se kakovost tiskanja ni izboljšala niti po trikratnem preverjanju šob in čiščenju glave, pred tiskanjem počakajte najmanj 12 ur in nato po potrebi znova zaženite preverjanje šob ter ponovite čiščenje glav. Priporočeno je, da tiskalnik izklopite. Če se kakovost tiskanja še vedno ne izboljša, se obrnite na podporo družbe Epson.*
- ❏ *Da preprečite zasušitev tiskalne glave, ne iztaknite napajalnega kabla, medtem ko je tiskalnik prižgan.*

# **Preverjanje in čiščenje tiskalne glave – upravljalna plošča**

- 1. V kaseta za papir 1 vstavite navaden papir A4.
- 2. Na začetnem zaslonu odprite **Namestitev**.
- 3. Izberite **Vzdrževanje** > **Preverite šobo tiskalne glave**.
- 4. Sledite navodilom na zaslonu, da natisnete vzorec za preverjanje šob.
- 5. Preverite natisnjeni vzorec. Če so črte prekinjene ali segmenti manjkajo, kot je prikazano na vzorcu »NG«, so šobe tiskalne glave lahko zamašene. Pojdite na naslednji korak. Če ne morete videti prekinjenih črt ali manjkajočih segmentov, kot je prikazano na naslednjem vzorcu »OK«, šobe niso zamašene. Zaprite funkcijo za preverjanje šob.

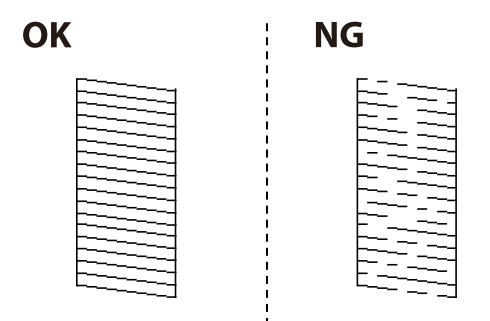

*Opomba: Preizkusni vzorci se lahko razlikujejo glede na model.*

## 6. Izberite **Očisti tiskalno glavo**.

- 7. Glede na rezultat preverjanja šob izberite eno od spodnjih možnosti.
	- ❏ **Vse barve**: Če je pomanjkljivost prisotna v vzorcih vseh barv (BK, Y, M in C)
	- ❏ **Vse, razen črne**: Če je pomanjkljivost prisotna v vzorcih vseh barv razen črne (Y, M in C)
	- ❏ **Samo črna**: Če je pomanjkljivost prisotna samo v vzorcu črne barve (BK)
- 8. Ko se čiščenje zaključi, znova natisnite vzorec za preverjanje šob. Ponavljajte čiščenje in tiskanje vzorca, dokler se ne natisnejo vse črte v celoti.

# **Povezane informacije**

& ["Vložitev papirja v Kaseta za papir" na strani 46](#page-45-0)

# **Preverjanje in čiščenje tiskalne glave – Windows**

- 1. V kaseta za papir 1 vstavite navaden papir A4.
- 2. Odprite okno gonilnika tiskalnika.
- 3. Kliknite **Preverjanje šob** v zavihku **Vzdrževanje**.
- 4. Upoštevajte navodila na zaslonu.

# **Povezane informacije**

- & ["Vložitev papirja v Kaseta za papir" na strani 46](#page-45-0)
- & ["Gonilnik tiskalnika sistema Windows" na strani 162](#page-161-0)

# **Preverjanje in čiščenje tiskalne glave — Mac OS**

- 1. V kaseta za papir 1 vstavite navaden papir A4.
- 2. Izberite **Nastavitve sistema** v meniju > **Tiskalniki in optični bralniki** (ali **Tiskanje in optično branje**, **Tiskanje in faks**) in nato izberite tiskalnik.
- 3. Kliknite **Možnosti in materiali** > **Pripomoček** > **Odpri pripomoček tiskalnika**.
- 4. Kliknite **Preverjanje šob**.
- 5. Upoštevajte navodila na zaslonu.

## **Povezane informacije**

& ["Vložitev papirja v Kaseta za papir" na strani 46](#page-45-0)

# **Menjava črnila v cevkah za črnilo**

Če tiskalnika mesec ali dva niste uporabljali in opažate proge ali manjkajoče barve na natisnjenih izdelkih, boste morda morali zamenjati črnilo v cevkah za črnilo, da težavo odpravite. Orodje **Močno spiranje črnila** omogoča zamenjavo črnila v cevkah za črnilo.

# *Pomembno:*

- ❏ *Ta funkcija porabi veliko črnila. Pred uporabo te funkcije zagotovite, da je v tiskalnikovih rezervoarjih črnila na voljo dovolj črnila. Če črnila ni dovolj, dopolnite rezervoarje za črnilo.*
- ❏ *Ob uporabi te funkcije vzdrževalni zaboj prej doseže svojo kapaciteto. Ko vpojna zmogljivost vzdrževalnega zaboja doseže svojo omejitev, zamenjajte vzdrževalni zaboj.*
- ❏ *Po uporabi programa Močno spiranje črnila, tiskalnik izklopite in počakajte vsaj 12 ur. Uporaba te funkcije po 12 urah izboljša kakovost tiska, vendar je ne morete znova uporabiti prej kot v 12 urah po zadnji uporabi. Če težave še zmeraj ne morete odpraviti, tudi ko ste poskusili z vsemi ostalimi načini, se obrnite na Epsonovo podporo.*

# **Povezane informacije**

& ["Zamenjava vzdrževalnega zaboja" na strani 139](#page-138-0)

# **Menjava črnila v cevkah za črnilo – Windows**

- 1. Odprite okno gonilnika tiskalnika.
- 2. Kliknite **Močno spiranje črnila** v zavihku **Vzdrževanje**.
- 3. Sledite navodilom na zaslonu.

# **Povezane informacije**

& ["Gonilnik tiskalnika sistema Windows" na strani 162](#page-161-0)

# **Zamenjava črnila v cevkah za črnilo — Mac OS**

- 1. Izberite **Nastavitve sistema** v meniju > **Tiskalniki in optični bralniki** (ali **Tiskanje in optično branje**, **Tiskanje in faks**) in nato izberite tiskalnik.
- 2. Kliknite **Možnosti in materiali** > **Pripomoček** > **Odpri pripomoček tiskalnika**.
- 3. Kliknite **Močno spiranje črnila**.
- 4. Upoštevajte navodila na zaslonu.

# **Poravnava tiskalne glave**

Če opazite neporavnanost navpičnih črt ali zamegljene slike, poravnajte tiskalno glavo.
### <span id="page-144-0"></span>**Poravnava tiskalne glave – upravljalna plošča**

- 1. V kaseta za papir 1 vstavite navaden papir A4.
- 2. Na začetnem zaslonu odprite **Namestitev**.
- 3. Izberite **Vzdrževanje** > **Poravnava tiskalne glave**.
- 4. Izberite **Navpična poravnava** ali **Vodoravna poravnava** in nato sledite navodilom na zaslonu, da natisnete vzorec za poravnavo.
	- ❏ Navpična poravnava: To možnost izberite, če je izpis neoster ali če navpične črte niso poravnane.
	- ❏ Vodoravna poravnava: To možnost izberite, če so na izpisu vodoravne proge v enakomernih razmikih.
- 5. Sledite navodilom na zaslonu, da poravnate tiskalno glavo.
	- ❏ Navpična poravnava: Poiščite in vnesite številko najbolj polnega vzorca v vsaki skupini.

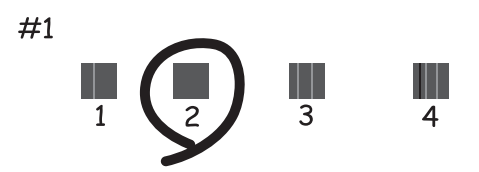

❏ Vodoravna poravnava: Poiščite in vnesite številko najmanj ločenega in prekrivajočega se vzorca.

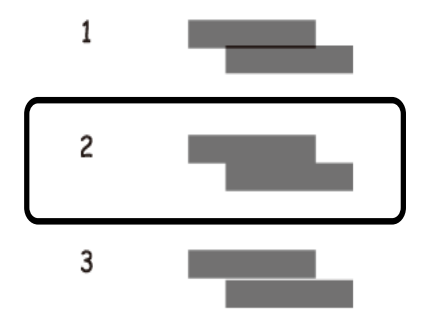

#### *Opomba:*

*Preizkusni vzorci se lahko razlikujejo glede na model.*

### **Povezane informacije**

& ["Vložitev papirja v Kaseta za papir" na strani 46](#page-45-0)

## **Čiščenje poti papirja zaradi madežev črnila**

Če so natisnjene kopije še vedno razmazane ali opraskane, očistite valj v notranjosti tiskalnika.

*Pomembno:* 

*Notranjosti tiskalnika ne čistite s papirnatimi brisačami. Vlakna lahko zamašijo šobe tiskalne glave.*

- 1. V vir papirja, ki ga želite očistiti, naložite navaden papir velikosti A3.
- 2. Na začetnem zaslonu odprite **Nastav.**.
- 3. Izberite **Vzdrževanje** > **Čiščenje vodila papirja**.
- 4. Izberite vir papirja in nato sledite navodilom na zaslonu, da očistite pot papirja.

#### *Opomba:*

*Ponavljajte ta postopek, dokler na papirju ne bo več razmazanega črnila. Če so izpisi še vedno razmazani ali če črnilo premoči na hrbtno stran, očistite druge vire papirja.*

### **Povezane informacije**

& ["Vložitev papirja v Kaseta za papir" na strani 46](#page-45-0)

## **Čiščenje SPD-ja**

Če so kopirane ali optično prebrane slike iz samodejnega podajalnika dokumentov razmazane ali opraskane ali če se izvirniki v samodejnem podajalniku dokumentov ne podajajo pravilno, očistite samodejni podajalnik dokumentov.

### c*Pomembno:*

*Za čiščenje tiskalnika nikoli ne uporabljajte alkohola ali razredčil. Te kemikalije lahko poškodujejo tiskalnik.*

1. Dvignite pokrov samodejnega podajalnika dokumentov.

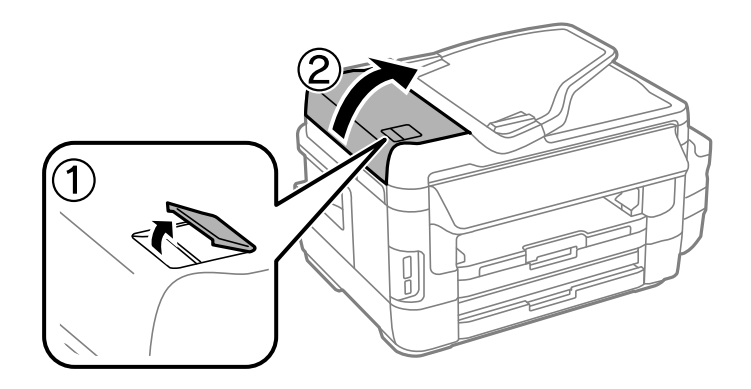

2. Valje in notranjost samodejnega podajalnika dokumentov očistite z mehko, suho in čisto krpo.

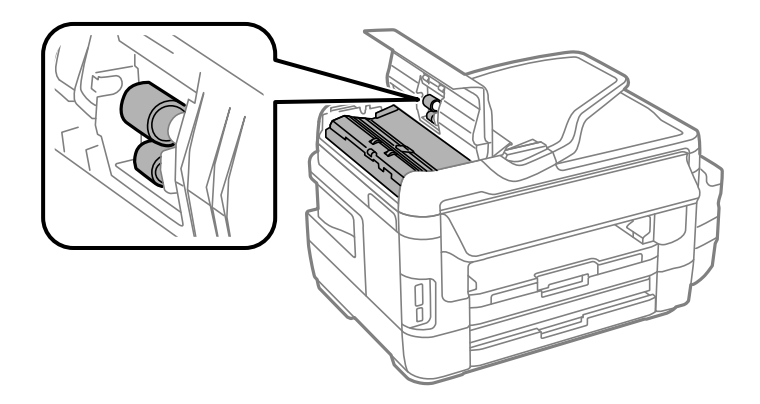

3. Dvignite pokrov optičnega bralnika.

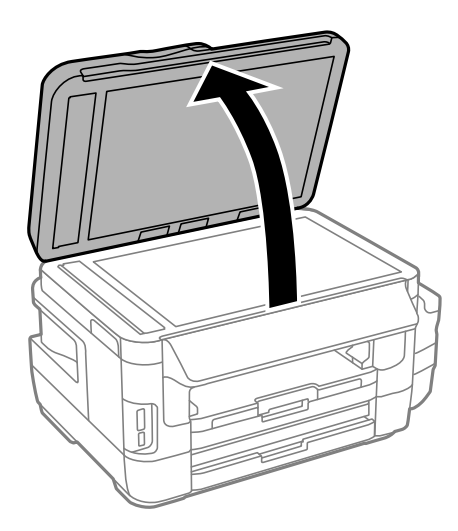

4. Očistite del, ki je prikazan na sliki.

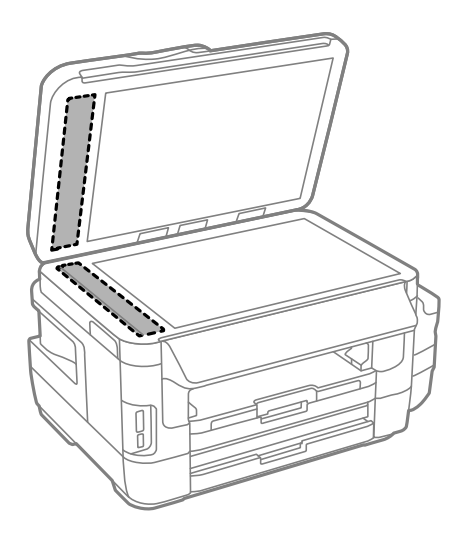

#### *Opomba:*

- ❏ *Če je steklena površina umazana z maščobami ali drugimi težko odstranljivimi materiali, uporabite majhno količino čistila za stekla in mehko krpo. Obrišite vso preostalo tekočino.*
- ❏ *Ne pritiskajte premočno na stekleno površino.*
- ❏ *Pazite, da ne boste popraskali ali drugače poškodovali površine stekla. Poškodovana steklena površina lahko zmanjša kakovost optičnega branja.*

## **Čiščenje Steklo optičnega bralnika**

Ko so kopije optično prebranih slik razmazane ali opraskane, očistite steklo optičnega bralnika.

### !*Pozor:*

*Pazite, da si pri odpiranju ali zapiranju pokrova optičnega bralnika ne priprete roke ali prstov. V nasprotnem se lahko poškodujete.*

### **T** Pomembno:

*Za čiščenje tiskalnika nikoli ne uporabljajte alkohola ali razredčil. Te kemikalije lahko poškodujejo tiskalnik.*

1. Dvignite pokrov optičnega bralnika.

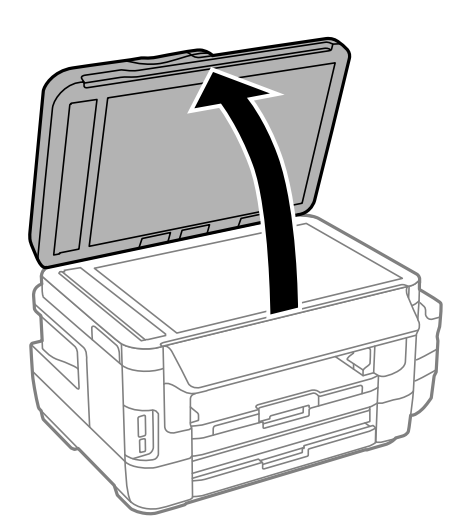

2. Za čiščenje stekla optičnega bralnika steklo optičnega bralnika uporabite mehko, suho in čisto krpo.

### *Opomba:*

- ❏ *Če je steklena površina umazana z maščobami ali drugimi težko odstranljivimi materiali, uporabite majhno količino čistila za stekla in mehko krpo. Obrišite vso preostalo tekočino.*
- ❏ *Ne pritiskajte premočno na stekleno površino.*
- ❏ *Pazite, da ne boste popraskali ali drugače poškodovali površine stekla. Poškodovana steklena površina lahko zmanjša kakovost optičnega branja.*

## **Preverjanje skupnega števila strani, ki so šle skozi tiskalnik**

Preverite lahko skupno število strani, ki so šle skozi tiskalnik.

### **Preverjanje skupnega števila strani, ki so šle skozi tiskalnik – Nadzorna plošča**

Informacija je natisnjena skupaj z vzorcem za preverjanje šobe.

- 1. V kaseta za papir 1 vstavite navaden papir A4.
- 2. Na začetnem zaslonu odprite **Namestitev**.
- 3. Izberite **Vzdrževanje** > **Preverite šobo tiskalne glave**.
- 4. Sledite navodilom na zaslonu, da natisnete vzorec za preverjanje šob.

### **Povezane informacije**

& ["Vložitev papirja v Kaseta za papir" na strani 46](#page-45-0)

### **Preverjanje skupnega števila strani, ki so šle skozi tiskalnik – Windows**

- 1. Odprite okno gonilnika tiskalnika.
- 2. Kliknite **Informacije o tiskanju in možnostih** v zavihku **Vzdrževanje**.

### **Povezane informacije**

& ["Gonilnik tiskalnika sistema Windows" na strani 162](#page-161-0)

### **Preverjanje skupnega števila strani, podanih skozi tiskalnik — Mac OS**

- 1. Izberite **Nastavitve sistema** v meniju > **Tiskalniki in optični bralniki** (ali **Tiskanje in optično branje**, **Tiskanje in faks**) in nato izberite tiskalnik.
- 2. Kliknite **Možnosti in materiali** > **Pripomoček** > **Odpri pripomoček tiskalnika**.
- 3. Kliknite **Printer and Option Information**.

## **Varčevanje z energijo**

Tiskalnik preide v stanje spanja ali se samodejno izklopi, če v določenem obdobju ne izvedete nobenega dejanja. Čas, po katerem se uporabi upravljanje porabe energije, lahko prilagodite. Vsako podaljšanje bo vplivalo na energijsko učinkovitost izdelka. Preden kar koli spremenite, pomislite na okolje.

Glede na mesto nakupa je tiskalnik morda opremljen s funkcijo, ki ga samodejno izklopi, če 30 minut ni povezan v omrežje.

### **Varčevanje z energijo – nadzorna plošča**

- 1. Na začetnem zaslonu odprite **Namestitev** in nato izberite **Skrbništvo sistema**.
- 2. Izberite **Skupne nastavitve**.
- 3. Izvedite eno od spodnjih dejanj.
	- ❏ Izberite **Časovnik spanja** ali **Nastavitve izklopa** > **Izklop ob neaktivnosti** ali **Izklop ob prekinjeni povezavi** in nato določite nastavitve.
	- ❏ Izberite **Časovnik spanja** ali **Izklop časovnika** in nato določite nastavitve.

### *Opomba:*

*Vaš izdelek ima morda funkcijo Nastavitve izklopa ali Izklop časovnika, odvisno od kraja nakupa.*

# **Menijske možnosti za način Namestitev**

Če na nadzorni plošči na začetnem zaslonu izberete **Namestitev**, lahko konfigurirate nastavitve tiskalnika ali izvedete vzdrževanje tiskalnika.

## **Servisna doba vzdrževalnega kompleta**

Izberite menije na nadzorni plošči, kot je opisano spodaj.

### **Namestitev** > **Servisna doba vzdrževalnega kompleta**

Prikaže približno servisno dobo vzdrževalnega zaboja. Če je prikazan klicaj, je vzdrževalni zaboj skoraj poln. Če je prikazana ikona »x«, je vzdrževalni zaboj poln.

### **Povezane informacije**

& ["Zamenjava vzdrževalnega zaboja" na strani 139](#page-138-0)

## **Menijske možnosti za Vzdrževanje**

Izberite menije na nadzorni plošči, kot je opisano spodaj.

### **Namestitev** > **Vzdrževanje**

#### Preverite šobo tiskalne glave

Natisne vzorec, s katerim se preveri, ali so šobe tiskalne glave zamašene.

### Čiščenje tiskalne glave

Očisti zamašene šobe v tiskalni glavi.

### Ponastavitev nivojev črnila

Pri polnjenju rezervoarja za črnilo ponastavi ravni črnila na 100 %.

### Poravnava tiskalne glave

Prilagodi tiskalno glavo, da se izboljša kakovost tiskanja.

Če so izpisi motni ali pa besedilo in črte niso poravnani, zaženite **Navpična poravnava**.

Če se na izpisih v rednih intervalih pojavljajo vodoravni pasovi, zaženite **Vodoravna poravnava**.

### Debel papir

Zmanjša razmazovanje črnila pri tiskanju. To možnost omogočite samo, če je črnilo na izpisih razmazano, saj lahko zmanjša hitrost tiskanja.

### Čiščenje vodila papirja

To funkcijo uporabite za podajanje navadnega papirja za čiščenje v primeru, ko so na notranjih valjih madeži črnila ali če je prišlo do težave s podajanjem papirja.

### Odstrani papir

Funkcijo uporabite, če je tudi po odstranitvi zagozdenega papirja v tiskalniku ostalo nekaj koščkov papirja.

### **Povezane informacije**

- & ["Preverjanje in čiščenje tiskalne glave" na strani 142](#page-141-0)
- & ["Poravnava tiskalne glave" na strani 144](#page-143-0)
- & ["Dopolnitev rezervoarjev za črnilo" na strani 135](#page-134-0)
- & ["Čiščenje poti papirja zaradi madežev črnila" na strani 145](#page-144-0)
- & ["Odstranjevanje zataknjenega papirja iz notranjosti tiskalnika" na strani 177](#page-176-0)

## **Menijske možnosti za Nastavitev papirja**

Izberite menije na nadzorni plošči, kot je opisano spodaj.

### **Namestitev** > **Nastavitev papirja**

Izberite velikost in vrsto papirja, ki ste ga naložili v vir papirja.

### **Povezane informacije**

& ["Nalaganje papirja" na strani 43](#page-42-0)

## **Menijske možnosti za Poročilo o stanju tiskanja**

Izberite menije na nadzorni plošči, kot je opisano spodaj.

### **Namestitev** > **Poročilo o stanju tiskanja**

Poročilo o konfiguraciji

Natisne list z informacijami o trenutnem stanju tiskalnika in njegovih nastavitvah.

Poročilo o stanju črnila

Natisne list z informacijami o stanju potrošnih delov.

Poročilo o uporabi

Natisne list z informacijami o zgodovini uporabe tiskalnika.

## **Menijske možnosti za Stanje omrežja**

Izberite menije na nadzorni plošči, kot je opisano spodaj.

**Namestitev** > **Stanje omrežja**

### **Menijske možnosti za način Namestitev**

#### Stanje Wi-Fi/omrežja

Prikaže ali natisne trenutne omrežne nastavitve.

### Stanje storitve Wi-Fi Direct

Prikaže ali natisne trenutne nastavitve za Wi-Fi Direct.

### Stanje e-poštnega strežnika

Prikaže trenutne nastavitve strežnika elektronske pošte.

### Stanje storitve Epson Connect

Prikaže, ali je tiskalnik registriran in povezan s storitvijo Epson Connect.

### Google Tiskanje v oblaku – stanje

Prikaže, ali je tiskalnik registriran in povezan s storitvijo Google Cloud Print.

### **Povezane informacije**

- & ["Konfiguracija nastavitev omrežja Wi-Fi na nadzorni plošči" na strani 25](#page-24-0)
- & ["Preverjanje stanja povezave z omrežjem" na strani 32](#page-31-0)

## **Menijske možnosti za Skrbniške nastavitve**

Izberite menije na nadzorni plošči, kot je opisano spodaj.

### **Namestitev** > **Skrbniške nastavitve**

S pomočjo teh menijev lahko skrbnik registrira geslo skrbnika, s katerim drugim uporabnikom onemogoči spreminjanje nastavitev tiskalnika.

Skrbniško geslo

Nastavite, spremenite ali ponastavite geslo skrbnika. Če pozabite geslo, se obrnite na Epsonovo podporo.

Nastavitev zaklepa

Izberite, ali želite zakleniti nadzorno ploščo z geslom, nastavljenim v nastavitvi Skrbniško geslo.

#### **Povezane informacije**

& ["Zaklepanje nastavitev tiskalnika z geslom skrbnika" na strani 42](#page-41-0)

## **Menijske možnosti za Skrbništvo sistema**

### **Nastavitve tiskalnika**

Izberite menije na nadzorni plošči, kot je opisano spodaj.

### **Namestitev** > **Skrbništvo sistema** > **Nastavitve tiskalnika**

### Nastavitve vira papirja

❏ Samodejno preklopi A4/Letter

Če noben vir papirja ni nastavljen kot velikost Pismo, podaja papir iz vira papirja, ki je nastavljen kot velikost A4, oziroma če noben vir papirja ni nastavljen kot velikost A4, podaja papir iz vira papirja, ki je nastavljen kot velikost Pismo.

❏ Nastavitve samodejne izbire

Določite, iz katerega vira se podaja papir. Če je omogočen več kot en vir papirja, se papir podaja iz enega od virov papirja, katerih nastavitve papirja se ujemajo s tiskalnim opravilom.

❏ Obvestilo o napaki

Izberite, ali naj tiskalnik izpiše sporočilo o napaki, če se nastavitve velikosti ali vrste papirja v **Nastavitev papirja** v načinu **Namestitev** ne ujemajo z nastavitvami tiskanja.

### Samodejno sproščanje napak

Izberite dejanje, ki se izvede, ko pride do napake pri dvostranskem tiskanju.

❏ Vključena

Če se opravilo dvostranskega tiskanja pošlje, ko ni na voljo papirja, ki podpira dvostransko tiskanje, tiskalnik prikaže sporočilo o napaki in nato samodejno natisne samo eno stran papirja.

❏ Izključeno

Tiskalnik prikaže sporočilo o napaki in prekliče tiskanje.

#### Vmesnik pomnilniške naprave

❏ Pomnilniška naprava

Izberite, ali lahko tiskalnik dostopa do vstavljene pomnilniške naprave. To funkcijo onemogočite, če podatkov ne želite več shranjevati v pomnilniško napravo. S tem preprečite nepooblaščeno odstranjevanje zaupnih dokumentov.

❏ Skupna raba datotek

Izberite, ali želite omogočiti dostop do pomnilniške naprave za pisanje iz računalnika, priključenega prek povezave USB ali iz računalnika, priključenega prek omrežja.

#### Povezava z računalnikom preko USB

Izberite, ali tiskalnik omogoča dostop iz računalnika, ki je priključen s kablom USB. To funkcijo onemogočite, če želite omejiti tiskalna opravila in opravila optičnega branja, ki niso bila poslana prek omrežne povezave.

### **Skupne nastavitve**

Izberite menije na nadzorni plošči, kot je opisano spodaj.

### **Namestitev** > **Skrbništvo sistema** > **Skupne nastavitve**

Svetlost zaslona LCD

Nastavite svetlost zaslona LCD.

### Zvok

Nastavite glasnost in izberite vrsto zvoka.

### Časovnik spanja

Izberite časovno obdobje do prehoda tiskalnika v način spanja (način varčne rabe energije), ko se ne izvajajo nobena opravila. Po izteku nastavljenega časa se zaslon LCD zatemni.

### Nastavitve izklopa

Vaš izdelek ima morda to funkcijo ali funkcijo Izklop časovnika, odvisno od kraja nakupa.

❏ Izklop ob neaktivnosti

Samodejno izklopi tiskalnik, če v nastavljenem časovnem obdobju ni uporabljen. Čas, po katerem se uporabi upravljanje porabe energije, lahko prilagodite. Vsako podaljšanje bo vplivalo na energijsko učinkovitost izdelka. Preden kar koli spremenite, pomislite na okolje.

❏ Izklop ob prekinjeni povezavi

Izklopi tiskalnik po 30 minutah, če so odklopljena vsa omrežna vrata, vključno z vrati LINE.

### Izklop časovnika

Vaš izdelek ima morda to funkcijo ali funkcijo Nastavitve izklopa, odvisno od kraja nakupa.

Samodejno izklopi tiskalnik, če v nastavljenem časovnem obdobju ni uporabljen. Čas, po katerem se uporabi upravljanje porabe energije, lahko prilagodite. Podaljšanje bo vplivalo na energijsko učinkovitost izdelka. Preden kar koli spremenite, pomislite na okolje.

### Nastavitev datum/čas

❏ Datum/čas

Vnesite tekoči datum in čas.

❏ Varčevanje podnevi

Izberite nastavitve poletnega časa, ki velja za vaše območje.

❏ Časovni zamik

Vnesite časovno razliko med lokalnim časom in UTC (usklajenim univerzalnim časom).

### Država/regija

Izberite državo ali območje prikaza.

### Jezik/Language

Izberite jezik prikaza.

Časovna omejitev delovanja

Kadar je ta možnost omogočena, se zaslon LCD povrne na začetni zaslon, če se približno tri minute ne izvede noben postopek.

### **Nastav. za Wi-Fi/omrežje**

Izberite menije na nadzorni plošči, kot je opisano spodaj.

### **Namestitev** > **Skrbništvo sistema** > **Nastav. za Wi-Fi/omrežje**

### **Menijske možnosti za način Namestitev**

### Stanje Wi-Fi/omrežja

Prikaže ali natisne omrežne nastavitve in stanje povezave.

### Namestitev Wi-Fi

❏ Čarovnik za namestitev Wi-Fi

Izberite SSID, vnesite geslo in povežite tiskalnik z brezžičnim omrežjem (Wi-Fi).

❏ Namestitev gumba (WPS)

Povežite tiskalnik z brezžičnim omrežjem s pritiskom gumba WPS na brezžičnem usmerjevalniku.

❏ Namestitev kode PIN (WPS)

V pripomočku za brezžični usmerjevalnik vnesite kodo PIN, ki je prikazana na zaslonu tiskalnika, da v tiskalniku vzpostavite povezavo z brezžičnim omrežjem (Wi-Fi).

❏ Samod. povezava Wi-Fi

V tiskalniku vzpostavi povezavo z brezžičnim omrežjem (Wi-Fi), in sicer z računalnikom, ki ima vzpostavljeno povezavo z dostopno točko.Disk s programsko opremo, ki je bil priložen tiskalniku, vstavite v računalnik in upoštevajte navodila na zaslonu.Ko ste pozvani k upravljanju tiskalnika, odprite ta meni.

❏ Onemogoči Wi-Fi

Onemogoči povezavo tako, da izklopi brezžični signal, ne da bi izbrisal informacije o omrežju.Če želite omogočiti povezavo, znova nastavite brezžično omrežje (Wi-Fi).

❏ Namestitev Wi-Fi Direct

V tiskalniku vzpostavi povezavo z brezžičnim omrežjem (Wi-Fi) brez brezžičnega usmerjevalnika.

#### Preverjanje povezave

Preveri stanje omrežne povezave in natisne poročilo o omrežni povezavi.V primeru težav s povezavo si pri odpravi pomagajte s poročilom.

#### Napredne namestitve

Izberite te podrobne nastavitve.

- ❏ Ime tiskalnika
- ❏ Naslov TCP/IP
- ❏ Strežnik DNS
- ❏ Strežnik Proxy
- ❏ E-poštni strežnik
- ❏ Naslov IPv6
- ❏ Wi-Fi Direct
- ❏ Skupna raba omrežja MS

#### **Povezane informacije**

- & ["Konfiguracija nastavitev omrežja Wi-Fi s potisnim gumbom \(WPS\)" na strani 27](#page-26-0)
- & ["Konfiguracija nastavitev omrežja Wi-Fi z vnosom kode PIN \(WPS\)" na strani 28](#page-27-0)
- & ["Onemogočanje omrežja Wi-Fi na nadzorni plošči" na strani 41](#page-40-0)
- & ["Konfiguracija nastavitev povezave Wi-Fi Direct" na strani 28](#page-27-0)
- & ["Sporočila in rešitve v poročilu o omrežni povezavi" na strani 34](#page-33-0)

& ["Konfiguracija dodatnih nastavitev omrežja na nadzorni plošči" na strani 30](#page-29-0)

### **Storitev Epson Connect**

Izberite menije na nadzorni plošči, kot je opisano spodaj.

### **Namestitev** > **Skrbništvo sistema** > **Storitev Epson Connect**

### Navodila

Zagotavlja kratek opis storitev Epson Connect.

#### Nastavitve

❏ Prekinitev/Nadaljevanje

Izberite, ali želite začasno ustaviti ali nadaljevati storitve Epson Connect.

❏ Ponastavitev privzetih nastavitev Ponastavi nastavitve na privzete vrednosti.

Za registracijo izdelka in dostop do navodil za uporabo obiščite spodaj navedeno spletno mesto.

[https://www.epsonconnect.com/](HTTPS://WWW.EPSONCONNECT.COM/)

[http://www.epsonconnect.eu](http://www.epsonconnect.eu/) (samo Evropa)

### **Povezane informacije**

& ["Storitev Epson Connect" na strani 160](#page-159-0)

### **Storitve Google Cloud Print**

Izberite menije na nadzorni plošči, kot je opisano spodaj.

### **Namestitev** > **Skrbništvo sistema** > **Storitve Google Cloud Print**

#### Navodila

Zagotavlja kratek opis storitev Google Cloud Print.

#### Nastavitve

❏ Prekinitev/Nadaljevanje

Izberite, ali želite začasno ustaviti ali nadaljevati storitve Google Cloud Print.

❏ Ponastavitev privzetih nastavitev

Ponastavi nastavitve na privzete vrednosti.

Za registracijo izdelka in dostop do navodil za uporabo obiščite spodaj navedeno spletno mesto.

[https://www.epsonconnect.com/](HTTPS://WWW.EPSONCONNECT.COM/)

[http://www.epsonconnect.eu](http://www.epsonconnect.eu/) (samo Evropa)

### **Splošne nastavitve tiskanja**

Izberite menije na nadzorni plošči, kot je opisano spodaj.

### **Namestitev** > **Skrbništvo sistema** > **Splošne nastavitve tiskanja**

Nastavitve tiskanja se uveljavijo pri tiskanju z zunanjo napravo brez uporabe gonilnika za tiskalnik.

### Odmik zgoraj

Prilagodi zgornji rob papirja.

### Odmik levo

Prilagodi levi rob papirja.

### Odmik zgoraj v ozadju

Prilagodi zgornji rob za hrbtno stran lista pri dvostranskem tiskanju.

### Odmik levo v ozadju

Prilagodi levi rob za hrbtno stran lista pri dvostranskem tiskanju.

### Preverite širino papirja

Pred začetkom tiskanja preveri širino papirja. S tem preprečite tiskanje zunaj robov papirja, če nastavitev velikosti papirja ni pravilna, vendar lahko podaljšate čas tiskanja.

### Čas sušenja

Pri dvostranskem tiskanju izberite čas sušenja.

### Preskoči prazno stran

Samodejno preskoči prazne strani v podatkih tiskanja.

### **Način Eco**

Izberite menije na nadzorni plošči, kot je opisano spodaj.

### **Namestitev** > **Skrbništvo sistema** > **Način Eco**

Uveljavi nastavitve varčevanja z energijo in viri. Če omogočite to funkcijo, lahko nastavite spodaj navedene nastavitve. Če je nastavitev **Način Eco** onemogočena, se uporabijo nastavitve, določene v **Skupne nastavitve**.

### Konfiguriraj

❏ Časovnik spanja

Izberite časovno obdobje do prehoda tiskalnika v način spanja (način varčne rabe energije), ko se ne izvajajo nobena opravila. Po izteku nastavljenega časa se zaslon LCD zatemni.

❏ Svetlost zaslona LCD

Nastavite svetlost zaslona LCD.

❏ 2-stransko (kopija)

Nastavi dvostransko kopiranje za privzeto nastavitev.

### **Ponastavitev privzetih nastavitev**

Izberite menije na nadzorni plošči, kot je opisano spodaj.

### **Namestitev** > **Skrbništvo sistema** > **Ponastavitev privzetih nastavitev**

Nastav. za Wi-Fi/omrežje

Ponastavi omrežne nastavitve na privzete vrednosti.

Nastavitve kopiranja

Ponastavi nastavitve v spodnjih menijih na privzete vrednosti.

**Namestitev** > **Skrbništvo sistema** > **Nastavitve kopiranja**

Nastavitve optičnega branja

Ponastavi nastavitve v spodnjih menijih na privzete vrednosti.

**Namestitev** > **Skrbništvo sistema** > **Nastavitve optičnega branja**

Nastavitve faksa

Ponastavi nastavitve pošiljanja, prejemanja in povezovanja v spodnjih menijih na privzete vrednosti.

**Namestitev** > **Skrbništvo sistema** > **Nastavitve faksa**

### Počisti vse podatke in nastavitve

Ponastavi vse nastavitve na privzete vrednosti.

# <span id="page-159-0"></span>**Informacije o omrežnih storitvah in programski opremi**

V tem razdelku so predstavljene omrežne storitve in programska oprema, ki so na voljo za vaš tiskalnik na spletnem mestu družbe Epson ali priloženem disku s programsko opremo.

## **Storitev Epson Connect**

S storitvijo Epson Connect, ki je na voljo na internetu, lahko natisnete dokumente iz pametnega telefona, tabličnega računalnika ali prenosnega računalnika – kadar koli in kjer koli.

Funkcije, ki so na voljo na internetu, so:

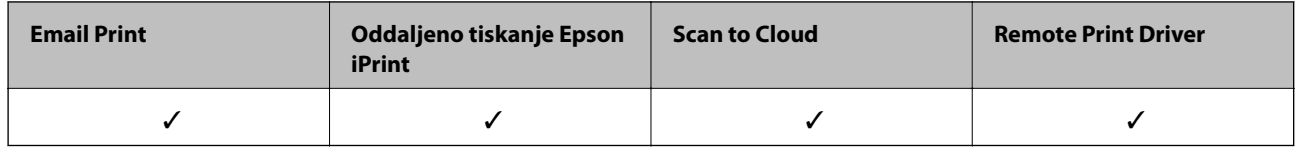

Podrobnosti najdete na spletnem portalu Epson Connect.

<https://www.epsonconnect.com/>

[http://www.epsonconnect.eu](http://www.epsonconnect.eu/) (samo Evropa)

## **Web Config**

Web Config je program, ki se izvaja v spletnem brskalniku, npr. Internet Explorer in Safari, računalniku ali pametni napravi. Stanje tiskalnika lahko potrdite ali pa spremenite omrežno storitev in nastavitve tiskalnika. Če želite uporabljati Web Config, povežite tiskalnik in računalnik ali napravo z istim omrežjem.

### *Opomba:*

*Podprti so naslednji brskalniki.*

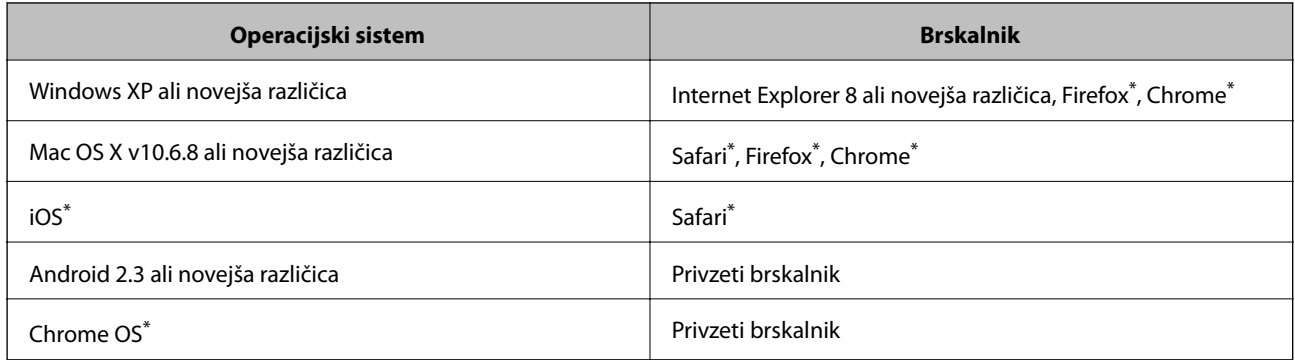

Uporabite najnovejšo različico.

### **Zagon programa Web Config v spletnem brskalniku**

1. Preverite naslov IP tiskalnika.

Na začetnem zaslonu izberite **Namestitev** > **Stanje omrežja** > **Stanje Wi-Fi/omrežja** in nato preverite IPnaslov tiskalnika.

2. V računalniku ali pametni napravi zaženite spletni brskalnik in nato vnesite IP-naslov tiskalnika.

Oblika:

IPv4: http://IP-naslov tiskalnika/

IPv6: http://[IP-naslov tiskalnika]/

Primera:

IPv4: http://192.168.100.201/

IPv6: http://[2001:db8::1000:1]/

*Opomba:*

*V pametni napravi lahko Web Config zaženete tudi na zaslonu za vzdrževanje v programu Epson iPrint.*

### **Povezane informacije**

& ["Tiskanje s programom Epson iPrint" na strani 84](#page-83-0)

### **Zagon programa Web Config v sistemu Windows**

Med povezovanjem računalnika s tiskalnikom z WSD-jem upoštevajte spodnja navodila za zagon programa Web Config.

- 1. Odprite zaslon »Naprave in tiskalniki« v sistemu Windows.
	- ❏ Windows 10/Windows Server 2016

Z desno tipko miške kliknite gumb »Start« ali ga pritisnite in pridržite in nato izberite **Nadzorna plošča** > **Ogled naprav in tiskalnikov** in **Strojna oprema in zvok**.

❏ Windows 8.1/Windows 8/Windows Server 2012 R2/Windows Server 2012

Izberite **Namizje** > **Nastavitve** > **Nadzorna plošča** > **Ogled naprav in tiskalnikov** v **Strojna oprema in zvok** (ali **Strojna oprema**).

❏ Windows 7/Windows Server 2008 R2

Kliknite gumb Start, izberite **Nadzorna plošča** > **Ogled naprav in tiskalnikov** in **Strojna oprema in zvok**.

- ❏ Windows Vista/Windows Server 2008 Kliknite gumb Start in izberite **Nadzorna plošča** > **Tiskalniki** v možnosti **Strojna oprema in zvok**.
- 2. Z desno tipko miške kliknite svoj tiskalnik in izberite **Lastnosti**.
- 3. Izberite zavihek **Spletna storitev** in kliknite spletni naslov.

### <span id="page-161-0"></span>**Zagon programa Web Config v sistemu Mac OS**

- 1. Izberite **Nastavitve sistema** v meniju > **Tiskalniki in optični bralniki** (ali **Tiskanje in optično branje**, **Tiskanje in faks**) in nato izberite tiskalnik.
- 2. Kliknite **Možnosti in potrošni material**> **Pokaži spletni stran tiskalnika**.

## **Gonilnik tiskalnika sistema Windows**

Gonilnik tiskalnika upravlja tiskalnik v skladu z ukazi iz programa.Spreminjanje nastavitev gonilnika tiskalnika zagotavlja najboljše rezultate tiskanja.Tu lahko preverite tudi stanje tiskalnika in ga ohranjate v vrhunskem delovnem stanju s pomočjo programa gonilnika tiskalnika.

### *Opomba:*

*Spremenite lahko tudi jezik gonilnika tiskalnika.V nastavitvi Jezik na zavihku Vzdrževanje izberite želen jezik.*

### **Dostop do gonilnika tiskalnika iz programov**

Za nastavitve, ki veljajo le za posamezen program, ki ga uporabljate, do njih dostopajte preko tega programa.

Izberite **Natisni** ali **Nastavitve tiskanja** v meniju **Datoteka**.Izberite svoj tiskalnik in kliknite **Nastavitve** ali **Lastnosti**.

### *Opomba:*

*Postopki se razlikujejo glede na aplikacijo.Podrobnosti najdete v pomoči za program.*

### **Dostop do gonilnika tiskalnika prek nadzorne plošče**

Za nastavitve, ki se bodo nanašale na vse programe, uporabite dostop prek upravljalne plošče.

❏ Windows 10/Windows Server 2016

Z desno tipko miške kliknite gumb »Start« ali ga pritisnite in pridržite in nato izberite **Nadzorna plošča** > **Ogled naprav in tiskalnikov** in **Strojna oprema in zvok**.Kliknite desni miškin gumb na vašem tiskalniku ali kliknite in držite, nato pa izberite **Nastavitve tiskanja**.

❏ Windows 8.1/Windows 8/Windows Server 2012 R2/Windows Server 2012

Izberite **Namizje** > **Nastavitve** > **Nadzorna plošča** > **Ogled naprav in tiskalnikov** in **Strojna oprema in zvok**.Kliknite desni miškin gumb na vašem tiskalniku ali kliknite in držite, nato pa izberite **Nastavitve tiskanja**.

❏ Windows 7/Windows Server 2008 R2

Kliknite gumb Start, izberite **Nadzorna plošča** > **Ogled naprav in tiskalnikov** in **Strojna oprema in zvok**.Kliknite desni miškin gumb na vašem tiskalniku in izberite **Nastavitve tiskanja**.

❏ Windows Vista/Windows Server 2008

Kliknite gumb Start in izberite **Nadzorna plošča** > **Tiskalniki** v možnosti **Strojna oprema in zvok**.Kliknite desni miškin gumb na vašem tiskalniku in izberite **Izberi lastnosti tiskanja**.

❏ Windows XP/Windows Server 2003 R2/Windows Server 2003

Kliknite gumb Start in izberite **Nadzorna plošča** > **Tiskalniki in druga strojna oprema** > **Tiskalniki in faksi**.Kliknite desni miškin gumb na vašem tiskalniku in izberite **Nastavitve tiskanja**.

### **Dostop do gonilnika tiskalnika prek ikone tiskalnika v opravilni vrstici**

Ikona tiskalnika v opravilni vrstici namizja je ikona bližnjice, ki omogoča hiter dostop do gonilnika tiskalnika.

### **Informacije o omrežnih storitvah in programski opremi**

Če kliknete na ikono tiskalnika in izberete **Nastavitve tiskalnika**, boste odprli isto okno z nastavitvami tiskalnika, kot če do njega dostopate preko upravljalne plošče.Če dvokliknete na to ikono, lahko preverite stanje tiskalnika.

### *Opomba:*

*Če ikona tiskalnika ni prikazana v opravilni vrstici, odprite okno gonilnika tiskalnika, kliknite Nastavitve nadzorovanja na zavihku Vzdrževanje in nato izberite Registriraj ikono bližnjice v opravilni vrstici.*

### **Zagon pripomočka**

Odprite okno gonilnika tiskalnika.Kliknite zavihek **Vzdrževanje**.

### **Nastavljanje postopkov za gonilnik tiskalnika Windows**

Prilagajate lahko nastavitve in omogočite npr. **EPSON Status Monitor 3**.

- 1. Dostopajte do okna gonilnika tiskalnika.
- 2. Kliknite **Razširjene nastavitve** v zavihku **Vzdrževanje**.
- 3. Izberite ustrezno nastavitev in kliknite **V redu**. Glejte spletno pomoč glede razlage nastavitev.

### **Povezane informacije**

& ["Gonilnik tiskalnika sistema Windows" na strani 162](#page-161-0)

## **Gonilnik tiskalnika sistema Mac OS**

Gonilnik tiskalnika upravlja tiskalnik v skladu z ukazi iz programa.Spreminjanje nastavitev gonilnika tiskalnika zagotavlja najboljše rezultate tiskanja.Tu lahko preverite tudi stanje tiskalnika in ga ohranjate v vrhunskem delovnem stanju s pomočjo programa gonilnika tiskalnika.

### **Dostop do gonilnika tiskalnika iz programov**

Kliknite **Priprava strani** ali **Natisni** v meniju **Datoteka** v programu.Po potrebi kliknite **Prikaži podrobnosti** (ali

d) za razširitev okna tiskanja.

### *Opomba:*

*Glede na program, ki ga uporabljate, možnost Priprava strani morda ne bo prikazana v meniju Datoteka, postopek za prikaz zaslona za tiskanje pa bo morda drugačen.Podrobnosti najdete v pomoči za program.*

### **Zagon pripomočka**

Izberite **Nastavitve sistema** v meniju > **Tiskalniki in optični bralniki** (ali **Tiskanje in optično branje**, **Tiskanje in faks**) in nato izberite tiskalnik.Kliknite **Možnosti in materiali** > **Pripomoček** > **Odpri pripomoček tiskalnika**.

### **Nastavljanje postopkov za gonilnik tiskalnika Mac OS**

### **Odpiranje okna z nastavitvami delovanja v gonilniku tiskalnika sistema Mac OS**

Izberite **Nastavitve sistema** v meniju > **Tiskalniki in optični bralniki** (ali **Tiskanje in optično branje**, **Tiskanje in faks**) in nato izberite tiskalnik. Kliknite **Možnosti in materiali** > **Možnosti** (ali **Gonilnik**).

### **Nastavitve delovanja za gonilnik tiskalnika za Mac OS**

- ❏ Thick paper and envelopes: Preprečuje razmazovanje črnila pri tiskanju na debel papir. To lahko upočasni hitrost tiskanja.
- ❏ Preskoči prazno stran: Pri tiskanju preskoči prazne strani.
- ❏ Tihi način: Zmanjša hrup tiskalnika, vendar bo tiskanje morda počasnejše.
- ❏ High Speed Printing: Tiska s premikanjem tiskalne glave v obe smeri. Hitrost tiskanja je višja, kakovost pa utegne biti manjša.
- ❏ Warning Notifications: Gonilnik tiskalnika prikazuje opozorila.
- ❏ Establish bidirectional communication: Običajno bi za to funkcijo morala biti izbrana možnost **On**. Izberite **Off**, če pridobivanje informacij tiskalnika ni mogoče, ker je tiskalnik v skupni rabi računalnikov Windows v omrežju ali iz katerega koli drugega razloga.

## **Program za optično branje dokumentov in slik (Epson Scan 2)**

Epson Scan 2 je program za nadzor nad optičnim branjem.Nastavljate lahko velikost, ločljivost, svetlost, kontrast in kakovost optično prebrane slike.Lahko zažene tudi Epson Scan 2 iz programa za optično branje, ki je združljiv s tehnologijo TWAIN.Podrobnosti najdete v pomoči za program.

### **Zagon v sistemu Windows**

#### *Opomba:*

*V operacijskih sistemih Windows Server mora biti nameščena funkcija Izkušnja uporabe računalnika.*

❏ Windows 10/Windows Server 2016

Kliknite gumb »Start« in izberite **EPSON** > **Epson Scan 2**.

❏ Windows 8.1/Windows 8/Windows Server 2012 R2/Windows Server 2012

Vnesite ime programa v iskalno vrstico in nato izberite prikazano ikono.

❏ Windows 7/Windows Vista/Windows XP/Windows Server 2008 R2/Windows Server 2008/Windows Server 2003 R2/Windows Server 2003

Kliknite gumb »Start« in izberite **Vsi programi** ali **Programi** > **EPSON** > **Epson Scan 2**> **Epson Scan 2**.

### **Zagon v sistemu Mac OS**

*Opomba: Epson Scan 2 ne podpira funkcije Mac OS hitrega preklopa med uporabniki.Izklopite hitro preklapljanje med uporabniki.* Izberite **Pojdi** > **Programi** > **Epson Software** > **Epson Scan 2**.

## **Epson Event Manager**

Epson Event Manager je program, ki omogoča upravljanje optičnega branja prek nadzorne plošče in shranjevanje slik v računalnik.V obliki prednastavitev lahko dodate lastne nastavitve, npr. vrsto dokumenta, lokacijo mape za shranjevanje in format slike.Podrobnosti najdete v pomoči za program.

### *Opomba:*

*Operacijski sistemi Windows Server niso podprti.*

### **Zagon v sistemu Windows**

❏ Windows 10

Kliknite gumb »Start« in izberite **Epson Software** > **Event Manager**.

❏ Windows 8.1/Windows 8

Vnesite ime programa v iskalno vrstico in nato izberite prikazano ikono.

❏ Windows 7/Windows Vista/Windows XP

Kliknite gumb »Start« in izberite **Vsi programi** ali **Programi** > **Epson Software** > **Event Manager**.

### **Zagon v sistemu Mac OS**

Izberite **Pojdi** > **Aplikacije** > **Epson Software** > **Event Manager**.

### **Povezane informacije**

& ["Optično branje v računalnik" na strani 95](#page-94-0)

## **PC-FAX gonilnik (gonilnik faksa)**

Gonilnik PC-FAX je program, s katerim lahko dokumente, ustvarjene z drugim programom, pošljete v obliki faksa neposredno z računalnika. Gonilnik PC-FAX se namesti, ko namestite pripomoček FAX Utility. Podrobnosti najdete v pomoči za program.

### *Opomba:*

- ❏ *Operacijski sistemi Windows Server niso podprti.*
- ❏ *Delovanje se razlikuje glede na program, ki ste ga uporabili za ustvarjanje dokumenta. Podrobnosti najdete v pomoči za program.*

### **Dostop iz sistema Windows**

V programu izberite **Natisni** ali **Nastavitve tiskanja** v meniju **Datoteka**. Izberite vaš tiskalnik (FAKS) in kliknite **Nastavitve** ali **Lastnosti**.

### **Dostop iz sistema Mac OS**

V programu izberite **Natisni** v meniju **Datoteka**. Izberite vaš tiskalnik (FAKS) kot nastavitev **Printer** in nato izberite **Fax Settings** ali **Recipient Settings** v pojavnem meniju.

## **FAX Utility**

FAX Utility je program, ki vam omogoča konfiguracijo različnih nastavitev za pošiljanje faksov iz računalnika. Ustvarite ali uredite lahko seznam stikov, ki se bodo uporabljali pri pošiljanju faksov, konfigurirate shranjevanje prejetih faksov v obliki zapisa PDF v računalniku ipd. Podrobnosti najdete v pomoči za program.

### *Opomba:*

- ❏ *Operacijski sistemi Windows Server niso podprti.*
- ❏ *Preden namestite FAX Utility, se prepričajte, da je gonilnik tiskalnika nameščen.*

### **Zagon v sistemu Windows**

❏ Windows 10

Kliknite gumb start in izberite **Epson Software** > **FAX Utility**.

❏ Windows 8.1/Windows 8

Vnesite ime programa v iskalno vrstico in nato izberite prikazano ikono.

❏ Windows 7/Windows Vista/Windows XP

Kliknite gumb Start in izberite **Vsi programi** (ali **Programi**) > **Epson Software** > **FAX Utility**.

### **Zagon v sistemu Mac OS**

Izberite **Nastavitve sistema** v meniju > **Tiskalniki in optični bralniki** (ali **Tiskanje in optično branje**, **Tiskanje in faks**) in nato izberite tiskalnik (FAKS). Kliknite **Možnosti in materiali** > **Pripomoček** > **Odpri pripomoček tiskalnika**.

## **Epson Easy Photo Print**

Epson Easy Photo Print je program, s katerim lahko preprosto tiskate fotografije z različnimi postavitvami.Sliko fotografije si lahko predhodno ogledate in prilagodite slike ali položaj.Prav tako lahko fotografije natisnete z okvirjem.Podrobnosti najdete v pomoči za program.

### *Opomba:*

- ❏ *Operacijski sistemi Windows Server niso podprti.*
- ❏ *Za uporabo tega programa mora biti nameščen gonilnik tiskalnika.*

### **Zagon v sistemu Windows**

❏ Windows 10

Kliknite gumb »Start« in izberite **Epson Software** > **Epson Easy Photo Print**.

❏ Windows 8.1/Windows 8

Vnesite ime programa v iskalno vrstico in nato izberite prikazano ikono.

❏ Windows 7/Windows Vista/Windows XP

Kliknite gumb »Start« in izberite **Vsi programi** ali **Programi** > **Epson Software** > **Epson Easy Photo Print**.

### **Zagon v sistemu Mac OS**

Izberite **Pojdi** > **Aplikacije** > **Epson Software** > **Epson Easy Photo Print**.

## <span id="page-166-0"></span>**E-Web Print (samo za Windows)**

E-Web Print je program, ki omogoča, da na preprost način tiskate spletne strani z različnimi postavitvami. Podrobnosti najdete v pomoči za program. Do pomoči lahko dostopate preko menija **E-Web Print** v orodni vrstici **E-Web Print**.

### *Opomba:*

- ❏ *Operacijski sistemi Windows Server niso podprti.*
- ❏ *Na spletnem mestu za prenos poiščite informacije o podprtih brskalnikih in najnovejši različici.*

### **Zagon storitve**

Ko namestite E-Web Print, se prikaže v vašem brskalniku. Kliknite **Print** ali **Clip**.

## **EPSON Software Updater**

EPSON Software Updater je program, ki v spletu poišče novo ali posodobljeno programsko opremo in jo namesti.Posodobite lahko tudi vdelano programsko opremo tiskalnika in priročnik.

### *Opomba:*

*Operacijski sistemi Windows Server niso podprti.*

### **Zagon v sistemu Windows**

❏ Windows 10

Kliknite gumb »Start« in izberite **Epson Software** > **EPSON Software Updater**.

❏ Windows 8.1/Windows 8

Vnesite ime programa v iskalno vrstico in nato izberite prikazano ikono.

❏ Windows 7/Windows Vista/Windows XP

Kliknite gumb »Start« in izberite **Vsi programi** (ali **Programi**) > **Epson Software** > **EPSON Software Updater**.

#### *Opomba:*

*EPSON Software Updater lahko zaženete tudi s klikom na ikono tiskalnika v opravilni vrstici na namizju in nato z izbiro Posodobitev programske opreme.*

### **Zagon v sistemu Mac OS**

Izberite **Pojdi** > **Aplikacije** > **Epson Software** > **EPSON Software Updater**.

## **Program za konfiguracijo več naprav (EpsonNet Config)**

EpsonNet Config je program, ki omogoča nastavitev naslovov in protokolov omrežnega vmesnika.Več podrobnosti poiščite v navodilih za uporabo programa EpsonNet Config ali v pomoči programa.

### **Zagon v sistemu Windows**

❏ Windows 10/Windows Server 2016

Kliknite gumb »Start« in izberite **EpsonNet** > **EpsonNet Config**.

<span id="page-167-0"></span>❏ Windows 8.1/Windows 8/Windows Server 2012 R2/Windows Server 2012

Vnesite ime programa v iskalno vrstico in nato izberite prikazano ikono.

❏ Windows 7/Windows Vista/Windows XP/Windows Server 2008 R2/Windows Server 2008/Windows Server 2003 R2/Windows Server 2003

Kliknite gumb Start in izberite **Vsi programi** ali **Programi** > **EpsonNet** > **EpsonNet Config SE** > **EpsonNet Config**.

### **Zagon v sistemu Mac OS**

Izberite **Pojdi** > **Programi** > **Epson Software** > **EpsonNet** > **EpsonNet Config SE** > **EpsonNet Config**.

## **Odstranjevanje programov**

V računalnik se prijavite kot skrbnik. Ko vas računalnik pozove, vnesite geslo skrbniškega računa.

### **Odstranjevanje programov — Windows**

- 1. Pritisnite gumb  $\mathcal{O}$ , da izklopite tiskalnik.
- 2. Zaprite vse zagnane programe.
- 3. Odprite **Nadzorno ploščo**:
	- ❏ Windows 10/Windows Server 2016

Z desno tipko miške kliknite gumb »Start« ali ga pritisnite in pridržite ter nato izberite **Nadzorna plošča**.

❏ Windows 8.1/Windows 8/Windows Server 2012 R2/Windows Server 2012

Izberite **Namizje** > **Nastavitve** > **Nadzorna plošča**.

❏ Windows 7/Windows Vista/Windows XP/Windows Server 2008 R2/Windows Server 2008/Windows Server 2003 R2/Windows Server 2003

Kliknite gumb Start in izberite **Računalnik**.

### 4. Odprite **Odstranitev programa** (ali **Dodaj ali odstrani programe**):

❏ Windows 10/Windows 8.1/Windows 8/Windows 7/Windows Vista/Windows Server 2016/Windows Server 2012 R2/Windows Server 2012/Windows Server 2008 R2/Windows Server 2008

Izberite **Odstranitev programa** v **Programi**.

❏ Windows XP/Windows Server 2003 R2/Windows Server 2003

Kliknite **Dodaj ali odstrani programe**.

5. Izberite program, ki ga želite odstraniti.

Gonilnika tiskalnika ne morete odstraniti, če so v njem kakršna koli tiskalna opravila. Pred odstranjevanjem programa izbrišite opravila ali počakajte, da jih tiskalnik natisne.

- 6. Odstranite program:
	- ❏ Windows 10/Windows 8.1/Windows 8/Windows 7/Windows Vista/Windows Server 2016/Windows Server 2012 R2/Windows Server 2012/Windows Server 2008 R2/Windows Server 2008

Kliknite **Odstrani/spremeni** ali **Odstrani**.

### **Informacije o omrežnih storitvah in programski opremi**

<span id="page-168-0"></span>❏ Windows XP/Windows Server 2003 R2/Windows Server 2003 Kliknite **Spremeni/odstrani** ali **Odstrani**.

#### *Opomba:*

*Če se vam prikaže Nadzor uporabniškega računa,kliknite Naprej.*

7. Upoštevajte navodila na zaslonu.

### **Odstranjevanje programov — Mac OS**

1. Prenesite Uninstaller s programom EPSON Software Updater.

Ko program Uninstaller prenesete v svoj računalnik, ga ni treba ponovno prenesti vsakokrat, ko odstranite program.

- 2. Pritisnite gumb  $\bigcup$ , da izklopite tiskalnik.
- 3. Če želite odstraniti gonilnik tiskalnika ali gonilnik PC-FAX, v meniju **izberite Sistemske nastavitve** > **Tiskalniki in optični bralniki** (ali **Tiskanje in optično branje**, **Tiskanje in faksiranje**) in nato odstranite tiskalnik s seznama omogočenih tiskalnikov.
- 4. Zaprite vse zagnane programe.
- 5. Izberite **Pojdi** > **Aplikacije** > **Epson Software** > **Uninstaller**.
- 6. Izberite program, ki ga želite odstraniti, in kliknite **Uninstall**.

#### c*Pomembno:*

*Uninstaller odstrani vse gonilnike za brizgalne tiskalnike Epson iz računalnika.Če uporabljate več brizgalnih tiskalnikov Epson in želite samo izbrisati nekatere gonilnike, jih najprej izbrišite in nato znova namestite potrebni gonilnik tiskalnika.*

#### *Opomba:*

*Če programa, ki ga želite odstraniti, ne najdete na seznamu programov, ga ne boste mogli odstraniti s programom Uninstaller.V tem primeru izberite Iskalnik > Aplikacije > Epson Software, izberite aplikacijo, ki jo želite odstraniti, in jo povlecite do ikone koša.*

#### **Povezane informacije**

& ["EPSON Software Updater" na strani 167](#page-166-0)

## **Namestitev programov**

V računalniku vzpostavite povezavo z omrežjem in namestite najnovejšo različico programa s spletnega mesta.

#### *Opomba:*

❏ *Prijavite se v računalnik kot skrbnik. Ko vas računalnik pozove, vnesite geslo administratorskega računa.*

❏ *Če program ponovno nameščate, ga morate najprej odstraniti.*

1. Zaprite vse zagnane programe.

### **Informacije o omrežnih storitvah in programski opremi**

<span id="page-169-0"></span>2. Ko nameščate gonilnik tiskalnika ali Epson Scan 2, začasno odklopite povezavo tiskalnika in računalnika.

### *Opomba:*

*Tiskalnika in računalnika ne povežite, dokler se ne pojavi ustrezno obvestilo.*

3. Namestite program v skladu z navodili na dnu spletne strani.

[http://epson.sn](http://epson.sn/?q=2)

### *Opomba:*

*Če uporabljate računalnik s sistemom Windows in ne morete prenesti programov s spletnega mesta, jih namestite z diska s programsko opremo, ki je bila priložena tiskalniku.*

### **Povezane informacije**

& ["Odstranjevanje programov" na strani 168](#page-167-0)

## **Posodabljanje programov in vdelane programske opreme**

S posodobitvijo programov in vdelane programske opreme boste morda lahko odpravili nekatere težave in izboljšali ali dodali funkcije. Pazite, da boste uporabili najnovejšo različico programov ali vdelane programske opreme.

- 1. Prepričajte se, da sta tiskalnik in računalnik povezana ter da je računalnik povezan z internetom.
- 2. Zaženite EPSON Software Updater in posodobite programe ali vdelano programsko opremo.

### c*Pomembno:*

*Med posodabljanjem ne izklopite računalnika ali tiskalnika.*

#### *Opomba:*

*Če na seznamu ne najdete programa, ki ga želite posodobiti, tega ne boste mogli storiti z EPSON Software Updater. Preverite, ali so najnovejše različice programov na Epsonovi spletni strani.*

*<http://www.epson.com>*

### **Povezane informacije**

& ["EPSON Software Updater" na strani 167](#page-166-0)

# **Odpravljanje težav**

## **Preverjanje stanja tiskalnika**

### **Preverjanje sporočil na zaslonu LCD**

Če je na zaslonu LCD prikazano sporočilo o napaki, sledite navodilom na zaslonu za odpravljanje težave.

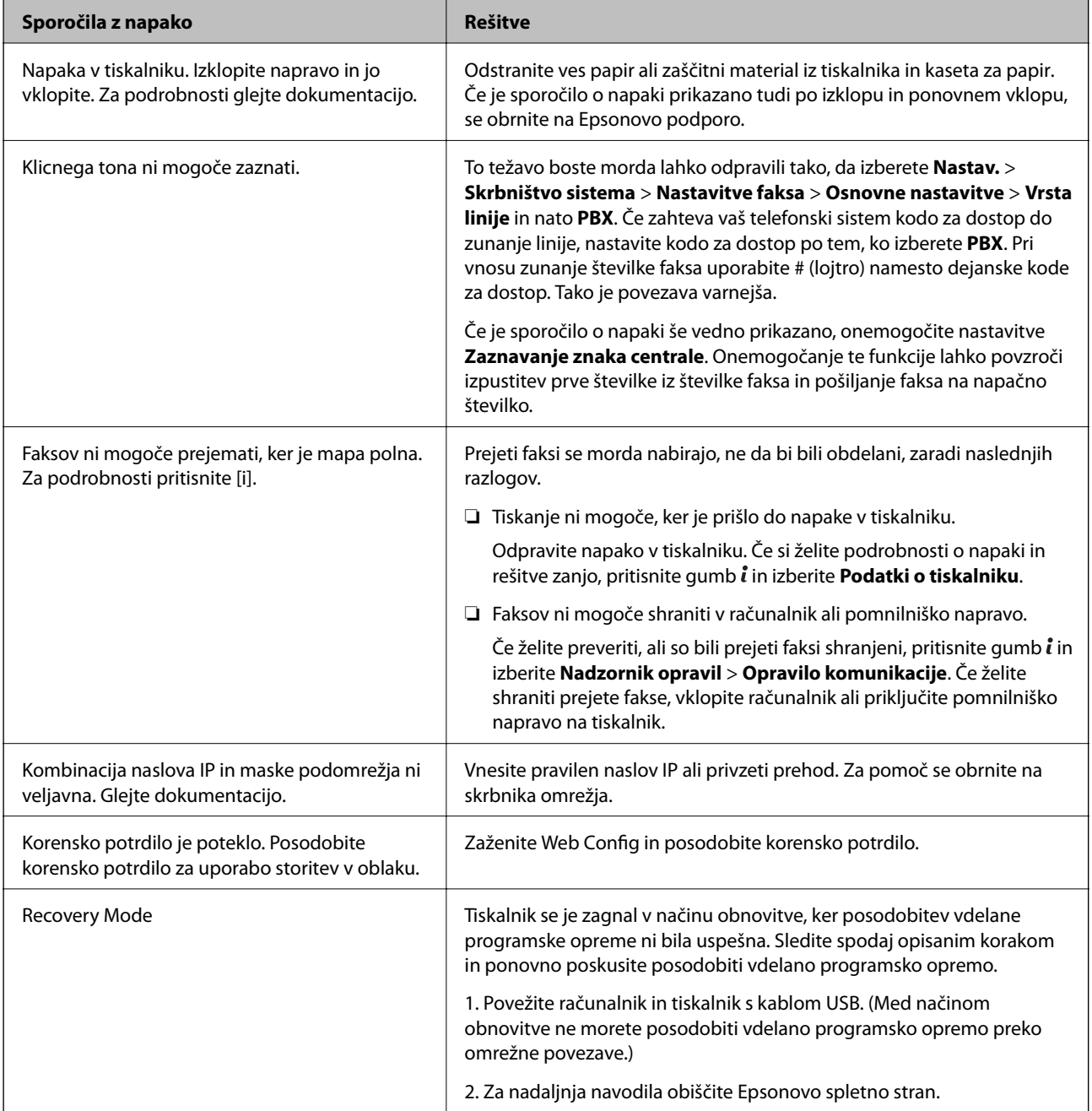

### **Povezane informacije**

- & ["Posvetovanje z Epsonovo službo za podporo" na strani 233](#page-232-0)
- & ["Namestitev programov" na strani 169](#page-168-0)
- & ["Posodabljanje programov in vdelane programske opreme" na strani 170](#page-169-0)

### **Koda napake v meniju stanja**

Če se opravilo ne zaključi pravilno, preverite kodo napake, prikazano v zgodovini posameznega opravila. Kodo napake preverite tako, da pritisnete gumb *i* in nato izberete Zgodovina opravila. V naslednji preglednici poiščite težavo in njeno rešitev.

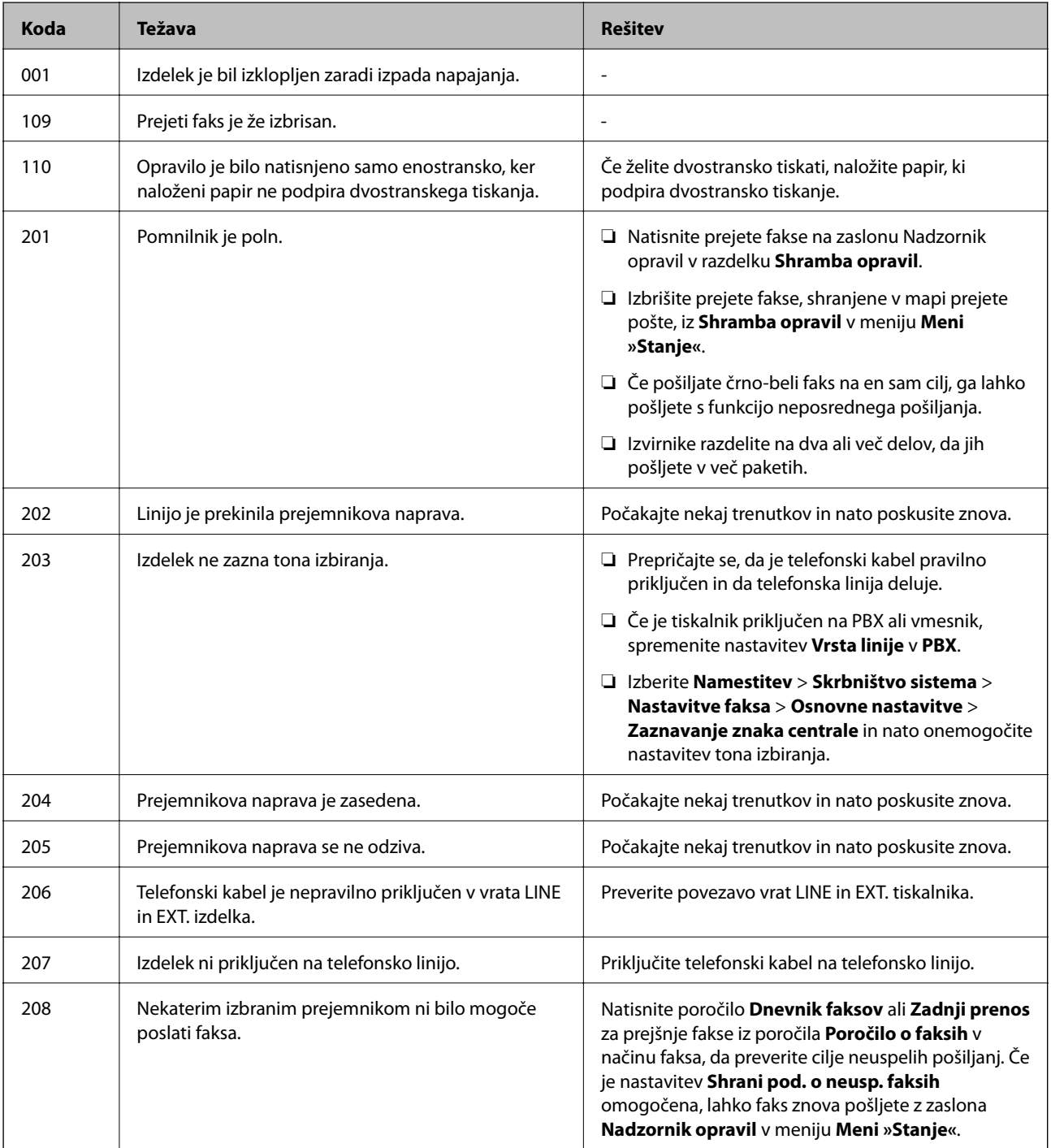

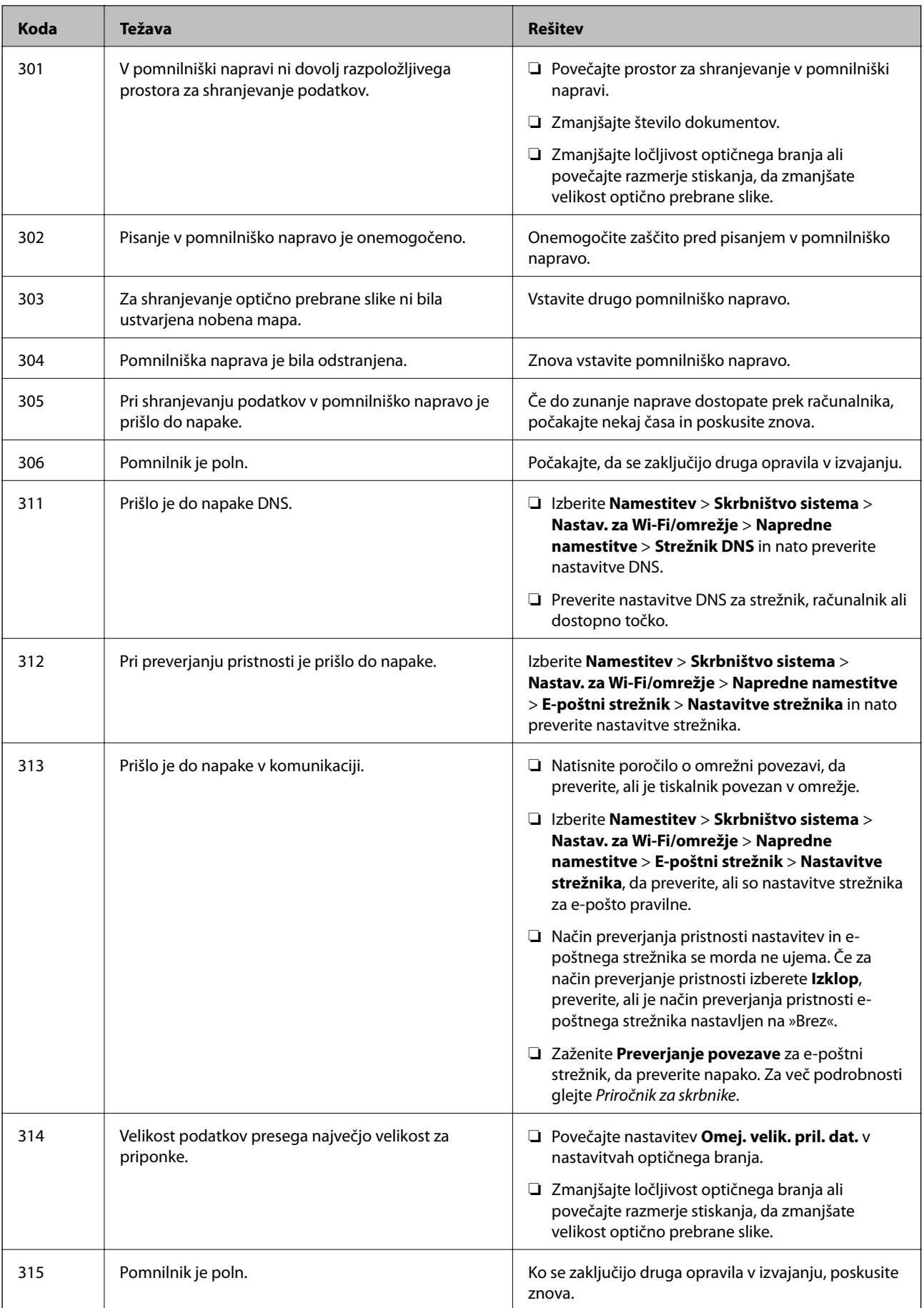

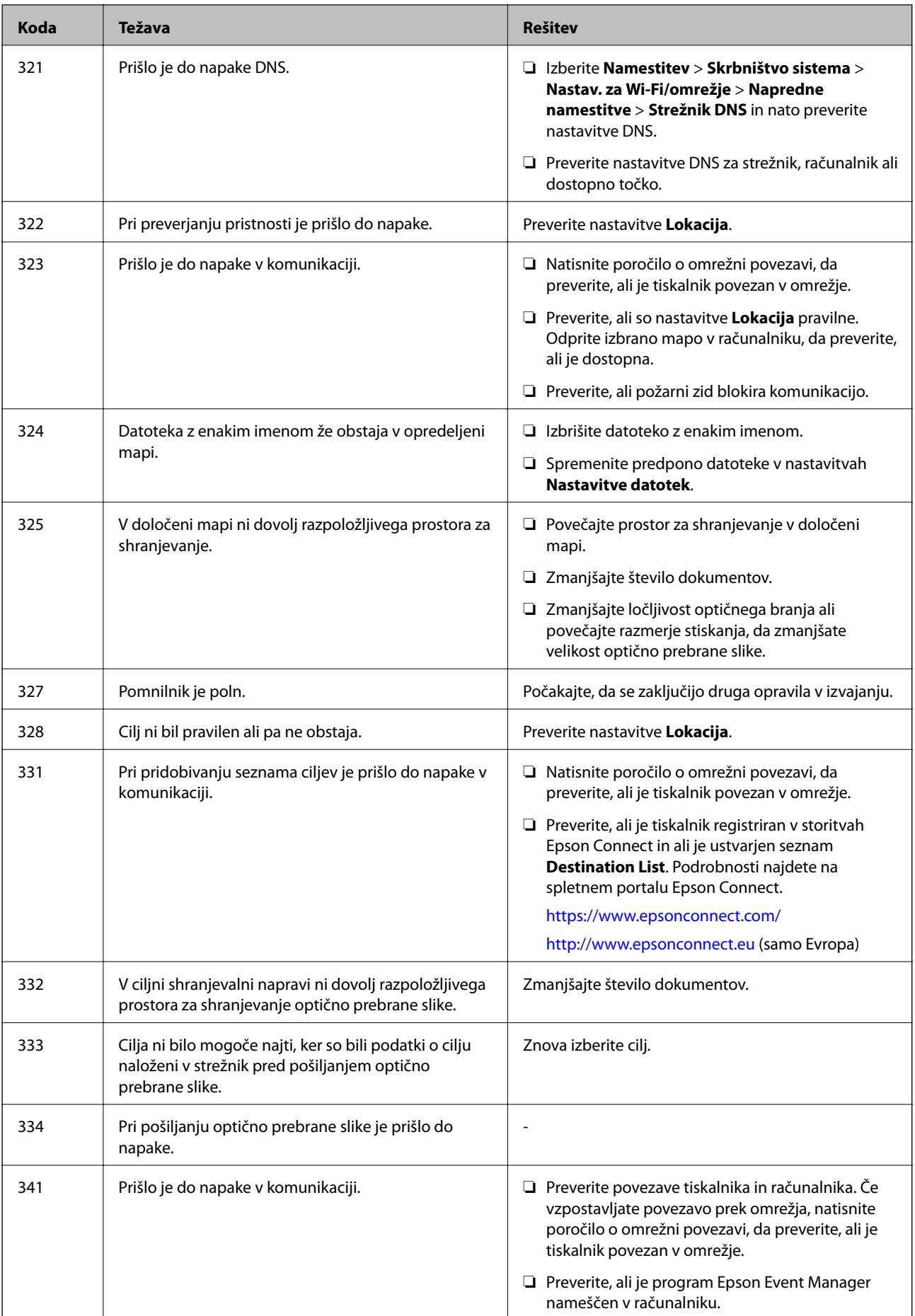

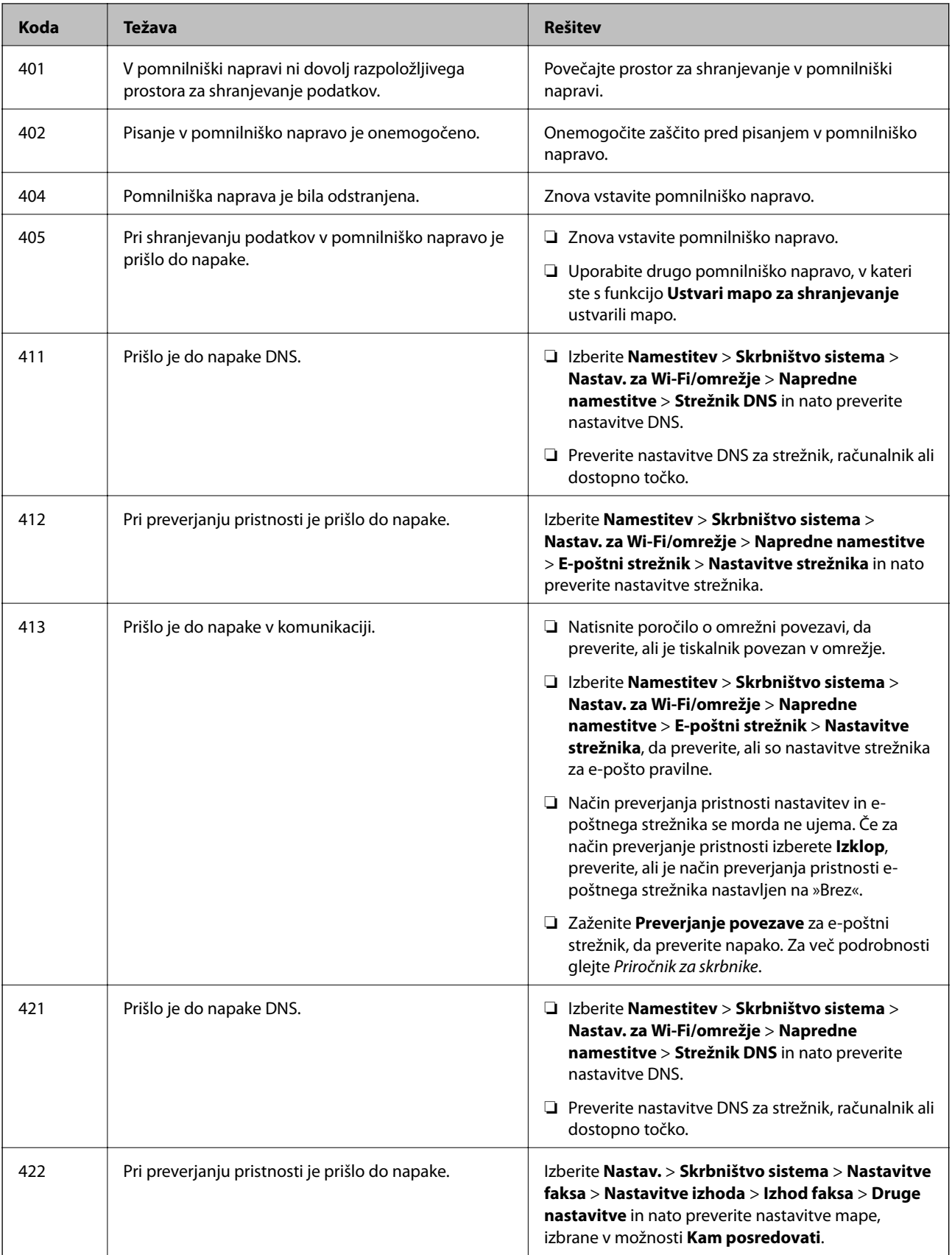

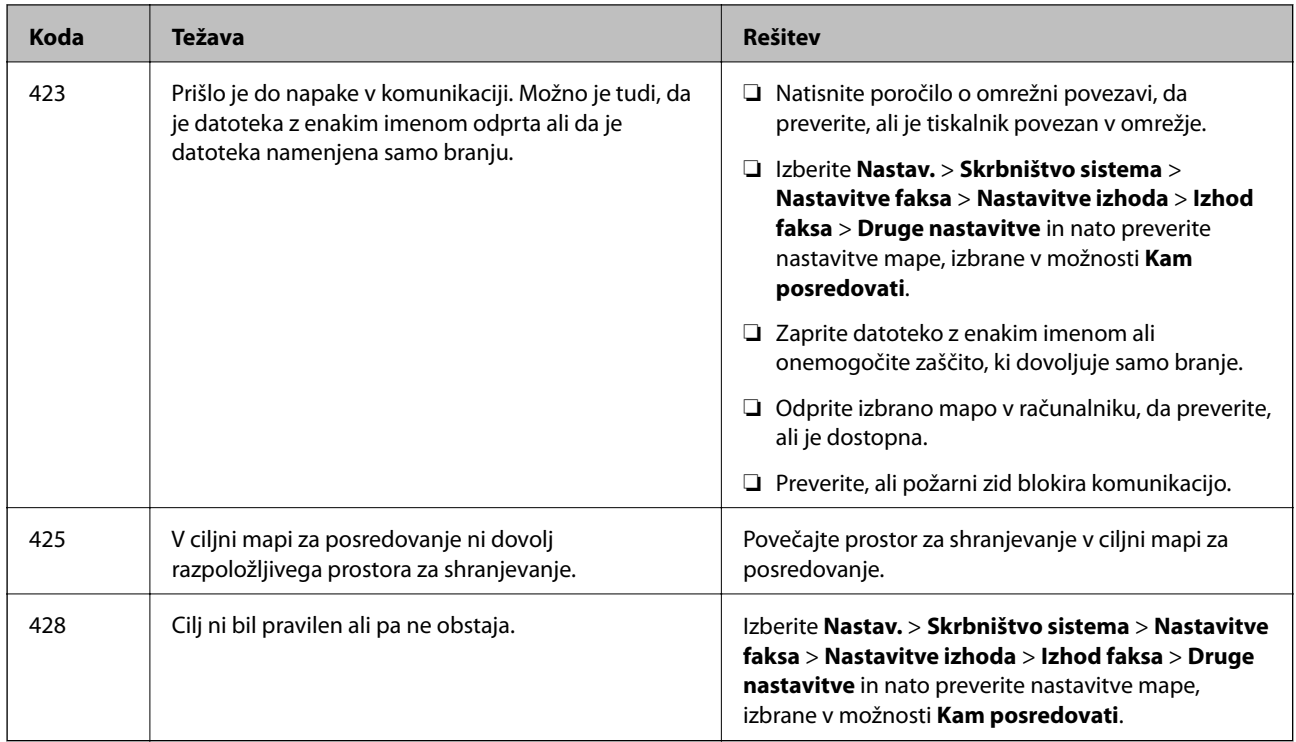

### **Povezane informacije**

- & ["Priključitev na telefonsko linijo" na strani 104](#page-103-0)
- & ["Tiskanje poročila o omrežni povezavi" na strani 33](#page-32-0)
- & ["Preverjanje povezave z e-poštnim strežnikom" na strani 232](#page-231-0)
- & ["Storitev Epson Connect" na strani 160](#page-159-0)
- & ["Menijske možnosti za optično branje v računalnik" na strani 96](#page-95-0)
- & ["Možnosti Nastavitve faksa" na strani 128](#page-127-0)
- & ["Razpoložljiv papir in njegove lastnosti" na strani 44](#page-43-0)

### **Preverjanje stanja tiskalnika – Windows**

- 1. Odprite okno gonilnika tiskalnika.
- 2. Kliknite **EPSON Status Monitor 3** v zavihku **Vzdrževanje**.

### *Opomba:*

- ❏ *Stanje tiskalnika lahko preverite tudi z dvoklikom na ikono tiskalnika v opravilni vrstici. Če ikona tiskalnika ni dodana v opravilno vrstico, kliknite Nastavitve nadzorovanja na zavihku Vzdrževanje in nato izberite Registriraj ikono bližnjice v opravilni vrstici.*
- ❏ *Če je EPSON Status Monitor 3 onemogočen, kliknite Razširjene nastavitve v zavihku Vzdrževanje nato pa izberite Omogoči EPSON Status Monitor 3.*

### **Povezane informacije**

& ["Gonilnik tiskalnika sistema Windows" na strani 162](#page-161-0)

### <span id="page-176-0"></span>**Preverjanje stanja tiskalnika — Mac OS**

- 1. Izberite **Nastavitve sistema** v meniju > **Tiskalniki in optični bralniki** (ali **Tiskanje in optično branje**, **Tiskanje in faks**) in nato izberite tiskalnik.
- 2. Kliknite **Možnosti in materiali** > **Pripomoček** > **Odpri pripomoček tiskalnika**.
- 3. Kliknite **EPSON Status Monitor**.

Preverite lahko stanje tiskalnika, ravni črnila in stanje napak.

## **Odstranjevanje zataknjenega papirja**

Preverite, katero napako naprava javlja na upravljalni plošči, in sledite navodilom za odstranitev zataknjenega papirja, vključno z morebitnimi odtrganimi delci. Nato odstranite napako.

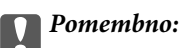

*Previdno odstranite zataknjen papir. Odstranjevanje papirja na silo lahko tiskalnik poškoduje.*

### **Odstranjevanje zataknjenega papirja iz Reža zadnjega pladnja za papir**

Odstranite zagozdeni papir.

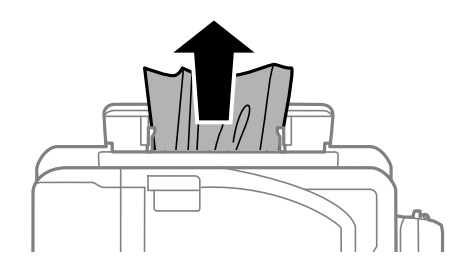

### **Odstranjevanje zataknjenega papirja iz notranjosti tiskalnika**

### !*Pozor:*

- ❏ *Pazite, da si pri odpiranju ali zapiranju enote za optično branje ne priprete roke ali prstov. V nasprotnem se lahko poškodujete.*
- ❏ *Ko je vaša roka v notranjosti tiskalnika, se nikoli ne dotikajte gumbov na upravljalni plošči. Če tiskalnik začne delati, lahko pride do poškodb. Pazite, da se ne dotaknete štrlečih delov, da se izognete poškodbam.*

1. Celotno enoto za optično branje odprite ob zaprtem pokrovu.

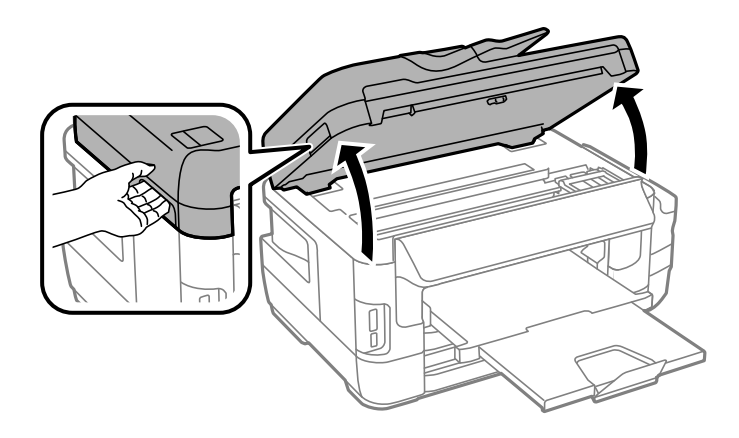

2. Odstranite zagozdeni papir.

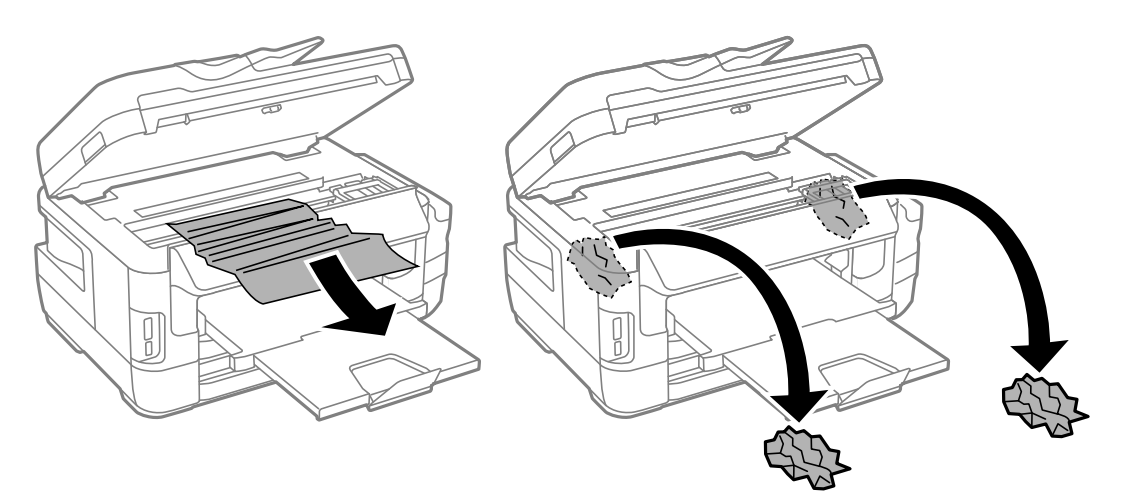

### c*Pomembno:*

*Ne dotikajte se belega ploščatega kabla, prozornega dela in cevk za črnilo v notranjosti tiskalnika. V nasprotnem primeru lahko pride do okvare.*

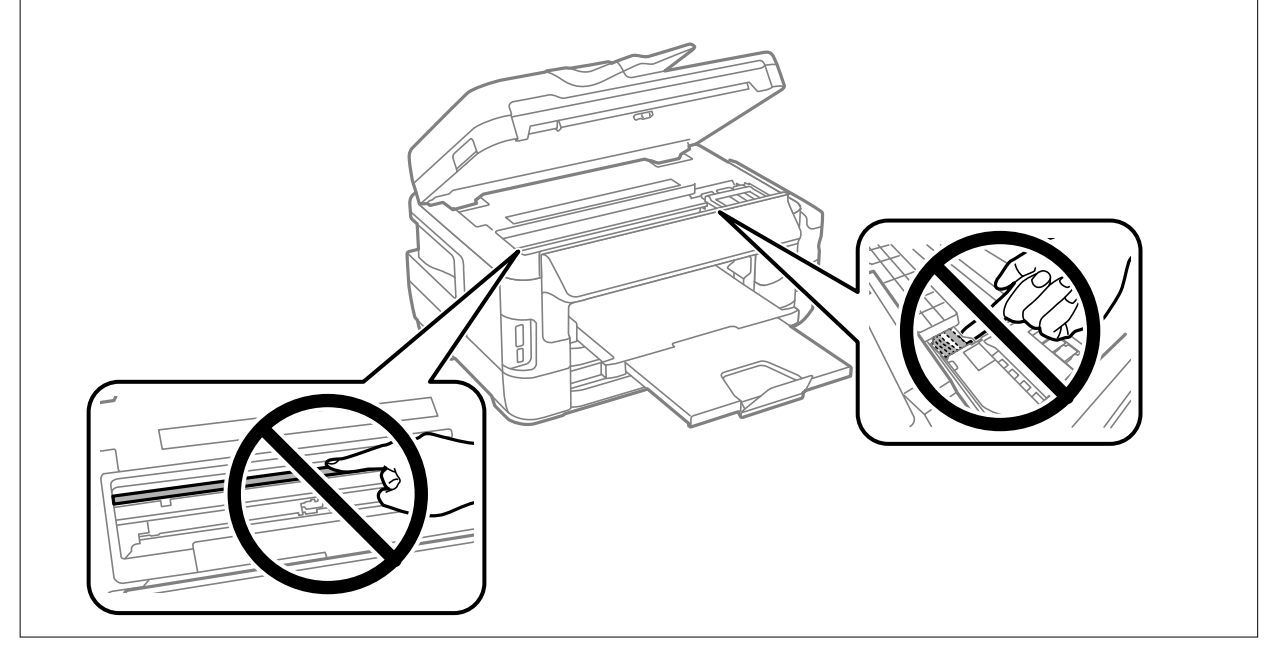

3. Zaprite enoto za optično branje.

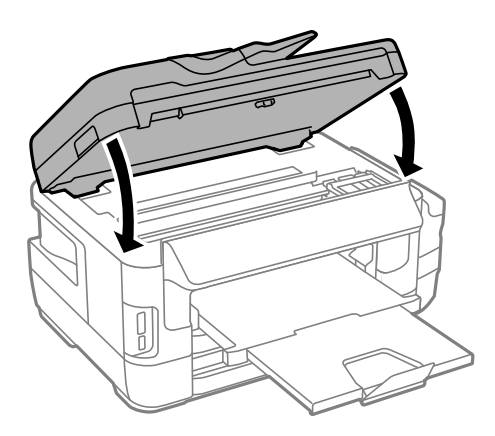

### *Opomba:*

*Če ostanejo v tiskalniku raztrgani koščki papirja, izberite Odstrani papir na nadzorni plošči, kot je opisano spodaj, potem ko počistite napako zaradi zagozdenega papirja. To vam bo pomagalo odstraniti preostale delčke papirja.*

*Nastav. > Vzdrževanje > Odstrani papir*

### **Odstranjevanje zataknjenega papirja iz Kaseta za papir**

- 1. Zaprite izhodni pladenj.
- 2. Izvlecite kaseta za papir.

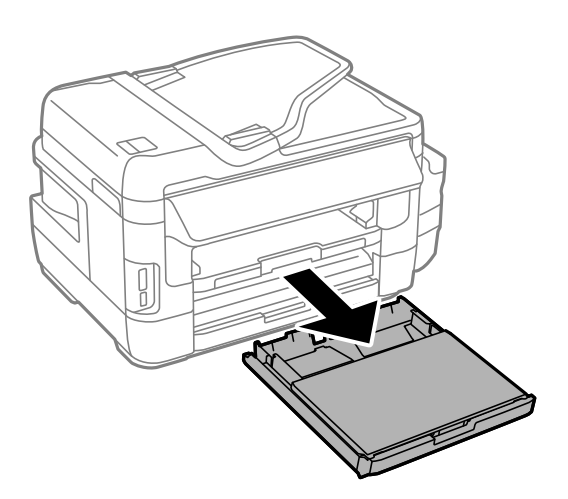

3. Odstranite pokrov kasete za papir.

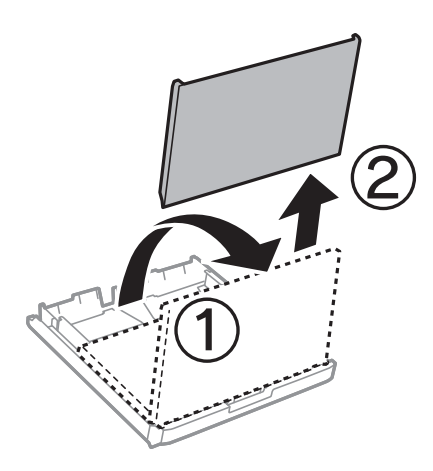

- 4. Odstranite zagozdeni papir iz kaseta za papir.
- 5. Odstranite zagozdeni papir iz notranjosti tiskalnika.

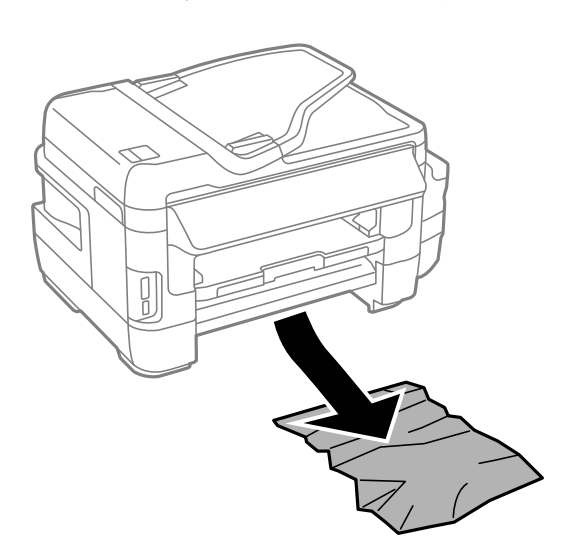
6. Poravnajte robove papirja in premaknite vodila robov do robov papirja.

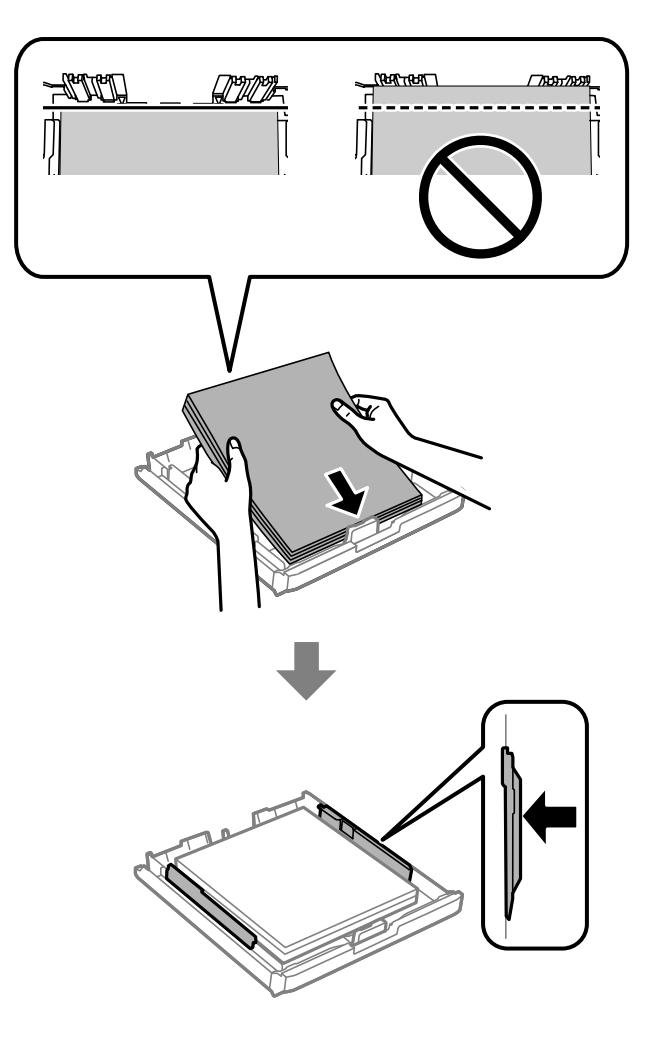

- 7. Znova namestite pokrov kasete za papir.
- 8. Vstavite kaseta za papir v tiskalnik.

### **Odstranjevanje zagozdenega papirja iz Zadnji pokrov 1 in Zadnji pokrov 2**

1. Obrnite izdelek.

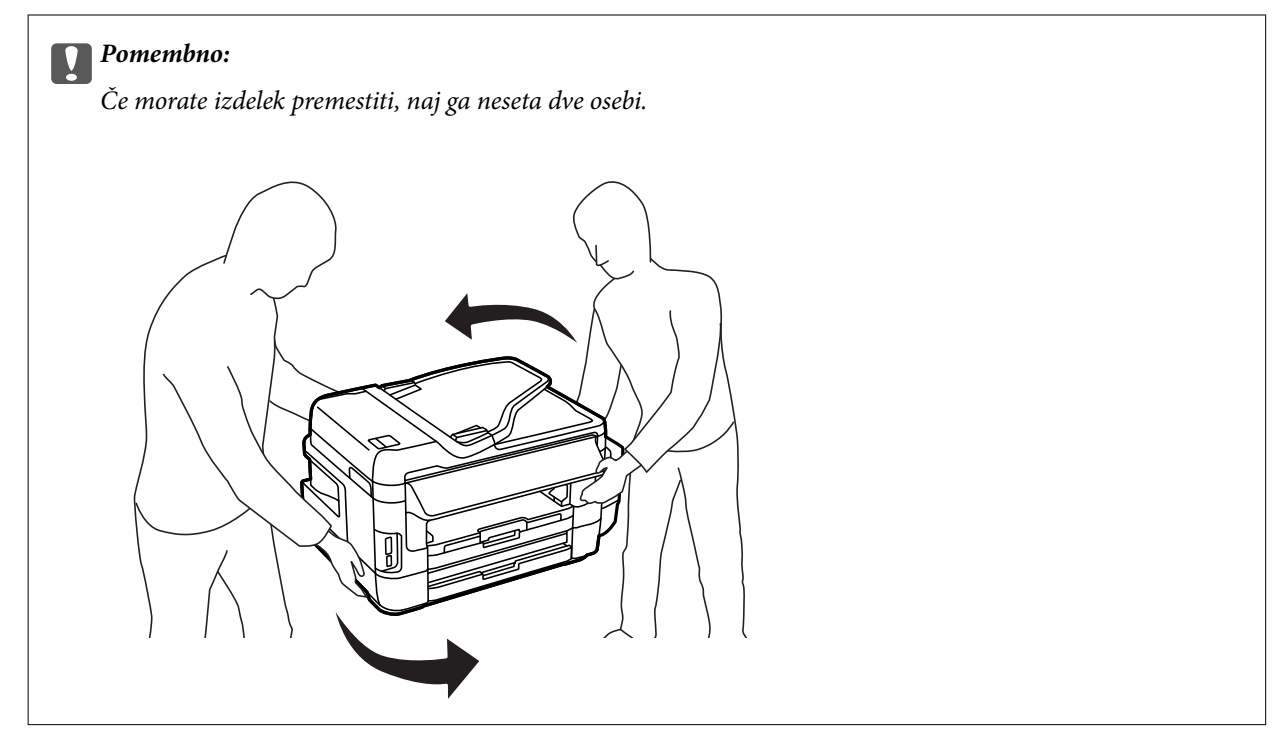

2. Odprite zadnji pokrov 1.

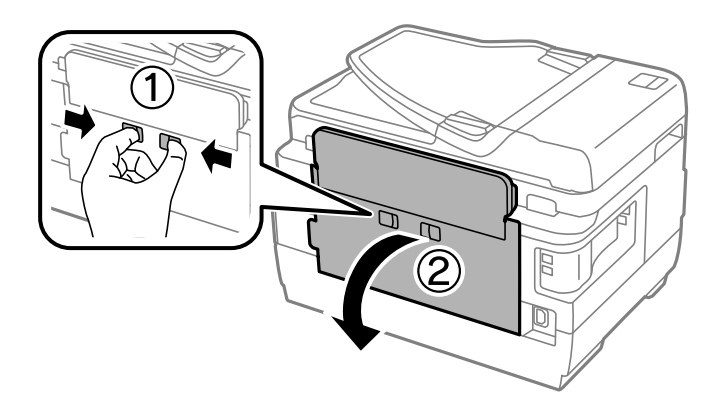

3. Odstranite zagozdeni papir.

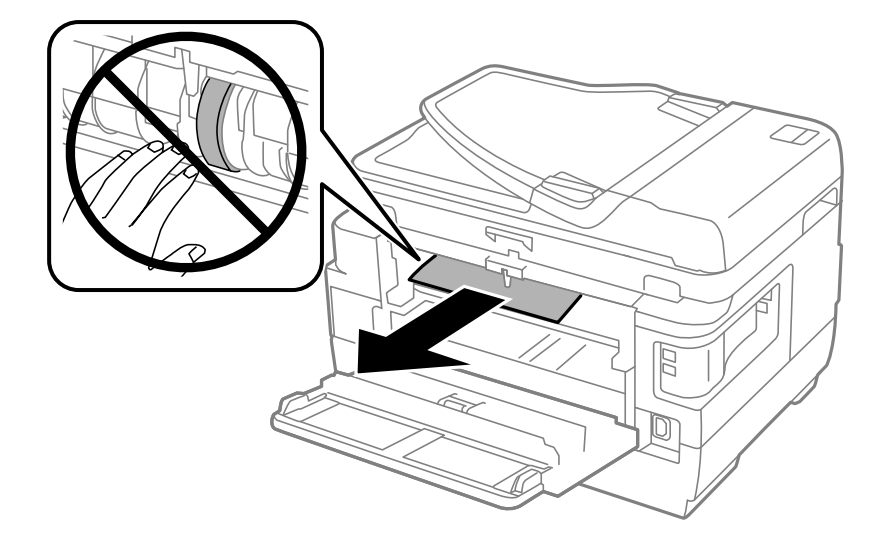

4. Izvlecite zadnji pokrov 2.

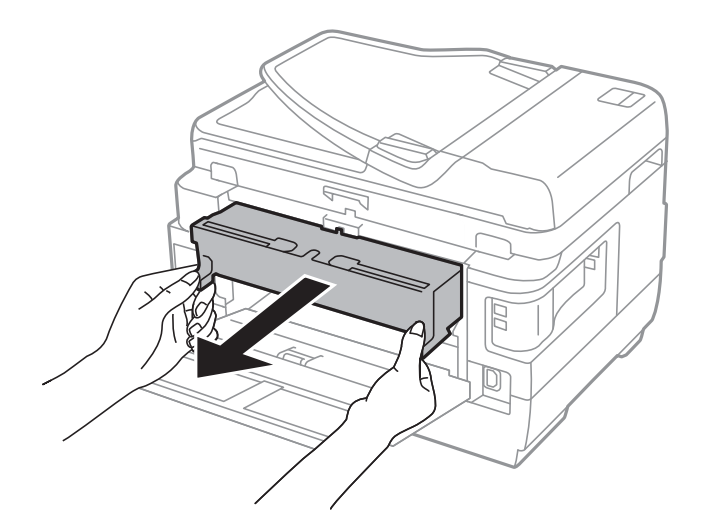

5. Odstranite zagozdeni papir.

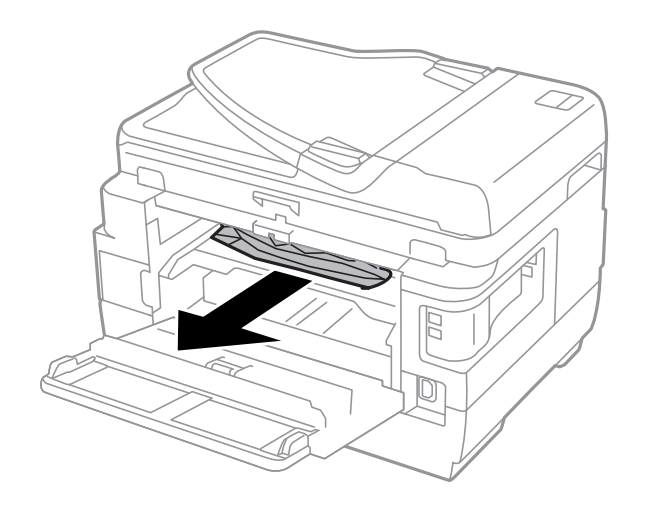

6. Odstranite zagozdeni papir iz zadnji pokrov 2.

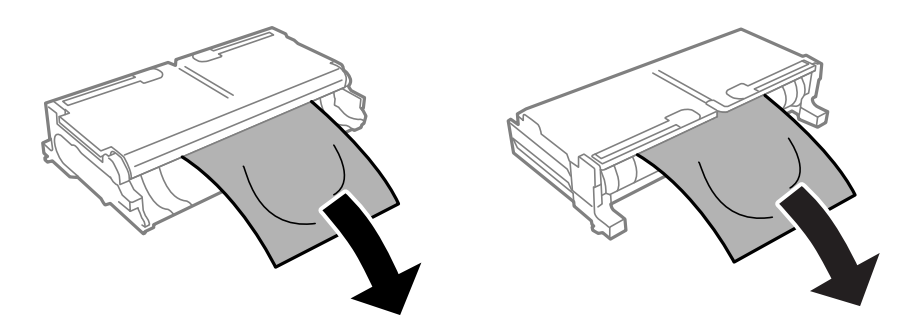

7. Odprite zadnji pokrov 2.

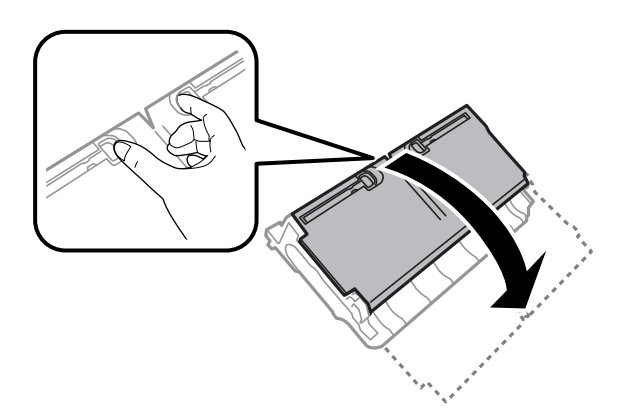

8. Odstranite zagozdeni papir.

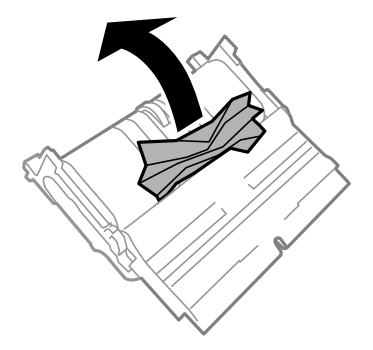

- 9. Zaprite zadnji pokrov 2.
- 10. Vstavite zadnji pokrov 2 v tiskalnik.
- 11. Zaprite zadnji pokrov 1.

### **Odstranjevanje zataknjenega papirja iz ADF**

!*Pozor:*

*Pazite, da si pri zapiranju pokrova za optično branje ne priprete prstov. V nasprotnem se lahko poškodujete.*

1. Odprite pokrov podajalnika ADF.

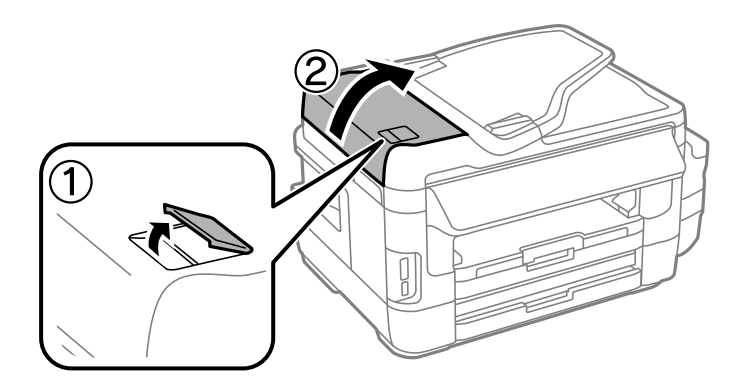

2. Odstranite zagozdeni papir.

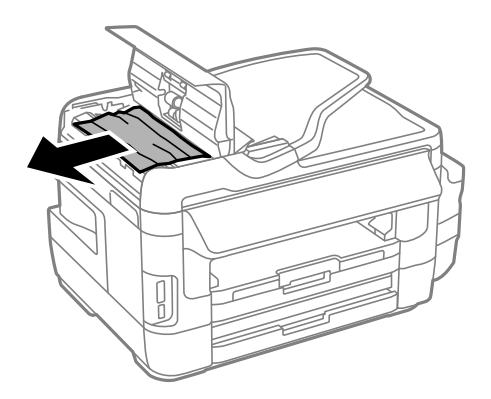

- 3. Zaprite pokrov podajalnika ADF.
- 4. Dvignite pokrov optičnega bralnika.

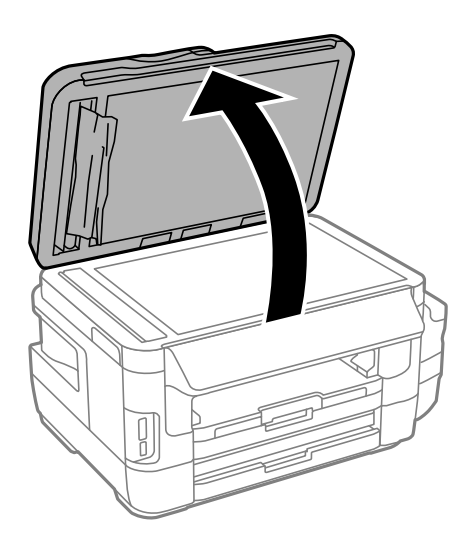

5. Odstranite zagozdeni papir.

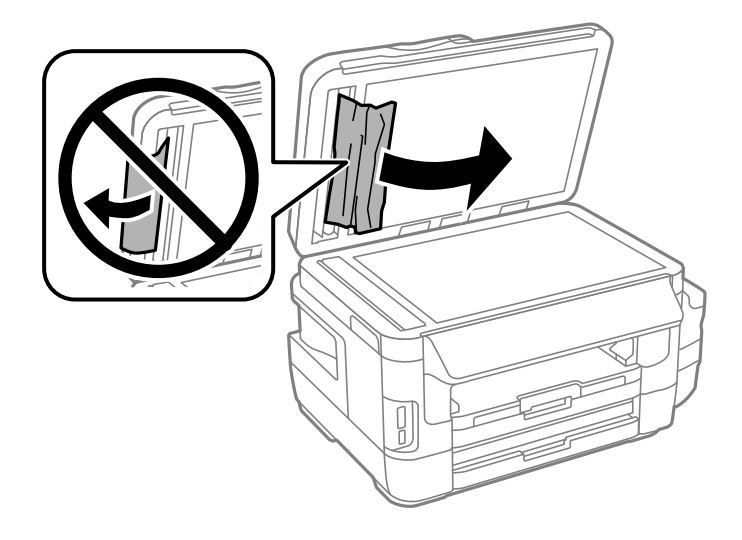

- 6. Zaprite pokrov izdelka.
- 7. Dvignite vhodni pladenj podajalnika ADF in nato odstranite zagozdeni papir.

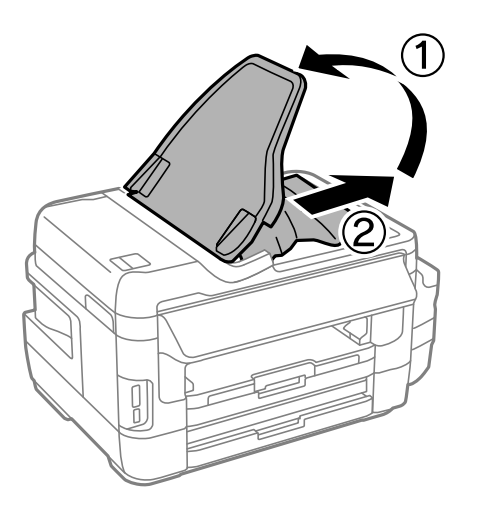

## **Papir se ne podaja pravilno**

Preverite naslednje točke in ustrezno ukrepajte, da odpravite težavo.

- ❏ Tiskalnik namestite na ravno površino in delajte v priporočenih okoljskih pogojih.
- ❏ Uporabljajte papir, ki ga ta tiskalnik podpira.
- ❏ Upoštevajte opozorila glede dela s papirjem.
- ❏ Prepričajte se, da velikost in vrsta papirja ustrezata dejanski velikosti in vrsti papirja, vstavljenega v tiskalnik.

#### **Povezane informacije**

- & ["Specifikacije delovnega okolja" na strani 224](#page-223-0)
- & ["Opozorila pri delu s papirjem" na strani 43](#page-42-0)
- & ["Razpoložljiv papir in njegove lastnosti" na strani 44](#page-43-0)

& ["Seznam tipov papirja" na strani 45](#page-44-0)

### **Papir se zatika**

Papir vložite obrnjen v pravilno smer in vodilo roba premaknite do roba papirja.

#### **Povezane informacije**

- & ["Odstranjevanje zataknjenega papirja" na strani 177](#page-176-0)
- & ["Vložitev papirja v Kaseta za papir" na strani 46](#page-45-0)
- & ["Vložitev papirja v Reža zadnjega pladnja za papir" na strani 49](#page-48-0)

### **Papir se podaja poševno**

Papir vložite obrnjen v pravilno smer in vodilo roba premaknite do roba papirja.

#### **Povezane informacije**

- & ["Vložitev papirja v Kaseta za papir" na strani 46](#page-45-0)
- & ["Vložitev papirja v Reža zadnjega pladnja za papir" na strani 49](#page-48-0)

### **Hkrati je podanih več listov papirja**

Če je pri ročnem 2-stranskem tiskanju podanih več listov papirja hkrati, odstranite papir, naložen v tiskalnik, preden znova naložite papir.

### **Papir se ne podaja**

Ne nalagajte več kot največje število listov, določeno za papir. Navadnega papirja ne vložite nad linijo, ki jo označuje trikotni simbol na vodilu robov.

#### **Povezane informacije**

& ["Razpoložljiv papir in njegove lastnosti" na strani 44](#page-43-0)

### **Izvirnik ne podaja v SPD-ju**

- ❏ Uporabljajte izvirnike, ki jih samodejni podajalnik dokumentov podpira.
- ❏ Izvirnike vložite obrnjene v pravilno smer in vodilo robov samodejnega podajalnika dokumentov premaknite do robov izvirnikov.
- ❏ Očistite notranjost SPD-ja

Navodila za uporabo

❏ Izvirnikov ne naložite nad črto, označeno s simbolom trikotnika na podajalniku ADF.

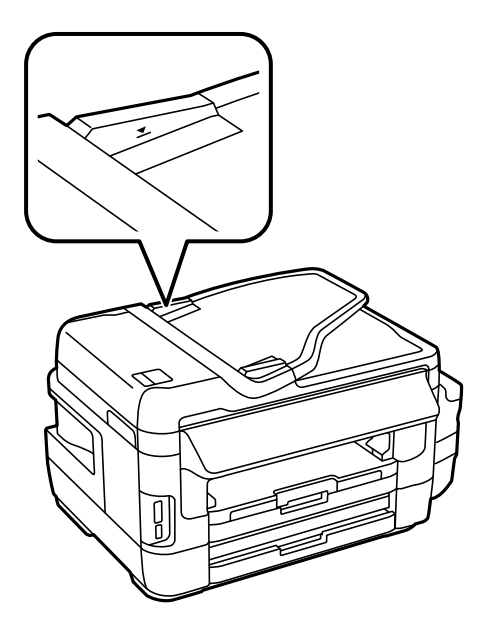

❏ Preverite, če se na upravljalni plošči prikaže ikona samodejnega podajalnika dokumentov. Če se ne prikaže, ponovno vložite izvirnike.

#### **Povezane informacije**

- & ["Razpoložljivi izvirniki v ADF" na strani 53](#page-52-0)
- & ["Polaganje izvirnikov na samodejni podajalnik dokumentov" na strani 53](#page-52-0)
- & ["Čiščenje SPD-ja" na strani 146](#page-145-0)

## **Težave pri napajanju in nadzorni plošči**

### **Tiskalnik se ne vklopi**

- ❏ Preverite, ali je napajalni kabel čvrsto priključen.
- $\Box$  Držite gumb  $\bigcirc$  malce dlje.

### **Tiskalnik se ne izklopi**

Držite gumb  $\circ$  malce dlje. Če se tiskalnik še vedno ne izklopi, odklopite napajalni kabel iz vtičnice. Da preprečite izsuševanje tiskalne glave, vklopite tiskalnik nazaj in ga nato izklopite z gumbom $\mathcal O$ .

### **Napajanje se samodejno izklopi**

❏ Izberite **Namestitev** > **Skrbništvo sistema** > **Skupne nastavitve** > **Nastavitve izklopa** in nato onemogočite nastavitvi **Izklop ob neaktivnosti** in **Izklop ob prekinjeni povezavi**.

❏ Izberite **Namestitev** > **Skrbništvo sistema** > **Skupne nastavitve** in nato onemogočite nastavitev **Izklop časovnika**.

#### *Opomba:*

*Vaš izdelek ima morda funkcijo Nastavitve izklopa ali Izklop časovnika, odvisno od kraja nakupa.*

### **Zaslon LCD potemni**

Tiskalnik je v načinu spanja. Pritisnite kjer koli na zaslonu LCD, da ga vrnete v prejšnje stanje.

## **Tiskanje iz računalnika ni mogoče**

#### **Preverjanje povezave**

- ❏ Čvrsto priključite kabel USB na tiskalnik in računalnik.
- ❏ Če uporabljate zvezdišče USB, poskusite tiskalnik priključiti neposredno na računalnik.
- ❏ Če ne morete tiskati prek omrežja, si oglejte stran, na kateri je opisan način povezave z omrežjem iz računalnika.

#### **Preverjanje programske opreme in podatkov**

- ❏ Preverite, ali je nameščen izvirni gonilnik tiskalnika Epson.Če izvirni gonilnik tiskalnika Epson ni nameščen, so funkcije, ki so na voljo, omejene.Priporočamo, da uporabite izvirni gonilnik tiskalnika Epson.Podrobnosti najdete na spodnji povezavi »Sorodne informacije«.
- ❏ Če tiskate veliko sliko, računalnik morda ne bo imel dovolj pomnilnika.Natisnite sliko v nižji ločljivosti ali manjši velikosti.

#### **Preverjanje stanja tiskalnika v računalniku (Windows)**

Kliknite **Natisni vrsto** na zavihku **Vzdrževanje** gonilnika tiskalnika in nato preverite naslednje.

❏ Preverite, če so kakšni čakajoči tiskalni posli.

Po potrebi prekličite tiskanje.

❏ Prepričajte se, da ima tiskalnik povezavo in da ni v čakanju.

Če tiskalnik nima povezave ali je v čakanju, odstranite to nastavitev v meniju **Tiskalnik**.

❏ Prepričajte se, da je tiskalnik nastavljen kot privzeti v meniju **Tiskalnik** (pred elementom menija mora biti kljukica).

Če tiskalnik ni nastavljen kot privzeti, ga kot takega nastavite.

❏ Prepričajte se, da so tiskalniška vrata ustrezno izbrana pod **Lastnost** > **Vrata** iz menija **Tiskalnik** kot sledi. Izberite »**USBXXX**« za povezavo USB, ali »**EpsonNet Print Port**« za omrežno povezavo.

#### **Preverjanje stanja tiskalnika v računalniku (Mac OS)**

Prepričajte se, da tiskalnik ni v načinu **Premor**.

Izberite **Nastavitve sistema** v meniju > **Tiskalniki in optični bralniki** (ali **Tiskanje in optično branje**, **Tiskanje in faks**) in nato dvokliknite tiskalnik.Če je tiskalnik v načinu premora, kliknite **Nadaljuj** (ali **Nadaljuj s tiskalnikom**).

- <span id="page-189-0"></span>& ["Povezava z računalnikom" na strani 24](#page-23-0)
- & ["Namestitev programov" na strani 169](#page-168-0)
- & ["Preklic tiskanja" na strani 85](#page-84-0)

## **Če ne morete konfigurirati nastavitev omrežja**

- ❏ Izklopite naprave, v katerih želite vzpostaviti povezavo z omrežjem. Počakajte približno 10 sekund in nato vklopite naprave v tem vrstnem redu: dostopna točka, računalnik ali pametna naprava in tiskalnik. Tiskalnik in računalnik ali pametno napravo premaknite bližje dostopni točki, da omogočite boljšo radijsko komunikacijo, in nato poskusite znova konfigurirati nastavitve omrežja.
- ❏ Na začetnem zaslonu pritisnite . Izberite **Meni** > **Nastav. za Wi-Fi/omrežje > Preverjanje povezave** in natisnite poročilo o omrežni povezavi. Če je prišlo do napake, si oglejte poročilo o omrežni povezavi in upoštevajte natisnjena navodila za odpravo težave.

#### **Povezane informacije**

- & "Povezave iz naprav ni mogoče vzpostaviti, čeprav so nastavitve omrežja pravilne" na strani 190
- & ["Sporočila in rešitve v poročilu o omrežni povezavi" na strani 34](#page-33-0)

### **Povezave iz naprav ni mogoče vzpostaviti, čeprav so nastavitve omrežja pravilne**

Če iz računalnika ali pametne naprave ne morete vzpostaviti povezave s tiskalnikom, čeprav v poročilu o omrežni povezavi niso navedene nobene težave, si oglejte spodnje rešitve.

❏ Če uporabljate več dostopnih točk hkrati, tiskalnika morda ne boste mogli uporabljati v računalniku ali pametni napravi, kar je odvisno od nastavitev dostopnih točk. V računalniku ali pametni napravi vzpostavite povezavo z isto dostopno točko kot v tiskalniku.

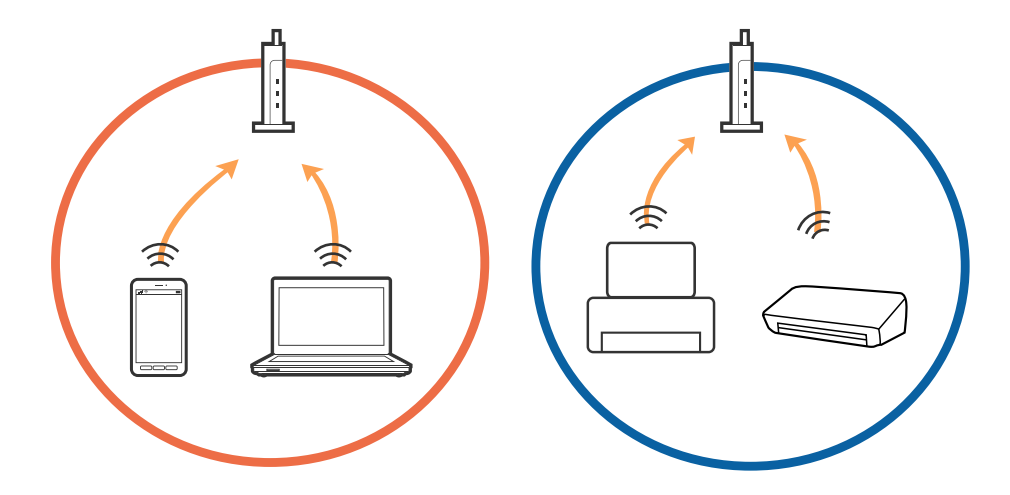

❏ Povezave z dostopno točko morda ne boste mogli vzpostaviti, če ima dostopna točka več omrežij (SSID) in če imajo naprave vzpostavljeno povezavo z različnimi omrežji (SSID) v isti dostopni točki. V računalniku ali pametni napravi vzpostavite povezavo z istim omrežjem (SSID) kot v tiskalniku.

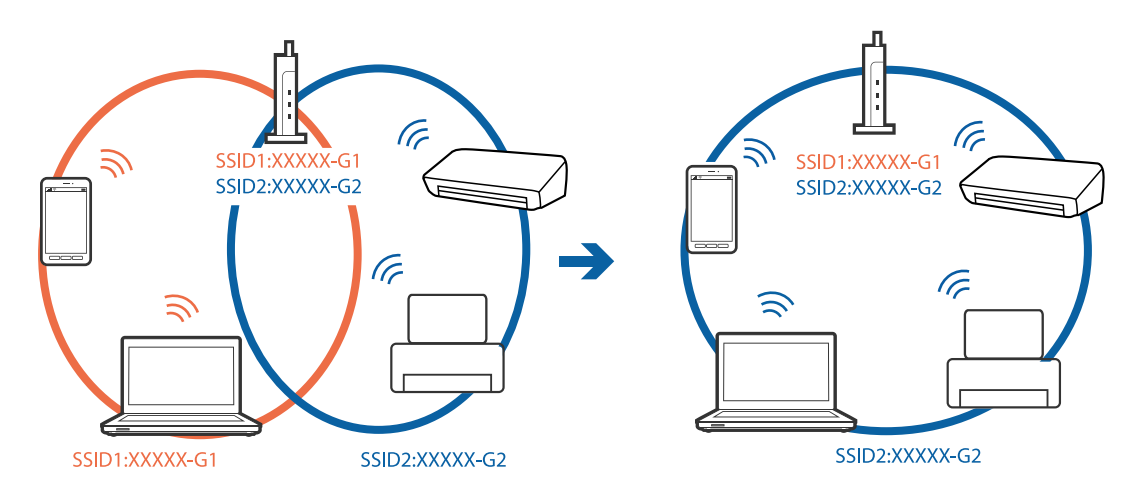

❏ Dostopna točka, ki je združljiva s standardoma IEEE802.11a in IEEE802.11g, ima omrežja (SSID), ki delujejo v 2,4 GHz in 5 GHz frekvenčnih pasovih. Če v računalniku ali pametni napravi vzpostavite povezavo z omrežjem (SSID), ki deluje v 5 GHz frekvenčnem pasu, ne morete vzpostaviti povezave s tiskalnikom, ker tiskalnik podpira samo komunikacijo prek 2,4 GHz frekvenčnega pasa. V računalniku ali pametni napravi vzpostavite povezavo z istim omrežjem (SSID) kot v tiskalniku.

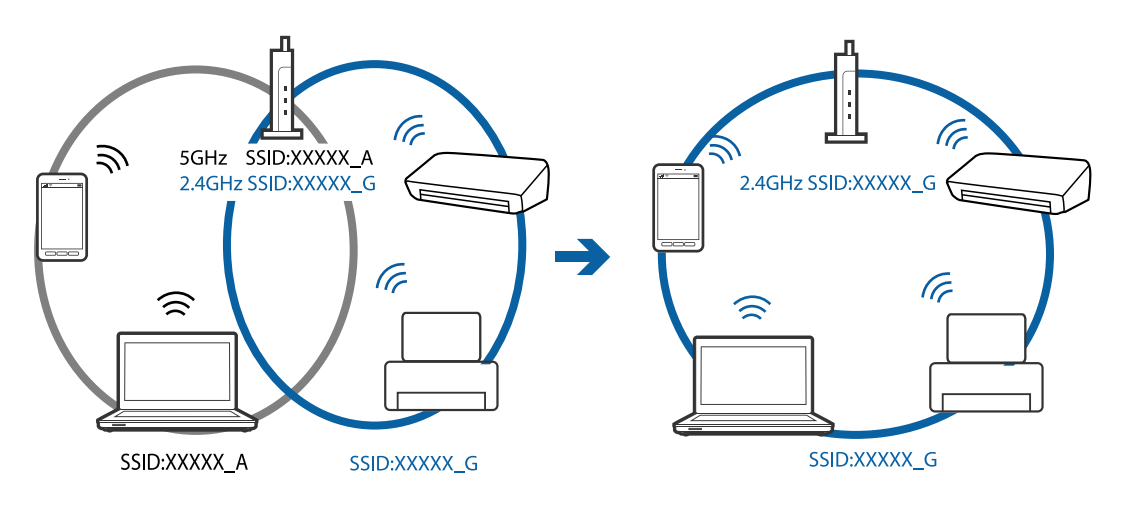

❏ Večina dostopnih točk uporablja funkcijo za ločevanje zasebnosti, ki preprečuje komunikacijo iz nepooblaščenih naprav. Če ne morete vzpostaviti povezave z omrežjem, tudi če imajo naprave in dostopna točka vzpostavljeno povezavo z istim omrežjem (SSID), onemogočite funkcijo za ločevanje zasebnosti v dostopni točki. Podrobnosti najdete v priročniku, priloženem dostopni točki.

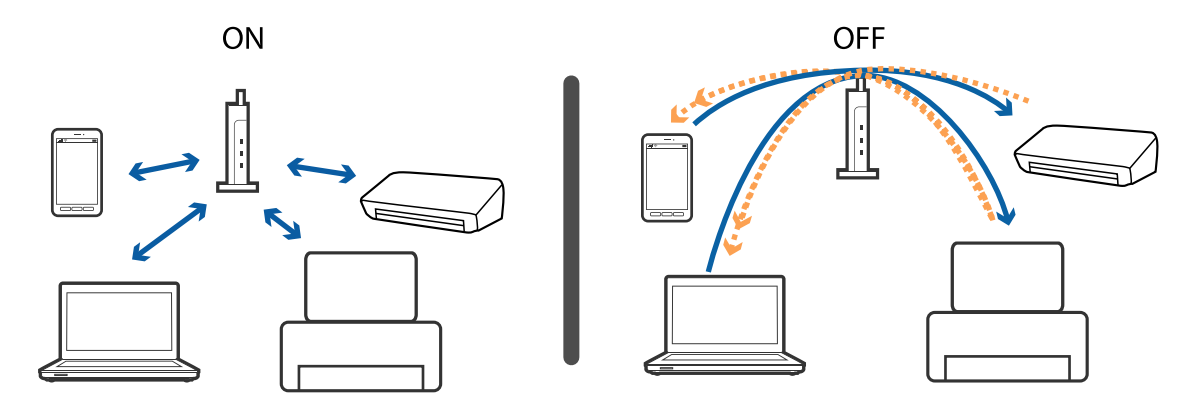

- <span id="page-191-0"></span>& "Preverjanje imena omrežja (SSID), s katerim ima tiskalnik vzpostavljeno povezavo" na strani 192
- & "Preverjanje SSID za računalnik" na strani 192

### **Preverjanje imena omrežja (SSID), s katerim ima tiskalnik vzpostavljeno povezavo**

Na začetnem zaslonu pritisnite . Izberite **Meni** > **Nastav. za Wi-Fi/omrežje** > **Stanje Wi-Fi/omrežja**. SSID-ji so prikazana pri omrežju Wi-Fi.

### **Preverjanje SSID za računalnik**

#### **Windows**

Kliknite **V** v opravilni vrstici na namizju.Na prikazanem seznamu preverite ime povezanega SSID.

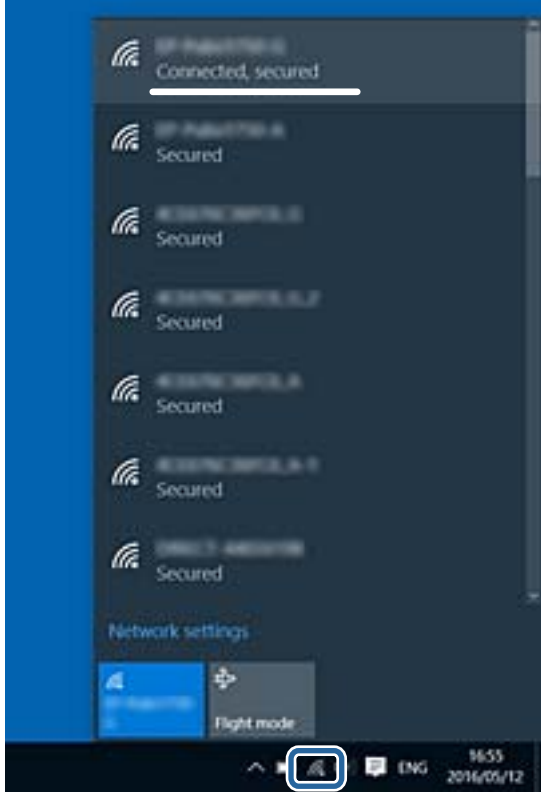

#### **Mac OS**

Kliknite ikono Wi-Fi na vrhu zaslona računalnika.Prikazan je seznam SSID, povezan SSID pa je obkljukan.

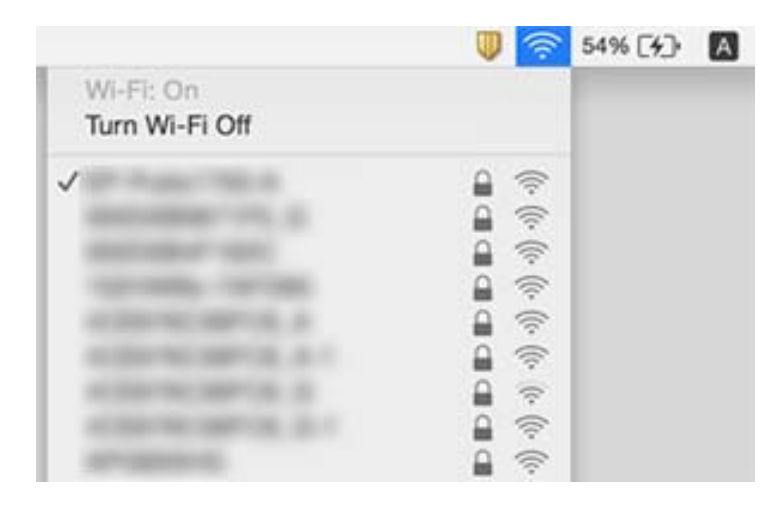

## **Tiskalnik nenadoma ne more več tiskati prek omrežne povezave**

- ❏ Če ste zamenjali dostopno točko ali ponudnika, poskusite znova konfigurirati nastavitve omrežja za tiskalnik. V računalniku ali pametni napravi vzpostavite povezavo z istim omrežjem (SSID) kot v tiskalniku.
- ❏ Izklopite naprave, v katerih želite vzpostaviti povezavo z omrežjem. Počakajte približno 10 sekund in nato vklopite naprave v tem vrstnem redu: dostopna točka, računalnik ali pametna naprava in tiskalnik. Tiskalnik in računalnik ali pametno napravo premaknite bližje dostopni točki, da omogočite boljšo radijsko komunikacijo, in nato poskusite znova konfigurirati nastavitve omrežja.
- ❏ V sistemu Windows kliknite **Natisni vrsto** na zavihku **Vzdrževanje** gonilnika tiskalnika in nato preverite naslednje.
	- ❏ Preverite, če so kakšni čakajoči tiskalni posli. Po potrebi prekličite tiskanje.
	- ❏ Prepričajte se, da ima tiskalnik povezavo in da ni v čakanju. Če tiskalnik nima povezave ali je v čakanju, odstranite to nastavitev v meniju **Tiskalnik**.
	- ❏ Prepričajte se, da je tiskalnik nastavljen kot privzeti v meniju **Tiskalnik** (pred elementom menija mora biti kljukica).

Če tiskalnik ni nastavljen kot privzeti, ga kot takega nastavite.

- ❏ V oknu **Lastnosti tiskalnika** > **Vrata** preverite, ali so izbrana vrata pravilna
- ❏ Na začetnem zaslonu pritisnite . Izberite **Meni** > **Nastav. za Wi-Fi/omrežje** > **Preverjanje povezave** in natisnite poročilo o omrežni povezavi. Če je v poročilu navedeno, da povezave z omrežjem ni bilo mogoče vzpostaviti, si oglejte poročilo o omrežni povezavi in upoštevajte natisnjene rešitve.
- ❏ V računalniku poskusite obiskati poljubno spletno mesto, da preverite, ali so nastavitve omrežja v računalniku pravilne. Če ne morete obiskati nobenega spletnega mesta, do težave prihaja v računalniku. Dodatne podrobnosti najdete v priročniku, ki je bil priložen računalniku.

#### **Povezane informacije**

- & ["Preverjanje imena omrežja \(SSID\), s katerim ima tiskalnik vzpostavljeno povezavo" na strani 192](#page-191-0)
- & ["Preverjanje SSID za računalnik" na strani 192](#page-191-0)
- & ["Sporočila in rešitve v poročilu o omrežni povezavi" na strani 34](#page-33-0)
- & ["Povezave iz naprav ni mogoče vzpostaviti, čeprav so nastavitve omrežja pravilne" na strani 190](#page-189-0)

## **Tiskalnik nenadoma ne more več tiskati prek povezave USB**

- ❏ Iz računalnika izključite kabel USB. Z desno tipko miške kliknite ikono tiskalnika, ki je prikazana v računalniku, in nato izberite **Odstrani napravo**. Nato priključite kabel USB na računalnik in izvedite preskusno tiskanje. Če ste lahko izvedli tiskanje, je nastavitev končana.
- ❏ Za ponovno namestitev tiskalnika sledite korakom v tiskanih navodilih, ki so priložena tiskalniku.

## **Druge težave pri tiskanju**

### **Natis je opraskan ali pa manjka barva**

Če tiskalnika dalj časa niste uporabljali, so šobe v tiskalni glavi morda zamašene in kapljice črnila ne morejo skoznje. Zaženite preverjanje šob in očistite tiskalno glavo, če je katera od šob tiskalne glave zamašena.

#### **Povezane informacije**

& ["Preverjanje in čiščenje tiskalne glave" na strani 142](#page-141-0)

### **Pojavijo se pasovi ali nepričakovane barve**

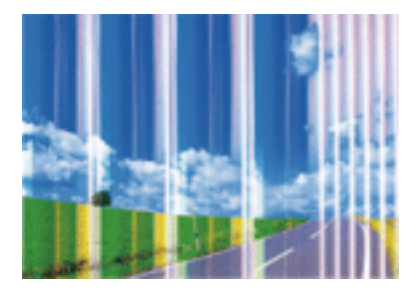

Šobe tiskalne glave so morda zamašene. Izvedite preverjanje šob, da preverite, ali so šobe tiskalne glave zamašene. Očistite tiskalno glavo, če je katera od šob tiskalne glave zamašena.

#### **Povezane informacije**

& ["Preverjanje in čiščenje tiskalne glave" na strani 142](#page-141-0)

### **Barvne proge se pojavljajo v intervalih približno 2.5 cm**

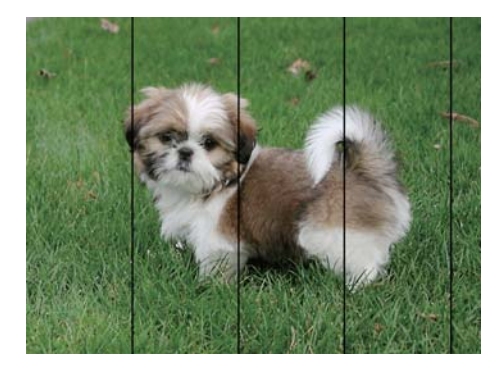

- ❏ Izberite ustrezno nastavitev za vrsto papirja, naloženega v tiskalnik.
- ❏ Poravnajte tiskalno glavo s funkcijo **Vodoravna poravnava**.
- ❏ Pri tiskanju na navaden papir uporabite nastavitev za višjo kakovost.

#### **Povezane informacije**

- & ["Seznam tipov papirja" na strani 45](#page-44-0)
- & ["Poravnava tiskalne glave" na strani 144](#page-143-0)

### **Neoster natis, navpične proge ali neporavnanost**

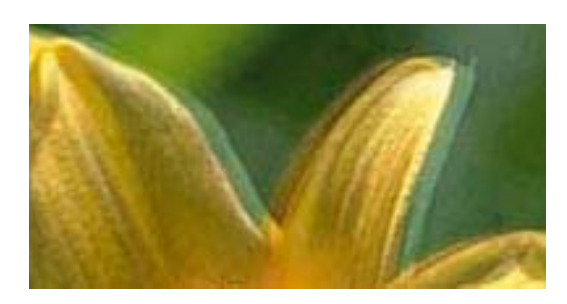

# entnanen ane ı Aufdruck. W  $\sqrt{5008}$  "Regel

Poravnajte tiskalno glavo s funkcijo **Navpična poravnava**.

#### **Povezane informacije**

& ["Poravnava tiskalne glave" na strani 144](#page-143-0)

### **Kakovost tiskanja se tudi po poravnavi tiskalne glave ne izboljša**

Med dvosmernim (ali visokohitrostnim) tiskanjem tiskalna glava tiska s premikanjem v obe smeri, zato so lahko navpične črte neporavnane.Če se kakovost tiskanja ne izboljša, onemogočite dvosmerno (ali visokohitrostno) tiskanje.Če onemogočite to nastavitev, se lahko tiskanje upočasni.

❏ Nadzorna plošča

Onemogočite **Dvosmerno** v nastavitvah tiskanja.

❏ Windows

V gonilniku tiskalnika počistite polje **Visoka hitrost** na zavihku **Več možnosti**.

#### ❏ Mac OS

Izberite **Nastavitve sistema** v meniju > **Tiskalniki in optični bralniki** (ali **Tiskanje in optično branje**, **Tiskanje in faks**) in nato izberite tiskalnik.Kliknite **Možnosti in materiali** > **Možnosti** (ali **Gonilnik**).Izberite **Off** za nastavitev **High Speed Printing**.

#### **Povezane informacije**

& ["Menijske možnosti za Pomnil. naprava" na strani 64](#page-63-0)

### **Nizka kakovost tiskanja**

Če je kakovost tiskanja nizka zaradi nejasnih natisov, pasov, manjkajočih barv, zbledelih barv in neporavnanosti na natisih, preverite naslednje.

- ❏ Prepričajte se, da je začetno polnjenje s črnilom končano.
- ❏ Zaženite preverjanje šob in očistite tiskalno glavo, če je katera od šob tiskalne glave zamašena.
- ❏ Če tiskalnika niste uporabljali mesec ali dva, zamenjajte črnilo v cevkah za črnilo.
- ❏ Poravnajte tiskalno glavo.
- ❏ Uporabljajte papir, ki ga ta tiskalnik podpira.
- ❏ Izberite ustrezno nastavitev za vrsto papirja, naloženega v tiskalnik.
- ❏ Ne tiskajte na papir, ki je vlažen, poškodovan ali prestar.
- ❏ Če je papir zvit ali ovojnica napihnjena, ju zravnajte.
- ❏ Tiskajte z nastavljeno višjo kakovostjo.
- ❏ Če ste za nastavitev kakovosti izbrali možnost **Standardno (slikovito)** v gonilniku tiskalnika Windows, spremenite nastavitev na **Standarden**.Če ste za nastavitev kakovosti izbrali možnost **Normal-Vivid** v gonilniku tiskalnika Mac OS, spremenite nastavitev na **Normal**.
- ❏ Papirja ne zložite na kup takoj po tiskanju.
- ❏ Natisnjene liste popolnoma posušite, preden jih spravite ali pokažete drugim.Pri sušenju tiskovin se izogibajte neposredni sončni svetlobi, ne uporabljajte sušilca in se ne dotikajte potiskane strani papirja.
- ❏ Za tisk slik ali fotografij Epson priporoča uporabo originalnega papirja Epson namesto navadnega papirja.Tiskajte na stran za tisk originalnega papirja Epson.
- ❏ Poskušajte uporabljati originalne stekleničke s črnilom Epson. Ta izdelek je zasnovan tako, da prilagodi barve glede na uporabo originalnih stekleničk s črnilom Epson. Uporaba neoriginalnih stekleničk s črnilom lahko povzroči padec kakovosti tiska.
- ❏ Uporabljajte stekleničke s črnilom z ustrezno šifro dela za ta tiskalnik.
- ❏ Epson priporoča, da stekleničko s črnilom porabite pred datumom, odtisnjenim na embalaži.

#### **Povezane informacije**

- & ["Dopolnitev rezervoarjev za črnilo" na strani 135](#page-134-0)
- & ["Preverjanje in čiščenje tiskalne glave" na strani 142](#page-141-0)
- & ["Poravnava tiskalne glave" na strani 144](#page-143-0)
- & ["Razpoložljiv papir in njegove lastnosti" na strani 44](#page-43-0)
- & ["Seznam tipov papirja" na strani 45](#page-44-0)
- & ["Opozorila pri delu s papirjem" na strani 43](#page-42-0)

#### & ["Šifre stekleničk s črnilom" na strani 134](#page-133-0)

### **Natisnjene fotografije so lepljive**

Morda tiskate na napačno stran fotografskega papirja. Prepričajte se, da tiskate na stran, ki je namenjena za tiskanje.

Če tiskate na napačno stran fotografskega papirja, morate očistiti pot papirja.

#### **Povezane informacije**

 $\rightarrow$  ["Čiščenje poti papirja zaradi madežev črnila" na strani 145](#page-144-0)

### **Slike in fotografije so natisnjene v nepričakovanih barvah**

Pri tiskanju z nadzorne plošče ali iz tiskalniškega gonilnika za Windows je glede na vrsto papirja privzeto uporabljena nastavitev za Epsonovo samodejno popravljanje fotografij. Poskusite spremeniti nastavitev.

❏ Upravljalna plošča

Spremenite nastavitev **Zaznavanje prizora** iz **Samodejno** v katero drugo možnost. Če sprememba te nastavitve ne odpravi težave, nastavite **Popravi fotografijo** na katero koli drugo možnost razen **Vklop**.

❏ Windows gonilnik tiskalnika

Na zavihku **Več možnosti** izberite **Po meri** v **Prilagojene barve** in kliknite **Napredno** . Spremenite nastavitev **Popravljanje prizorov** iz **Samodejno popravi** v katero drugo možnost. Če sprememba te nastavitve ne odpravi težave, v **Upravljanje barve** nastavite kateri koli način popravljanja barv razen **PhotoEnhance**.

#### **Povezane informacije**

- & ["Menijske možnosti za Pomnil. naprava" na strani 64](#page-63-0)
- & ["Prilagoditev barve tiska" na strani 82](#page-81-0)

### **Položaj, velikost ali robovi na natisnjenem papirju so nepravilni**

- ❏ Papir vložite obrnjen v pravilno smer in vodilo roba premaknite do roba papirja.
- ❏ Pri postavljanju izvirnikov na steklo optičnega bralnika, poravnajte vogal izvirnika z oznako vogala na okvirju steklo optičnega bralnika. Če so robovi kopije odrezani, premaknite izvirnik rahlo stran od roba.
- ❏ Pri postavljanju izvirnikov na steklo optičnega bralnika, očistite steklo optičnega bralnika in pokrov optičnega bralnika. Če je na steklu prah ali umazanija, se lahko območje kopije razširi, da zajame tudi to, kar bo povzročilo napačen položaj za tiskanje ali manjše slike.
- ❏ V nastavitvah kopiranja izberite ustrezno nastavitev **Velikost dokumenta**. Če je tiskalnik izpostavljen neposredni sončni svetlobi ali nameščen v bližino vira svetlobe, steklo optičnega bralnika morda ne bo pravilno zaznalo dokumenta.
- ❏ Izberite ustrezno nastavitev velikosti papirja.
- ❏ Prilagodite nastavitev robov v programu, da bodo znotraj območja za tisk.

#### **Povezane informacije**

& ["Vložitev papirja v Kaseta za papir" na strani 46](#page-45-0)

- & ["Vložitev papirja v Reža zadnjega pladnja za papir" na strani 49](#page-48-0)
- & ["Polaganje izvirnikov na Steklo optičnega bralnika" na strani 55](#page-54-0)
- & ["Čiščenje Steklo optičnega bralnika" na strani 148](#page-147-0)
- & ["Območje za tisk" na strani 216](#page-215-0)

### **Papir je zamazan ali popraskan**

❏ Če se pojavijo vodoravni pasovi ali je papir na vrhu ali dnu zamazan, papir vstavite v pravi smeri in vodila robov potisnite do robov papirja.

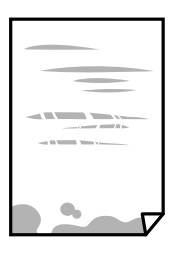

❏ Če se pojavijo navpični pasovi ali je papir zamazan, očistite pot papirja.

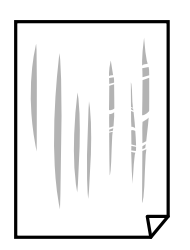

- ❏ Papir položite na ravno površino, da preverite, ali je zvit.Če je zvit, ga poravnajte.
- ❏ Če je debel papir popraskan, omogočite nastavitev za zmanjšanje popraskanosti.Če to funkcijo omogočite, se kakovost tiskanja lahko poslabša oziroma hitrost tiskanja se lahko zmanjša.
	- ❏ Nadzorna plošča

Na začetnem zaslonu izberite **Nastav.** > **Vzdrževanje** in nato omogočite **Debel papir**.

❏ Windows

Kliknite **Razširjene nastavitve** v zavihku **Vzdrževanje** gonilnika tiskalnika in nato izberite **Debel papir in ovojnice**.

Če je papir popraskan tudi po izbiri nastavitve **Debel papir in ovojnice**, izberite **Papir z vzporednimi vlakni** v oknu **Razširjene nastavitve** gonilnika tiskalnika.

❏ Mac OS

Izberite **Nastavitve sistema** v meniju > **Tiskalniki in optični bralniki** (ali **Tiskanje in optično branje**, **Tiskanje in faks**) in nato izberite tiskalnik.Kliknite **Možnosti in materiali** > **Možnosti** (ali **Gonilnik**).Izberite **On** kot nastavitev za **Thick paper and envelopes**.

❏ Ko izvajate ročno dvostransko tiskanje se prepričajte, da je črnilo popolnoma suho, preden papir znova vstavite.

#### **Povezane informacije**

- & ["Vložitev papirja v Kaseta za papir" na strani 46](#page-45-0)
- & ["Vložitev papirja v Reža zadnjega pladnja za papir" na strani 49](#page-48-0)

& ["Čiščenje poti papirja zaradi madežev črnila" na strani 145](#page-144-0)

### **Med samodejnim dvostranskim tiskanjem se papir zamaže**

Ko tiskate podatke z visoko gostoto, kot so slike ali grafikoni, s funkcijo samodejnega dvostranskega tiskanja, zmanjšajte gostoto tiskanja in nastavite daljši čas sušenja.

#### **Povezane informacije**

- & ["Obojestransko tiskanje" na strani 69](#page-68-0)
- & ["Menijske možnosti za način Kopiraj" na strani 87](#page-86-0)

### **Natisnjeni znaki so nepravilni ali popačeni**

- ❏ Čvrsto priključite kabel USB na tiskalnik in računalnik.
- ❏ Prekličite kakršnekoli zaustavljene tiskalniške posle.
- ❏ Med tiskanjem ne preklopite računalnika ročno v stanje **Mirovanje** ali **Spanje**. Strani popačenega besedila se bodo morda natisnile ob naslednjem zagonu računalnika.

#### **Povezane informacije**

& ["Preklic tiskanja" na strani 85](#page-84-0)

### **Natisnjena slika je preobrnjena**

Odstranite morebitne nastavitve zrcaljenja v gonilniku tiskalnika ali programu.

❏ Windows

Onemogočite **Zrcalna slika** na zavihku **Več možnosti** gonilnika tiskalnika.

❏ Mac OS

Onemogočite **Mirror Image** v meniju **Nastavitve tiskanja** okna za tiskanje.

### **Na natisih se pojavijo vzorci, podobni mozaiku**

Za tiskanje slik ali fotografij uporabite podatke z visoko ločljivostjo. Slike na spletnih straneh so pogosto v nizki ločljivosti in čeprav je njihov videz na zaslonih zadovoljiv, pa bo kakovost teh natisnjenih slik lahko slabša.

### **Na kopirani sliki se pojavijo neenakomerne ali razmazane barve, pike ali ravne črte**

❏ Očistite pot papirja.

- ❏ Očistite steklo optičnega bralnika.
- ❏ Očistite SPD.
- ❏ Ne pritiskajte preveč močno na izvirnik ali na pokrov optičnega bralnika, ko polagate izvirnike na steklo optičnega bralnika.
- ❏ Če se papir zamaže, znižajte nastavitev gostote kopiranja.

- & ["Čiščenje poti papirja zaradi madežev črnila" na strani 145](#page-144-0)
- & ["Čiščenje Steklo optičnega bralnika" na strani 148](#page-147-0)
- & ["Čiščenje SPD-ja" na strani 146](#page-145-0)
- & ["Menijske možnosti za način Kopiraj" na strani 87](#page-86-0)

### **Na kopirani sliki se pojavi vzorec moiré (križni vzorec)**

Spremenite nastavitve pomanjšanja in povečanja ali pa vstavite izvirnik pod nekoliko drugačnim kotom.

#### **Povezane informacije**

& ["Menijske možnosti za način Kopiraj" na strani 87](#page-86-0)

### **Na kopirani sliki so sledi zadnje strani originalnega dokumenta**

- ❏ Če kopirate tanek originalni dokument, ga namestite na steklo optičnega bralnika in položite čezenj kos črnega papirja.
- ❏ Zmanjšajte nastavitev gostote kopiranje na nadzorni plošči.

#### **Povezane informacije**

& ["Menijske možnosti za način Kopiraj" na strani 87](#page-86-0)

### **Težave z izpisom ni mogoče odpraviti**

Če ste preizkusili vse spodaj navedene možne rešitve in težave niste mogli odpraviti, poskusite odstraniti in ponovno namestiti gonilnik tiskalnika.

#### **Povezane informacije**

- & ["Odstranjevanje programov" na strani 168](#page-167-0)
- $\blacktriangleright$  ["Namestitev programov" na strani 169](#page-168-0)

## **Druge težave s tiskanjem**

### **Tiskanje je prepočasno**

❏ Zaprite programe, ki jih ne potrebujete.

- ❏ Izberite nižjo kakovost tiskanja.Visokokakovostno tiskanje zniža hitrost tiskanja.
- ❏ Omogočite dvosmerno (ali visokohitrostno) nastavitev.Če je ta nastavitev omogočena, tiska tiskalna glava s premikanjem v obe smeri, kar poveča hitrost tiska.
	- ❏ Nadzorna plošča

Pri tiskanju datotek JPEG ali TIFF pritisnite **Nastavitve** in nato omogočite **Dvosmerno**.

❏ Windows

Izberite **Visoka hitrost** na zavihku **Več možnosti** gonilnika tiskalnika.

❏ Mac OS

Izberite **Nastavitve sistema** v meniju > **Tiskalniki in optični bralniki** (ali **Tiskanje in optično branje**, **Tiskanje in faks**) in nato izberite tiskalnik.Kliknite **Možnosti in materiali** > **Možnosti** (ali **Gonilnik**).Izberite **On** za nastavitev **High Speed Printing**.

- ❏ Onemogočite **Tihi način**.
	- ❏ Windows

Izberite **Izklop** kot nastavitev **Tihi način** v zavihku **Glavno** gonilnika tiskalnika.

❏ Mac OS

Izberite **Nastavitve sistema** v meniju > **Tiskalniki in optični bralniki** (ali **Tiskanje in optično branje**, **Tiskanje in faks**) in nato izberite tiskalnik.Kliknite **Možnosti in materiali** > **Možnosti** (ali **Gonilnik**).Izberite **Off** za nastavitev **Tihi način**.

#### **Povezane informacije**

& ["Menijske možnosti za Pomnil. naprava" na strani 64](#page-63-0)

### **Tiskanje se zelo upočasni pri neprekinjenem tiskanju**

Tiskanje se upočasni, da ne pride do pregrevanja in okvare mehanizma tiskalnika. Vseeno lahko nadaljujete s tiskanjem. Tiskalnik pustite mirovati vsaj 30 minut, da se vrne na običajno hitrost tiskanja. Hitrost tiskanja se ne vrne na običajno, če je tiskalnik izklopljen.

## **Optičnega branja ni mogoče začeti**

- ❏ Če je funkcija nadzora dostopa za tiskalnik omogočena, morate pri optičnem branju vnesti uporabniško ime in geslo uporabnika.Če gesla ne poznate, se obrnite na skrbnika sistema.
- ❏ Če je funkcija nadzora dostopa omogočena, optično branje v sistemu Mac OS morda ne bo mogoče.Obrnite se na skrbnika sistema.
- ❏ Če izvajate optično branje s ADF, preverite, ali sta pokrova optičnega bralnika in ADF zaprta.
- ❏ Čvrsto priključite kabel USB na tiskalnik in računalnik.Če uporabljate zvezdišče USB, poskusite tiskalnik priključiti neposredno na računalnik.
- ❏ Pri optičnem branju v visoki ločljivosti prek omrežja lahko pride do napake v komunikaciji.Zmanjšajte ločliivost.
- ❏ Preverite, ali ste v programu Epson Scan 2 izbrali pravilen tiskalnik (optični bralnik).

#### **Če uporabljate Windows, preverite ali sistem zazna tiskalnik**

V sistemu Windows se prepričajte, da je tiskalnik (optični bralnik) prikazan v razdelku **Optični bralnik in fotoaparat**.Tiskalnik (optični bralnik) bi moral biti prikazan kot »EPSON XXXXX (ime tiskalnika)«.Če tiskalnik (optični bralnik) ni prikazan, odstranite in znova namestite Epson Scan 2.Upoštevajte spodnja navodila, a odprete razdelek **Optični bralnik in fotoaparat**.

❏ Windows 10

Kliknite gumb »Start« z desno tipko miške ali ga pritisnite ter pridržite, izberite **Nadzorna plošča**, vnesite »Optični bralnik in fotoaparat« v čarobni gumb za iskanje, kliknite **Ogled optičnih bralnikov in fotoaparatov** in preverite, ali je tiskalnik prikazan.

❏ Windows 8.1/Windows 8/Windows Server 2012 R2/Windows Server 2012

Izberite **Namizje** > **Nastavitve** > **Nadzorna plošča**, vnesite »Optični bralnik in fotoaparat« v čarobni gumb za iskanje, kliknite **Pokaži optični bralnik in fotoaparat** in preverite, ali je tiskalnik prikazan.

❏ Windows 7/Windows Server 2008 R2

Kliknite gumb »Start«, izberite **Nadzorna plošča**, vnesite »Optični bralnik in fotoaparat« v čarobni gumb za iskanje, kliknite **Ogled optičnih bralnikov in fotoaparatov** in preverite, ali je tiskalnik prikazan.

❏ Windows Vista/Windows Server 2008

Kliknite gumb »Start«, izberite **Nadzorna plošča** > **Strojna oprema in zvok** > **Optični bralniki in fotoaparati** in preverite, ali je tiskalnik prikazan.

❏ Windows XP/Windows Server 2003 R2/Windows Server 2003

Kliknite gumb »Start«, izberite **Nadzorna plošča** > **Tiskalniki in druga strojna oprema** > **Optični bralniki in fotoaparati** in preverite, ali je tiskalnik prikazan.

#### **Povezane informacije**

- & ["Odstranjevanje programov" na strani 168](#page-167-0)
- & ["Namestitev programov" na strani 169](#page-168-0)

### **Optično branje ni možno z uporabo nadzorne plošče**

- ❏ Prepričajte se, da sta programa Epson Scan 2 in Epson Event Manager pravilno nameščena.
- ❏ Preverite nastavitve optičnega branja v programu Epson Event Manager.

#### **Povezane informacije**

- & ["Program za optično branje dokumentov in slik \(Epson Scan 2\)" na strani 164](#page-163-0)
- ◆ ["Epson Event Manager" na strani 165](#page-164-0)

## **Težave pri optično prebrani sliki**

### **Pri optičnem branju s steklene plošče optičnega bralnika se pojavijo neenakomerne barve, umazanija, madeži in drugo**

❏ Očistite stekleno ploščo optičnega bralnika.

- ❏ Odstranite vse smeti ali umazanijo, ki se prilepi na izvirnik.
- ❏ Na izvirnik ali pokrov optičnega bralnika ne pritiskajte s preveliko silo. Če ga pritisnete s preveliko silo, se lahko pojavijo obrisi, madeži in pike.

& ["Čiščenje Steklo optičnega bralnika" na strani 148](#page-147-0)

### **Pri optičnem branju iz ADF se pojavijo ravne črte**

❏ Očistite ADF.

Ravne črte se lahko na sliki pojavijo, če v ADF pridejo smeti ali umazanija.

❏ Odstranite vse smeti ali umazanijo, ki se prilepi na izvirnik.

#### **Povezane informacije**

& ["Čiščenje SPD-ja" na strani 146](#page-145-0)

### **Kakovost slike je groba**

- ❏ V aplikaciji Epson Scan 2 prilagodite sliko z elementi na zavihku **Napredne nastavitve** in nato optično preberite izvirnik.
- ❏ Če je ločljivost nizka, poskusite povečati ločljivost in nato optično prebrati izvirnik.

#### **Povezane informacije**

- & ["Optično branje s programom Epson Scan 2" na strani 99](#page-98-0)
- & ["Splošne menijske možnosti optičnega branja" na strani 98](#page-97-0)

### **V ozadju slik se pojavlja odmik**

Na optično prebrani sliki so morda prikazane slike na hrbtni strani izvirnika.

- ❏ V aplikaciji Epson Scan 2 izberite zavihek **Napredne nastavitve** in nato prilagodite možnost **Svetlost**. Ta funkcija morda ne bo na voljo, kar je odvisno od nastavitev na zavihku **Glavne nastavitve** > **Vrsta slike** ali drugih nastavitvah na zavihku **Napredne nastavitve**.
- ❏ V aplikaciji Epson Scan 2 izberite zavihek **Napredne nastavitve** in nato **Možnost slike** > **Izboljšanje besedila**.
- ❏ Pri optičnem branju s steklene plošče optičnega bralnika položite črn papir ali namizno podlogo čez izvirnik.

#### **Povezane informacije**

- & ["Optično branje s programom Epson Scan 2" na strani 99](#page-98-0)
- & ["Splošne menijske možnosti optičnega branja" na strani 98](#page-97-0)
- $\rightarrow$  ["Namestitev izvirnikov" na strani 53](#page-52-0)

### **Besedilo je zamegljeno**

- ❏ V aplikaciji Epson Scan 2 izberite zavihek **Napredne nastavitve** in nato **Možnost slike** > **Izboljšanje besedila**.
- ❏ Če v aplikaciji Epson Scan 2 možnost **Vrsta slike** na zavihku **Glavne nastavitve** nastavite na **Črno-belo**, prilagodite možnost **Prag** na zavihku **Napredne nastavitve**. Če povečate vrednost v polju **Prag**, črna barva postane močnejša.
- ❏ Če je ločljivost nizka, poskusite povečati ločljivost in nato optično prebrati izvirnik.

#### **Povezane informacije**

- & ["Optično branje s programom Epson Scan 2" na strani 99](#page-98-0)
- & ["Splošne menijske možnosti optičnega branja" na strani 98](#page-97-0)

### **Pojavijo se vzorci moiré (sence, podobne mreži)**

Če je izvirnik natisnjen dokument, se na optično prebrani sliki lahko pojavijo vzorci moiré (sence, podobne mreži).

❏ Na zavihku **Napredne nastavitve** v programu Epson Scan 2 nastavite možnost **Odstran. Filtriranja**.

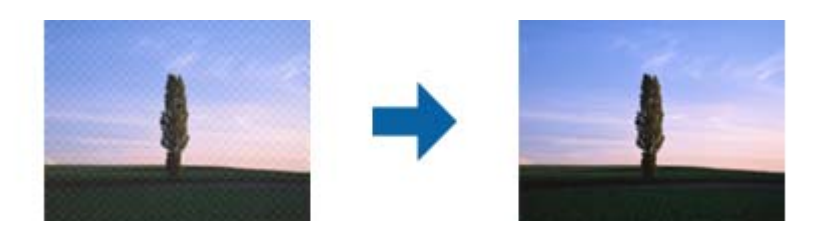

❏ Spremenite ločljivost in znova optično preberite izvirnik.

#### **Povezane informacije**

- & ["Optično branje s programom Epson Scan 2" na strani 99](#page-98-0)
- & ["Splošne menijske možnosti optičnega branja" na strani 98](#page-97-0)

### **Ni mogoče optično prebrati pravilnega območja na steklu optičnega bralnika**

- ❏ Preverite, ali ste izvirnike pravilno namestili glede na oznake za poravnavo.
- ❏ Če je rob optično prebrane slike odrezan, rahlo odmaknite izvirnik od roba stekla optičnega bralnika.
- ❏ Če optično berete z nadzorne plošče in izberete funkcijo samodejnega obrezovanja območja optičnega branja, odstranite morebitne nečistoče s stekla optičnega bralnika in pokrova. Če so okrog izvirnika nečistoče, se območje optičnega branja ustrezno poveča, da jih zajame.
- ❏ Izberite ustrezne nastavitve velikosti dokumenta in optičnega branja. Če je tiskalnik izpostavljen neposredni sončni svetlobi ali nameščen v bližino vira svetlobe, steklo optičnega bralnika morda ne bo pravilno zaznalo velikosti dokumenta.

- $\blacktriangleright$  ["Namestitev izvirnikov" na strani 53](#page-52-0)
- & ["Čiščenje Steklo optičnega bralnika" na strani 148](#page-147-0)

### **Besedilo ni prepoznano pravilno pri shranjevanju v obliki zapisa PDF, ki omogoča preiskovanje**

- ❏ Na zaslonu **Možnosti formata slikovnih datotek** v aplikaciji Epson Scan 2 preverite, ali je možnost **Jezik besedila** na zavihku **Besedilo** nastavljena pravilno.
- ❏ Preverite, ali je izvirnik nameščen naravnost.
- ❏ Uporabite izvirnik z jasnim besedilom. Prepoznavanje besedila bo morda slabše pri teh vrstah dokumentov.
	- ❏ Izvirniki, ki so bili že večkrat kopirani
	- ❏ Izvirniki, prejeti po faksu (pri nizki ločljivosti)
	- ❏ Izvirniki, a katerih je razmik med znaki ali vrsticami premajhen
	- ❏ Izvirniki s črtovjem ali podčrtanim besedilom
	- ❏ Izvirniki z rokopisom
	- ❏ Zmečkani ali nagubani izvirniki
- ❏ Če v aplikaciji Epson Scan 2 možnost **Vrsta slike** na zavihku **Glavne nastavitve** nastavite na **Črno-belo**, prilagodite možnost **Prag** na zavihku **Napredne nastavitve**. Če povečate vrednost v polju **Prag**, se poveča črno območje.

❏ V aplikaciji Epson Scan 2 izberite zavihek **Napredne nastavitve** in nato **Možnost slike** > **Izboljšanje besedila**.

#### **Povezane informacije**

& ["Optično branje s programom Epson Scan 2" na strani 99](#page-98-0)

### **Težave z optično prebrano sliko ni mogoče odpraviti**

Če ste uporabili vse rešitve, vendar težave niste odpravili, ponastavite nastavitve za Epson Scan 2 z aplikacijo Epson Scan 2 Utility.

#### *Opomba:*

*Epson Scan 2 Utility je aplikacija, ki je na voljo v gonilniku Epson Scan 2.*

- 1. Zaženite Epson Scan 2 Utility.
	- ❏ Windows 10/Windows Server 2016

Kliknite gumb »Start« in izberite **EPSON** > **Epson Scan 2 Utility**.

❏ Windows 8.1/Windows 8/Windows Server 2012 R2/Windows Server 2012

V čarobni gumb »Iskanje« vnesite ime programa in nato izberite prikazano ikono.

❏ Windows 7/Windows Vista/Windows XP/Windows Server 2008 R2/Windows Server 2008/Windows Server 2003 R2/Windows Server 2003

Kliknite gumb »Start« in izberite **Vsi programi** ali **Programi** > **EPSON** > **Epson Scan 2 Utility** > **Epson Scan 2**.

#### ❏ Mac OS

Izberite **Pojdi** > **Aplikacije** > **Epson Software** > **Epson Scan 2 Utility**.

- 2. Izberite zavihek **Drugo**.
- 3. Kliknite **Ponastavi**.

#### *Opomba:*

*Če težave ne odpravite s ponastavitvijo, odstranite in znova namestite Epson Scan 2.*

#### **Povezane informacije**

- & ["Odstranjevanje programov" na strani 168](#page-167-0)
- & ["Namestitev programov" na strani 169](#page-168-0)

## **Druge težave pri optičnem branju**

### **Optično branje je počasno**

- ❏ Zmanjšajte ločljivost in ponovite optično branje. Če je ločljivost visoka, lahko optično branje traja dlje časa.
- ❏ Hitrost optičnega branja bo morda manjša, odvisno od funkcij prilagoditev slike v programu Epson Scan 2.
- ❏ Če na zaslonu **Konfiguracija**, ki se prikaže, ko kliknete gumb v Epson Scan 2, nastavite **Tihi način** na zavihku **Opt. preb.**, bo optično branje morda počasnejše.

#### **Povezane informacije**

- & ["Optično branje s programom Epson Scan 2" na strani 99](#page-98-0)
- & ["Splošne menijske možnosti optičnega branja" na strani 98](#page-97-0)

### **Optično prebrane slike ni mogoče poslati po e-pošti**

Preverite, ali ste konfigurirali nastavitve e-poštnega strežnika.

#### **Povezane informacije**

& ["Konfiguracija e-poštnega strežnika" na strani 231](#page-230-0)

### **Optično branje se ustavi, ko berete v format PDF/Multi-TIFF**

- ❏ Če za optično branje uporabite Epson Scan 2, lahko zaporedoma optično preberete do 999 strani v obliki zapisa PDF in do 200 strani v obliki zapisa Multi-TIFF. Če za optično branje uporabite nadzorno ploščo, lahko zaporedoma optično preberete do 50 strani v enostranskem načinu s podajalnikom ADF ter do 100 strani v dvostranskem načinu s podajalnikom ADF in pri uporabi steklo optičnega bralnika.
- ❏ Ko optično prebirate velike količine, priporočamo branje v odtenkih sive.
- ❏ Povečajte količino prostega prostora na trdem disku svojega računalnika. Optično branje se bo morda ustavilo, če ne bo na voljo dovolj prostega prostora.

<span id="page-206-0"></span>❏ Poskušajte izvesti optično branje pri nižji ločljivosti. Optično branje se ustavi, če skupna velikost podatkov doseže omejitev.

#### **Povezane informacije**

- & ["Optično branje s programom Epson Scan 2" na strani 99](#page-98-0)
- & ["Splošne menijske možnosti optičnega branja" na strani 98](#page-97-0)

## **Težave pri pošiljanju in sprejemanju faksov**

### **Pošiljanje in prejemanje faksov ni mogoče**

- ❏ Uporabite funkcijo **Preveri povezavo s faksom** na nadzorni plošči, da se izvede samodejno preverjanje povezave faksa.Poskusite z rešitvami, natisnjenimi v poročilu.
- ❏ Preverite kodo napake, prikazano za neuspelo opravilo faksa in nato preizkusite možne rešitve, opisane v seznamu kod napak.
- ❏ Preverite nastavitev **Vrsta linije**.Težavo bo morda odpravila izbira nastavitve **PBX**.Če zahteva vaš telefon kodo za dostop do zunanje linije, registrirajte kodo za dostop v tiskalniku in vnesite # (lojtro) na začetku številke faksa, na katero pošiljate.
- ❏ Če pride do napake v komunikaciji, na nadzorni plošči spremenite nastavitev **Hitrost faksa** na **Počasi (9.600 bps)**.
- ❏ Preverite, ali telefonska stenska vtičnica deluje, pri čemer vanjo priključite telefon in ga preizkusite.Če ne morete opraviti ali sprejeti klica, se obrnite na svojega ponudnika telekomunikacijskih storitev.
- ❏ Če se želite povezati na telefonsko linijo DSL, morate uporabiti modem DSL, opremljen z vgrajenim filtrom DSL, ali na linijo namestiti ločen filter DSL.Posvetuje se z vašim ponudnikom linije DSL.
- ❏ Če se povezujete na telefonsko linijo DSL, priključite tiskalnik neposredno v telefonski stenski priključek in preverite, ali tiskalnik lahko pošlje faks.Če povezava deluje, težavo morda povzroča filter DSL.Posvetuje se z vašim ponudnikom linije DSL.
- ❏ Na nadzorni plošči omogočite nastavitev **ECM**.Če je način **ECM** izklopljen, barvnih faksov ni mogoče poslati in prejeti.
- ❏ Če želite pošiljati in prejemati fakse z računalnikom, preverite, ali je tiskalnik priključen s kablom USB ali povezan prek omrežja in ali je v računalniku nameščen gonilnik PC-FAX.Gonilnik PC-FAX je nameščen skupaj s pripomočkom FAX Utility.
- ❏ V Windows se prepričajte, da je tiskalnik (faks) prikazan v **Naprave in tiskalniki**, **Tiskalnik** ali **Tiskalniki in druga strojna oprema**.Tiskalnik (faks) se prikaže kot »EPSON XXXXX (FAX)«.Če tiskalnik (faks) ni prikazan, odstranite in ponovno namestite FAX Utility.Za dostop do **Naprave in tiskalniki**, **Tiskalnik** ali **Tiskalniki in druga strojna oprema** sledite naslednjemu postopku.
	- ❏ Windows 10

Z desno tipko miške kliknite gumb Start ali ga pritisnite in pridržite, nato izberite **Nadzorna plošča** > **Ogled naprav in tiskalnikov** v možnosti **Strojna oprema in zvok**.

❏ Windows 8.1/Windows 8

Izberite **Namizje** > **Nastavitve** > **Nadzorna plošča** > **Ogled naprav in tiskalnikov** v **Strojna oprema in zvok** ali **Strojna oprema**.

❏ Windows 7

Kliknite gumb Start in izberite **Nadzorna plošča** > **Ogled naprav in tiskalnikov** in **Strojna oprema in zvok** ali **Strojna oprema**.

❏ Windows Vista

Kliknite gumb Start in izberite **Nadzorna plošča** > **Tiskalniki** v možnosti **Strojna oprema in zvok**.

❏ Windows XP

Kliknite gumb »Start« in izberite **Nastavitve** > **Nadzorna plošča** > **Tiskalniki in druga strojna oprema** > **Tiskalniki in faksi**.

- ❏ V sistemu Mac OS preverite naslednje.
	- ❏ Izberite **Nastavitve sistema** v meniju > **Tiskalniki in optični bralniki** (ali **Tiskanje in optično branje**, **Tiskanje in faks**) in nato preverite, ali se je tiskalnik (faks) prikazal.Tiskalnik (faks) se prikaže kot »FAX XXXX (USB)« ali »FAX XXXX (IP)«.Če tiskalnik (faks) ni prikazan, kliknite [**+**] in nato registrirajte tiskalnik (faks).
	- ❏ Izberite **Nastavitve sistema** v meniju > **Tiskalniki in optični bralniki** (ali **Tiskanje in optično branje**, **Tiskanje in faks**) in nato dvokliknite tiskalnik (faks).Če je tiskalnik v načinu premora, kliknite **Nadaljuj** (ali **Nadaljuj s tiskalnikom**).

#### **Povezane informacije**

- & ["Preveri povezavo s faksom" na strani 132](#page-131-0)
- & ["Osnovne nastavitve" na strani 131](#page-130-0)
- & ["Koda napake v meniju stanja" na strani 172](#page-171-0)
- & ["Nastavitev telefonskega sistema PBX" na strani 109](#page-108-0)
- & ["Priključitev tiskalnika na telefonsko linijo" na strani 104](#page-103-0)
- & ["Odstranjevanje programov" na strani 168](#page-167-0)
- $\rightarrow$  ["Namestitev programov" na strani 169](#page-168-0)

### **Pošiljanje faksov ne deluje**

- ❏ Če je funkcija omejevanja uporabniških funkcij omogočena, je treba za upravljanje tiskanja vnesti uporabniško ime in geslo. Če gesla ne poznate, se obrnite na skrbnika.
- ❏ Če je funkcija omejevanja uporabniških funkcij omogočena, ko pošljete faks iz računalnika, se izvede preverjanje pristnosti uporabnika s pomočjo uporabniškega imena in gesla, ki sta nastavljena v gonilniku tiskalnika. Če faksa zaradi napake pri preverjanju pristnosti ne morete poslati, se obrnite na skrbnika.
- ❏ Na nadzorni plošči nastavite podatke glave za izhodne fakse. Nekateri faksi samodejno zavrnejo vhodne fakse, ki nimajo podatkov glave.
- ❏ Če ste onemogočili prikaz številke klicatelja, ga omogočite. Nekateri telefoni ali faksi samodejno zavrnejo anonimne klice.
- ❏ Prejemnika vprašajte, ali je številka faksa pravilna in ali je prejemnikov faks pripravljen za sprejem faksa.

- ◆ ["Osnovne nastavitve" na strani 131](#page-130-0)
- & ["Pošiljanje in prejemanje faksov ni mogoče" na strani 207](#page-206-0)

### **Pošiljanje faksa določenemu prejemniku ne deluje**

Če zaradi napake ne morete poslati faksa določenemu prejemniku, preverite naslednje.

- ❏ Če prejemnikova naprava ne prevzame vašega klica v roku 50 sekund po zaključenem klicanju, se klic zaključi z napako. Pokličite s pomočjo funkcije **Zvočnik** ali prek priključenega telefona, da preverite, kako dolgo traja, da se pojavi ton faksa. Če traja več kot 50 sekund, dodajte premore po številki faksa, da pošljete faks. Pritisnite da vnesete premor. Kot oznaka premora se vnese vezaj. En premor traja približno tri sekunde. Po potrebi dodajte več premorov.
- ❏ Če ste prejemnika izbrali iz seznama stikov, preverite, ali so registrirani podatki pravilni. Če so podatki pravilni, prejemnika izberite iz seznama stikov, pritisnite **Uredi** in spremenite **Hitrost faksa** v **Počasi (9.600 bps)**.

#### **Povezane informacije**

- & ["Pošiljanje faksov po potrditvi statusa prejemnika" na strani 112](#page-111-0)
- & ["Pošiljanje faksov s klicanjem z zunanje telefonske naprave" na strani 111](#page-110-0)
- & ["Upravljanje stikov" na strani 59](#page-58-0)
- & ["Pošiljanje in prejemanje faksov ni mogoče" na strani 207](#page-206-0)

### **Pošiljanje faksa ob določenem času ne deluje**

Na nadzorni plošči nastavite pravilen čas in datum.

#### **Povezane informacije**

- & ["Pošiljanje faksov ob določenem času \(Zamik pošiljanja faksa\)" na strani 112](#page-111-0)
- $\blacktriangleright$  ["Skupne nastavitve" na strani 154](#page-153-0)

### **Prejemanje faksov ne deluje**

- ❏ Če ste naročeni na storitev posredovanja klicev, tiskalnik morda ne bo mogel sprejeti faksov. Obrnite se na ponudnika storitev.
- ❏ Če na tiskalnik niste priključili telefona, na nadzorni plošči nastavite **Način sprejemanja** na **Samodejno**.
- ❏ V spodaj navedenih primerih v tiskalniku zmanjka pomnilnika, zato ne more prejemati faksov. Informacije o odpravi napake, povezane s polnim pomnilnikom, najdete v razdelku z informacijami o odpravljanju težav.
	- ❏ V nabiralnik je bilo shranjenih 100 prejetih dokumentov.
	- ❏ Pomnilnik tiskalnika je poln (100 %).

- & ["Nastavitve sprejemanja" na strani 129](#page-128-0)
- & ["Pošiljanje in prejemanje faksov ni mogoče" na strani 207](#page-206-0)
- & "Napaka zaradi polnega pomnilnika" na strani 210

### **Napaka zaradi polnega pomnilnika**

- ❏ Če je tiskalnik nastavljen za shranjevanje prejetih faksov v mapi prejetih sporočil, izbrišite fakse, ki ste jih že prebrali, iz mape prejetih sporočil.
- ❏ Če je tiskalnik nastavljen za shranjevanje prejetih faksov v računalnik, vklopite računalnik, ki je nastavljen za shranjevanje faksov. Ko se faksi shranijo v računalnik, se izbrišejo iz pomnilnika tiskalnika.
- ❏ Če je tiskalnik nastavljen za shranjevanje faksov v pomnilniško napravo, priključite napravo, v kateri ste ustvarili mapo za shranjevanje faksov, na tiskalnik. Ko se faksi shranijo v napravo, se izbrišejo iz pomnilnika tiskalnika. Prepričajte se, da ima naprava dovolj razpoložljivega pomnilniškega prostora in da pisanje ni onemogočeno.
- ❏ Tudi če je pomnilnik poln, lahko s funkcijo **Neposredno pošiljanje** pošiljate črno-bele fakse. Faks lahko pošljete tudi tako, da pokličete z zunanjega telefona ali s funkcijo **Zvočnik**. Izvirnike lahko razdelite na dva ali več delov in jih pošljete v več paketih.
- ❏ Če tiskalnik ne more natisniti prejetega faksa zaradi napake tiskalnika, kot je zagozdenje papirja, lahko pride do napake zaradi polnega pomnilnika. Odpravite težavo v tiskalniku in nato pokličite pošiljatelja ter ga prosite, da znova pošlje faks.

#### **Povezane informacije**

- & ["Shranjevanje prejetih faksov v nabiralnik" na strani 118](#page-117-0)
- & ["Shranjevanje prejetih faksov v računalnik" na strani 120](#page-119-0)
- & ["Shranjevanje prejetih faksov v zunanjo pomnilniško napravo" na strani 119](#page-118-0)
- & ["Pošiljanje več strani črno-belega dokumenta \(Neposredno pošiljanje\)" na strani 114](#page-113-0)
- & ["Pošiljanje faksov s klicanjem z zunanje telefonske naprave" na strani 111](#page-110-0)
- & ["Pošiljanje faksov po potrditvi statusa prejemnika" na strani 112](#page-111-0)
- & ["Odstranjevanje zataknjenega papirja" na strani 177](#page-176-0)

### **Kakovost poslanega faksa je slaba**

- ❏ Očistite steklo optičnega bralnika.
- ❏ Očistite ADF.
- ❏ Na nadzorni plošči spremenite nastavitev **Ločljivost**. Če vaši izvirniki vsebujejo besedilo in fotografije, izberite **Fotografija**.
- ❏ Na nadzorni plošči spremenite nastavitev **Gostota**.

❏ Če niste prepričani o zmogljivosti prejemnikovega faksa, omogočite funkcijo neposrednega pošiljanja ali izberite **Fino** za nastavitev **Ločljivost**.

Če za črno-beli faks izberete **Zelo fino** ali **Izjemno fino** in faks pošljete brez uporabe funkcije **Neposredno pošiljanje**, lahko tiskalnik samodejno zmanjša ločljivost.

❏ Na nadzorni plošči omogočite nastavitev **ECM**.

#### **Povezane informacije**

- & ["Menijske možnosti za način Faks" na strani 126](#page-125-0)
- ◆ ["Osnovne nastavitve" na strani 131](#page-130-0)
- & ["Čiščenje Steklo optičnega bralnika" na strani 148](#page-147-0)
- & ["Čiščenje SPD-ja" na strani 146](#page-145-0)

### **Faksi se pošljejo v napačni velikosti**

- ❏ Preden pošljete dokument velikosti A3, prejemnika povprašajte, ali njegova naprava podpira velikost A3. Če je v poročilu o prenosu faksa naveden podatek **V redu (pomanjšava)**, prejemnikov faks ne podpira velikosti A3.
- ❏ Če za pošiljanje faksa uporabite steklo optičnega bralnika, postavite izvirnik tako, da bo njegov vogal pravilno poravnan z začetno oznako. Na nadzorni plošči izberite velikost izvirnika.
- ❏ Če je tiskalnik izpostavljen neposredni sončni svetlobi ali nameščen v bližino vira svetlobe, steklo optičnega bralnika morda ne bo pravilno zaznalo dokumenta. Na nadzorni plošči izberite velikost izvirnika.
- ❏ Očistite steklo optičnega bralnika in pokrov optičnega bralnika. Če je na steklu prah ali umazanija, se lahko območje optičnega branja razširi, da zajame tudi to, kar bo povzročilo napačen položaj za optično branje ali manjše slike.

#### **Povezane informacije**

- & ["Menijske možnosti za način Faks" na strani 126](#page-125-0)
- & ["Namestitev izvirnikov" na strani 53](#page-52-0)
- & ["Čiščenje Steklo optičnega bralnika" na strani 148](#page-147-0)

### **Kakovost prejetega faksa je slaba**

- ❏ Na nadzorni plošči omogočite nastavitev **ECM**.
- ❏ Pošiljatelja prosite, da vam pošlje faks v višji kakovosti.
- ❏ Ponovno natisnite prejeti faks. Izberite **Zgodovina opravila** v meniju **Meni »Stanje«**, da ponovno natisnete faks.

#### **Povezane informacije**

- ◆ ["Osnovne nastavitve" na strani 131](#page-130-0)
- & ["Preverjanje zgodovine opravil faksa" na strani 126](#page-125-0)

### **Prejemanje faksov velikosti A3 ne deluje**

Preverite, ali je za velikost papirja za vir papirja, v katerem je papir A3, nastavljena velikost A3 in ali je vir papirja nastavljen za uporabo s funkcijo faksa. Izberite **Nastav.** > **Skrbništvo sistema** > **Nastavitve tiskalnika** > **Nastavitve vira papirja** > **Nastavitve samodejne izbire** > **Faks** in nato preverite omogočene vire papirja.

#### **Povezane informacije**

& ["Nastavitve tiskalnika" na strani 153](#page-152-0)

### **Prejeti faksi se ne natisnejo**

- ❏ Če je prišlo do napake na tiskalniku, na primer, če je zagozden papir, tiskalnik ne more natisniti prejetih faksov. Preverite tiskalnik.
- ❏ Če je tiskalnik nastavljen za shranjevanje prejetih faksov v mapi prejetih sporočil, se prejeti faksi ne natisnejo samodejno. Preverite nastavitev **Izhod faksa**.

#### **Povezane informacije**

- $\rightarrow$  ["Preverjanje stanja tiskalnika" na strani 171](#page-170-0)
- & ["Odstranjevanje zataknjenega papirja" na strani 177](#page-176-0)
- $\rightarrow$  ["Shranjevanje prejetih faksov v nabiralnik" na strani 118](#page-117-0)

## **Druge težave pri faksiranju**

### **Telefonski klici na povezanem telefonu niso možni**

Priključite telefon v vrata EXT. na tiskalniku in dvignite slušalko. Če v slušalki ne slišite tona izbiranja, pravilno priključite telefonski kabel.

#### **Povezane informacije**

& ["Priključitev telefonske naprave na tiskalnik" na strani 106](#page-105-0)

### **Odzivnik ne more sprejemati glasovnih sporočil**

Na nadzorni plošči za nastavitev **Zvonjenj pred odgovorom** določite številko, ki je večja od števila zvonjenj za vaš telefonski odzivnik.

#### **Povezane informacije**

- & ["Nastavitve sprejemanja" na strani 129](#page-128-0)
- & ["Nastavitve za telefonski odzivnik" na strani 116](#page-115-0)

### **Pošiljateljeva številka faksa se ne prikaže na prejetih faksih ali pa je napačna**

Pošiljatelj morda ni nastavil podatkov v glavi faksa ali pa jih je nepravilno nastavil. Obrnite se na pošiljatelja.

## **Druge težave**

### **Rahel električni šok pri dotiku tiskalnika**

Če je z računalnikom povezanih več perifernih naprav, boste morda občutili rahel električni šok, ko se dotaknete tiskalnika. Napeljite ozemljitveni kabel do računalnika, ki je povezan s tiskalnikom.

### **Glasnost med delovanjem je visoka**

Če so zvoki delovanja preglasni, omogočite način **Tihi način**.Če omogočite to funkcijo, bo tiskanje morda počasnejše.

❏ Windows gonilnik tiskalnika

Omogočite **Tihi način** na zavihku **Glavno**.

❏ Mac OS gonilnik tiskalnika

Izberite **Nastavitve sistema** v meniju > **Tiskalniki in optični bralniki** (ali **Tiskanje in optično branje**, **Tiskanje in faks**) in nato izberite tiskalnik.Kliknite **Možnosti in materiali** > **Možnosti** (ali **Gonilnik**).Izberite **On** za nastavitev **Tihi način**.

❏ Epson Scan 2

Kliknite gumb , da odprete okno **Konfiguracija**.Nato nastavite **Tihi način** na zavihku **Opt. preb.**.

### **Reža zadnjega pladnja za papir je odstranjen**

Znova namestite reža zadnjega pladnja za papir tako, da ga držite navpično, kot je prikazano spodaj.

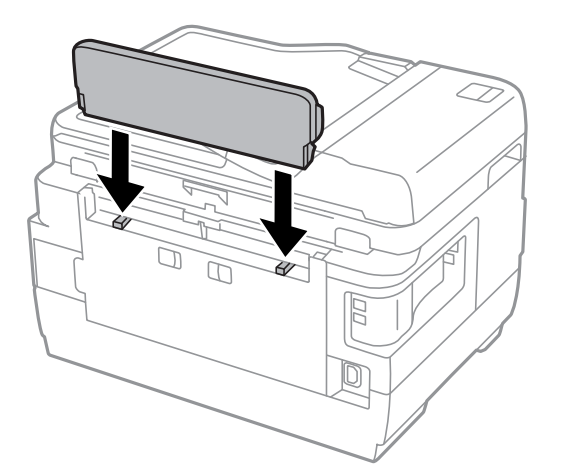

### **Nepravilna čas in datum**

Na nadzorni plošči nastavite pravilen čas in datum. Ura lahko kaže napačen čas, če zmanjka elektrike ali če je naprava dlje časa izklopljena.

#### **Povezane informacije**

 $\blacktriangleright$  ["Skupne nastavitve" na strani 154](#page-153-0)

### **Pomnilniška naprava ni prepoznana**

V nastavitvah **Vmesnik pomnilniške naprave** na nadzorni plošči omogočite pomnilniško napravo.

#### **Povezane informacije**

& ["Nastavitve tiskalnika" na strani 153](#page-152-0)

### **Podatkov ni mogoče shraniti v pomnilniško napravo**

- ❏ Vstavite pomnilniško napravo v tiskalnik in nato izberite **Izhod faksa** > **Druge nastavitve** > **Ustvari mapo za shranjevanje**, da ustvarite mapo za shranjevanje dokumentov v pomnilniško napravo. Pomnilniške naprave brez mape ne morete uporabiti.
- ❏ Preverite, ali je pisanje v pomnilniško napravo omogočeno.
- ❏ Preverite, ali je v pomnilniški napravi dovolj razpoložljivega prostora. Če je razpoložljivega prostora malo, podatkov ni mogoče shraniti.

#### **Povezane informacije**

- & ["Shranjevanje prejetih faksov v zunanjo pomnilniško napravo" na strani 119](#page-118-0)
- & ["Specifikacije zunanjih naprav za shranjevanje" na strani 221](#page-220-0)

### **Pozabljeno geslo**

Če pozabite geslo skrbnika, se obrnite na Epsonovo podporo.

#### **Povezane informacije**

& ["Posvetovanje z Epsonovo službo za podporo" na strani 233](#page-232-0)

### **Požarni zid blokira programsko opremo (samo v sistemu Windows)**

Dodajte program med dovoljene programe požarnega zidu Windows v varnostnih nastavitvah na **Nadzorni plošči**.

### **»?« je prikazan na zaslonu za izbiro fotografij**

»?« se prikaže na LCD-zaslonu, če izdelek ne podpira slikovne datoteke.

& ["Specifikacije o podprtih podatkih" na strani 222](#page-221-0)

### **Prikaže se sporočilo, da ponastavite raven črnila**

Dopolnite vse oz. navedene rezervoarje s črnilom, na LCD-zaslonu izberite barvo, ki ste jo dopolnili, in nato pritisnite **Končano**, da ponastavite raven črnila.

Glede na pogoje uporabe se sporočilo lahko prikaže, medtem ko je v rezervoarju še zmeraj črnilo.

Če se sporočilo prikaže tudi v primeru, ko je v posodah za črnilo še več kot polovica črnila, tiskalnik morda ne deluje pravilno. Obrnite se na Epsonovo službo za podporo.

#### **Povezane informacije**

& ["Dopolnitev rezervoarjev za črnilo" na strani 135](#page-134-0)

# <span id="page-215-0"></span>**Dodatek**

## **Tehnični podatki**

Spodnje informacije veljajo od avgusta 2013.

### **Specifikacije tiskalnika**

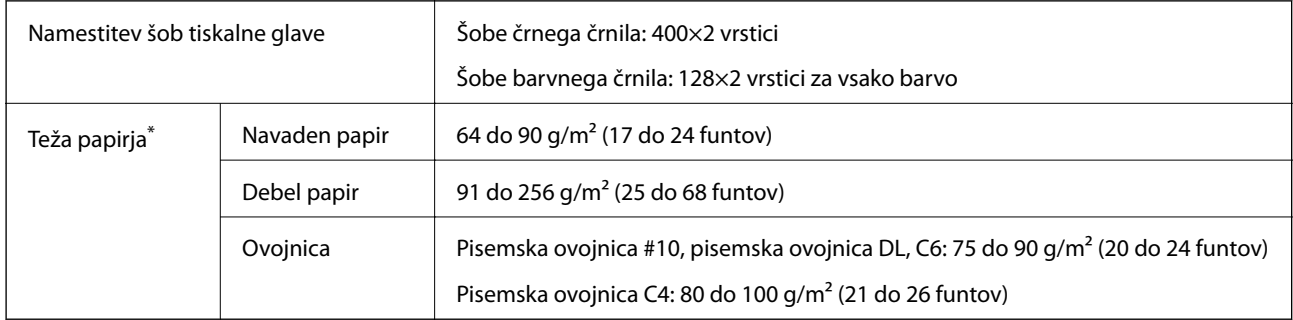

\* Tudi če je debelina papirja v navedenem razponu, papir morda ne bo podajan v tiskalnik ali pa bo kakovost tiskanja občutno slabša, kar je odvisno od lastnosti in kakovosti papirja.

### **Območje za tisk**

### *Območje za tisk posameznih listov*

Kakovost tiska v osenčenih območjih lahko zaradi mehanizma tiskalnika upade.

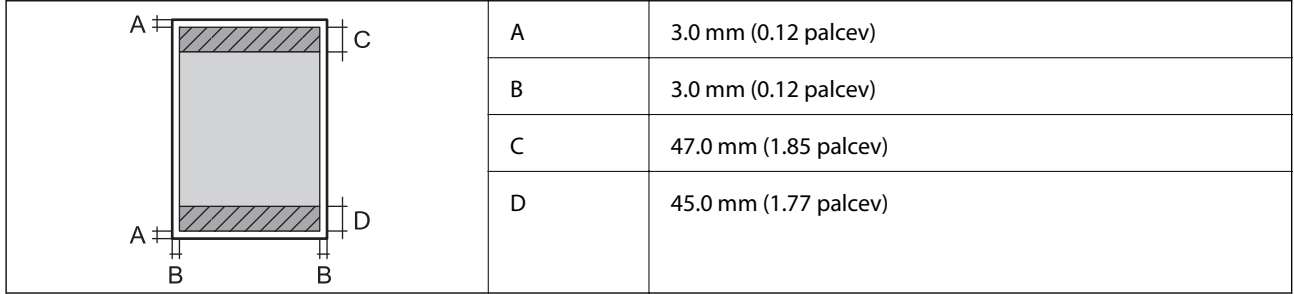

### *Območje za tisk pisemskih ovojnic*

Kakovost tiska v osenčenih območjih lahko zaradi mehanizma tiskalnika upade.
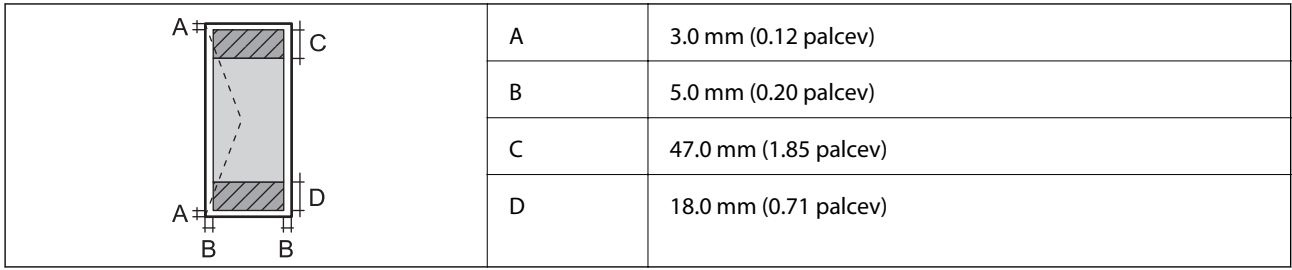

# **Specifikacije optičnega bralnika**

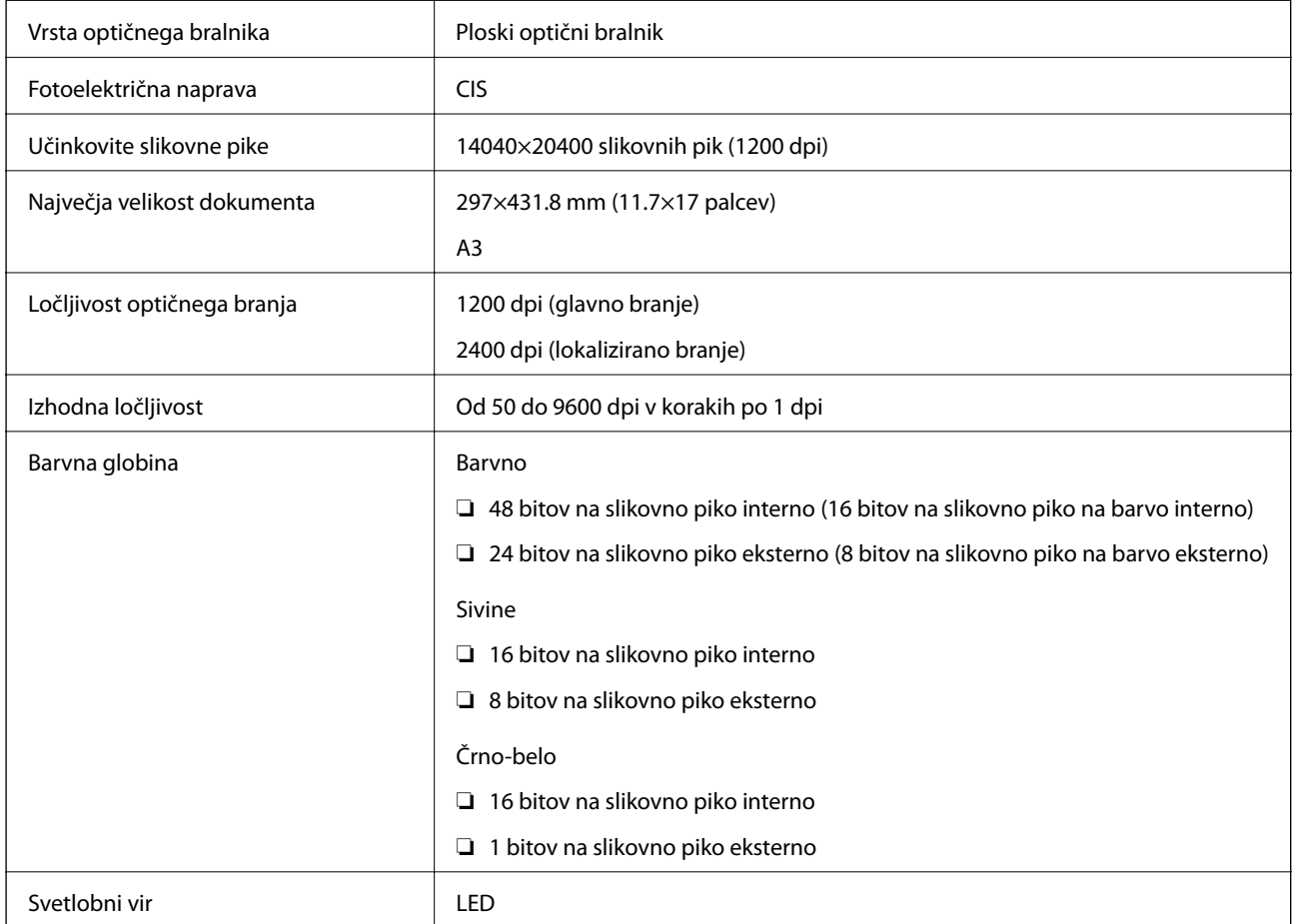

# **Specifikacije vmesnika**

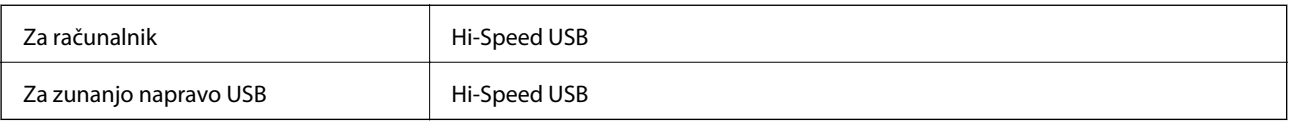

# **Specifikacije faksa**

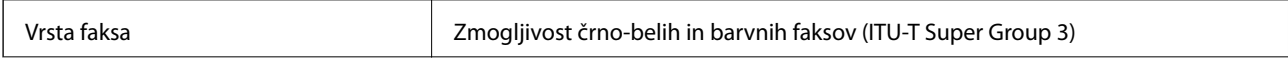

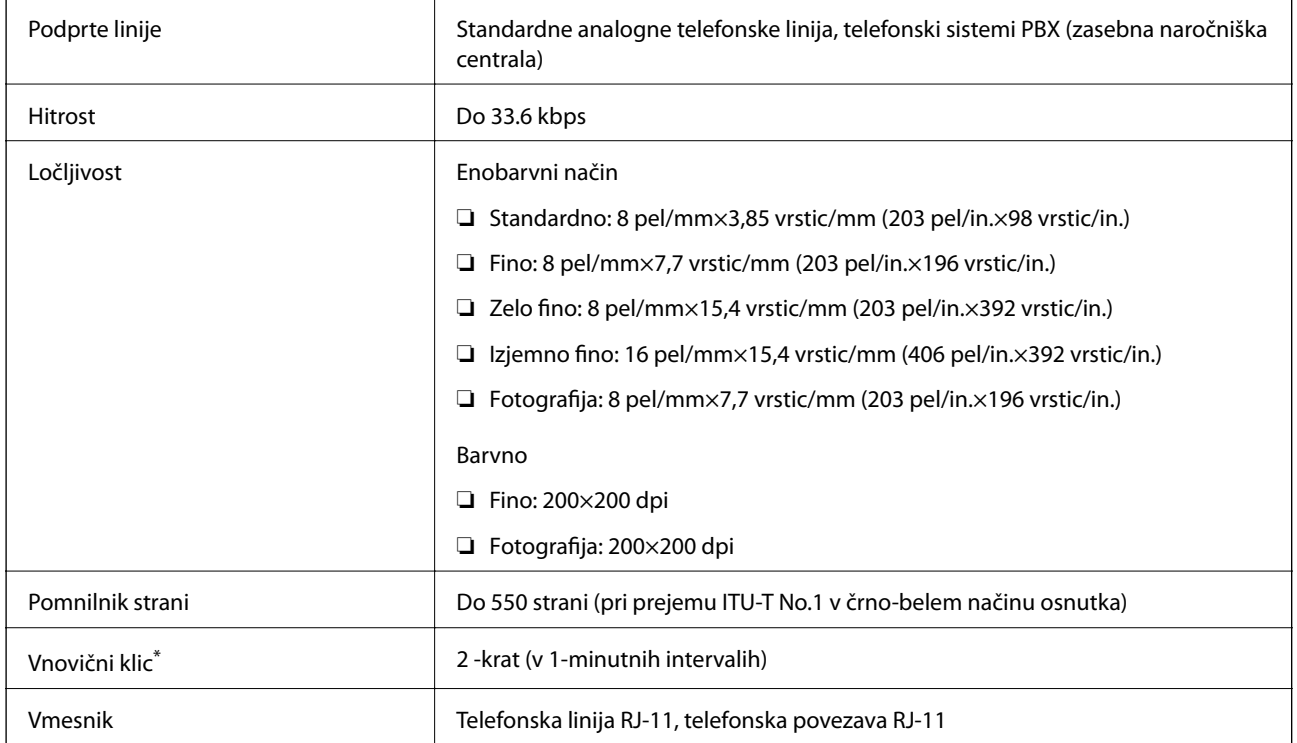

\* Specifikacije se lahko razlikujejo glede na državo ali regijo.

# **Seznam omrežnih funkcij**

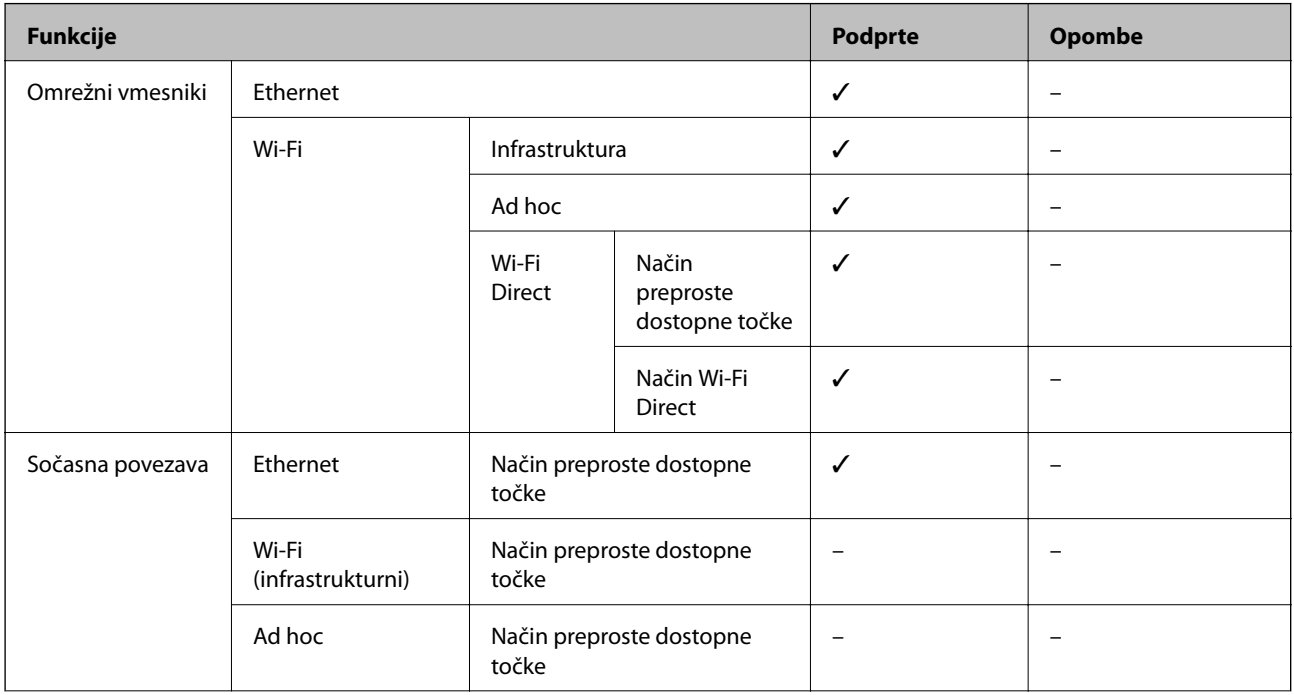

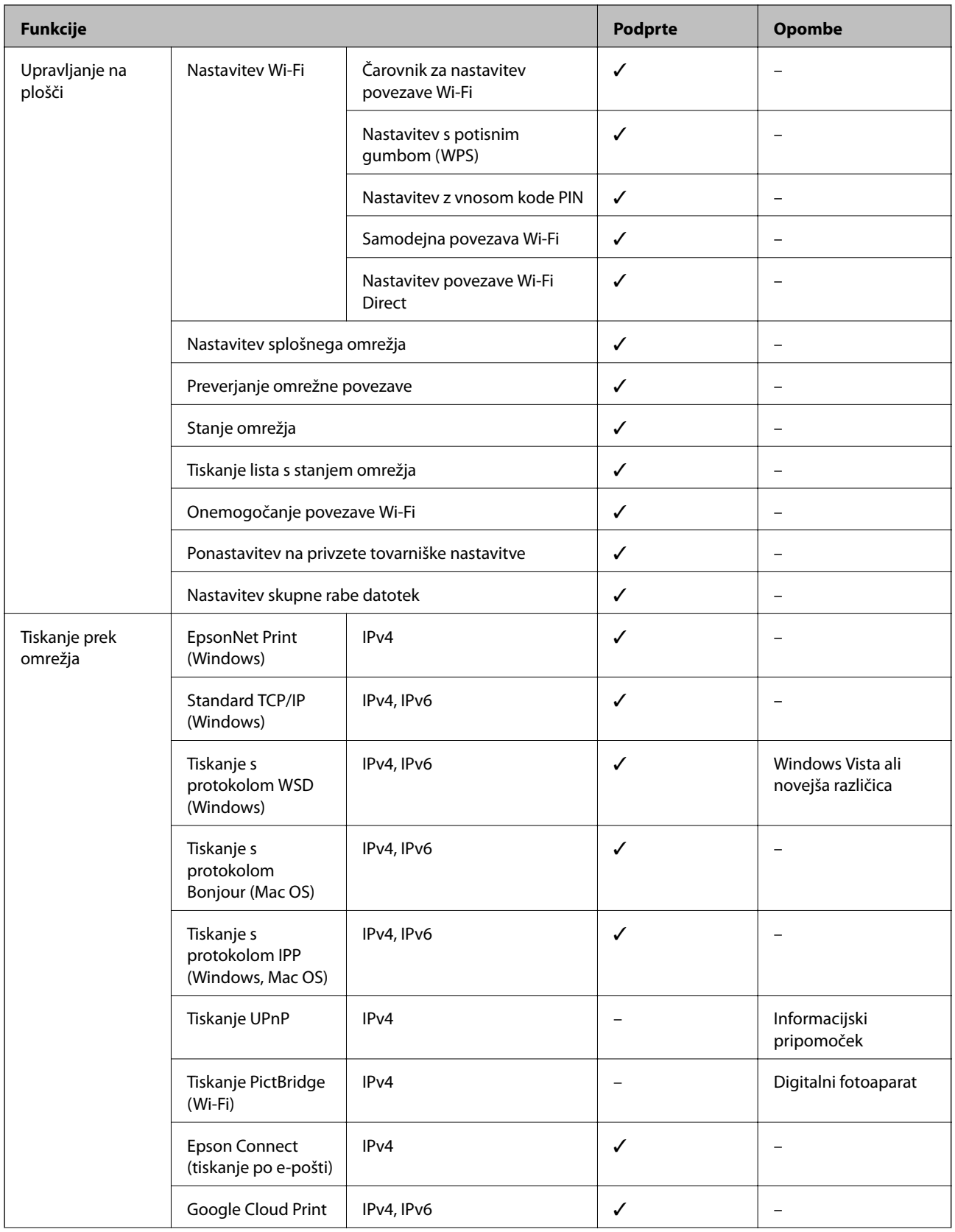

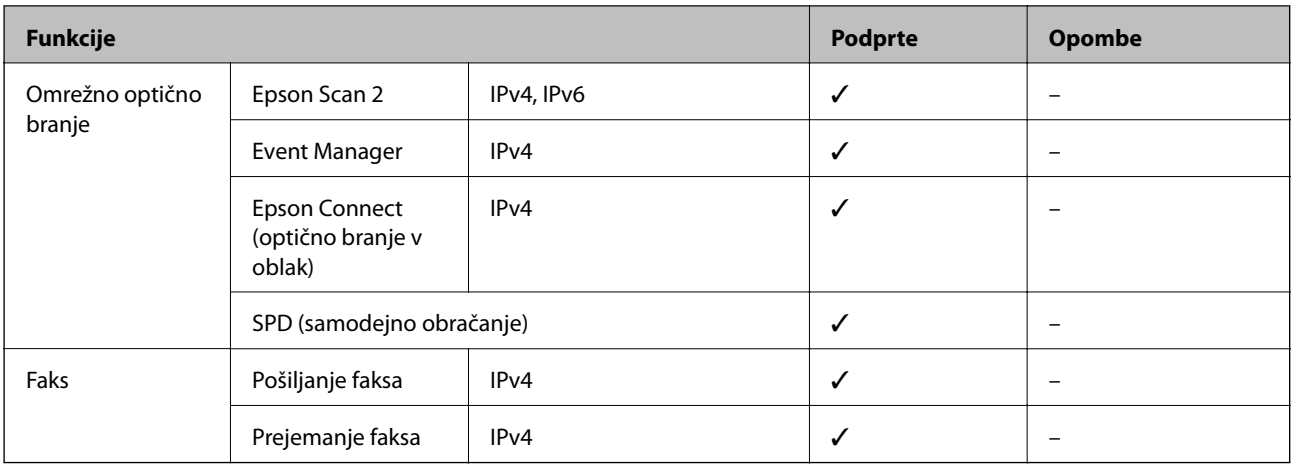

# **Specifikacije brezžične povezave (Wi-Fi)**

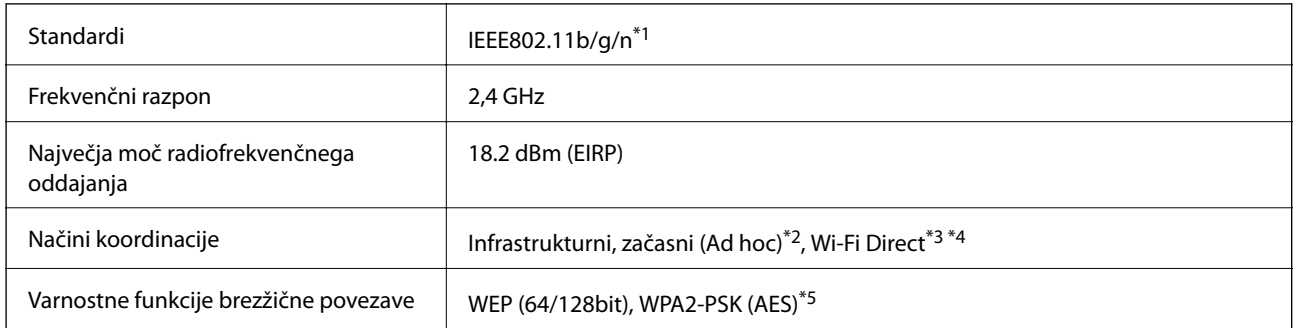

\*1 Skladno s standardom IEEE 802.11b/g/n ali IEEE 802.11b/g, odvisno od kraja nakupa.

- \*2 Ni podprto za standard IEEE 802.11n.
- \*3 Ni podprto za standard IEEE 802.11b.
- \*4 Način Simple AP je združljiv s povezavo Wi-Fi (infrastrukturni način) ali povezavo ethernet.
- \*5 Skladno s standardi WPA2 s podporo za WPA/WPA2 Personal.

# **Specifikacije žične (ethernet) povezave**

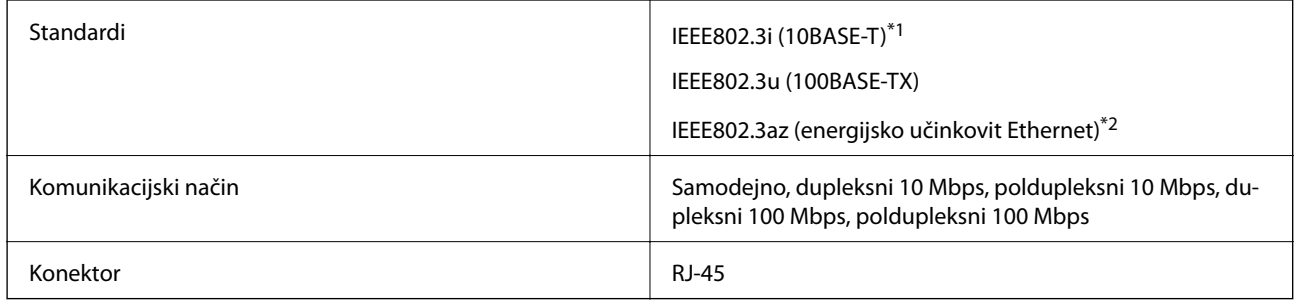

\*1 Uporabite kabel STP (Shielded twisted pair) kategorije 5e ali višje, da zagotovite zaščito pred radijskimi motnjami.

\*2 Povezana naprava mora ustrezati standardom IEEE802.3az.

## <span id="page-220-0"></span>**Varnostni protokol**

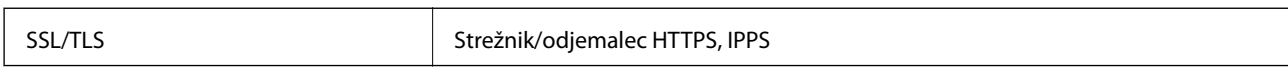

## **Podprte storitve tretjih oseb**

Google Cloud Print

## **Specifikacije zunanjih naprav za shranjevanje**

## **Specifikacije podprtih pomnilniških kartic**

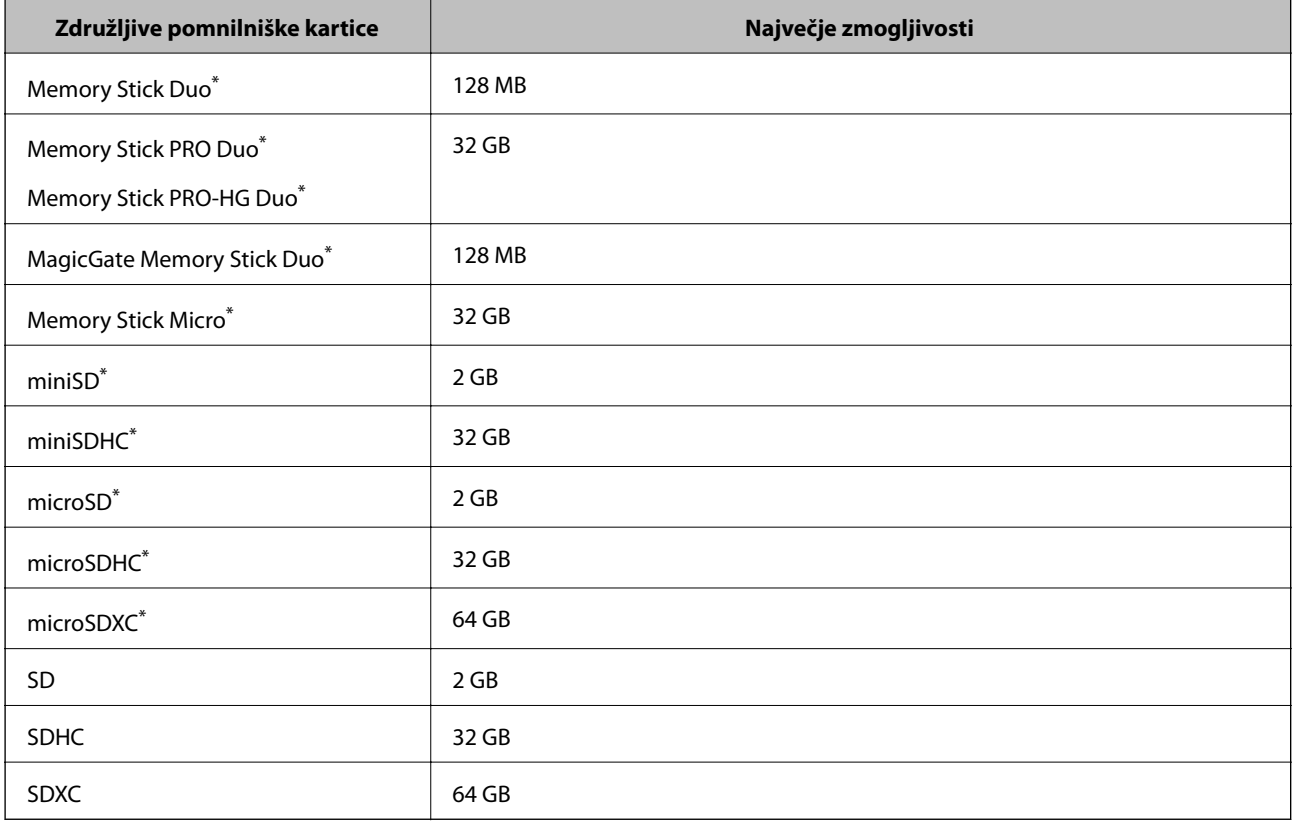

\* Namestite ustrezen pretvornik za režo za pomnilniške kartice. V nasprotnem primeru se kartica lahko zatakne.

## **Napetosti podprtih pomnilniških kartic**

Vrsta 3,3 V, vrsta z dvojno napetostjo (3,3 V in 5 V) (napetost napajanja: 3,3 V)

Pomnilniške kartice 5 V niso podprte.

Največji tok napajanja

- ❏ Memory Stick/PRO: 100 mA
- $\n **SD:** 200 mA\n$

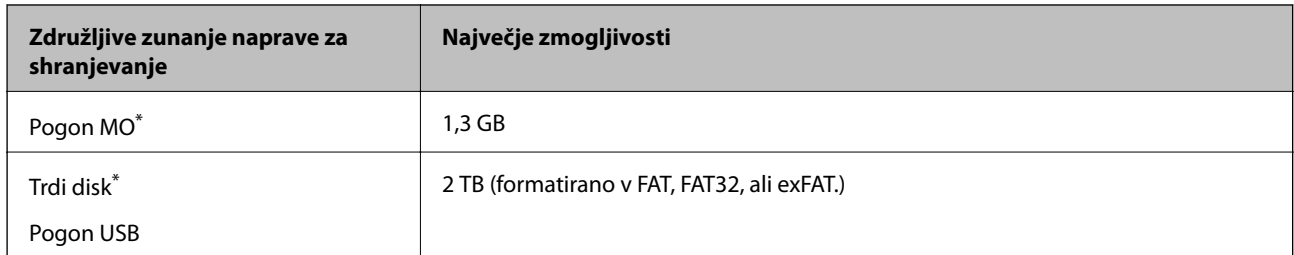

## **Specifikacije podprtih zunanjih naprav za shranjevanje**

\* Ne priporočamo uporabe zunanjih naprav USB, ki se napajajo prek vmesnika USB. Uporabite samo zunanje naprave USB, ki uporabljajo samostojen vir napajanja.

Naslednjih naprav ni mogoče uporabljati:

- ❏ Napravo, ki potrebuje namenski gonilnik
- ❏ Varnostno zaščiteno napravo (gesla, šifriranje ipd.)
- ❏ Napravo, z vgrajenim zvezdiščem USB

Epson ne more jamčiti za popolno delovanje priključenih zunanjih naprav.

## **Specifikacije o podprtih podatkih**

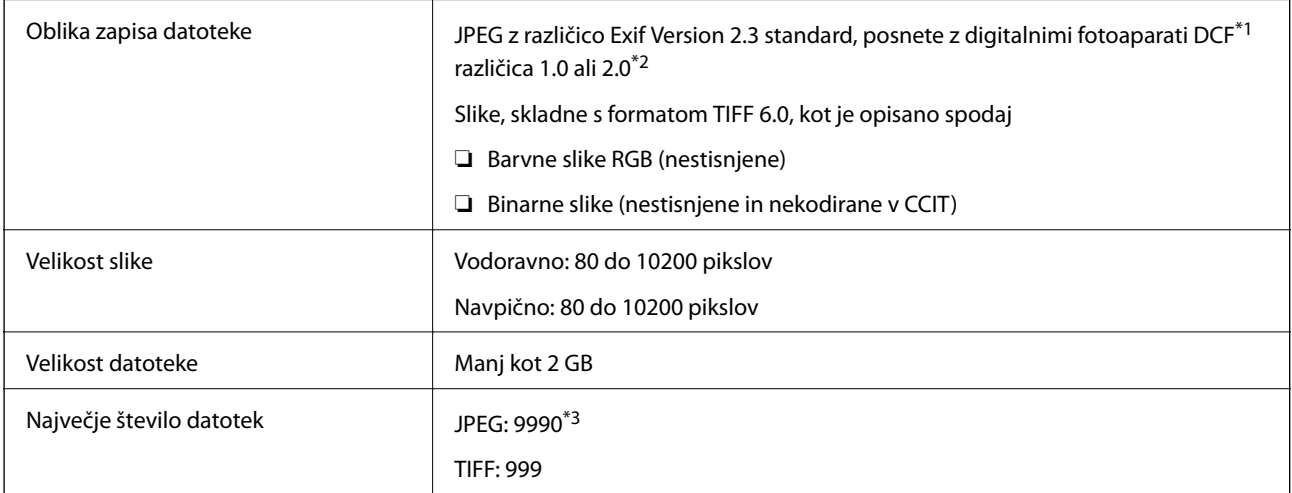

\*1 Oblikovno pravilo za sistem datotek fotoaparata.

\*2 Podatki o fotografiji, ki so shranjeni v digitalnih fotoaparatih z vgrajenim pomnilnikom, niso podprti.

\*3 Naenkrat je lahko prikazanih do 999 datotek. (Če število datotek preseže 999, so datoteke prikazane v skupinah.)

## *Opomba:*

*Če tiskalnik ne prepozna slikovne datoteke, se na zaslonu LCD prikaže "?". Če pride do te situacije, in če izberete postavitev več slik, bodo natisnjeni prazni odseki.*

# **Dimenzije**

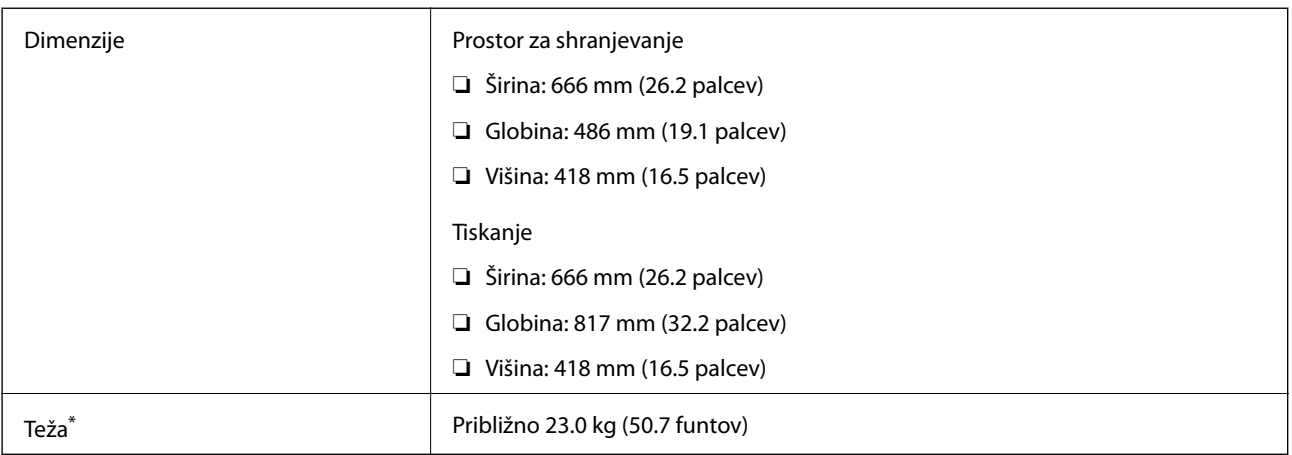

\* Brez črnila in napajalnega kabla.

## **Električne specifikacije**

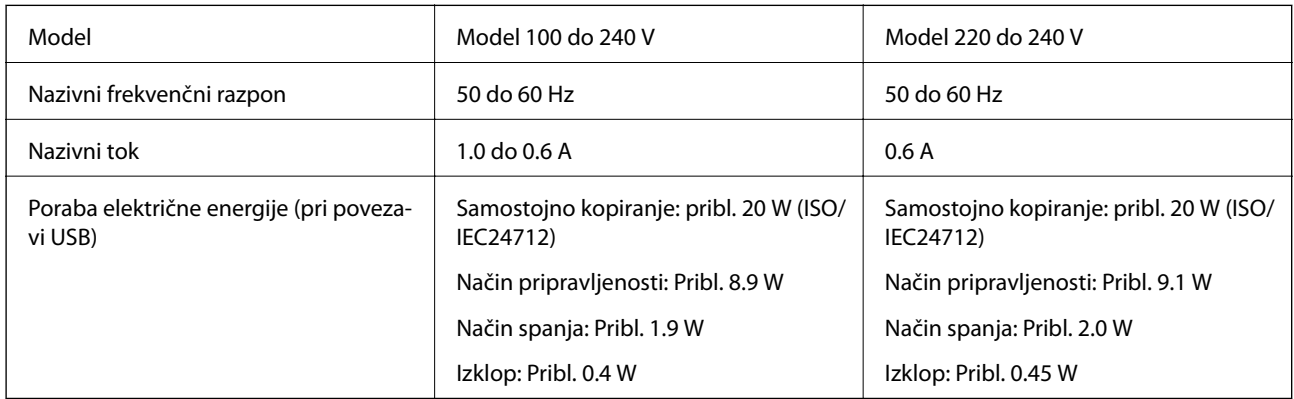

## *Opomba:*

❏ *Preverite napetost tiskalnika na oznaki na tiskalniku.*

❏ *Evropski uporabniki preverite podatke o porabi električne energije na naslednjem spletnem mestu.* <http://www.epson.eu/energy-consumption>

❏ *Za uporabnike v Belgiji se lahko poraba električne energije med kopiranjem razlikuje. Najnovejše specifikacije preverite na spletnem naslovu [http://www.epson.be.](http://www.epson.be)*

# **Specifikacije delovnega okolja**

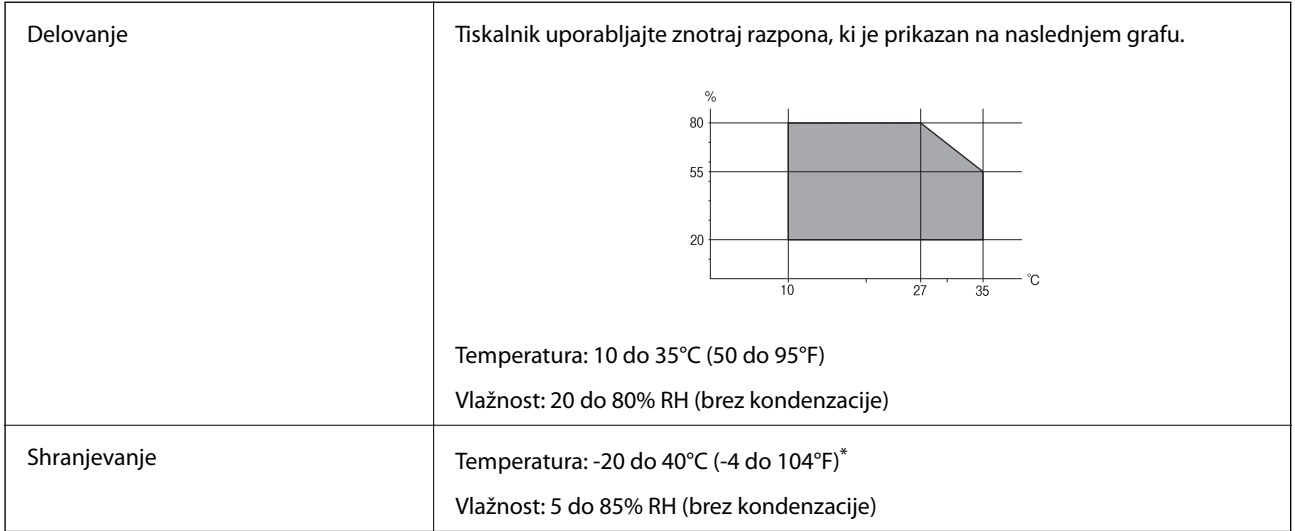

Shranite lahko en mesec pri 40°C (104°F).

## **Okoljske specifikacije za stekleničke s črnilom**

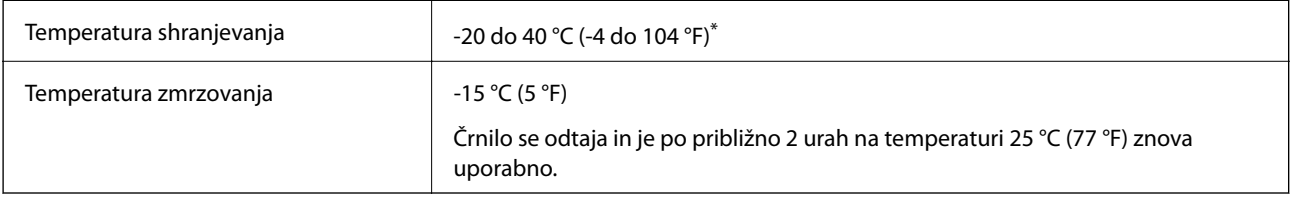

\* Shranjujete ga lahko mesec dni pri 40 °C (104 °F).

# **Sistemske zahteve**

- ❏ Windows 10 (32- ali 64-bitna različica)/Windows 8.1 (32- ali 64-bitna različica)/Windows 8 (32- ali 64-bitna različica)/Windows 7 (32- ali 64-bitna različica)/Windows Vista (32- ali 64-bitna različica)/Windows XP SP3 ali novejša različica (32-bitna različica)/Windows XP Professional x64 Edition/Windows Server 2016/Windows Server 2012 R2/Windows Server 2012/Windows Server 2008 R2/Windows Server 2008/Windows Server 2003 R2/Windows Server 2003 SP2 ali novejša različica
- ❏ macOS Sierra/OS X El Capitan/OS X Yosemite/OS X Mavericks/OS X Mountain Lion/Mac OS X v10.7.x/Mac OS X v10.6.8

## *Opomba:*

- ❏ *Mac OS morda ne podpira nekaterih programov in funkcij.*
- ❏ *Datotečni sistem UNIX (UFS) za Mac OS ni podprt.*

# **Informacije pravnega značaja**

# **Standardi in odobritve**

## **Standardi in odobritve za ameriški model**

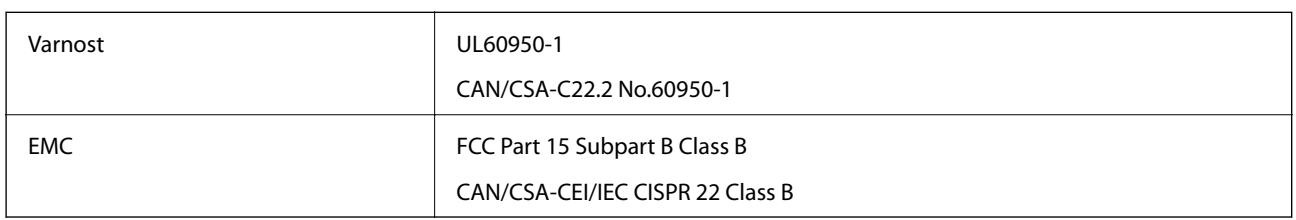

Ta oprema vsebuje ta brezžični modul.

Proizvajalec: Askey Computer Corporation

Vrsta: WLU6117-D69 (RoHS)

Ta izdelek je v skladu z razdelkom 15 Pravilnika FCC in RSS-210 Pravilnika IC. Družba Epson ne more prevzeti odgovornosti za neizpolnjevanje zahtev v zvezi z varnostjo, ki je posledica sprememb izdelka na način, ki ga družba Epson ni priporočila. Med delovanjem morata biti izpolnjena naslednja pogoja: (1) ta naprava ne sme povzročati škodljivih motenj in (2) ta naprava mora sprejemati vsakršne motnje, vključno s tistimi, ki lahko povzročijo njeno slabo delovanje.

Ta naprava je namenjena uporabi v prostorih, po možnosti ne v bližini oken, s čimer je dosežena največja raven zaščite pred radijskim motenjem licenciranih naprav. Opremo (ali njeno oddajno anteno), ki je nameščena na prostem, je treba licencirati.

Oprema je skladna z določenimi omejitvami FCC/IC glede izpostavljenosti sevanju v nenadzorovanem okolju in izpolnjuje zahteve smernic FCC glede izpostavljenosti radijskim frekvencam (RF) v Dodatku C k smernicam OET65 in RSS-102 iz pravilnika o izpostavljenosti radijskim frekvencam (RF) IC. Ta oprema mora biti vgrajena in uporabljana tako, da je oddajnik sevanja oddaljen najmanj 7,9 palca (20 cm) ali več od človeškega telesa (razen okončin, torej rok, zapestij, nog in gležnjev).

## **Standardi in odobritve za evropski model**

## Za uporabnike v Evropi

Seiko Epson Corporation izjavlja, da je tati model z radijsko opremo skladen z Direktivo 2014/53/EU. Celotno besedilo EU-izjave o skladnosti je na voljo na tem spletnem mestu.

## <http://www.epson.eu/conformity>

## C441D

Samo za uporabo na Irskem, v Združenem kraljestvu, Avstriji, Nemčiji, Lihtenštajnu, Švici, Franciji, Belgiji, Luksemburgu, na Nizozemskem, v Italiji, na Portugalskem, v Španiji, na Danskem, Finskem, Norveškem, Švedskem, v Islandiji, na Hrvaškem, Cipru, v Grčiji, Sloveniji, na Malti, v Bolgariji, na Češkem, v Estoniji, na Madžarskem, v Latviji, Litvi, na Poljskem, v Romuniji in na Slovaškem.

Družba Epson ne more prevzeti odgovornosti za neizpolnjevanje zahtev v zvezi z varnostjo, ki je posledica sprememb izdelkov na način, ki ga družba Epson ni priporočila.

# $\epsilon$

## **Standardi in odobritve za avstralski model**

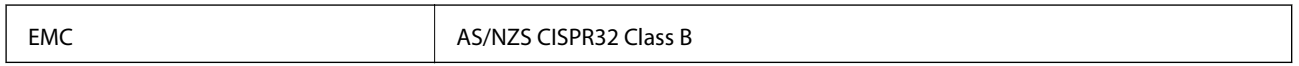

Družba Epson izjavlja, da so naslednji modeli opreme skladni z osnovnimi zahtevami in drugimi ustreznimi določili standarda AS/NZS4268:

C441D

Družba Epson ne more prevzeti odgovornosti za neizpolnjevanje zahtev v zvezi z varnostjo, ki je posledica sprememb izdelkov na način, ki ga družba Epson ni priporočila.

# **Omejitve pri kopiranju**

Za odgovorno in zakonito uporabo tiskalnika upoštevajte naslednje omejitve.

Kopiranje spodnjih elementov je zakonsko prepovedano:

- ❏ Blagajniški zapisi, kovanci, državni tržni vrednostni papirji, državne obveznice in občinski vrednostni papirji
- ❏ Neuporabljene poštne znamke, predhodno ožigosane razglednice in ostale uradne poštne elemente, ki nosijo veljavno poštnino
- ❏ Koleki in vrednostni papirji, izdani v skladu s pravnimi postopki

Pri kopiranju naslednjih elementov bodite previdni:

- ❏ Zasebni tržni vrednostni papirji (potrdila o izdanih delnicah, čeki ipd.), mesečne prepustnice, dovoljenja ipd.
- ❏ Potni listi, vozniška dovoljenja, zdravniška dovoljenja, cestne prepustnice, boni za prehrano, karte ipd.

## *Opomba:*

*Kopiranje teh elementov je tudi lahko zakonsko prepovedano.*

Odgovorna uporaba avtorskopravno varovanih gradiv:

Tiskalnike je mogoče uporabiti za nezakonito kopiranje predmetov, ki jih varuje zakonodaja o zaščiti avtorskih pravic. Če vam dejanja ni svetoval izkušen odvetnik, bodite odgovorni in spoštljivi in pridobite dovoljenje lastnika avtorskih pravic, preden kopirate objavljena gradiva.

# **Transport tiskalnika**

Če morate tiskalnik zaradi selitve ali popravil premakniti, sledite spodnjim navodilom za pakiranje.

# !*Pozor:*

- ❏ *Pazite, da si pri odpiranju ali zapiranju enote za optično branje ne priprete roke ali prstov. V nasprotnem se lahko poškodujete.*
- ❏ *Pri prenašanju tiskalnik dvignite iz stabilnega položaja. Dvigovanje tiskalnika v nestabilnem položaju lahko povzroči telesne poškodbe.*
- ❏ *Ta tiskalnik je težek, zato naj ga vedno prenašata dve osebi ali več.*
- ❏ *Pri dvigovanju tiskalnika položite roki v položaja, prikazana spodaj. Če tiskalnik dvignete tako, da ga držite na drugih mestih, lahko tiskalnik pade ali pa si lahko pri postavitvi tiskalnika priščipnete prste.*

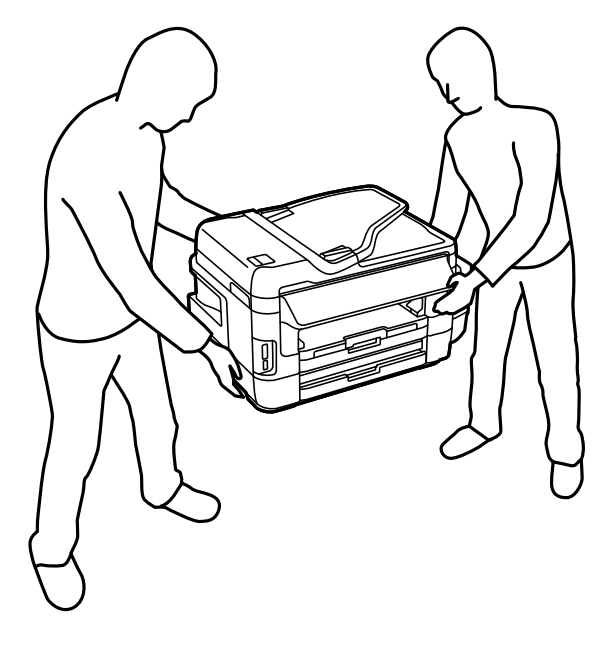

❏ *Pri prenašanju tiskalnika ne nagibajte več kot 10 stopinj, sicer lahko pade.*

#### c*Pomembno:*

❏ *Med shranjevanjem ali prevozom tiskalnika ne nagibajte, postavljajte navpično ali obračajte, ker lahko izteče črnilo.*

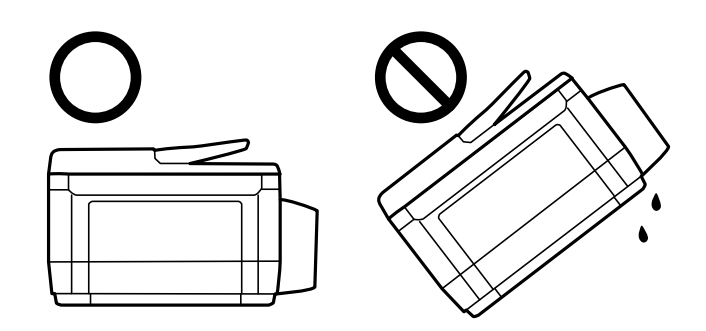

- ❏ *Vzdrževalni zaboj naj ostane nameščen, saj lahko v nasprotnem primeru črnilo izteče med transportom.*
- ❏ *Ko shranjujete ali transportirate stekleničko s črnilom po tem, ko ste odstranili tesnilo, stekleničke ne nagibajte in je ne izpostavljajte udarcem in temperaturnim spremembam. V nasprotnem primeru lahko pride do puščanja črnila, čeprav je pokrovček na steklenički s črnilom varno zatesnjen. Zagotovite, da je steklenička s črnilom obrnjena pokončno, ko zatiskate pokrov, in zagotovite, da črnilo med transportom stekleničke ne bo puščalo.*
- ❏ *Odprtih stekleničk s črnilom ne polagajte v isto škatlo kot tiskalnik.*
- 1. Tiskalnik izklopite s pritiskom na gumb $\mathcal{O}$ .
- 2. Zagotovite, da je lučka napajanja ugasnjena, in odklopit napajalni kabel.

## c*Pomembno:*

*Napajalni kabel odklopite, ko je lučka napajanja izklopljena. V nasprotnem primeru se tiskalna glava ne vrne v izhodiščni položaj, kar povzroči zasušitev črnila in lahko onemogoči nadaljnje tiskanje.*

- 3. Odklopite vse kable, kot sta napajalni kabel in kabel USB.
- 4. Zagotovite, da v tiskalnik ni vstavljena pomnilniška kartica.
- 5. Iz tiskalnika odstranite ves papir.
- 6. Zagotovite, da v tiskalniku ni nobenega izvirnika.
- 7. Celotno enoto za optično branje odprite ob zaprtem pokrovu. Tiskalno glavo pritrdite na ohišje z lepilnim trakom.

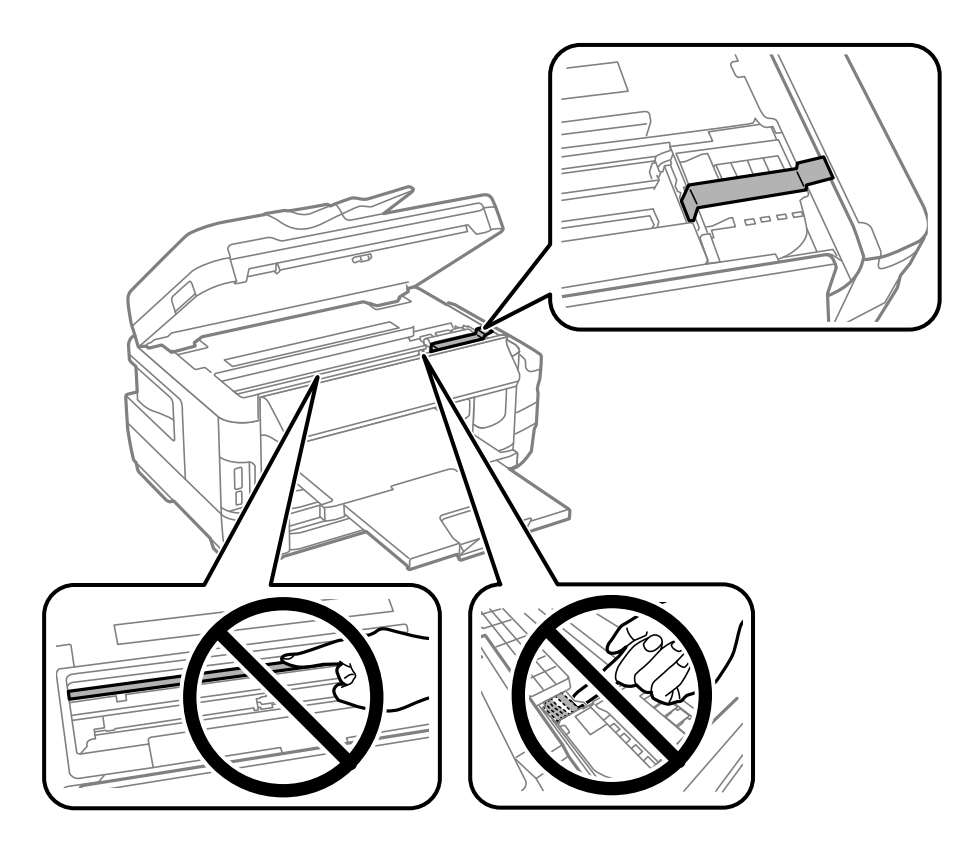

8. Zaprite enoto za optično branje.

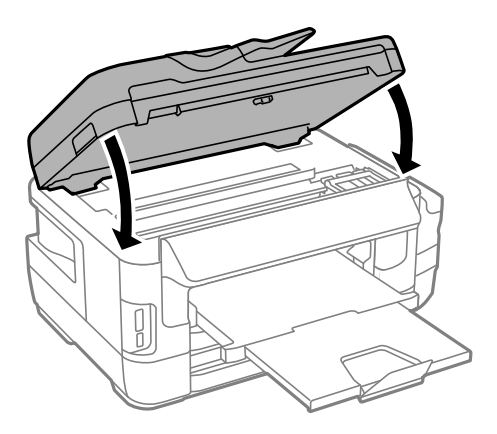

9. Pripravite se na pakiranje tiskalnika, kot je prikazano spodaj.

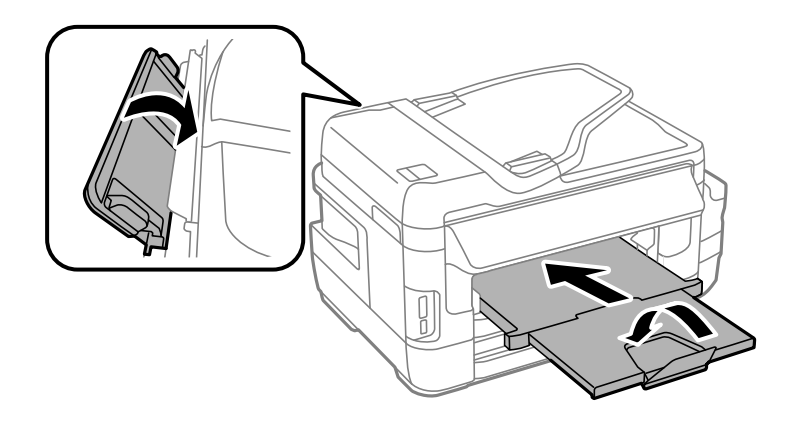

10. Čvrsto pritrdite pokrovček na rezervoar za črnilo.

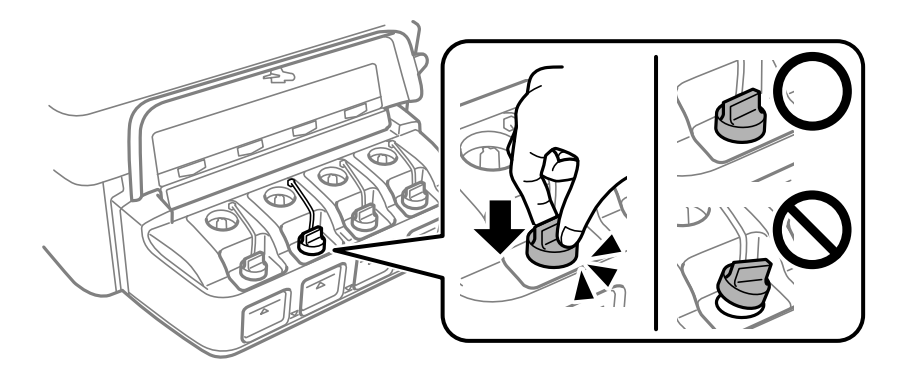

11. Tiskalnik pospravite v škatlo s priloženimi zaščitnimi materiali.

Pred ponovno uporabo tiskalnika ne pozabite odstraniti lepilnega traku, s katerim ste pritrdili tiskalno glavo. Če ob naslednjem tiskanju opazite upad kakovosti tiskanja, očistite in poravnajte tiskalno glavo.

## **Povezane informacije**

- & ["Imena delov in funkcije" na strani 15](#page-14-0)
- & ["Preverjanje in čiščenje tiskalne glave" na strani 142](#page-141-0)
- & ["Poravnava tiskalne glave" na strani 144](#page-143-0)

# **Dostop do zunanje naprave za shranjevanje v računalniku**

Na zunanje naprave za shranjevanje, kot je npr. pomnilniška kartica, ki ste jo vstavili v tiskalnik, lahko pišete oz. lahko z njih berete podatke preko računalnika.

## c*Pomembno:*

- ❏ *Vstavite pomnilniško kartico, ko ste odstranili zaščito pred pisanjem.*
- ❏ *Če na pomnilniško kartico shranite sliko z računalnika, na LCD-zaslonu slika in število fotografij ne bosta posodobljena.Odstranite in znova vstavite pomnilniško kartico.*
- ❏ *Če zunanjo napravo, ki je vstavljena v tiskalnik, uporabljate v računalnikih, ki so med seboj povezani s kablom USB ali prek omrežja, je dostop za pisanje dovoljen samo v računalnikih, ki so povezani na način, izbran v tiskalniku.Če želite zapisovati na zunanjo napravo za shranjevanje, izberite način povezave v naslednjem meniju na nadzorni plošči tiskalnika:*

*Namestitev > Skrbništvo sistema > Nastavitve tiskalnika > Vmesnik pomnilniške naprave > Skupna raba datotek*

## *Opomba:*

*Če povežete veliko zunanjo napravo za shranjevanje, kot je npr. 2TB trdi disk, bo trajalo nekaj časa, preden bo računalnik prepoznal podatke.*

## **Windows**

V **Računalnik** ali **Moj računalnik** izberite zunanjo napravo za shranjevanje.Prikazani bodo podatki na zunanji napravi za shranjevanje.

## *Opomba:*

*Če ste v tiskalniku vzpostavili povezavo z omrežjem brez diska s programsko opremo in brez programa Web Installer, preslikajte režo za pomnilniško kartico ali vrata USB kot omrežni pogon.Odprite Zaženi in vnesite ime tiskalnika \\XXXXX ali naslov IP tiskalnika \\XXX.XXX.XXX.XXX v polje Odpri:.Z desno tipko miške kliknite prikazano ikono naprave, da dodelite omrežje.Omrežni pogon se prikaže v oknu Računalnik ali Moj računalnik.*

## **Mac OS**

Izberite ustrezno ikono naprave.Prikazani bodo podatki na zunanji napravi za shranjevanje.

## *Opomba:*

- ❏ *Za odstranitev zunanje naprave za shranjevanje povlecite in spustite ikono naprave do ikone koša.V nasprotnem primeru podatki na deljenem pogonu morda ne bodo pravilno prikazani, ko boste vstavili drugo zunanjo napravo za shranjevanje.*
- ❏ *Če želite do zunanje naprave za shranjevanje dostopati prek omrežja, v meniju na namizju izberite Go > Connect to Server.Vnesite ime tiskalnika cifs://XXXXX ali smb://XXXXX (kjer je »xxxxx« ime tiskalnika) v polje Naslov strežnika in kliknite Vzpostavi povezavo.*

## **Povezane informacije**

- & ["Nasveti in opozorila za uporabo pomnilniških kartic" na strani 14](#page-13-0)
- & ["Vstavitev pomnilniške kartice" na strani 57](#page-56-0)
- $\blacktriangleright$  ["Specifikacije zunanjih naprav za shranjevanje" na strani 221](#page-220-0)

# **Uporaba e-poštnega strežnika**

Če želite uporabljati funkcije e-pošte, na primer posredovanje optično prebranih kopij ali faksov, morate konfigurirati e-poštni strežnik.

# **Konfiguracija e-poštnega strežnika**

Pred konfiguracijo e-poštnega strežnika preverite to.

- ❏ Tiskalnik ima vzpostavljeno povezavo z omrežjem.
- ❏ Podatke o e-poštnem strežniku, na primer dokumente ponudnika storitev, s katerimi ste nastavili e-poštno storitev v računalniku.

#### *Opomba:*

*Če uporabljate brezplačno e-poštno storitev, na primer spletno e-pošto, v internetu poiščite podatke o e-poštnem strežniku, ki jih potrebujete.*

- 1. Na začetnem zaslonu odprite **Namestitev**.
- 2. Izberite **Skrbništvo sistema** > **Nastav. za Wi-Fi/omrežje** > **Napredne namestitve**.
- 3. Izberite **E-poštni strežnik** > **Nastavitve strežnika**.
- 4. Izberite način preverjanja pristnosti e-poštnega strežnika, ki ga uporabljate.

## c*Pomembno:*

*Na voljo so ti načini preverjanja pristnosti. SSL in STARTTLS nista podprta.*

- ❏ *Brez*
- ❏ *SMTP (SMTP AUTH)*
- ❏ *POP pred SMTP*

*Obrnite se na ponudnika internetnih storitev, da potrdite način preverjanja pristnosti e-poštnega strežnika.*

*Tiskalnik morda ne bo mogel komunicirati z e-poštnim strežnikom, tudi če je način preverjanja pristnosti na voljo, ker je varnost morda izboljšana (zahtevana je na primer komunikacija SSL). Najnovejše informacije najdete na Epsonovem spletnem mestu s podporo.*

*<http://www.epson.eu/Support> (Evropa)*

*<http://support.epson.net/> (izven Evrope)*

5. Izberite ustrezne nastavitve.

Nastavitve, ki jih morate izbrati, so odvisne od načina preverjanja pristnosti. Vnesite podatke e-poštnega strežnika, ki ga uporabljate.

#### 6. Pritisnite **V redu**.

## *Opomba:*

❏ *Če se prikaže sporočilo o napaki, preverite, ali so nastavitve e-poštnega strežnika pravilne.*

❏ *Če ne morete poslati e-poštnega sporočila, tudi če konfigurirate nastavitve, preverite način preverjanja pristnosti za e-poštni strežnik, ki ga uporabljate.*

## **Povezane informacije**

& "Elementi nastavitev e-poštnega strežnika" na strani 232

## **Elementi nastavitev e-poštnega strežnika**

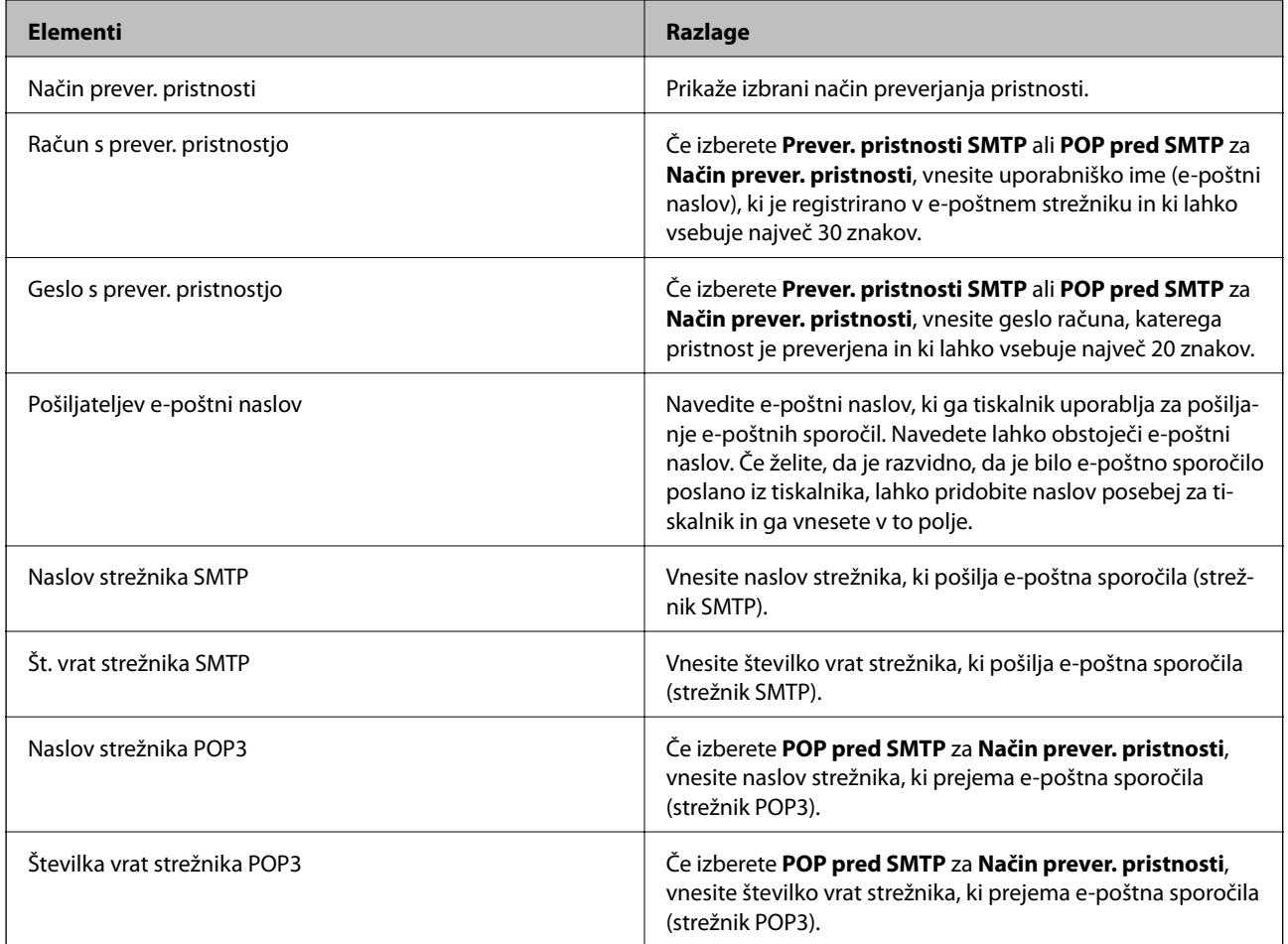

## **Preverjanje povezave z e-poštnim strežnikom**

- 1. Na začetnem zaslonu odprite **Namestitev**.
- 2. Izberite **Skrbništvo sistema** > **Nastav. za Wi-Fi/omrežje** > **Napredne namestitve**.
- 3. Izberite **E-poštni strežnik** > **Preverjanje povezave**, da preverite, ali ima tiskalnik vzpostavljeno povezavo z epoštnim strežnikom.

## *Opomba:*

- ❏ *Če se prikaže sporočilo o napaki, preverite, ali so nastavitve e-poštnega strežnika pravilne.*
- ❏ *Če ne morete poslati e-poštnega sporočila, tudi če uspešno preverite povezavo, preverite način preverjanja pristnosti za e-poštni strežnik, ki ga uporabljate.*

# **Kje lahko dobite pomoč**

## **Spletno mesto s tehnično podporo**

Če rabite dodatno pomoč, obiščite Epsonovo spletno stran za podporo, navedeno spodaj. Izberite svojo regijo ali državo in obiščite Epsonovo podporo za vaše lokalno območje. Na tej spletni strani so na voljo tudi najnovejši gonilniki, pogosta vprašanja, priročniki in drugi materiali.

## <http://support.epson.net/>

## <http://www.epson.eu/Support> (Evropa)

Posvetujte se s podjetjem Epson, če vaš izdelek ne deluje pravilno in če sami ne morete odpraviti težav.

## **Posvetovanje z Epsonovo službo za podporo**

## **Preden stopite v stik s podjetjem Epson**

Posvetujte se s podjetjem Epson, če izdelek ne deluje pravilno in ga s pomočjo informacij za reševanje težav v priročnikih za vaš izdelek ne morete popraviti. Če Epsonova tehnična podpora za vaše območje ni navedena spodaj, se obrnite na prodajalca, kjer ste izdelek kupili.

Epsonovo tehnično osebje vam bo lahko hitreje pomagalo, če jim boste posredovali naslednje informacije:

❏ serijska številka izdelka

(Oznaka s serijsko številko je ponavadi na zadnjem delu izdelka.)

- ❏ Model izdelka
- ❏ Različica programske opreme izdelka

(Kliknite **About**, **Version Info** ali podoben gumb v programski opremi izdelka.)

- ❏ Znamka in model vašega računalnika
- ❏ Ime operacijskega sistema in različica vašega računalnika
- ❏ Imena in različice programskih aplikacij, ki jih običajno uporabljate s svojim izdelkom

#### *Opomba:*

*Odvisno od izdelka, so podatki za klicanje glede nastavitev pošiljanja telefaksov in/ali omrežja, shranjeni v spominu izdelka. Podatki in/ali nastavitve so lahko izgubljene, če se izdelek pokvari ali je bil popravljen. Epson ne odgovarja za izgubo podatkov, varnostnih kopij ali obnovljenih podatkov in/ali nastavitev, tudi med obdobjem veljavne reklamacije. Priporočamo vam, da si sami ustvarite varnostne podatke in ustvarite zapiske.*

## **Pomoč uporabnikom v Evropi**

Preverite Vseevropsko garancijo za informacije o tem, kako stopiti v stik z Epsonovo podporo.

## **Pomoč uporabnikom v Tajvanu**

Kontaktni podatki za informacije, podporo in storitve so:

## **Svetovni splet**

## [http://www.epson.com.tw](http://www.epson.com.tw/)

Na voljo so informacije o specifikacijah izdelkov, gonilnikih za prenos in povpraševanju o izdelkih.

## **Epsonov center za pomoč**

Telefon: +886-2-80242008

Naša ekipa v centru vam lahko preko telefona pomaga pri naslednjem:

- ❏ Povpraševanjih o prodaji in informacijah o izdelkih
- ❏ Vprašanjih v zvezi z uporabo izdelkov ali problemih
- ❏ Povpraševanjih v zvezi s servisnim popravilom in garancijah

## **Center za popravila:**

<http://www.tekcare.com.tw/branchMap.page>

TekCare Corporation je pooblaščeni servisni center podjetja Epson Taiwan Technology & Trading Ltd.

## **Pomoč uporabnikom v Avstraliji**

Epson Australia vam želi ponuditi visok nivo podpore za stranke. Poleg priročnikov za izdelek vam ponujamo spodnje vire za pridobivanje informacij:

#### **Internetni URL**

#### [http://www.epson.com.au](http://www.epson.com.au/)

Dostopajte do strani svetovnega spleta Epson Australia. Splača se vam ponesti svoj modem za občasno deskanje sem! Stran ponuja območje za prenos gonilnikov, Epsonove kontaktne točke, informacije o novih izdelkih in tehnično podporo (e-pošto).

#### **Epsonov center za pomoč**

#### Telefon: 1300-361-054

Epsonov center za pomoč je na voljo kot zadnja možnost, da imajo naše stranke dostop do nasvetov. Operaterji v centru za pomoč vam lahko pomagajo pri namestitvi, konfiguraciji in opravljanju z Epsonovim izdelkom. Naše predprodajno osebje v centru za pomoč vam lahko zagotovi literaturo o novih Epsonovih izdelkih in svetuje, kje najdete najbližjega prodajalca ali pooblaščen servis. Veliko vprašanj je odgovorjenih tukaj.

Svetujemo vam, da pred klicem pripravite vse potrebne informacije. Več informacij imate, hitreje vam bomo lahko pomagali rešiti težavo. Te informacije vključujejo priročnike za vaš Epsonov izdelek, vrsto računalnika, operacijskega sistema, programov in ostalih podatkov, ki jih po vašem mnenju potrebujete.

## **Transport izdelka**

Epson priporoča, da embalažo shranite, ker jo boste morda potrebovali pri poznejšem transportu. Prav tako je priporočljivo, da rezervoar za črnilo pritrdite z lepilnim trakom in držite izdelek v pokončnem položaju.

## **Pomoč uporabnikom na Novi Zelandiji**

Epson Nova Zelandija vam želi ponuditi visoko raven podpore za stranke. Poleg dokumentacije za izdelek vam ponujamo te vire za pridobivanje informacij:

## **Internetni URL**

#### [http://www.epson.co.nz](http://www.epson.co.nz/)

Obiščite spletne strani Epson Nova Zelandija. Splača se vam ponesti svoj modem za občasno deskanje sem! Stran ponuja območje za prenos gonilnikov, Epsonove kontaktne točke, informacije o novih izdelkih in tehnično podporo (e-pošto).

## **Epsonov center za pomoč**

Telefon: 0800 237 766

Epsonov center za pomoč je na voljo kot zadnja možnost, da imajo naše stranke dostop do nasvetov. Operaterji v centru za pomoč vam lahko pomagajo pri namestitvi, konfiguraciji in opravljanju z Epsonovim izdelkom. Naše predprodajno osebje v centru za pomoč vam lahko zagotovi literaturo o novih Epsonovih izdelkih in svetuje, kje najdete najbližjega prodajalca ali pooblaščen servis. Veliko vprašanj je odgovorjenih tukaj.

Svetujemo vam, da pred klicem pripravite vse potrebne informacije. Več informacij imate, hitreje vam bomo lahko pomagali rešiti težavo. Te informacije vključujejo dokumentacijo za vaš Epsonov izdelek, vrsto računalnika, operacijski sistem, programe in ostale podatke, ki jih potrebujete.

## **Transport izdelka**

Epson priporoča, da embalažo shranite, ker jo boste morda potrebovali pri poznejšem transportu. Prav tako je priporočljivo, da rezervoar za črnilo pritrdite z lepilnim trakom in držite izdelek v pokončnem položaju.

## **Pomoč uporabnikom v Singapurju**

Viri informacij, podpora in storitve, ki so na voljo v Epson Singapore, so:

## **Svetovni splet**

## [http://www.epson.com.sg](http://www.epson.com.sg/)

Na voljo so informacije o specifikacijah izdelka, gonilnikih za prenos, pogosto zastavljenih vprašanjih (FAQ), povpraševanja o prodaji in tehnična podpora po e-pošti.

## **Epsonov center za pomoč**

Brezplačna številka: 800-120-5564

Naša ekipa v centru vam lahko preko telefona pomaga pri:

- ❏ Povpraševanjih o prodaji in informacijah o izdelkih
- ❏ Vprašanjih v zvezi z uporabo izdelkov ali problemih
- ❏ Povpraševanjih v zvezi s servisnim popravilom in garancijah

## **Pomoč uporabnikom na Tajskem**

Kontaktni podatki za informacije, podporo in storitve so:

## **Svetovni splet**

## [http://www.epson.co.th](http://www.epson.co.th/)

Na voljo so informacije o specifikacijah izdelka, gonilnikih za prenos, pogosto zastavljenih vprašanjih (FAQ) in epošti.

## **Epsonova vroča linija**

Telefon: 66-2685-9899 E-pošta: support@eth.epson.co.th Naša ekipa na vroči liniji vam lahko preko telefona pomaga pri naslednjem: ❏ Povpraševanjih o prodaji in informacijah o izdelkih ❏ Vprašanjih v zvezi z uporabo izdelkov ali problemih ❏ Povpraševanjih v zvezi s servisnim popravilom in garancijah

## **Pomoč uporabnikom v Vietnamu**

Kontaktni podatki za informacije, podporo in storitve so:

## **Epsonova vroča linija**

Telefon (Ho Chi Minh): 84-8-823-9239 Telefon (Hanoi): 84-4-3978-4785, 84-4-3978-4775

## **Epsonov servisni center**

65 Truong Dinh Street, District 1, Hochiminh City, Vietnam. 29 Tue Tinh, Quan Hai Ba Trung, Hanoi City, Vietnam

## **Pomoč uporabnikom v Indoneziji**

Kontaktni podatki za informacije, podporo in storitve so:

## **Svetovni splet**

## [http://www.epson.co.id](http://www.epson.co.id/)

- ❏ Informacije o specifikacijah izdelkov, gonilnikih za prenos,
- ❏ pogosto zastavljenih vprašanjih (FAQ), povpraševanjih o prodaji, vprašanjih po e-pošti

## **Epsonova vroča linija**

Telefon: 62-1500-766

Faks: 62-21-808-66-799

Naša ekipa na vroči liniji vam lahko preko telefona ali faksa pomaga pri:

❏ Povpraševanjih o prodaji in informacijah o izdelkih

❏ Tehnična podpora

## **Epsonov servisni center**

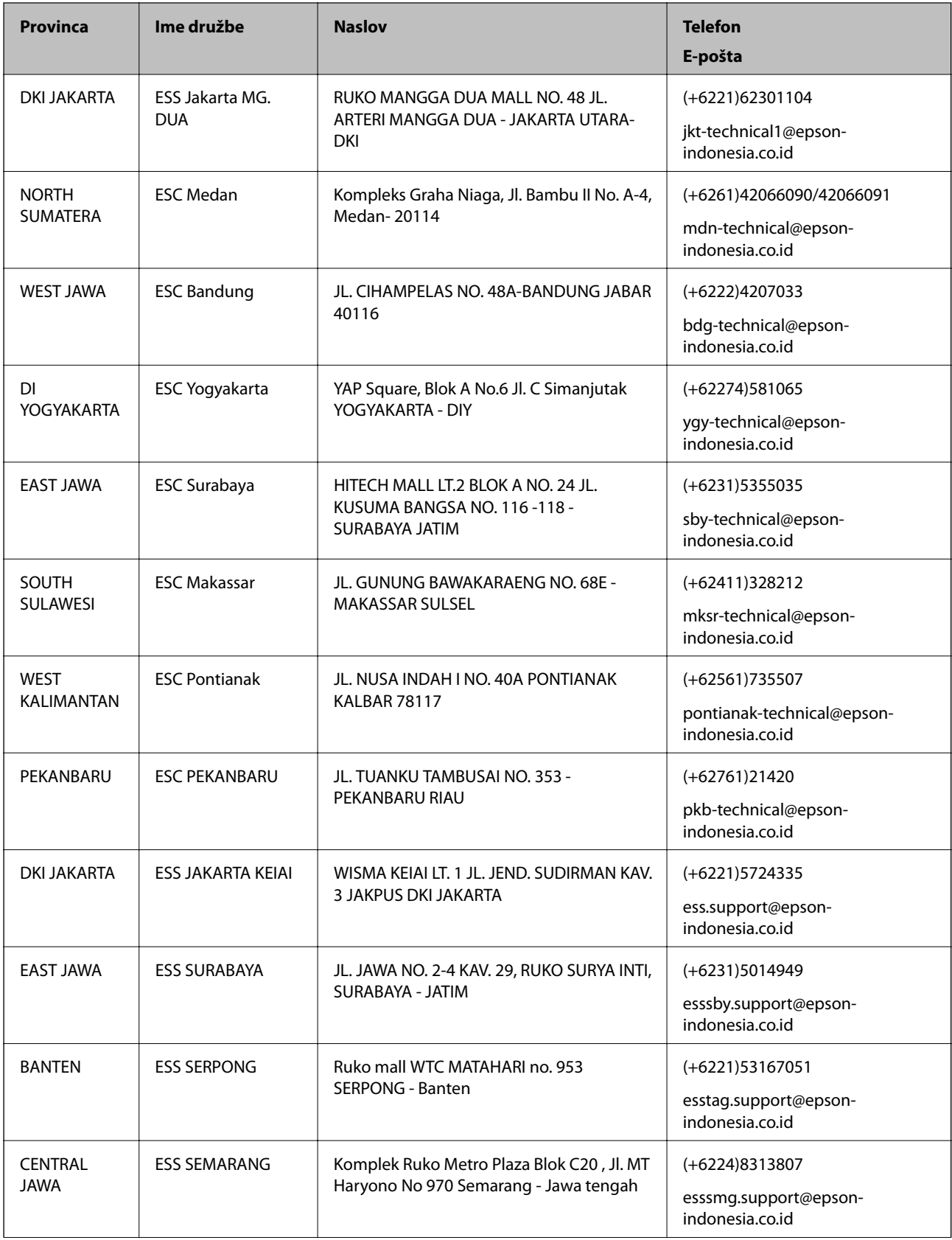

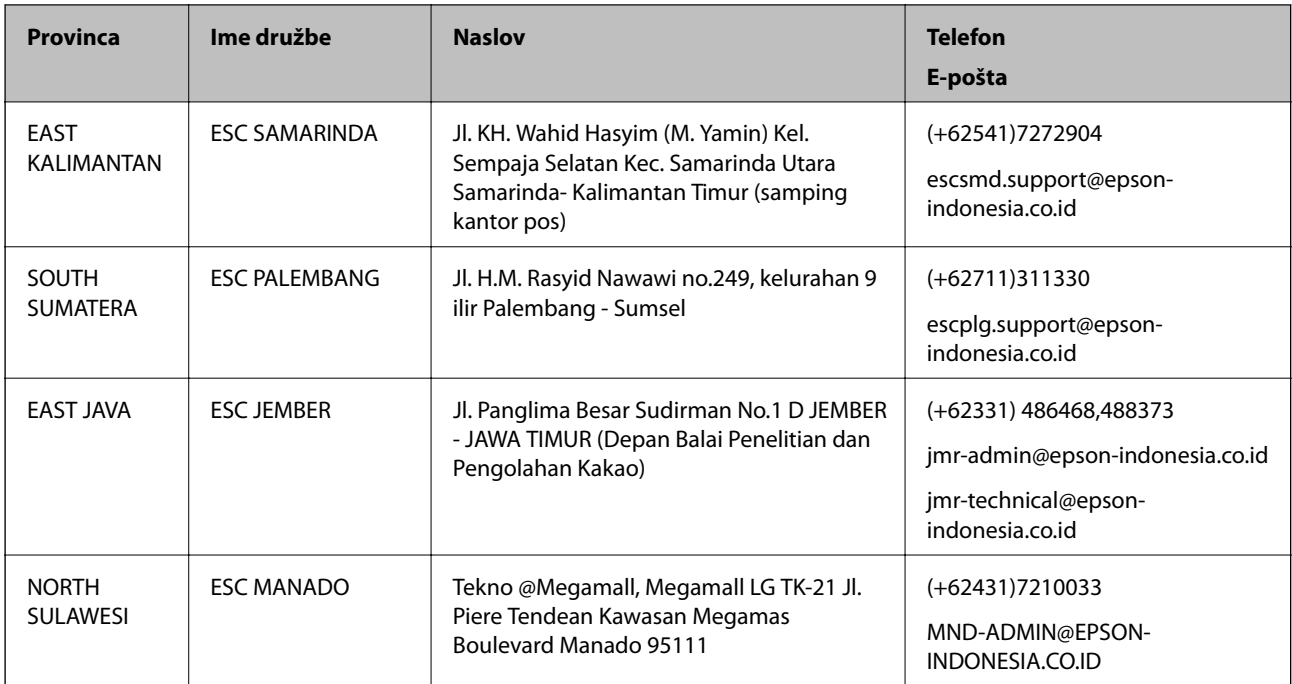

Za druga mesta, ki niso navedena tukaj, pokličite vročo linijo: 08071137766.

## **Pomoč za uporabnike v Hong Kongu**

Za tehnično podporo in poprodajne storitve lahko uporabniki stopijo s stik s podjetjem Epson Hong Kong Limited.

## **Internetna domača stran**

## [http://www.epson.com.hk](http://www.epson.com.hk/)

Epson Hong Kong je ustanovil lokalno domačo stran na internetu v kitajščini in angleščini, da uporabnikom nudi naslednje informacije:

- ❏ Informacije o izdelkih
- ❏ Odgovore na pogosto zastavljena vprašanja (FAQ)
- ❏ Najnovejše različice gonilnikov za izdelke Epson

## **Vroča linija za tehnično podporo**

Kontaktirate lahko tudi naše tehnično osebje na naslednjih telefonskih in faks številkah:

Telefon: 852-2827-8911

Faks: 852-2827-4383

## **Pomoč uporabnikom v Maleziji**

Kontaktni podatki za informacije, podporo in storitve so:

## **Svetovni splet**

[http://www.epson.com.my](http://www.epson.com.my/)

❏ Informacije o specifikacijah izdelkov, gonilnikih za prenos,

❏ pogosto zastavljenih vprašanjih (FAQ), povpraševanjih o prodaji, vprašanjih po e-pošti

## **Epsonov klicni center**

Telefon: +60 1800-8-17349

- ❏ Povpraševanjih o prodaji in informacijah o izdelkih
- ❏ Vprašanjih v zvezi z uporabo izdelkov ali problemih
- ❏ Povpraševanjih v zvezi s servisnim popravilom in garancijah

## **Glavna pisarna**

Telefon: 603-56288288 Faks: 603-5628 8388/603-5621 2088

## **Pomoč uporabnikom v Indiji**

Kontaktni podatki za informacije, podporo in storitve so:

## **Svetovni splet**

[http://www.epson.co.in](http://www.epson.co.in/)

Na voljo so informacije o specifikacijah izdelkov, gonilnikih za prenos in povpraševanju o izdelkih.

## **Center za pomoč**

❏ Servis, informacije o izdelku in naročanje potrošnega materiala Brezplačna številka: 18004250011 Na voljo od ponedeljka do sobote med 9. in 16. uro (razen med državnimi prazniki)

❏ Servis (uporabniki CDMA in mobilnih naprav)

Brezplačna številka: 186030001600

Na voljo od ponedeljka do sobote med 9. in 16. uro (razen med državnimi prazniki)

## **Pomoč uporabnikom na Filipinih**

Za tehnično pomoč in ostale poprodajne storitve se obrnite na Epson Philippines Corporation na spodnjo telefonsko številko, številko faksa ali e-poštni naslov:

## **Svetovni splet**

## [http://www.epson.com.ph](http://www.epson.com.ph/)

Na voljo so informacije o tehničnih podatkih izdelka, gonilnikih za prenos, pogostih vprašanjih in povpraševanja po e-pošti.

## **Skrb za kupce podjetja Epson Philippines**

Brezplačna številka: (PLDT) 1-800-1069-37766

Brezplačna številka: (digitalna) 1-800-3-0037766

Metro Manila: (+632)441-9030 Spletno mesto: <https://www.epson.com.ph/contact> E-pošta: customercare@epc.epson.som.ph Na voljo od ponedeljka do sobote med 9. in 16. uro (razen med državnimi prazniki) Naša ekipa, ki skrbi za kupce, vam lahko preko telefona pomaga pri: ❏ Povpraševanjih o prodaji in informacijah o izdelkih ❏ Vprašanjih v zvezi z uporabo izdelkov ali problemih ❏ Povpraševanjih v zvezi s servisnim popravilom in garancijah

## **Epson Philippines Corporation**

Linija: +632-706-2609

Faks: +632-706-2663